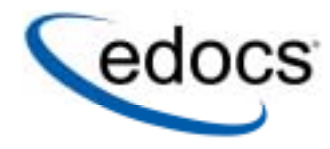

# **Administration Guide**

**e-Billing Manager (EBM)** 

**V4.5.2 Data Published: 01.31.2005**  © Copyright 1996-2005 edocs®, Inc. All Rights Reserved. edocs is Reg. U.S. Pat. & Tm. Off.

edocs, Inc., One Apple Hill Dr., Natick, MA 01760

The information contained in this document is the confidential and proprietary information of edocs, Inc. and is subject to change without notice.

This material is protected by U.S. and international copyright laws.

No part of this publication may be reproduced or transmitted in any form or by any means without the prior written permission of edocs, Inc.

All other trademark, company, and product names used herein are trademarks of their respective companies.

Printed in the USA.

# **Table of Contents**

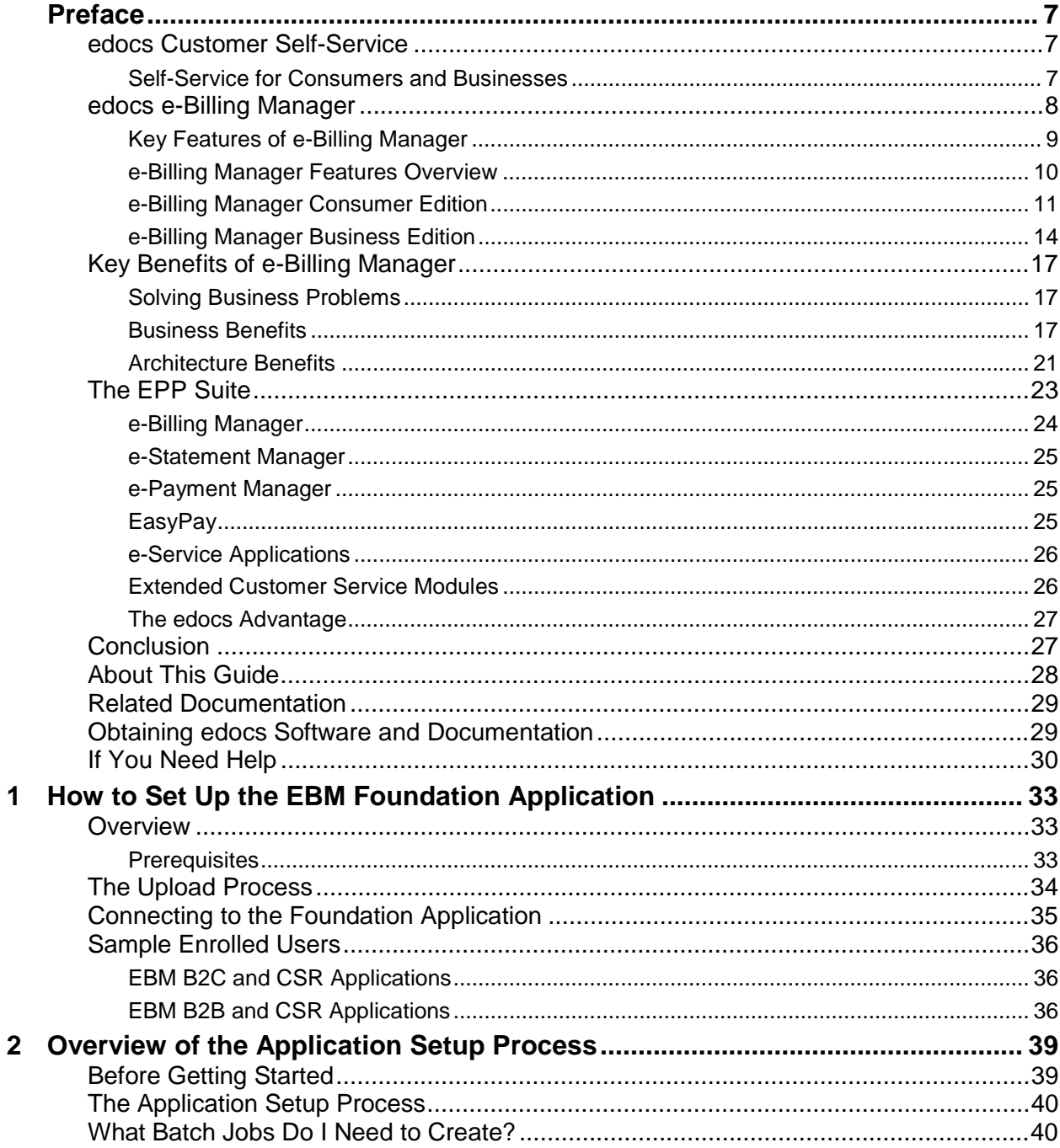

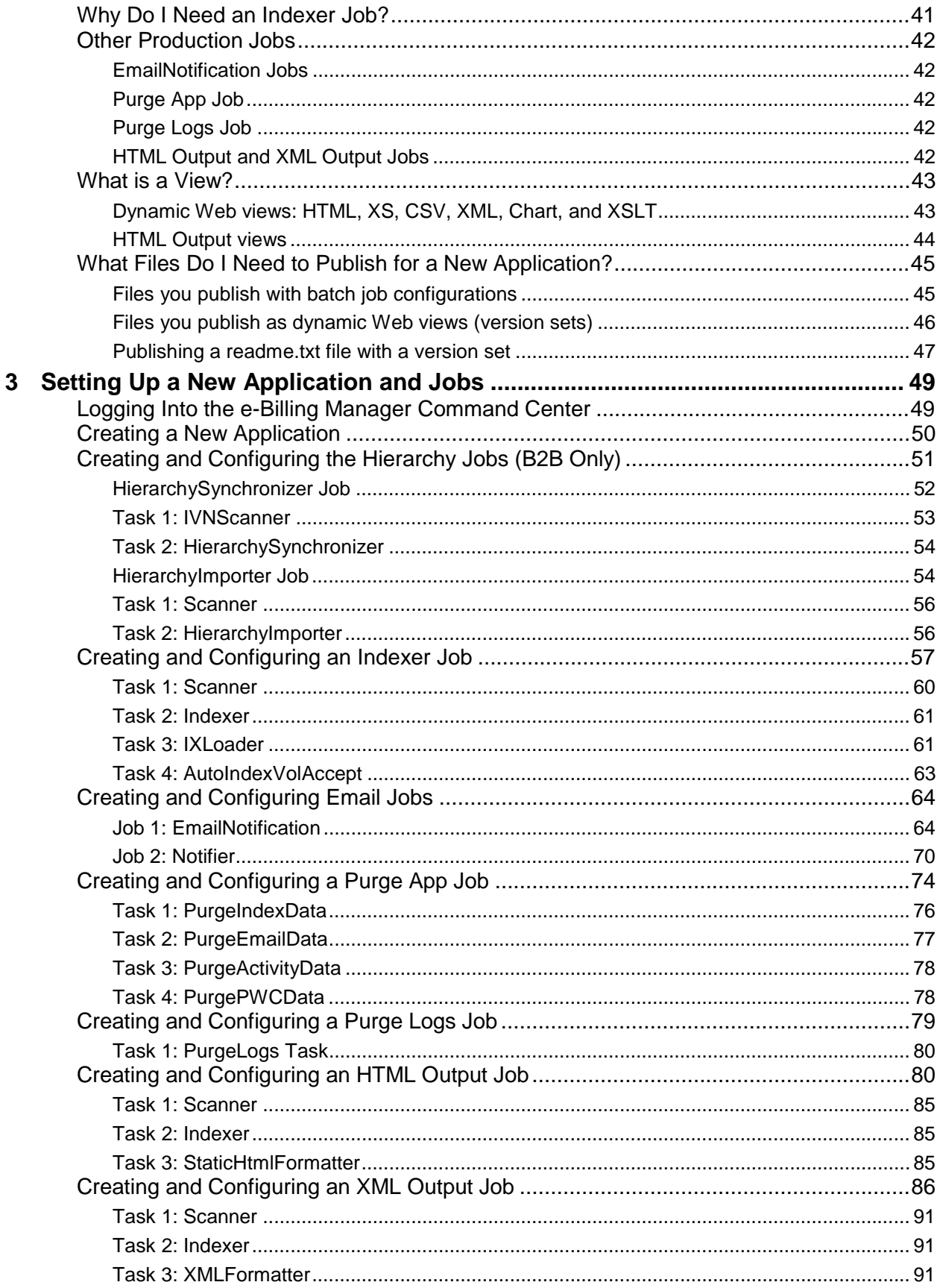

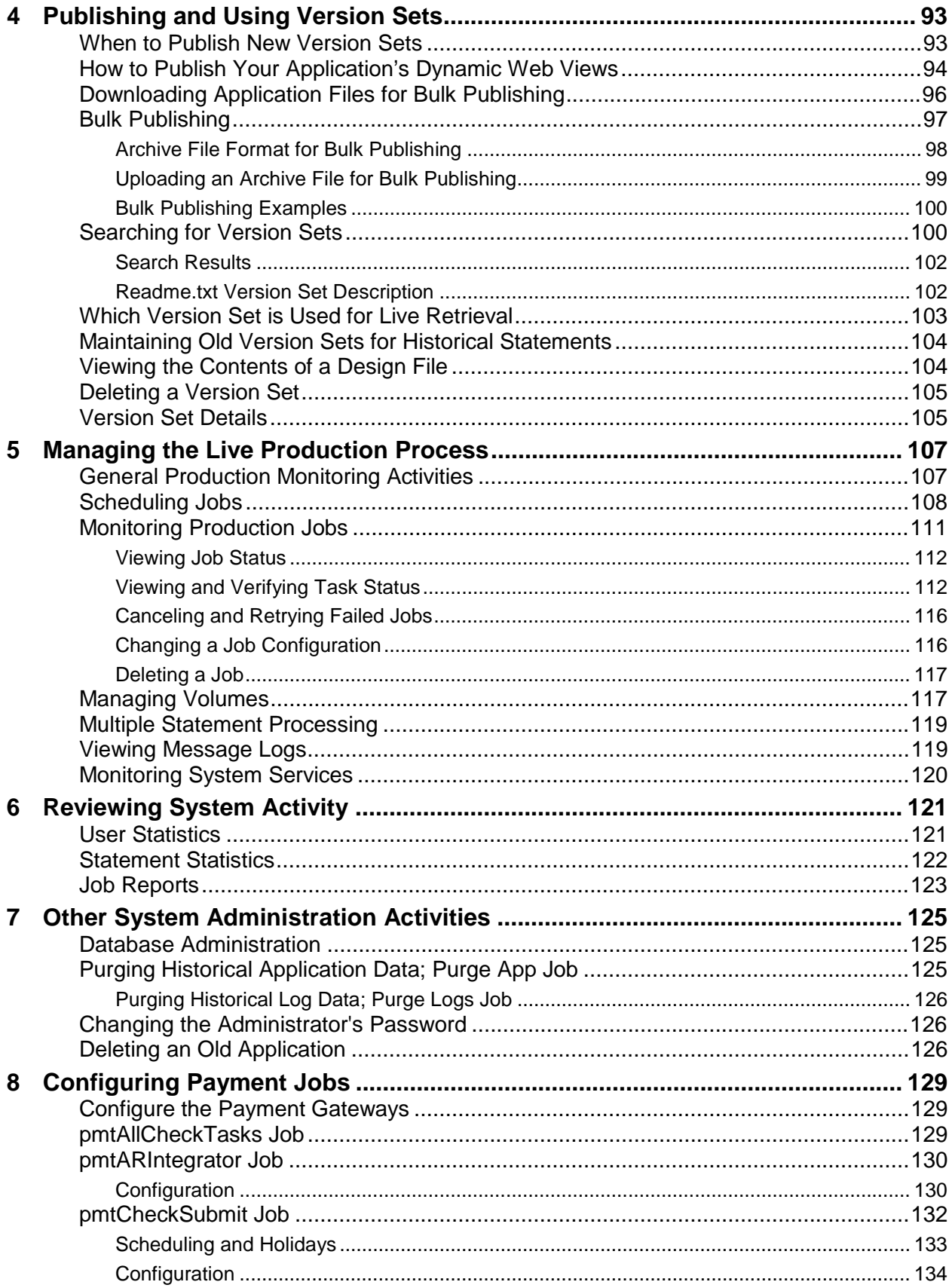

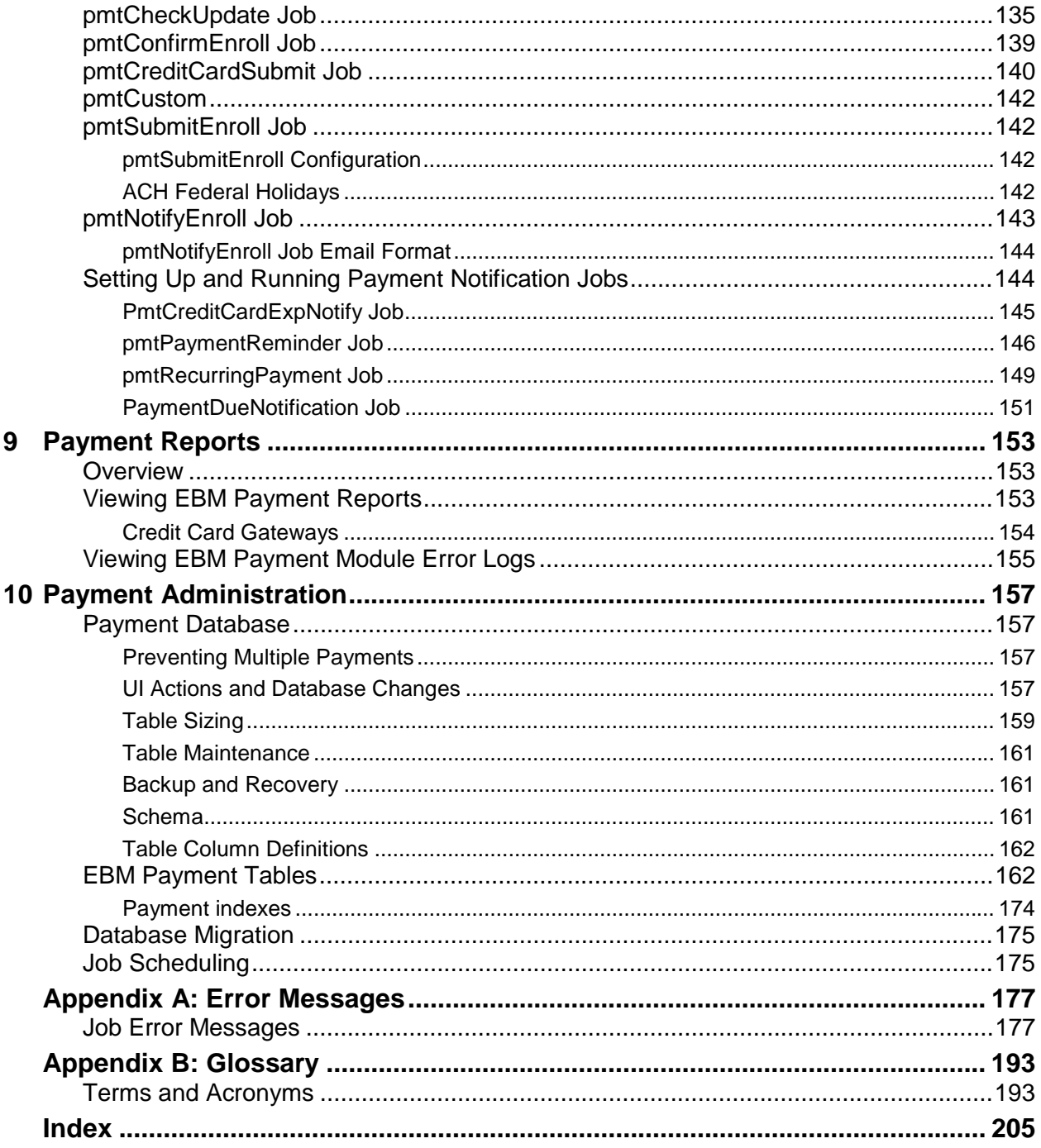

# **Preface**

# <span id="page-6-0"></span>**edocs Customer Self-Service**

edocs is the world's leading provider of customer self-service and e-billing software and services. Its solutions help service providers increase customer loyalty while reducing the overall cost to serve their customers. Service providers use the software to move customer service interactions from expensive paper and call center-based channels to lower-cost and more responsive self-service and assisted care channels like the web, email and IVR.

edocs software has been deployed in some of the most challenging business and technical environments in the world and has proven to be the industry's most scalable and reliable solution. The applications have been continuously developed and refined to deliver the most comprehensive functionality available. As a result, edocs customers consistently gain the highest adoption and ROI in the communications industry – typically 5-10 times higher than companies using in-house or competing packaged solutions.

## Self-Service for Consumers and Businesses

Many billing and customer care processes today are expensive, inefficient and unsatisfactory for both communication service providers (CSPs) and their customers. With edocs' customer self--service and e-billing solutions, carriers empower their business and consumer customers to serve themselves and address all of their account and service-related activities online, instead of going through a call center, account rep, or retail outlet. For end customers, this makes doing business with a service provider more convenient, more efficient, and more satisfying. For service providers, it means improved competitive differentiation, significantly reduced customer care costs, increased customer loyalty and streamlined billing/payment processing.

Contact centers provide the key to unlocking the potential business benefits of customer self-service. Contact center statistics show that 60-80 percent of customer service issues relate to a customer's account. For this reason, edocs customer self-service solutions provide direct access to detailed account information, and interface with complementary front-and back-office systems to provide access to a variety of account-related services.

# <span id="page-7-0"></span>**edocs e-Billing Manager**

edocs e-Billing Manager enables organizations to deliver interactive access to electronic bills for both consumers and businesses with online payment. With edocs e-billing platform, organizations can cost-efficiently present various bills online and provide users with multiple online payment options.

Designed to integrate with existing online applications and diverse core legacy systems, edocs e-Billing Manager extends the convenience of online self-service to an organization's entire customer base, as well as to its call centers. Online account e-bills with payment enables key features such as drill-down to more detail, "paper turn-off" and access to advanced self-service capabilities, offering an online experience that provides superior service and value to customers, while decreasing the cost of servicing those customers.

- Multi-Bill Quick Navigation
- Account Aggregation
- Online Payment Wallet and Payment History
- Archiving via a "Virtual file cabinet with years worth of statements"
- Customer and Company Profile Management
- Notifications and Alerts
- Paper Turn-Off Support
- Targeted Marketing Promotions
- Print and Download Functionality

edocs platform powers self-service solutions for leading organizations worldwide. The unmatched scalability and performance (1) of edocs platform enables organizations to serve millions of end-customers with real-time access to years of statement data.

#### **e-Billing Benefits**

Improve Service Levels

• Allow customers to opt in for secure online e-bill delivery, providing valuable and convenient 24x7 access to e-bills for customers and service representatives.

Accelerate Cash Receipt

• Online payment accelerates cash receipt and reduces float from Days Sales Outstanding (DSO)

#### Generate Revenue

• Promote targeted offers within e-bills to increase product or service cross-sell.

Reduce Service, Print and Mail Costs

- <span id="page-8-0"></span>• Handle customer requests for billing reprints and account information online, replacing costly phone calls.
- e-Billing reduces paper bill production and mailing costs by saving \$924,000 annually per 100,000 customers enrolled.
- Online customers make 30% fewer calls to call centers.

edocs solution has demonstrated an over 20% paperless enrollment rate among its deployments.

## Key Features of e-Billing Manager

edocs e-Billing Manager is designed to serve the diverse needs of the entire organization's business segments and constituents. Key features of edocs e-Billing Manager include:

**Interactive Statement Presentment -** e-Bills can be presented in both a dynamic fashion, using HTML, and in a print-friendly format using PDF. When presented in HTML, e-bills provide an interactive Web experience with search, sorting, filtering, drilldown and download capabilities. Furthermore, dynamic HTML presentment allows embedded links so customers can click-through and drill-down to more detailed information and self-service functions.

**Combined Accounts Statement -** edocs e-Billing Manager creates a single consolidated view of all of a customer's accounts by aggregating account information from multiple disparate legacy systems. Using the application's self-service features, accounts can be linked by customers themselves, or automatically, by the biller in the background.

**Online Payments** - e-Billing provides personal wallets for managing multiple payment vehicles (for example credit cards or checking accounts). Users or permitted customer service representatives (CSRs) may make one-time payments, establish scheduled recurring payments, view payment history, set thresholds and payment alerts.

**Paperless Account Option (Print-Friendly Statements)** - Customers have the ability to turn off paper via a managed consent model with both print-friendly PDF or HTML presentment alternatives online. edocs solution complies with regulatory requirements for paperless delivery and has demonstrated an over 20%paperless enrollment rate among its deployments.

**Multi-Year Statement History and Online Archive -** A disk-efficient, high performance statement archiving system gives organizations the flexibility to store years of historical account statements and account-related communications without degrading performance or increasing storage costs.

**Notifications and Alerts -** E-mails and messaging alerts notify customers about account changes, payment events and updates. "Statement ready" notifications draw customers to the security of the online site and encourage ongoing use. In addition, customers can configure and manage personalized alerts such as when a checking balance is below certain level, a change was made to the account profile or that a Secure Message response to an inquiry is available for review. Customers can also designate their preferred notification channels including e-mail, PDA and mobile phone.

<span id="page-9-0"></span>**Contextual Self-Service and Customer Care** - While customer self-service is often available via an organization's website, integrating it into e-bills and making it contextual makes it easier for customers to find relevant information and act immediately. It also creates an opportunity for the organization to promote self-service operations that may otherwise be unknown or difficult to find on a site. Examples of self-service include changing an address, turning off paper, or initiating a dispute or an account inquiry.

**Downloads -** edocs e-Billing Manager supports a variety of download formats that allow customers to conveniently manage their account information off line using personal financial management (e.g. Quicken, MS Money) or Microsoft Office (e.g. Excel, Access) applications. To meet most customers' needs, edocs supports OFX, QIF, CSV, XML, EDI and PDF download options.

**Branch, Agency and Kiosk Access -** Branch employees are granted access privileges to view and reprint customer's e-bills through a standard web browser, expediting customer service requests. In addition, branch self-service kiosks can facilitate customer in-branch service needs.

**CSR Call Center Access** - edocs e-Billing Manager provides customer service representatives (CSRs) with customer impersonation rights to access customer e-bills from a standard web browser. CSRs can easily facilitate both online and off line customer service requests since they can view the same statements that customers are inquiring about. edocs customer service dashboard can incorporate additional operational data such as service/payment history and personalized marketing offers into CSRs' views to give them a more comprehensive view of the organization's relationships with customers.

**Targeted Promotions and Messaging** - Customized product offers or personalized service messages can be presented to customers within e-bills based on individual customer-specific account information. This creates additional revenue generation opportunities and improves marketing efficiency by reducing direct mail and telemarketing costs. Furthermore, since offers are so highly targeted, customers are more likely to respond to them.

## e-Billing Manager Features Overview

e-Billing Manager is the leading electronic bill presentment and payment (EBPP) solution for communications service providers. e-Billing Manager provides the missioncritical application platform required for securely managing customer account information such as bills, statements, and other data. With e-Billing Manager, carriers can provide business and consumer customers with highly personalized online account information and self-service capabilities that can be served across multiple channels (Web, PDF, hand-held devices and e-mail). It serves as the foundation for managing recurring customer relationships.

e-Billing Manager is specifically designed for organizations with large numbers of customers, high data volumes and extensive integration with systems and business processes across the enterprise. With its sophisticated data access layer, platform services and data stores, e-Billing Manager is uniquely capable of powering the most complex EBPP and Customer Self-Service solutions.

<span id="page-10-0"></span>Realizing that consumer and business customers have very different service needs, e-Billing Manager is available in a consumer edition and business edition with specific features and functionality designed for each user base.

The core capabilities of the e-Billing Manager application editions are detailed below.

# e-Billing Manager Consumer Edition

### **e-Billing Manager Consumer Edition dashboard**

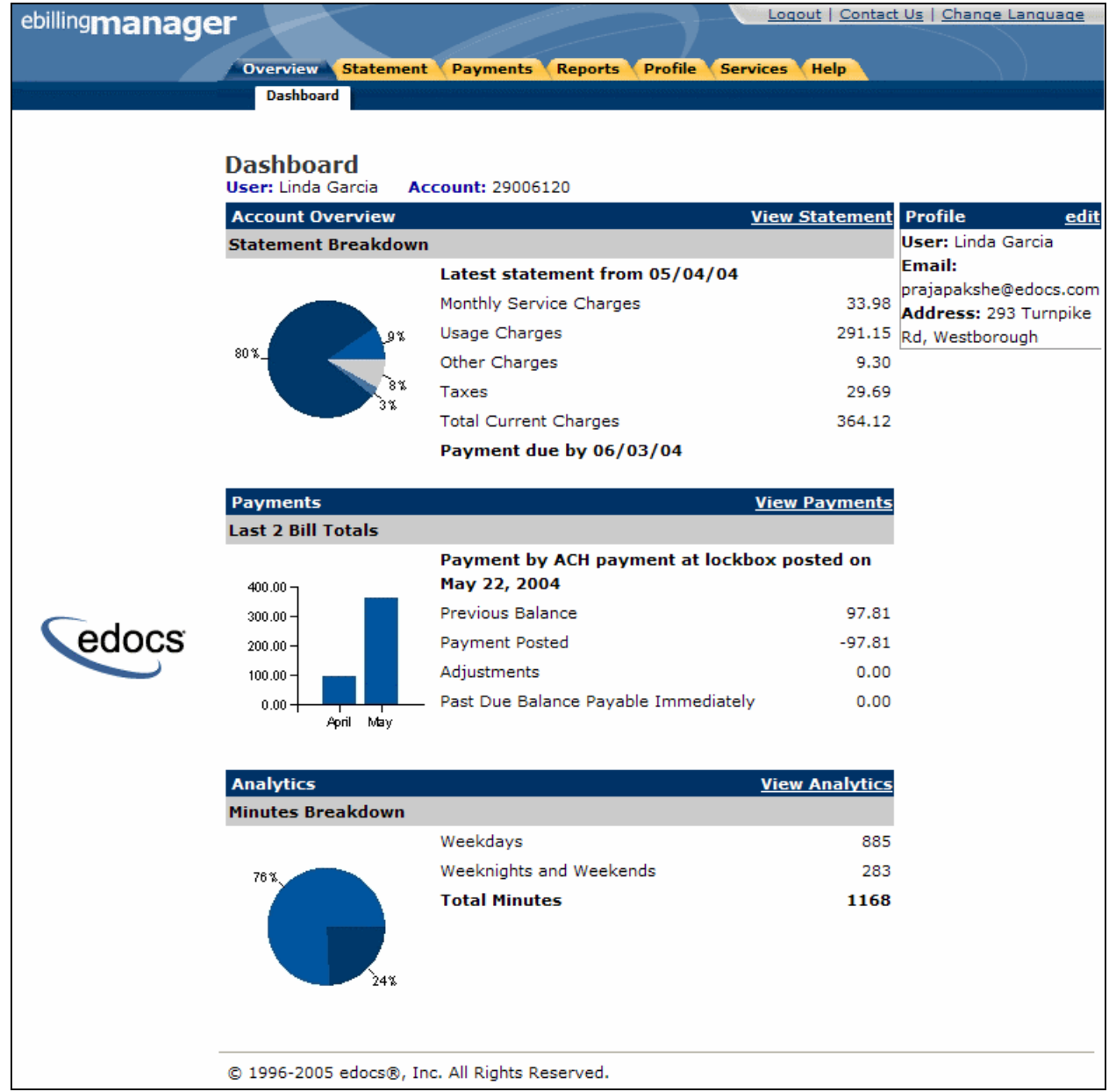

e-Billing Manager Consumer Edition is focused on the self-service needs of a large consumer base. The core features of the application are described below.

#### **Customer Account Dashboard**

Bills or statement data is dynamically presented within the application dashboard. Once properly authenticated, users can easily and conveniently navigate and view their billing statements, account summaries and bill details.

#### **Electronic Bill Presentment and Consolidation**

Consumer customers can access their bills or invoices online, including historical bills stored for as many years as the service provider prefers. Each monthly bill, for a single service or consolidated for multiple services, is presented in dynamic fashion using HTML and can include up-to-date account information such as current balance, bill details, unbilled-usage, last payment received, last payment date, etc. Customers can sort table columns, filter and drill-down into the call detail to further validate charges.

#### **Electronic Bill Payment and Posting**

Customers have the complete flexibility to control how and when payments are made. Payment is set up via bank and/or other credit accounts within e-Billing Manager to execute instant payments or to schedule future automatic payments. Customers have the ability to view the status and record of previously made payments. e-Billing Manager also provides an accounts-receivable settlement file for the service provider with the following information: payment amount, payment date, statement number, account number, payment account, payment type (one-time/recurring) and return status (yes or no with corresponding negative amount). Users can change their payment options and user preferences within the application. They can also establish multiple payment methods and payment notification preferences, make one-time payments, automate recurring payments, and set payment thresholds and reminders.

#### **User Profile Management and Notifications**

User information and settings are presented and modified within the application. Users may update their profile information, correct personal data, and manage password or notification options, email addresses, and other personal preferences.

Customer profiles may be updated on a real-time basis at anytime while the customer is properly authenticated. Profile information such as the customer's preference for account notifications can be set. e-Billing Manager manages and sends e-mail messages concerning individual accounts or transaction events. A variety of conditions or circumstances can trigger email notifications. Service providers may wish to enable some common notifications:

- Current statement available
- Payment reminders
- Payment confirmations
- Payment rejections
- Payment overdue
- Threshold exceeded on recurring payments

• Credit card expiration pending

Users may establish multiple notification or alert options and modify their settings at any time.

#### **Unbilled Data Presentment**

Unbilled account charges can be viewed online prior to bill cycle closing within the application. Users can view their charges as well as analyze to-date spending for the current billing period.

### **B2C Reporting**

Specific reports come with the application whereby users may view summaries, analyze charts, and access their complete statement history using built-in reporting features. Furthermore, users may also drill-down through account information, bill or statement data within the application. Specifically, they can page through bill details, sort across pages, sub-total and filter account information viewing dynamic reports.

### **Print Friendly Views, PDFs and Downloads**

Users may access print friendly views, request a dynamic PDF of their statement, or select to download a dataset. These features are all available for key application views. e-Billing Manager's versioned, disk-efficient and high performance bill archiving feature along with its print-friendly views makes generating hard-copy reprints simple and efficient.

#### **Customer Service Representative (CSR) Views**

e-Billing Manager also provides a lightweight solution for customer service management. CSRs can also "impersonate" the user to facilitating the efficient servicing of online accounts. For example, representatives may have roles that provide application access to execute payments, reset passwords or simply search accounts to view the customer statement. The application may also be extended for complete case management with edocs CSR Manager Application, providing additional case creation, routing and tracking, status views of cases, escalation workflows and queuing. Cases can either be completely automated without agent intervention based on predetermined business rules, or routed appropriately to engage an agent for resolution.

# <span id="page-13-0"></span>e-Billing Manager Business Edition

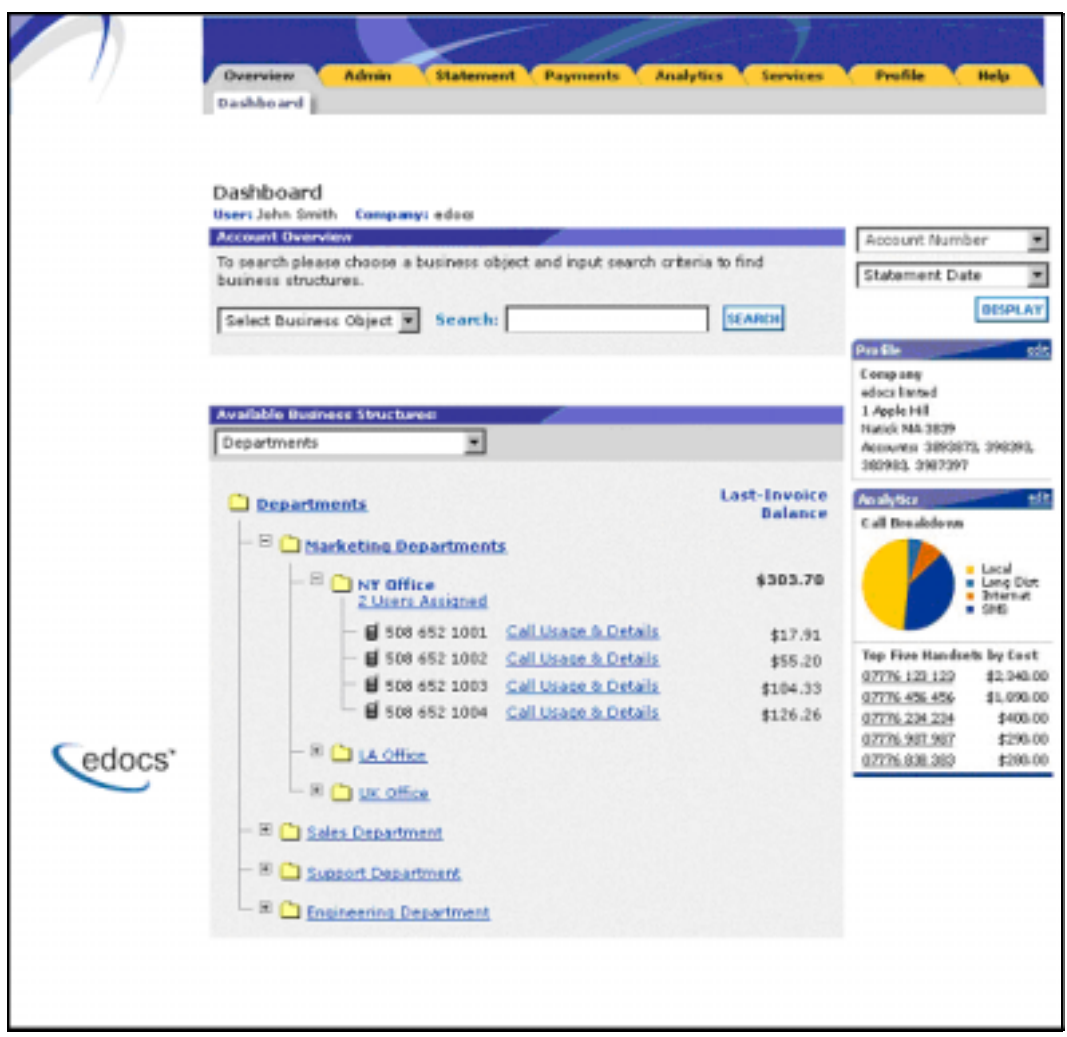

## **e-Billing Manager Business Edition Dashboard**

e-Billing Manager Business Edition is focused on the self-service needs of an enterprise customer base. The core features of the application are described below.

#### **Corporate Account Dashboard**

Account information, bills or statement data is dynamically presented within the application by the business billing structure. Once properly authenticated, managers, administrators and users may view consolidated account summaries, sub-accounts, individual statements or all bill details based on their access permissions for the billing structure.

#### **Hierarchical Billing and Business Structures**

Billing structures are presented within the application as account hierarchies. Managers or administrators may search, view and update their billing structure by assigning other attributes to hierarchy nodes, such as meaningful names. Users are assigned within the billing structure, defining navigation within the account and sub-accounts of billing data. Administrator assignment in the billing structure may provide access to the entire enterprise or limit a single user to viewing their individual statement only. By creating separate business structures within the application, users may maintain multiple hierarchies of their own. Billing structures and user created business structures offer different views of account information for segmentation, payment, analysis and reporting.

#### **Electronic Bill Presentment and Consolidation**

Business customers can access their bills or invoices online including historical bills stored for as many years as the service provider prefers. Each billing period, for a single service or consolidated for multiple services, is presented in dynamic fashion using HTML and can include up-to-date account information such as current balance, bill details, last payment received, last payment date, etc. Furthermore, accounts can be consolidated across disparate system using either full data consolidation via an external data store or summary consolation by dynamically linking the accounts. Customers can sort table columns, filter and drill-down into the call detail to further validate charges.

#### **Cross Invoice/Sub-Invoice Payment**

Payment options and enterprise preferences can be presented and modified within e-Billing Manager. Administrators may establish multiple payment methods and payment notification preferences, make one-time payments, schedule automated recurring payments, and set payment thresholds and reminders. Administrators may also make a single payment across multiple invoices, defining the payment allocation, even allocating payment to sub-invoice charges. Administrators have the complete flexibility to control how and when payments are made. Payment is set-up via bank and/or other credit accounts within e-Billing Manager to execute instant payments or to schedule future automatic payments. Administrators also have the ability to view the status and record of previously made payments. e-Billing Manager integration provides an accounts receivable settlement file to the service provider with the following information: payment amount, payment date, statement number, account number, payment account, payment type (one-time/recurring) and return status (yes or no with corresponding negative amount).

#### **User Roles and Permissions**

User roles and permissions can also be presented and modified within the application. Administrators may update user role or access, establishing view only permissions, accounts receivable roles, managerial access, etc. This feature may be configured based on the provider business requirements or back-off ice integration needs.

### **Corporate and User Profile Management and Notifications**

Corporate profiles are managed by designated administrators, whereas users may update their own profile information, correct personal data, and manage password or notification options, email addresses, and other personal preferences.

Corporate and user profiles may be updated on a real-time basis at anytime while properly authenticated. Profile information such as the corporate contact preferences for account notifications can be set. e-Billing Manager manages and sends e-mail messages concerning accounts or transaction events. Notifications may be aggregated for account and sub-accounts events and limited to administrator or managerial roles. A variety of conditions or circumstances can trigger email notifications, so service providers may wish to enable some common notifications:

- Current corporate statements are available
- Payment reminders
- Payment confirmations
- Payment rejections
- Payment overdue
- Threshold exceeded on recurring payments
- Credit card expiration pending

Corporate administrators and users may establish multiple notification or alert options and modify their settings at any time.

### **Unbilled Data Presentment**

With e-Billing Manager, managers, administrators and users may view unbilled account charges prior to bill cycle closing. All users may view their charges and analyze to-date spending for the current billing period. This feature may be configured based on the provider business requirements or back-office integration needs.

### **Advanced Reporting**

Specific reports come with the application whereby users may view summaries, analyze charts, and access their complete statement history using built-in reporting features. Additional business reports are also provided whereby administrators may view a set library of summarized cost reports and charts. These "roll-up" reports provide for broad analysis of account activity for corporate managers. Furthermore, managers, administrators and users may drill-down through account information, bill or statement data within the application interface. Users can page through bill details, sort across pages, sub-total and filter account information viewing dynamic reports. More complex reporting can be performed with edocs Analytics Manager including extensive call, cost, cost-center, and variance reporting.

#### <span id="page-16-0"></span>**Print Friendly, PDFs and Downloads**

Users may access print friendly views, request a dynamic PDF of their invoice, or select to download a dataset. Managers and administrators have greater access to account summary PDFs and datasets for the accounts they supervise. e-Billing Manager's versioned, disk-efficient and high performance bill archiving feature along with its printfriendly views makes generating hardcopy reprints quick and easy.

#### **Customer Service**

CSRs may create corporate administrators for an organization, thereby enrolling a corporate account and establishing designated internal administrators. Service representatives and corporate administrators may create, manage and search the business organizations and accounts under their supervision. The designated administrators accessing corporate billing statements use e-Billing Manager's on-line self-service application features to manage their own organization and users.

# **Key Benefits of e-Billing Manager**

## Solving Business Problems

Many billing and customer care processes today are expensive, inefficient and unsatisfactory for both communication service providers and their customers. With edocs e-Billing Manager, carriers empower their business and consumer customers to serve themselves, and address all their account and service-related activities online, instead of using expensive paper and call center based channels. For end customers, this makes doing business with a carrier more convenient, more efficient, and more satisfying. For carriers, it means improved competitive differentiation, significantly reduced customer care costs, increased customer loyalty, and streamlined billing/payment processing.

By combining comprehensive online account management functionality with the world's most scalable and reliable e-billing platform, e-Billing Manager enables service providers to gain outstanding adoption and ROI typically 5-10 times higher than companies using in-house, customer or competing packaged solutions. Some of the primary benefits e-Billing Manager enables include:

## Business Benefits

#### **Call Center Deflection**

By enabling customers to serve themselves online, e-Billing Manager moves expensive call center interactions (globally these costs translate to \$5-\$10 USD per consumer interaction; \$10-\$30 USD per business customer interaction) to the web site where costs run at less than \$1 USD per interaction.

#### **Reduced Paper, Printing and Postage Costs**

In countries where paper turn-off is a legal option, providers are saving enormous printing, post-age, reprint and logistical costs. Even when rules do apply, to guarantee postage revenues, paper may be reduced for reprints services and logistical savings realized.

#### **Streamlined Payment Processing**

Online payments are proven to reduce payment time as well as errors associated with them. In addition, it is less expensive for the carrier to process an electronic payment when compared to all the manual handling required to process a paper-based payment. Online payment eliminates lockbox fees, minimizes exception processing, and replaces the costly and time-consuming procedure of processing paper checks.

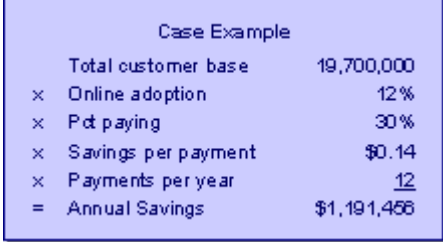

Some recent metrics:

- Adoption: 5%-60%
- Percentage paying:  $30\% 85\%$
- Savings per transaction: \$0.11 -\$1.08 USD

Given these numbers, an attractive ROI can be rapidly achieved.

### **Improved Days Sales Outstanding (DSO)**

By making statements easier to access and read, and speeding approval cycles, e-Billing Manager reduces the time it takes for customers to pay their bills. This improves cash and reduces DSO.

#### **Increased Customer Satisfaction (Reduce Churn)**

By providing the option for 24/7/365 online service, carriers make it more convenient and more satisfying for their customers. Although somewhat more difficult to measure, increased customer satisfaction may ultimately be the most critical differentiator. This is particularly true in the B2B world of electronic invoice presentment and payment (EIPP). As evidenced by an independent AMR Research report, "The ROI exercise that generally launches EIPP projects cites process automation and cash f low as key benefits, but the biggest appeal of electronic billing, as it is used today, is its account management and customer support functionality. In reference to calls we conducted, edocs users remarked that the main benefit of implementing EIPP is the dramatic improvement in customer service they can provide. In some cases, where the supplier took the extra step of helping customers incorporate EIPP into A/P workflows, satisfaction went through the roof. Reduction in DSO and paper-based billing costs – the quantifiable benefits of EIPP – paled as suppliers basked in the warm glow of happy customers." In today's economy of high customer acquisition costs, providing a robust online account management and electronic payment experience is critical to doing business and keeping your existing customers satisfied.

#### **Application Benefits**

e-Billing Manager is a packaged enterprise software application with support, training, and regularly scheduled product enhancements and upgrades. Standard deployments are predictable and deliver "quick wins" for the service provider.

#### **Modularity**

e-Billing Manager may be deployed and additional e-Billing Manager Suite applications added to the deployment, all using the complementary edocs platform services.

#### **Open Standards Based**

e-Billing Manager is built on a Java 2 Enterprise Edition (J2EE  $TM$ ) architecture making it highly scalable and flexible. Based on leading Java standards like Enterprise Java Beans <sup>TM</sup> ((EJB <sup>TM</sup>), Java Server Pages <sup>TM</sup> (JSP <sup>TM</sup>), and Java Servlet application programming interfaces (APIs), users of e-Billing Manager can leverage all the sophisticated application management tools, enterprise-class performance, scalability, portability, and easy extensibility this environment provides. The edocs applications presentation layer use struts and tiles standards and may be easily "re-skinned" for branding, internationalization, or customized look and feel.

### **Proven Scalability**

e-Billing Manager has a linearly scalable architecture that supports millions of complex accounts and thousands of concurrent users. Its flexible data access layer provides for truly massive scalability in a way no competing architecture can claim. In fact, data volumes do not impact the real-time performance of the core edocs solution at all. This means organizations can retrieve, process, and archive tens of millions of accounts, but only need to scale the application server tier to handle the growing user adoption. These services scale linearly, meaning the platform can easily be extended to accommodate growth in volumes, users, or additional application services. Independent scalability reports from Sun Microsystems and IBM that demonstrate this power can be provided upon request.

### **Ease of Deployment**

The off line authoring components of the e-Billing Manager Suite visual development environment provide menus and wizards that dramatically reduce the time required to configure and deploy e-Billing Manager Simulation capability is built-in allowing developers to test designs prior to deploying an application. Early testing lowers risks and costly late changes. Through the intuitive, easy-to-use graphical development environment, users can analyze the data sources, define the essential data, map the account data to presentation templates, and define business rules for one-to-one marketing and customer service messaging. Designers can create any aspect of account presentation for the Web, wireless, or other delivery devices.

### **Unmatched Data Access Flexibility**

edocs provides a flexible Business Services Layer (BSL) that can leverage a wide variety of data sources for account information/Tariff analysis. Extensible APIs provide a full suite of integration services for robust comprehensive functionality. Simply stated, e-Billing Manager transforms account data for Internet consumption. But e-Billing Manager is not a simple data translation application: it re-purposes available account data, dynamically retrieving only the information required for the new presentation media.

#### **Simple Integration**

e-Billing Manager preserves investment in and extends capabilities of existing infrastructure through enterprise wide integration. The edocs design environment allows designers to develop and integrate custom features with existing system processes into the Customer Self-Service solution. Integration of custom functionality or external legacy systems can be accomplished quickly and easily using standard tools and technologies. edocs eXtensible Modular Architecture (XMA) and Platform Service's APIs are Javabased with XML-interfaces detailed in the e-Billing Manager Software Developer's Kit (SDK). Integration is straightforward for linking existing enrollment and authentication systems, payment processing, order management processes, accounts receivable systems, customer service and CRM systems, middleware infrastructure, and third-party operational tools.

#### <span id="page-20-0"></span>**Operational Oversight**

The Command Center console provides a single production management browser application for the e-Billing Manager Suite including scheduling of services, statement and account application configuration, customer statement notification configuration, auditing and event logging with general system administration and reporting.

#### **Proven Performance**

e-Billing Manager delivers superior performance without regard to data volumes or user loads.

#### **Multiple Communication Channels**

e-Billing Manager supports a multi-channel deployment paradigm for data delivery via, HTML, XML, IVR, PDF, Email, and devices.

#### **Personalization**

Any e-Billing Manager application view (or the entire template itself) can be replaced or modified based on business logic. By leveraging the account information contained in the data stream, e-Billing Manager can present highly personalized and dynamic views of a customer's account. Designers define logical expressions based on actual account data that will modify the presentation to the customer. This means that all account data can be used as variables in the dynamic of the rendered account view. The mapping of data elements to logical expressions is encapsulated in an XML file used at run-time.

## Architecture Benefits

#### **Reduced Storage Requirements**

Competing approaches generally only offer transforming and storing statement data as XML or as normalized rows and columns in a database. The XML tags, which need to be stored as part of the data file, can increase file sizes by 30-40% in most cases. edocs solution may store data in native file formats, and convert it to delivery formats (including XML) only on-demand. This dramatically reduces storage requirements. Data compression may also be optionally provided to further reduce storage by a ratio of greater than 3:1.

#### **A Tunable Application**

Billing information is the corner stone of any Customer Self Service solution, it is the data held within the bill that affects the bottom line of a customer's business or a consumer's likelihood to delay payment or switch providers. e-Billing Manager manages arriving bill data, processes it for storage, and archives the statement files into an extensible statement repository. A data store of account tables are also maintained in a relational database along with user management information and logging and tracking information. This data store may be "dialed down" using a lightweight metadata index to dynamically access statements, or "dialed up" creating a content repository of billing data. e-Billing Manager offers this option of loading bill detail or account summary information into a content repository for sophisticated customer reporting and analysis. The e-Billing Manager application and platform is therefore "tunable," providing a flexible approach to managing account-based communications for multi-channel delivery.

### **Reduced Database Licensing Requirements**

edocs data store generally comprises only 3% of the size of the raw statement data. Competing architectures, on the other hand, require a massive database deployment as the full content of each statement is stored as database rows. Database licensing implications can therefore add a significant cost load to competing solutions.

#### **Enhanced Performance and Memory Management**

edocs utilizes dynamic data extraction and transformation for presentation of statement data. In addition, individual statements are decomposed into "views" such as summary, detail, sub-accounts, etc. Only the view being requested by the user is extracted and transformed. By carefully tuning view size, the developer retains complete control over the application's real time performance profile.

#### **Improved Reliability and Data Quality**

Competing architectures require batch data transformation to convert data formats. Any time data transformation occurs, there is a risk of user or system error where data will be "left on the cutting room floor," improperly truncated, or generally mis-mapped. Since transformation occurs in large-scale batch jobs, error recovery is very expensive. In the case of error, all of the errant data needs to be identified and purged from the database, the source data needs to be recreated, transformation rules corrected, and the batch jobs rerun. If the batch cycle is long, the correction may be impossible if several days have passed before the error was detected. edocs utilizes "dynamic data transformation" whereby data is transformed on the fly by dynamically applying extraction and presentation rules. As such, if an error should occur, the rules can be fixed and republished on the fly without having to rerun the batch process or drop data.

#### <span id="page-22-0"></span>**Reduced Batch Cycle**

edocs batch cycle consists of scanning and indexing arriving batch files. Depending on the file format, the batch process typically runs at 7.5 GB of source data per hour. The process may even be configured to run parallel across server clusters for greater throughput. Competing architectures are simply not able to achieve this load time, leading to consumption of additional system resources and higher stakes for error recovery.

#### **Robust Version Management**

edocs realizes the frequency with which businesses change: new products are introduced, statements are redesigned, and old products are discontinued. As such, edocs makes extensive use of a template-based architecture and provides robust capabilities for versioning templates. Essentially, rules for transforming and presenting data are versioned by date and stored with the source files they correspond to. As such, if a new service offering or bill format is introduced, a developer need only publish new templates which accommodate the changes and need not worry about affecting historical statements. Competing approaches to changing fixed relational database schemas are far more complicated to manage. These advantages translate in to a lower total cost of ownership, which offers returns every day that the system is in production.

# **The EPP Suite**

edocs Electronic Presentment and Payment (EPP) Suite is a set of modular applications that include every capability organizations need to enable a complete online account management experience. The suite is comprised of four packaged applications:

- e-Billing Manager
- e-Payment Manager
- e-Statement Manager
- EasyPay

The suite combines the industry's most comprehensive e-billing, e-invoicing and epayment functionality with edocs extensive industry experience. These out-of-the-box applications have been deployed in some of the most challenging business and technical environments worldwide and are proven to be the industry's most scalable and reliable. As a result, edocs customers consistently gain the highest customer adoption and ROI in their industries -- often five, ten, even twenty times higher than companies using inhouse, custom or competing packaged solutions.

<span id="page-23-0"></span>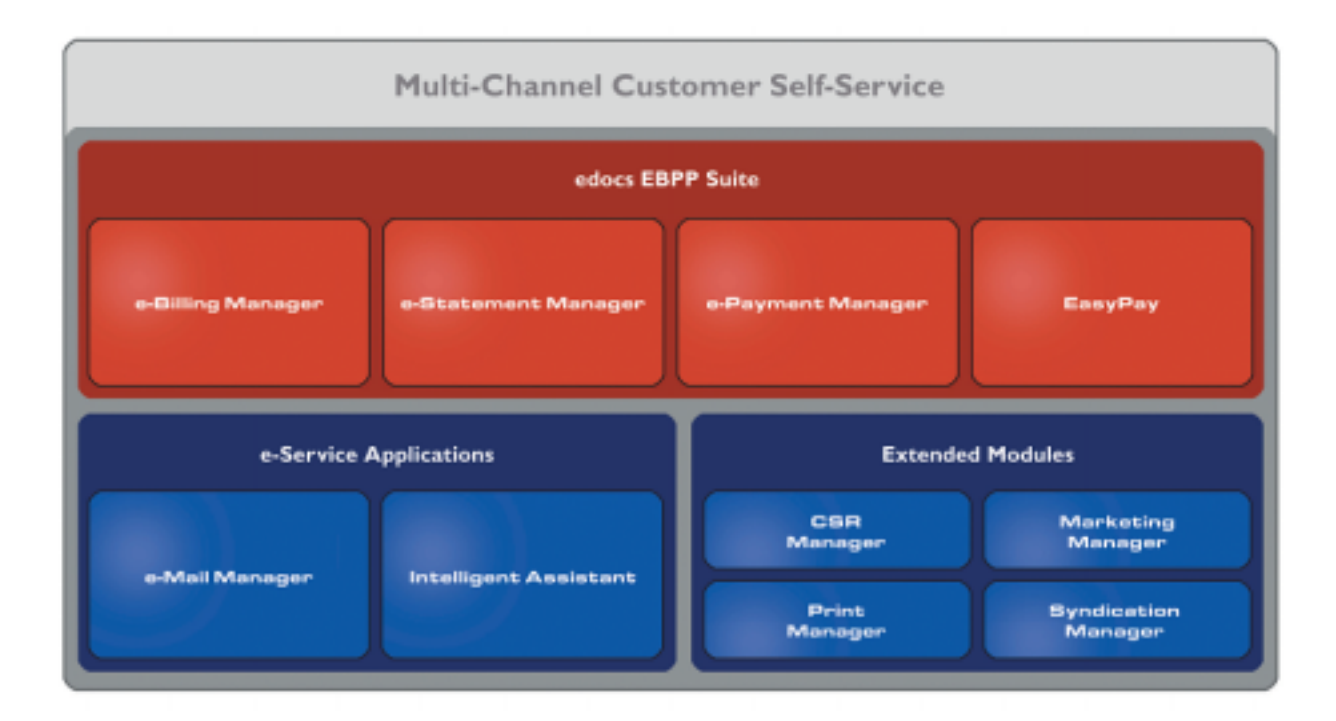

## e-Billing Manager

edocs e-Billing Manager gives consumer and business customers' valuable and convenient online access to their bills or invoices, along with the ability to easily make online payments. Bills and invoices encapsulate all of the activity and charges associated with the exchange of goods or services between a customer and an organization and as such, are at the foundation of the relationship.

- HTML Presentment
- Drill-down
- Consolidated View
- Bill/Invoice Archiving
- Paper Turn-off Support
- Printer-friendly Views
- Reporting
- Targeted Messaging
- Proactive Advanced e-Care
- Notifications
- Profile Management
- Electronic Payments
- Payment Scheduling
- Payment Status and History

• Accounts Receivable Reconciliation

## <span id="page-24-0"></span>e-Statement Manager

edocs e-Statement Manager enables organizations to deliver interactive and personalized electronic account statements to both business and consumer customers. The application provides a more cost-efficient way to present current and archived statements online. Organizations, especially financial institutions and healthcare insurance carriers, are deploying e-statements as part of a comprehensive online customer care strategy.

Realizing that not all customers require paper statements and that many prefer to access their account information online in a more convenient and valuable way, organizations are switching to the online model and are reaping the benefits.

- HTML and PDF Presentment
- **Statement Consolidation**
- Drill-down
- **Statement Archiving**
- Printer-friendly Views
- Paper Turn-off Support
- Reporting
- Targeted Messaging
- Proactive Advanced e-Care
- Notifications
- Profile Management

## e-Payment Manager

edocs e-Payment Manager is a complete solution for electronic payments executed by customers enrolled in e-billing and e-invoicing. It plugs into existing applications and systems, preserving investments in, and extending the capabilities of existing infrastructure. With edocs e-Payment Manager, organizations decrease paymentprocessing costs, accelerate receivables, and improve operational efficiency in the areas of billing and collections, customer service and treasury management.

## EasyPay

edocs EasyPay is a convenience payment solution that enables organizations to integrate web, response (IVR) and contact center payment channels to accept one-time, often last minute, using a wide range of payment instruments, eliminating the existence of multiple technology "silos" that are often used to collect payments from customers.

• Web, CSR, and IVR-based Payment

- <span id="page-25-0"></span>• Payment Scheduling
- Summary View
- Drill-down
- Error and Fraud-Prevention
- Multi-lingual Interfaces
- Reporting and Auditing
- Organizational Branding
- Hosted and In-house Deployment Models

## e-Service Applications

Whether customers are visiting an organization's web site, communicating by email, or seeking to chat real-time with a CSR, edocs e-Service Applications ensure the ability to deliver knowledgeable and exceptional customer service. Driven by sophisticated intelligence engines and automation technologies, these solutions replicate the knowledge of an organization's most experienced personnel, providing timely, accurate responses to customer inquiries.

**e-Mail Manager** is an automated e-mail response management system that determines the intent of the incoming e-mail messages and composes personalized answers that can be automatically dispatched to customers or routed to service agents for a single-click review.

**Intelligent Assistant** is an advanced natural language-based self-service application that empowers customers, prospects and customer service representatives (CSRs) to leverage all of an organization's knowledge assets-web pages, account data, documents, databases, existing legacy data sources, and knowledge bases to quickly and accurately find answers to their specific billing, account, product and service questions.

## Extended Customer Service Modules

edocs' Extended Customer Service Modules augment edocs core e-billing and online self-service capabilities and extend them to additional users, channels and endpoints. This enables organizations to provide more effective and efficient service regardless of what service channel customers choose.

**Print Manager** is a complete solution for data consolidation, visual statement formatting and design, and print output generation that significantly reduces the cost and complexity of producing paper bills, invoices and statements. edocs combined electronic and print output solution handily solves the challenge of account consolidation avoiding the need to alter complex back-end legacy systems to present a consolidated account view online or on paper.

<span id="page-26-0"></span>**Syndication Manager** is an account content distribution system that handles all the complexities of securely distributing summary account information to any endpoint, while also enabling customers to go back to the billing organization's website to take advantage of more comprehensive self-service capabilities.

**CSR Manager** enables customer service representatives (CSR) to access critical account data and service-related information and capabilities to effectively service both online and off line customers. CSR Manager is a browser-based application that couples traditional customer-facing online self-service capabilities with CSR-specific features including case management, facilitating better service at the point of customer contact.

**Marketing Manager** is a personalization, campaign and content management solution that weaves personalized marketing and customer service messages based on specific account information throughout the customer self-service and e-billing experience. The browser-based application facilitates collaboration between internal marketing and customer service departments as they create, deploy and track the performance of campaigns.

## The edocs Advantage

edocs EPP Suite has the lowest total cost of ownership (TCO) of any self-service approach. It provides an optimal TCO because of the following key attributes:

**User Scalability** - edocs platform demonstrated unparalleled scalability and performance in testing by IBM and Sun. The platform routinely supports millions of accounts and online users without performance degradation for edocs individual global 2000 customers around the world. This translates into less hardware and lower IT costs for edocs customers.

**Standards-Based** - edocs J2EE standards-based platform and modular component architecture meets the demanding requirements of leading organizations.

**Integration -** edocs ' EPP Suite integrates with existing infrastructure including web portal, call center, IVR and other enterprise applications to maximize the solution 's ROI. The application uniquely accesses a variety of diverse data sources (e.g. legacy, print source, data warehouse) that most applications cannot, providing a consolidated view of customer accounts.

**Time to Market** - edocs EPP Suite allows for rapid deployment because it comes as a complete packaged, out-of-the-box application that is tailored to solve distinct business problems and meet industry specific process requirements.

# **Conclusion**

edocs e-Billing Manager is the proven software platform for scalable, high-performance self-service and e-billing applications that enable organizations to manage account relationships with business and consumer customers online. e-Billing Manager application solutions:

Reduce support and processing costs

- <span id="page-27-0"></span>• Improve operational effectiveness
- Increase customer satisfaction
- Enhance marketing effectiveness

e-Billing Manager's out of the box consumer and business applications for data access, online account composition, analytics, one-to-one messaging, and business hierarchy dramatically decrease time to market for deploying self-service solutions. Developed on J2EE technology, the e-Billing Manager platform is flexible, extensible, and easy to manage, and is the proven platform for online consumer and business applications.

e-Billing Manager leverages available data from transactional systems to dramatically reduce the costs associated with producing, delivering, and paying account communications, while simultaneously transforming accounts into dynamic, interactive self-service and marketing tools.

e-Billing Manager goes far beyond bill presentment solutions providing packaged applications with many e-billing features, including online account and statement composition, payment, business logic, one-to-one marketing, hierarchy, customer service access, and service messaging with application management.

e-Billing Manager's EJB platform architecture has been proven scalable in production and through independent testing. This is a key differentiator in comparing packaged solutions.

Finally, because of e-Billing Manager's flexibility and methodology, time to market with an e-Billing Manager Suite solution is extremely rapid, stable, and scalable resulting in a total cost of ownership lower than competing or home grown solutions.

# **About This Guide**

This guide is intended for system administrators or other IT professionals responsible for setting up and running a live e-Billing Manager application in a J2EE environment. It describes the general process and specific procedures required to:

- Set up a new e-Billing Manager application and the associated jobs using the edocs Command Center.
- Produce regular online statements electronically and manage the ongoing live production process.

This guide assumes you have:

- Installed e-Billing Manager in your J2EE environment.
- Designed and developed the necessary application files (using DefTool and Composer in a Windows 2000 environment).

This guide does *not* describe general UNIX or Windows system administration. See the appropriate UNIX or Windows user documentation.

# <span id="page-28-0"></span>**Related Documentation**

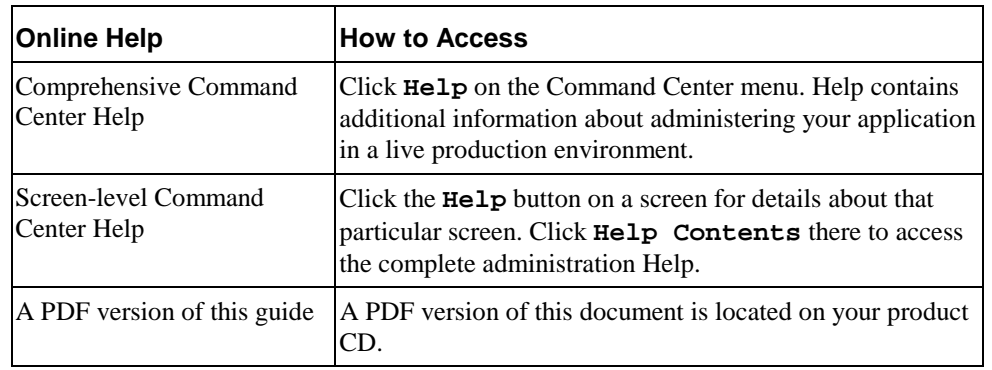

The following online Help is available in the edocs Command Center:

This guide is part of the e-Billing Manager documentation set. For more information about implementing your application, see one of the following guides:

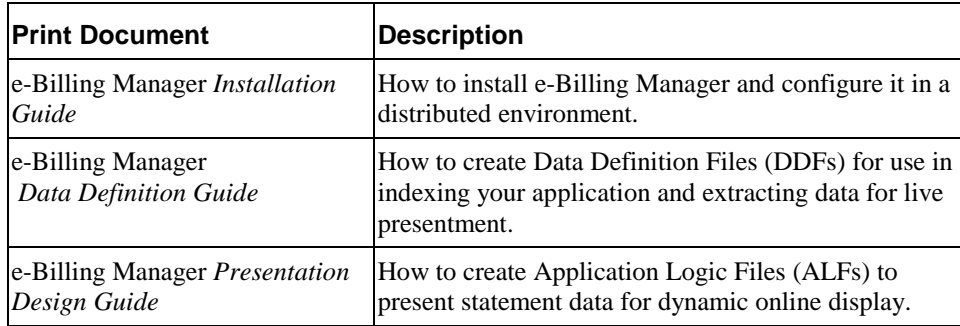

# **Obtaining edocs Software and Documentation**

You can download edocs software and documentation directly from Customer Central at https://support.edocs.com. After you log in, click on the Downloads button on the left. When the next page appears, you will see a table displaying all of the available downloads. To search for specific items, select the Version and/or Category and click the Search Downloads button. If you download software, an email from edocs Technical Support will automatically be sent to you (the registered owner) with your license key information.

If you received an edocs product installation CD, load it on your system and navigate from its root directory to the folder where the software installer resides for your operating system. You can run the installer from that location, or you can copy it to your file system and run it from there. The product documentation included with your CD is in the Documentation folder located in the root directory. The license key information for the products on the CD is included with the package materials shipped with the CD.

# <span id="page-29-0"></span>**If You Need Help**

Technical Support is available to customers who have an active maintenance and support contract with edocs. Technical Support engineers can help you install, configure, and maintain your edocs application.

This guide contains general troubleshooting guidelines intended to empower you to resolve problems on your own. If you are still unable to identify and correct an issue, contact Technical Support for assistance.

## Information to provide

Before contacting edocs Technical Support, try resolving the problem yourself using the information provided in this guide. If you cannot resolve the issue on your own, be sure to gather the following information and have it handy when you contact technical support. This will enable your edocs support engineer to more quickly assess your problem and get you back up and running more quickly.

Please be prepared to provide Technical Support the following information:

### **Contact information:**

- Your name and role in your organization.
- Your company's name
- Your phone number and best times to call you
- Your e-mail address

#### **Product and platform:**

- In which edocs product did the problem occur?
- What version of the product do you have?
- What is your operating system version? RDBMS? Other platform information?

#### **Specific details about your problem:**

- Did your system crash or hang?
- What system activity was taking place when the problem occurred?
- Did the system generate a screen error message? If so, please send us that message. (Type the error text or press the Print Screen button and paste the screen into your email.)
- Did the system write information to a log? If so, please send us that file. For more information, see the e-Billing Manager *Troubleshooting Guide*.
- How did the system respond to the error?
- What steps have you taken to attempt to resolve the problem?
- What other information would we need to have (supporting data files, steps we'd need to take) to replicate the problem or error?
- **Problem severity:**
- Clearly communicate the impact of the case (Severity I, II, III, IV) as well as the Priority (Urgent, High, Medium, Low, No Rush).
- Specify whether the problem occurred in a production or test environment.

## Contacting edocs Technical Support

You can contact Technical Support online, by email, or by telephone.

edocs provides global Technical Support services from the following Support Centers:

**US Support Center**  Natick, MA Mon-Fri 8:30am – 8:00pm US EST Telephone: 508-652-8400

#### **Europe Support Center**

London, United Kingdom Mon-Fri 9:00am – 5:00 GMT Telephone: +44 20 8956 2673

#### **Asia Pac Rim Support Center**

Melbourne, Australia Mon-Fri 9:00am – 5:00pm AU Telephone: +61 3 9909 7301

**Customer Central**  https://support.edocs.com

**Email Support**  mailto:support@edocs.com

# Escalation process

edocs managerial escalation ensures that critical problems are properly managed through resolution including aligning proper resources and providing notification and frequent status reports to the client.

edocs escalation process has two tiers:

- **1. Technical Escalation -** edocs technical escalation chain ensures access to the right technical resources to determine the best course of action.
- 2. **Managerial Escalation** All severity 1 cases are immediately brought to the attention of the Technical Support Manager, who can align the necessary resources for resolution. Our escalation process ensures that critical problems are properly managed to resolution, and that clients as well as edocs executive management receive notification and frequent status reports.

By separating their tasks, the technical resources remain 100% focused on resolving the problem while the Support Manager handles communication and status.

### **To escalate your case, ask the Technical Support Engineer to:**

- 1. Raise the severity level classification.
- 2. Put you in contact with the Technical Support Escalation Manager.
- 3. Request that the Director of Technical Support arrange a conference call with the Vice President of Services.
- 4. Contact VP of Services directly if you are still in need of more immediate assistance.

# **How to Set Up the EBM Foundation Application**

# <span id="page-32-0"></span>**Overview**

e-Billing Manager (EBM) comes with a Foundation Application that shows a sample of all the EBM screens along with sample data for viewing.

The EBM Utility Tool uploads a complete working snapshot to a target database.

Follow the instructions in this chapter to upload the data and files you need and make the Foundation Application available for use.

If you have EBM Consumer edition, and you prefer to manually set up the Foundation Application or to view the steps automatically performed by the EBM Utility, run the RoboDemo training system provided with your product in FoundAppSetupRoboDemo.zip. Run the files in sequence:

- Part1\_Getting\_Started\_with\_TBM\_FoundApp.exe
- Part2\_Getting\_Started\_with\_TBM\_FoundApp.exe
- Part3\_Getting\_Started\_with\_TBM\_FoundApp.exe

## **Prerequisites**

Before running the EBM Utility Tool, you must:

- Install and configure EBM.
- You must have the EBM (eStatement and Payment) database schemas installed in the target database.
- Make sure the JDK (Version 1.4.x, the preferred version, which comes with the application server) is installed and configured on the machine prior to installation (the jre used in EBM installation is a lower version and cannot be used to run the EBM Utility Tool).

The instructions in this chapter use the following terms:

JDK – Java Development Toolkit

<span id="page-33-0"></span>TBM\_HOME – EBM Installed path

JAVA\_HOME – JDK Installed path (this comes with the application server, and should point to the JDK home).

# **The Upload Process**

The EBM Utility Tool lets you upload the sample application data (such as App Profile, Data, Input and Store) into the target database for use with the EBM Foundation Application.

To upload the data, you must:

- 1. Modify the *build.properties* file.
- 2. Execute commands in the command prompt.

Each step is described here.

### **To modify the** *build.properties* **file:**

Modify the *build.properties* file available in TBM\_HOME\views\sample as follows:

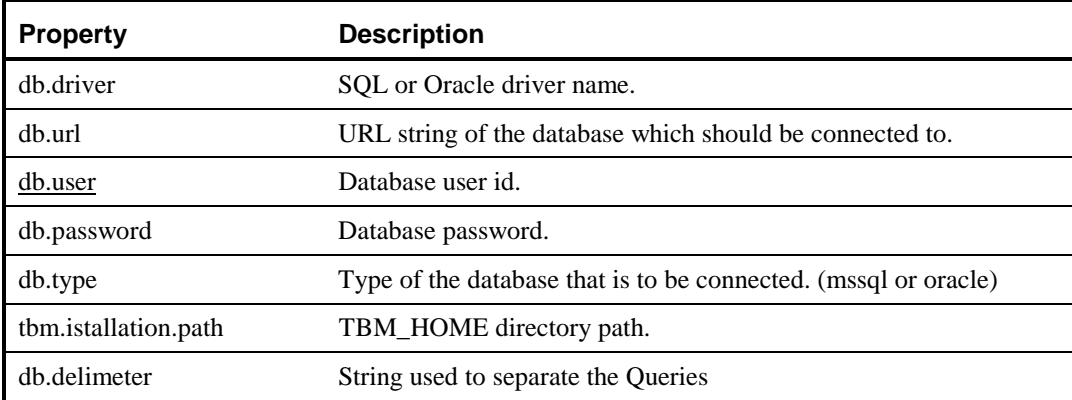

For example:

```
db.driver=com.inet.pool.PoolDriver 
db.url=jdbc:inetpool:inetdae7://localhost:1433 
db.user=edx_dba 
db.password=edx 
db.type=mssql 
tbm.istallation.path=C:/edocs/TBM 
db.delimeter=GO
```
#### <span id="page-34-0"></span>**To execute commands at the command prompt:**

- 3. After setting above configurations, open a command window and navigate to the TBM\_HOME\ views\sample folder.
- 4. Type the following command to set up the sample application environment. In this case, it uploads data to the specified data base and extracts AppProfiles, Input, Data, Output and Store directories to the TBM\_HOME\estatement directory. Note: Set the JAVA\_HOME in the *startUtilityTool.sh* or *startUtilityTool.bat* file before running.

Unix:

startUtilityTool.sh upload

Windows:

startUtilityTool.bat upload

You can now log into the EBM Foundation Application.

# **Connecting to the Foundation Application**

Connect to the application by typing the following URL in your browser (the port number may be different on your machine, depending upon your deployment structure. Consult with your administrator for any site dependent differences):

http://*<hostname>*:7001/tbmcsr/initialize.jsp

This sets up a CSR administrator with username / password edocsadmin / 111111. You can then log into the CSR application and create organizations, assign accounts, to them, and assign administrators to them. Once you have assigned an administrator to an organization, you can log into the B2B Foundation Application. These are the URLs for the different applications:

http://*<hostname>*:7001/edocs (Command Center)

http://*<hostname>*:7001/tbm (B2C application)

http://*<hostname>*:7001>/tbmb (B2B application)

http://*<hostname>*:7001/tbmcsr (CSR application)

# <span id="page-35-0"></span>**Sample Enrolled Users**

# EBM B2C and CSR Applications

## **User information for the B2C Foundation Application:**

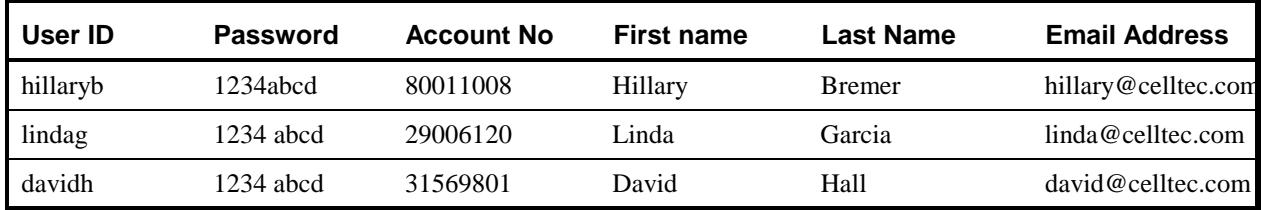

### **PAB Details:**

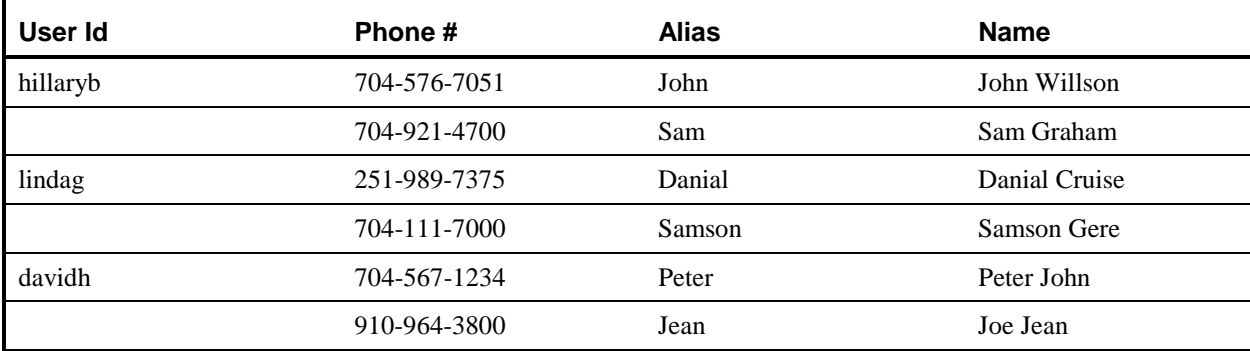

## **User information in the CSR application:**

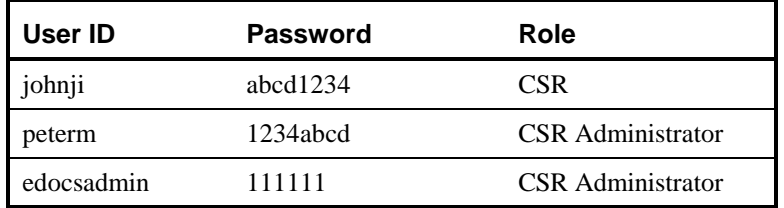

## EBM B2B and CSR Applications

### **User information for the B2B Foundation Application:**

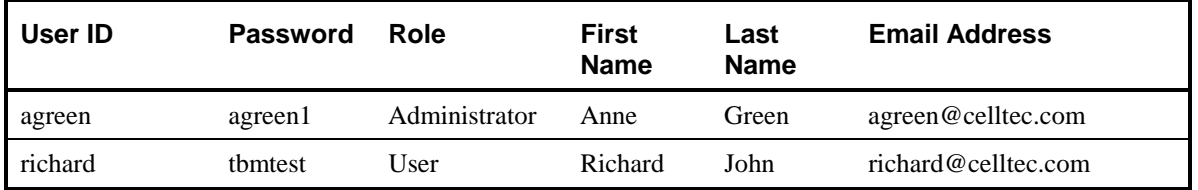
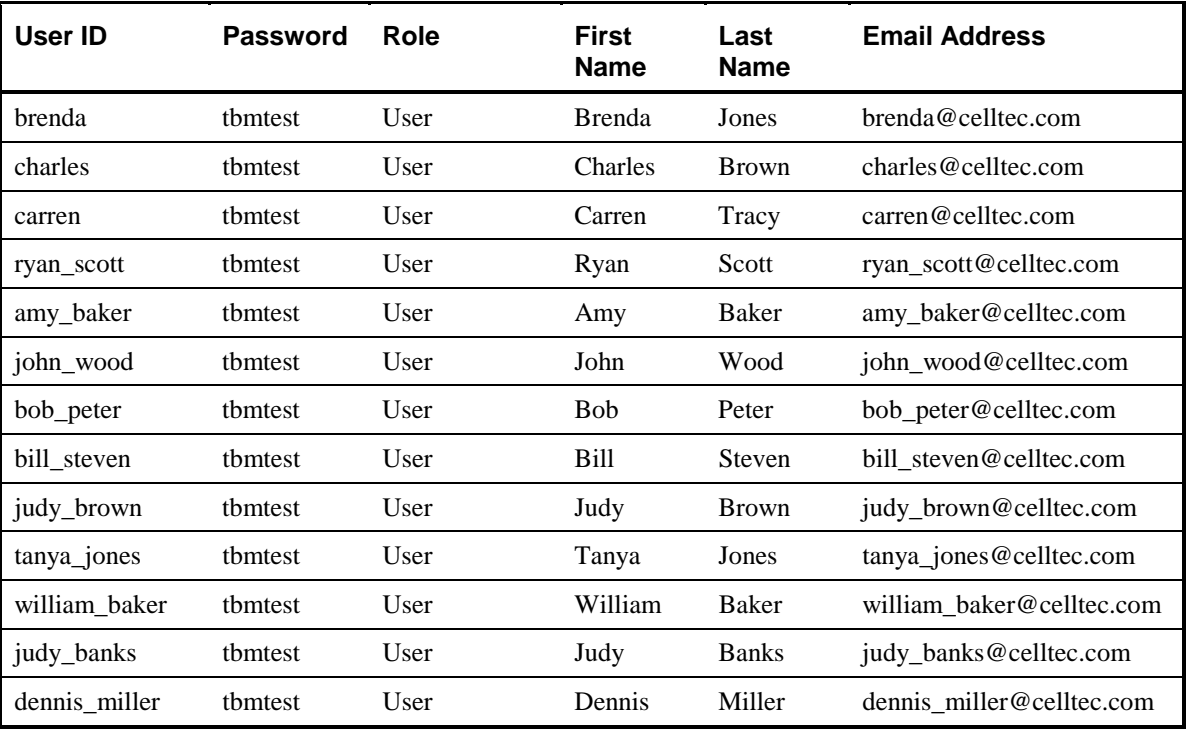

### **PAB Details:**

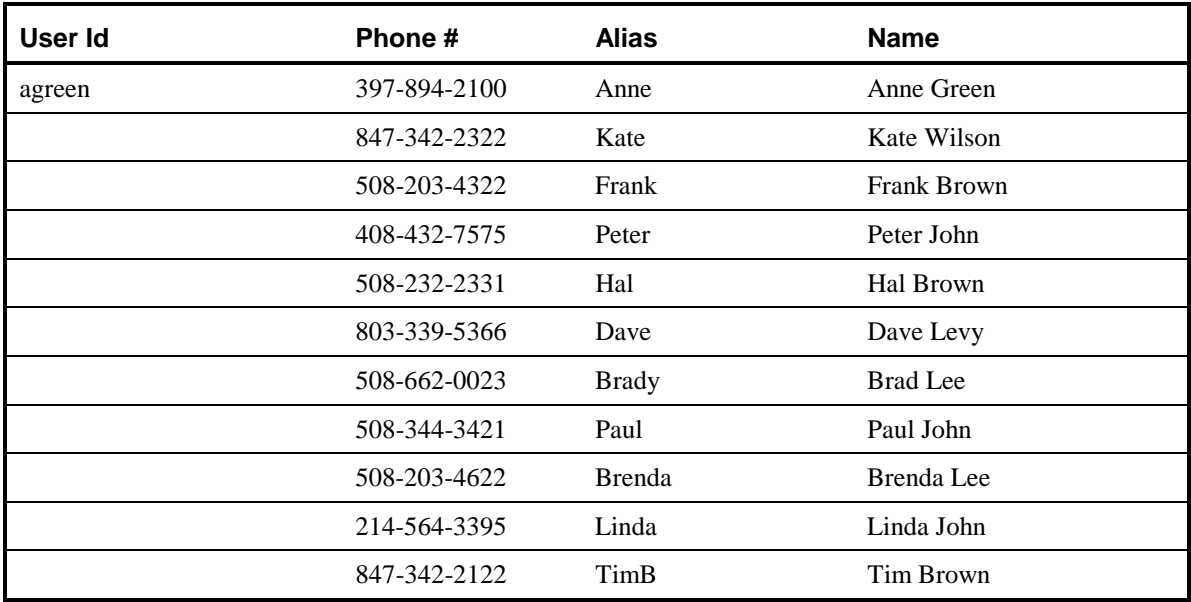

### **CAB Details:**

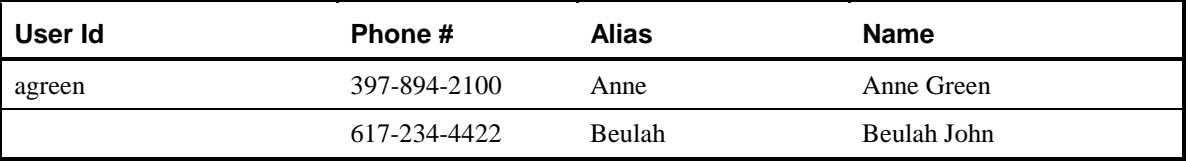

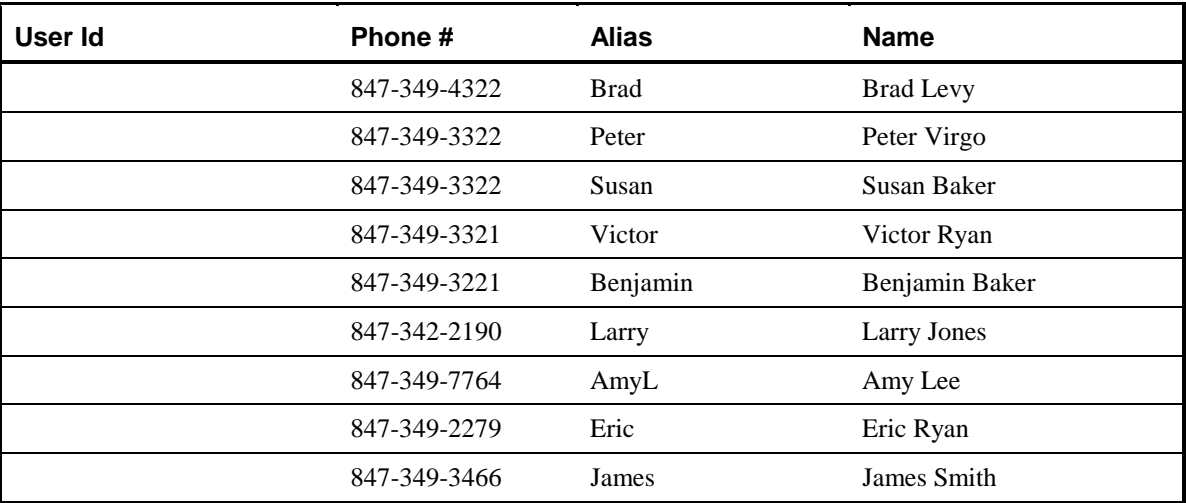

## **User Information in the CSR Application:**

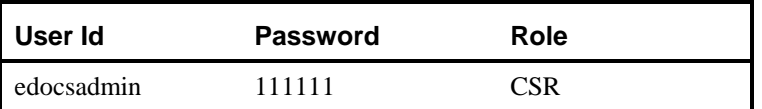

# **Overview of the Application Setup Process**

# **Before Getting Started**

Your e-Billing Manager (EBM) application was created by a project team in your organization. (This application is separate from the sample Foundation Application provided with your system.) An EBM application consists of various design files used in a live production environment with your EBM software to enable Web users to view statements online. Your organization may use more than one application. You must define and set up each application separately.

During the Mastering process, your project team evaluated your organization's online presentation needs along with your data input files. They created an application that would deliver the specific data you want customers to see presented exactly the way you want them to see it. They used the EBM GUI design tools, DefTool and Composer, to create these files.

You must use the EBM Command Center to set up and configure your application to prepare it for implementation in a live production environment.

#### **Before setting up your application in the Command Center, you must:**

- Become familiar with the EBM design files created for your application and the particular account information they are intended to provide the user. Creating and configuring the correct production jobs with the appropriate configuration settings requires a thorough understanding of your application. For example, if your application contains .DDF, .ALF, and template files, you must understand what each of these version sets has been designed to present. This chapter describes how each type of design file is used during production to create a particular view of statement data online.
- Work with your project team to establish what jobs you need to define and which job configuration settings you need for your application to work as intended by your design team. Review the job configuration options.

# **The Application Setup Process**

The process of setting up a new application in the edocs Command Center includes three general steps. If you have multiple applications, it is best to set up one application at a time.

#### **To set up a new e-Billing Manager application, you must:**

- 1. **Create a new application.** This short step requires you to define, or name, the application in the EBM Command Center, identify the data source, and specify the number of partitions to use for the Index database table. See ["Creating a New](#page-49-0)  [Application"](#page-49-0) on page [50.](#page-49-0)
- 2. **Create and configure the associated production jobs.** To implement your application in a live environment, you must configure various production jobs. See "What Batch Jobs Do I Need to Create?" on page 40 for a description of the types of jobs you must create to make your statement data available for online presentment.

For each job, you must choose the configuration options that will enable your EBM application to function as intended; see Chapter 3 for a description of all configuration options. For some batch jobs, you must also publish associated design files.

3. **Publish dynamic Web view files (version sets).** This chapter describes what views are and how EBM uses dynamic Web views to extract and present statements online. Dynamic Web views are discussed further in ["Dynamic Web views:](#page-42-0)  [HTML, XS, CSV, XML, Chart, and XSLT](#page-42-0)" on Page [43.](#page-42-0)

Once you have defined your application, created and configured jobs, and published the dynamic Web views, you can proceed to set up a schedule for each job and begin live production. Note that the Command Center does not automatically schedule jobs to run; you must manually specify job schedules for production. See ["Scheduling Jobs](#page-107-0)" [108](#page-107-0).

You can optionally publish all version sets for dynamic Web views and batch jobs in bulk. See "[Bulk Publishing"](#page-96-0) on page [97](#page-96-0) for details.

# **What Batch Jobs Do I Need to Create?**

Each EBM application requires certain batch jobs run on a recurring basis to make statement data available for online viewing.

The specific number and type of production (batch) jobs you need to create and configure depends on the type of input file your application uses as well as the number and type of views the project team has developed in your application.

You may need to create and configure a combination of the following jobs for an application:

- **HierarchySynchronizer and HierarchyImporter Jobs (B2B Applications Only)**  to enable EBM to create a hierarchy from the hierarchical billing and account data in your billing file.
- **An Indexer job, if your application uses live retrieval** to index the data file in preparation for live statement viewing on the web. Applications using live retrieval must have an Indexer job. An Indexer job is also necessary to enable you to generate email output.
- **An EmailNotification and Notifier jobs** to send an email message to enrolled users informing them that a statement awaits them online.
- **A Purge App job** to periodically delete old data from the index, email, report activity, annotations, and dispute tables.
- **A Purge Logs job** to periodically delete old data from the logs table in the database.
- **HTML Output or XML Output jobs** are necessary only if you plan to provide users access to static output; not live retrieval.

Each job type is described in more detail in this chapter.

## **Why Do I Need an Indexer Job?**

Each application that uses live statement retrieval requires an Indexer job to prepare the input data for dynamic viewing.

An Indexer job:

- Enables Web users to view statements using live retrieval.
- Enables you to generate email notifications (which you create in a separate job).
- Enables you to extract recurring table data from the input file and load it into a database table (which you load using a separate job and additional application support to use the data).

By scheduling the Indexer job to run automatically on a regular interval coinciding with the generation of your statement data file, you enable your latest statements to be routinely available for on-demand Web presentation.

The Indexer job extracts important data about your data file, called metadata, and places it in the database. When a user clicks a link to their statement, the browser uses index data in the database, the data input file, and the dynamic view files to present the user's statement.

The Indexer job consists of separate tasks that run sequentially; see Page [54](#page-56-0) for details.

# **Other Production Jobs**

### EmailNotification Jobs

To generate an email notification message for customers will statements, you must set up and configure an EmailNotification and Notifier batch jobs. An email message informs a user that an online statement is available for their account (or accounts), and can include a direct link to dynamically view statements. If a user has multiple accounts registered under a particular email address, the jobs send a single, consolidated email to that address.

In a live environment, you run the EmailNotification job after the Indexer job because it consists of individual tasks that depend on the successful completion of the Indexer job.

For details on how to set up the three email jobs, see ["Creating and Configuring Email](#page-63-0)  [Jobs"](#page-63-0) on Page [64.](#page-63-0)

Users can specify their personal email alert preferences using the Manage Notifications screen in the EBM application.

## Purge App Job

Purge App is a system maintenance job that removes index, email, reporting, annotations, dispute, and Process Workflow Controller (PWC) job and task instance data from the database. Configure this job and run it periodically to free up space on your database server and to limit user access to historical statements.

For details on setting up a Purge App job, see ["Creating and Configuring a Purge Logs](#page-78-0)  [Job"](#page-78-0) on Page [79.](#page-78-0)

### Purge Logs Job

Purge Logs is a system maintenance job that removes historical information from the log table in the system database (for all applications). Configure this job and run it periodically to free up space on your database server.

For details on setting up a Purge Logs job, see ["Creating and Configuring a Purge Logs](#page-78-0)  [Job"](#page-78-0) on page [79.](#page-78-0)

### HTML Output and XML Output Jobs

HTML Output and XML Output jobs create an HTML or XML output file with extracted data for each primary key. If you plan to make statements available for live retrieval on the Web, you do not need to create an HTML Output or XML Output job.

<span id="page-42-0"></span>Configure an HTML Output job only if you plan to limit access to your database and let users view a static HTML output file only. Static HTML output files may be necessary if you partner with thin or thick consolidators for statement presentment. The choice to use static output would be the result of specific performance and security issues.

Configure an XML Output job if you plan to generate a static XML output file for loading into another database.

For details on setting up an HTML Output job, see ["Creating and Configuring an HTML](#page-79-0)  [Output Job"](#page-79-0) on Page [80.](#page-79-0)

For details on setting up an XML Output job, see ["Creating and Configuring an XML](#page-85-0)  [Output Job"](#page-85-0) on Page [86.](#page-85-0)

## **What is a View?**

A **view** is a set of design files that results in a particular presentation of statement data.

A view can enable a user to dynamically display formatted statements live on the Web, generate email notifying users that an online statement is available, or to present other account data in various formats.

### Dynamic Web views: HTML, XS, CSV, XML, Chart, and XSLT

A dynamic Web view is a set of design files that dynamically present a particular view of statement data to a user online. The design files identify which data to extract and how to display the data to the user.

An application can have one or more views, customized for an organization's online presentment needs. Multiple views can present different levels of statement information such as a summary page and statement detail pages.

When an enrolled user clicks a link to view their statement online, EBM uses the view files along with the application's data input file and index data from the database (generated by the Indexer job) to dynamically present the statement on the Web.

A typical **dynamic HTML Web view** consists of a pair of DDF and ALF files, and one or more associated HTML templates:

- **DDF** A DDF is a Data Definition File, which contains the rules for finding and extracting data from your application's input data source. This DDF file is used during live statement retrieval. Your project team creates DDF files using edocs DefTool.
- **ALF** An ALF is an Application Logic File, which contains the rules for presenting the data extracted from the data input source in a template on the Web, in email, etc. The ALF can also contain business logic (conditional statements that consider current statement data) to display alternate messages or advertisements for marketing or business purposes. Your project team creates ALF files using edocs Composer tool.

• **HTML Templates** – Customized HTML templates format and present the extracted data for viewing in a browser. A view can have multiple templates associated with it. Your project team creates HTML files (using any variety of methods), which they then manipulate appropriately for online presentment using Composer.

In addition to HTML-formatted views, EBM application views can dynamically present data in one of the these formats:

- **CSV** (Comma Separated Values) To display data in spreadsheet format. A dynamic CSV view consists of a DDF file, created expressly for the view, and a TOK file.
- **XML** To display data in XML format. A Dynamic XML view consists of a DDF file created expressly for the view.
- **Chart** To present data in one of several chart formats. A dynamic chart view consists of a Properties file.
- **XSLT** To convert statement data into XML, which enables you to present the data in a variety of formats, including CSV, HTML, WML, VXML, and QIF. An XSLT view consists of an XSLT file and an application DDF.
- **XML Query** Application view type for backward compatibility.
- **XS** To place your application's XSL stylesheets in a live production environment (if you use XML data input files only). Create an XS type dynamic web view for each stylesheet (or set of alternate stylesheets) required to present a particular view of your XML data. EBM uses these stylesheets to identify and format the type of data the user requests on-demand.

When setting up a new EBM application, you make the dynamic Web view files available to an application by "publishing" them using the edocs' Publisher tool. See "[What Files Do I Need to Publish for a New Application?"](#page-44-0) on page [45.](#page-44-0)

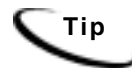

**Tip** Publish application files in bulk to save time moving an application between development, testing, and production servers.

When publishing a dynamic view, you give it a name, such as AccountSummary, CallDetail, etc. You can use the same view names in multiple applications. Each would represent entirely different views, using different design files in each application. (You could also have multiple versions of the same application, for example, NatlWireless version 1.0 and NatlWireless version 2.0, which would have views with the same names.)

## HTML Output views

If you generate static HTML-formatted output using an HTML Output job, your application uses a view containing an ALF/DDF pair and one or more corresponding HTML templates.

# <span id="page-44-0"></span>**What Files Do I Need to Publish for a New Application?**

Setting up a new application requires you to publish application design files. "Publishing" identifies the design files an application uses and lets you move the files from the design environment to your application server.

You must publish

- Certain files for each job configuration
- Your application's dynamic Web view files

You use Publisher, accessed from the Command Center Main Console, to publish design files. You can publish dynamic and batch job version sets one at a time or all at once in bulk.

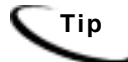

**Tip** Publish application files in bulk to save time moving an application between development, testing, and production servers.

For information about publishing dynamic Web views (version sets) individually, see "[How to Publish Your Application's Dynamic Web Views"](#page-93-0) on page [94.](#page-93-0)

Instructions for publishing batch job files individually are included with the individual procedures on creating and configuring each job type.

Files you publish with batch job configurations

When you create and configure EBM batch jobs, you publish the following files as part of (during) the job configuration:

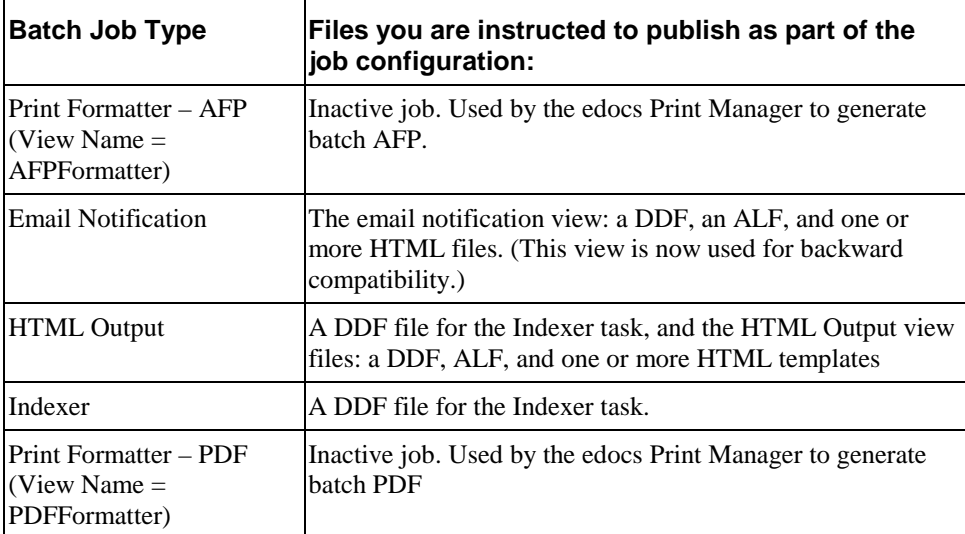

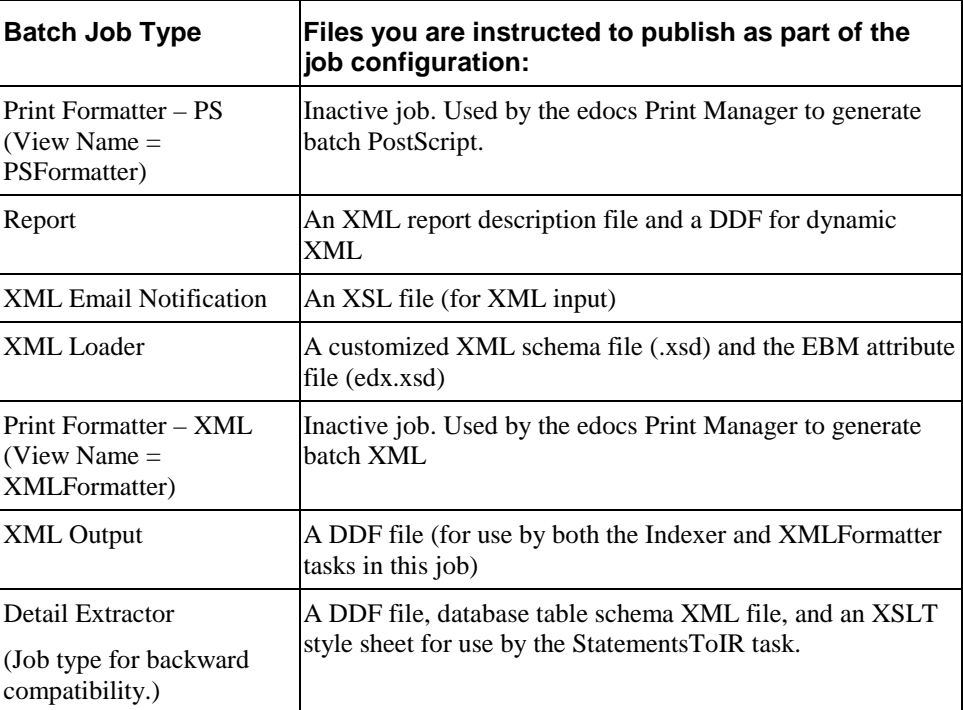

Chapter 3 guides you through the process of creating and configuring jobs, and publishing the required design files.

## Files you publish as dynamic Web views (version sets)

After creating and configuring your application jobs, you publish the files that make up each dynamic Web view in your application.

"Publishing" a dynamic Web view identifies each file belonging to a particular view, and lets you name the view. It also lets you move the files from the design environment to your application server. When a user clicks a link to their statement ("running" a dynamic Web view), the link identifies the set of design files to use to extract and present the user's statement data. You can publish version sets one at a time as needed or publish an all version sets for an application in bulk.

Publishing adds a timestamp to the set of view files. A **version set** is a dated set of design files. Publishing a view is also called "**creating a version set**."

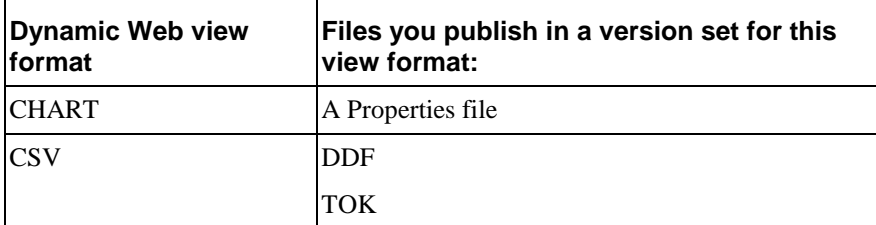

The following table shows the type of files that make up each type of dynamic Web view:

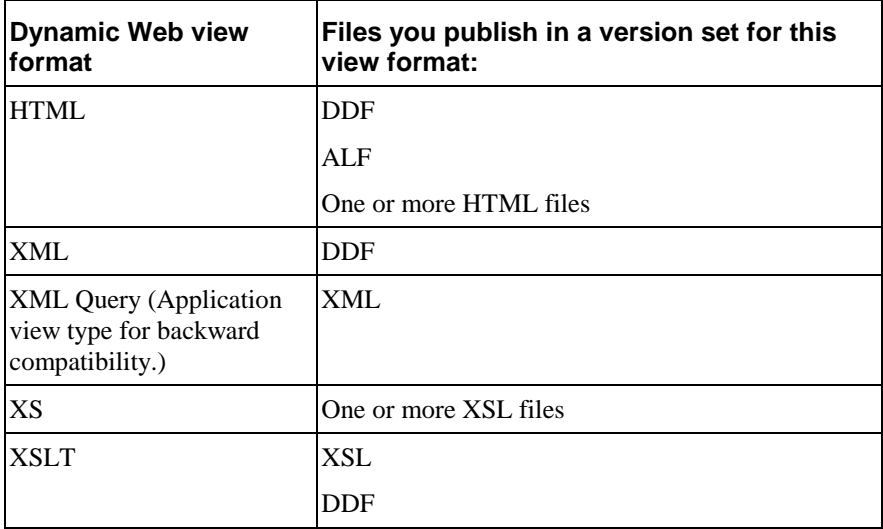

See "[How to Publish Your Application's Dynamic Web Views"](#page-93-0) on Page [94](#page-93-0) for instructions.

### Publishing a readme.txt file with a version set

To help you identify and differentiate version sets, you can publish a file called readme.txt for each version set (for batch jobs or dynamic Web views) containing a description of the new or updated version set.

When you search for version sets in Publisher, it displays the first line of the readme.txt file next to each version set in the search results. To view the rest of the contents in a readme.txt, use a text editor or see ["Viewing the Contents of a Design File"](#page-103-0) on page [104](#page-103-0).

For consistency, it is a good idea to establish a standard format for the type of information your organization includes in readme.txt files.

You can publish a readme.txt for each version set when publishing individually or in bulk.

#### **To create and publish a readme.txt for a version set:**

- 1. Manually create a file called readme.txt.
- 2. On the first line, enter a one-line description of the version set that you want to appear in Publisher searches. End this line with a paragraph mark (Windows) or with a / $R$  or  $/N$  (Unix).
- 3. You can add additional lines of information to the file, however only the first line appears in Publisher.
- 4. Publish the readme.txt when you publish the associated version set. When publishing version sets individually, you can browse and select the readme.txt along with the version set files. Include the readme.txt in the view name folder when bulk publishing.

# **Setting Up a New Application and Jobs**

# **Logging Into the e-Billing Manager Command Center**

You use the Command Center to set up, configure, and manage your applications.

During live production, you use the Command Center to schedule and run production tasks, monitor system activity, and perform other system administration activities.

The Command Center is a secure application that requires you to log in with an administrator's ID and password. If you forget the Command Center password, contact your system administrator or the person who installed EBM.

Always log out of the Command Center after completing a session. By logging out, you help maintain the security of the EBM production environment and minimize the chance an application or job can be accidentally corrupted or destroyed.

#### **To log into the Command Center:**

- 1. Verify that the Web server and the database server are both running.
- 2. Launch your Internet browser.
- 3. Enter the URL for the Command Center servlet configured when EBM was installed: [Error! Hyperlink reference not valid.](http://<servername>:7001/edocs).
- 4. On the Login Administrator page, enter the administrator's ID and password. The default ID is **admin** and the password is **edocs**.

If you can't access the Login Administrator page or EBM does not recognize the ID and password, consult your system administrator or the person who installed.

5. Click **Submit**. EBM displays the Command Center Main Console:

<span id="page-49-0"></span>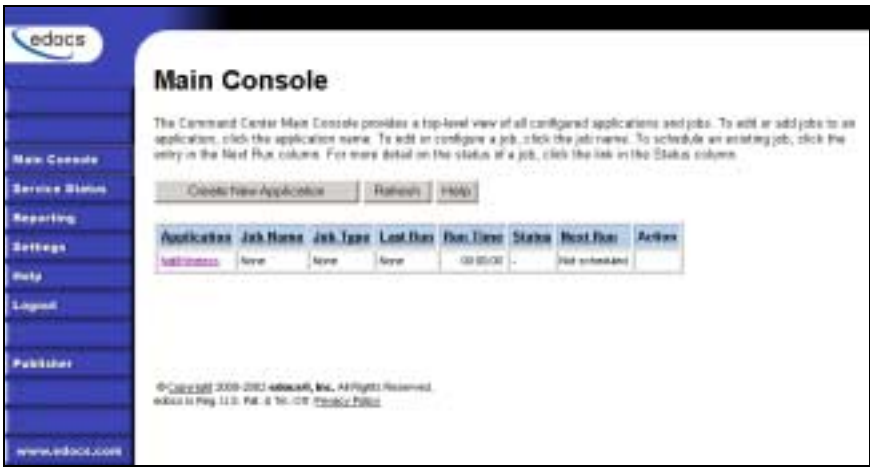

#### **To log out of the Command Center:**

• Click **Logout** on the Main Console.

# **Creating a New Application**

### **To create a new application:**

1. Go to the EBM Command Center.

Click **Create New Application** from the Main Console. EBM displays the Create New Application screen:

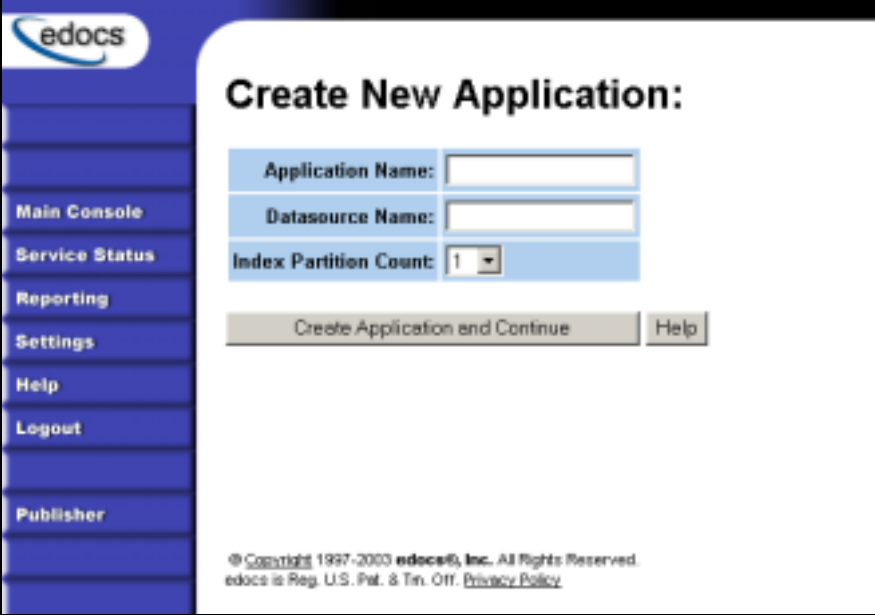

2. Enter the name of the application. The first character in the name must be an alpha. The rest of the name can contain alphanumerics and underscores, but no spaces.

- 3. Enter the JNDI name of the datasource EJB to use for this EBM application. Use the real/global JNDI name as opposed to the local JNDI name ("java:comp/env/…"). The datasource EJB exists in a separate presentation EAR file. To successfully create the application, the JNDI name must exist and the EJB must be properly deployed and available to EBM. The Command Center validates the JNDI name before the mapping is persisted. For more details, see "About mapping your application to a datasource EJB" below.
- 4. From the Index Partition Count drop-down list, select the number of database partitions to use for the application index table. The number of tables you need is dependent on your database platform and the anticipated volume of data. For an Oracle database, we recommend you create one index table and use Oracle's native table partitioning functionality. For DB2 and SQLServer, we recommend using 4 or 12 index tables for quarterly or monthly index tables.
- 5. Click **Create Application and Continue**. EBM displays the Create New Job screen.
- 6. Proceed with the instructions to create and configure an Indexer job for your application.

#### **About mapping your application to a datasource EJB**

You must specify a datasource EJB for each EBM application (DDN) you create in the Command Center. When creating an EBM application in the Command Center, a datasource refers to an EJB in your application (EAR file) that specifies summary information and location of your document data.

Specifying the datasource EJB at the DDN level allows you to set the JNDI mapping without modifying deployment descriptors, repackaging, and redeploying your web application. It also enables you to retrieve, for example, live data from an external database or archival data from offline storage. In some cases, customizing the datasource can also improve performance and save disk space.

For information on developing a custom datasource EJB, please consult your edocs Professional Services representative.

# **Creating and Configuring the Hierarchy Jobs (B2B Only)**

If you use the B2B version of EBM, you must follow these instructions to create two hierarchy batch jobs before creating other jobs for your company's application:

- HierarchySynchronizer Job Lets EBM create a hierarchy from the hierarchical billing and account data in your billing file.
- HierarchyImporter Job Lets you import a hierarchy or update an existing one from an external XML source.

The EBM interface lets users manually make hierarchical associations one at a time. Batch hierarchy jobs enable you to import or build an EBM hierarchy from existing data in one step.

## HierarchySynchronizer Job

The HierarchySynchronizer job enables you create a hierarchy in e-Billing Manager based on the billing and account data in your billing input file.

### **You must run the Indexer job before running HierarchySynchronizer.**

HierarchySynchronizer runs on accepted volumes only.

Creating and configuring a HierarchySynchronizer job requires you to:

• Specify configuration settings for the **IVNScanner task**. Configuration parameters for IVNScanner are described in this section. (Two production tasks run sequentially as part of the HierarchySynchronizer job: IVNScanner and HierarchySynchronizer.)

### **To create and configure a HierarchySynchronizer job:**

- 1. On the Main Console, click the application name, listed under Applications in the table. The Edit Application screen appears.
- 2. Click Add New Job. EBM displays the Create New Job screen.

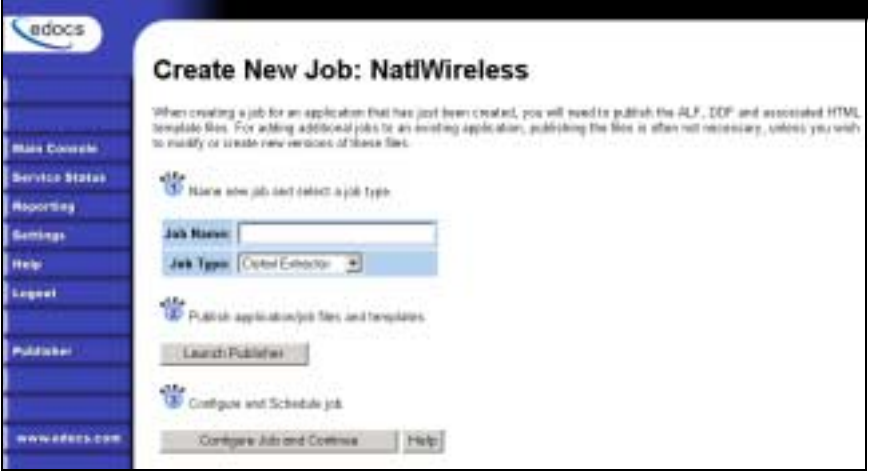

- 3. Enter a meaningful name for the HierarchySynchronizer job. The job name must start with an alpha character. The rest of the name can be alphanumeric and can have underscores but no spaces.
- 4. Select job type HierarchySynchronizer. (Note that for HierarchyImporter and HierarchySynchonizer job types to appear in this list you must have successfully run the appropriate Hierarchy installation script. See the EBM Installation Guide for details.)
- 5. Click Configure Job and Continue. EBM displays the HierarchySynchronizer job configuration screen:

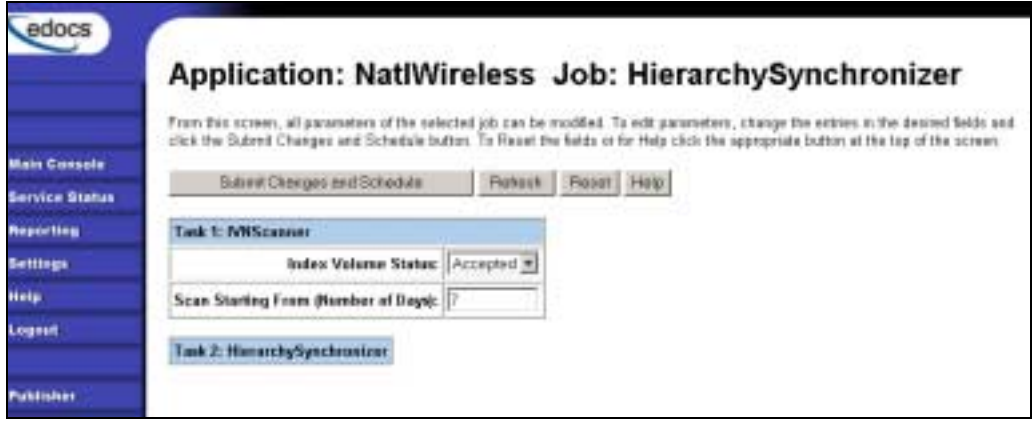

- 6. Specify the configuration parameters for the IVNScanner job. Carefully read the task and field descriptions (below) to choose the values appropriate for your application.
- 7. When finished entering configuration parameters, click Submit Changes and Schedule. EBM submits the job configuration parameters and displays the Schedule screen. You can specify the job schedule later.
- 8. Click Main Console.

### Task 1: IVNScanner

The IVNScanner task determines whether index data has been verified and accepted before letting the HierarchySynchronizer job continue processing. This task is primarily intended for applications with a customized verification/audit application.

IVNScanner looks for a date processed in the Date Accepted (or Date Rejected) column in the volumes table. A volume is a data file that has been successfully processed by the Indexer job and referenced in the volumes table. You must run the Indexer job before the HierarchySynchronizer job.

If you selected "Intercept to Verify" in the Action on Index Volume option when configuring the AutoIndexVolAccept task in the Indexer job, you must use your customized verification/audit application to either accept or reject the indexed data before the Hierarchy Synchronizer job can process the volume. (You can optionally choose to run the job when the volume is rejected; this is useful in a test environment only.)

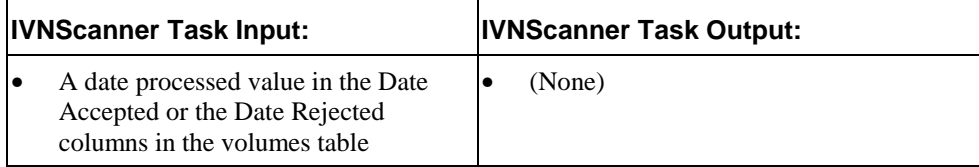

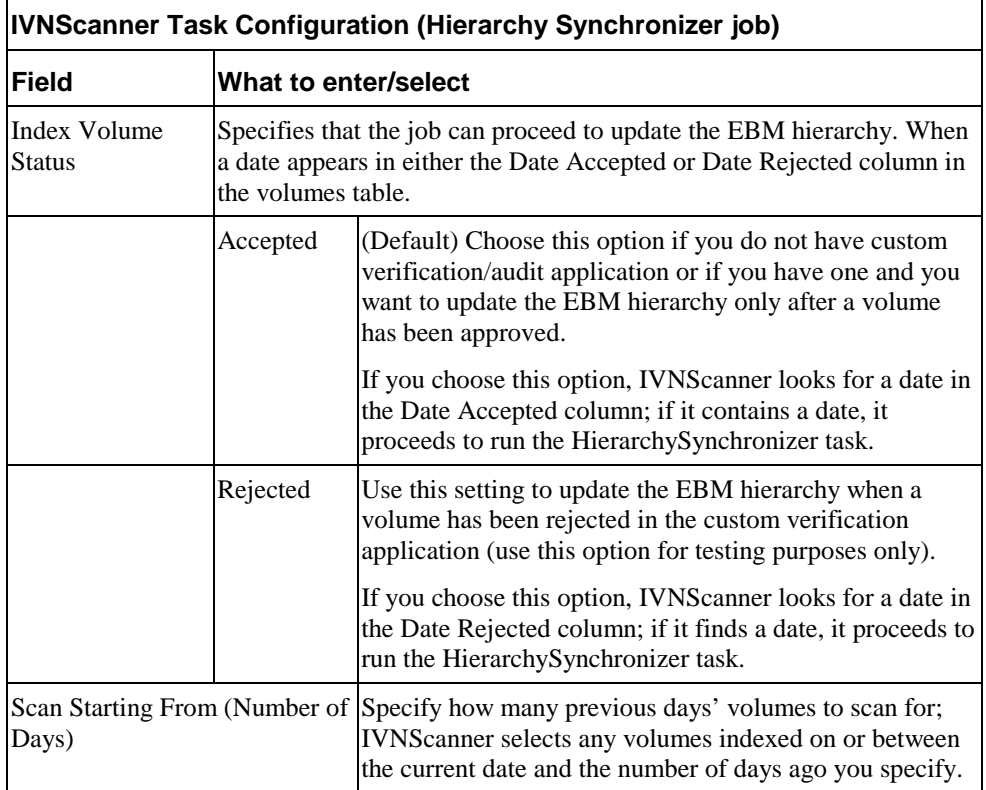

## Task 2: HierarchySynchronizer

The HierarchySynchronizer task updates the EBM hierarchy with the hierarchical billing data from the billing input file.

There are no configuration parameters to set for the HierarchySynchronizer task.

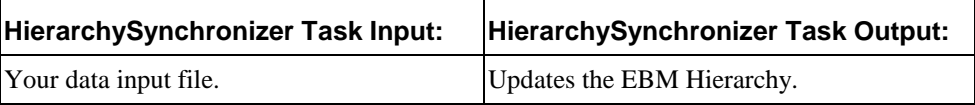

### HierarchyImporter Job

The HierarchyImporter job enables you to create a new EBM hierarchy or add to an existing one by import hierarchy data from an external XML file.

Creating and configuring a HierarchyImporter job requires you to:

• Specify configuration settings for the **Scanner** task. (Two production tasks run sequentially as part of the HierarchyImporter job: Scanner and HierarchyImporter.)

Review the task and field configuration settings in this section to determine which options to set for the Scanner task.

#### **To create and configure a HierarchyImporter job:**

- 1. On the Main Console, click the application name, listed under Applications in the table. The Edit Application screen appears.
- 2. Click Add New Job. EBM displays the Create New Job screen.

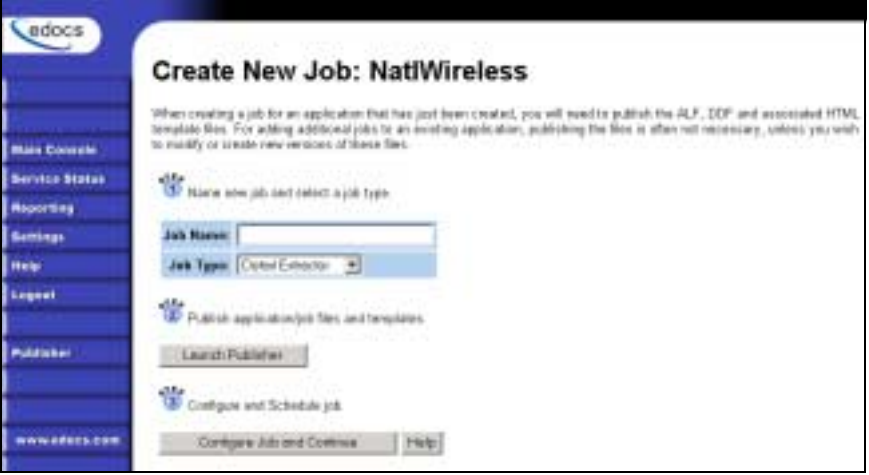

- 3. Enter a meaningful name for the HierarchyImporter job. The job name must start with an alpha character. The rest of the name can be alphanumeric and can have underscores but no spaces.
- 4. Select job type HierarchyImporter. (Note that for HierarchyImporter and HierarchySynchonizer job types to appear in this list you must have successfully run the appropriate Hierarchy installation script. See the EBM Installation Guide for details.)
- 5. Click Configure Job and Continue. EBM displays the HierarchyImporter job configuration screen.
- 6. Specify the configuration parameters for the Scanner task. Be sure to specify an .XML input file for the job. Carefully read the descriptions of each task and field (below) to choose the values appropriate for your application.

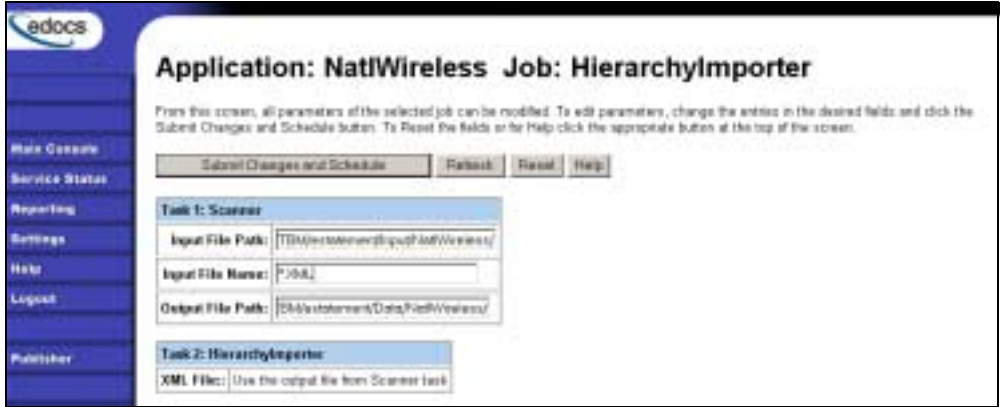

- 7. When finished entering configuration parameters, click **Submit Changes and Schedule**. EBM submits the job configuration parameters and displays the Schedule screen. You can specify the job schedule later.
- 8. Click **Main Console**.

## Task 1: Scanner

The Scanner task scans the input directory for the new data input files. When it finds a new data file, it moves the file to the output directory and renames it, adding a timestamp (*YYYYMMDDHHMMSS\_filename.ext*). If the Scanner finds multiple files, it processes them one at a time.

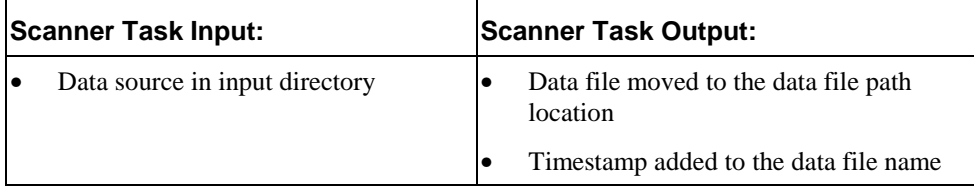

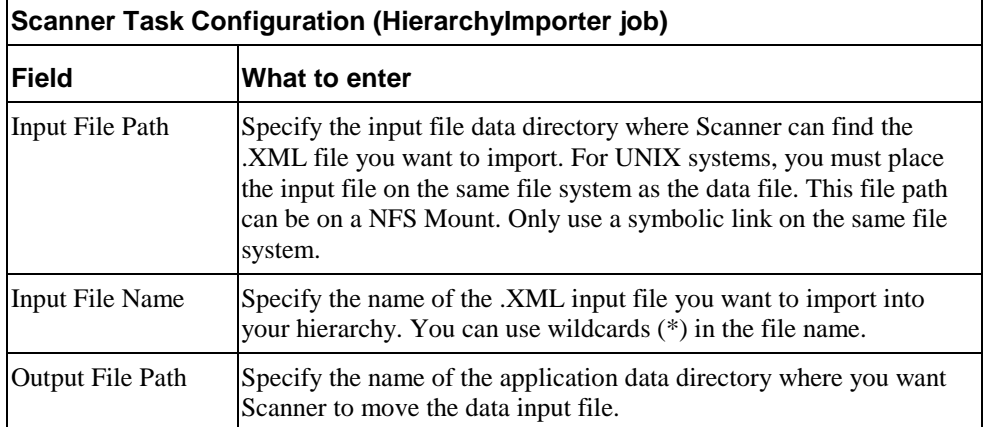

## Task 2: HierarchyImporter

The HierarchyImporter task imports the .XML file into the EBM hierarchy.

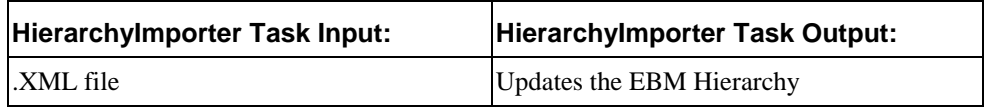

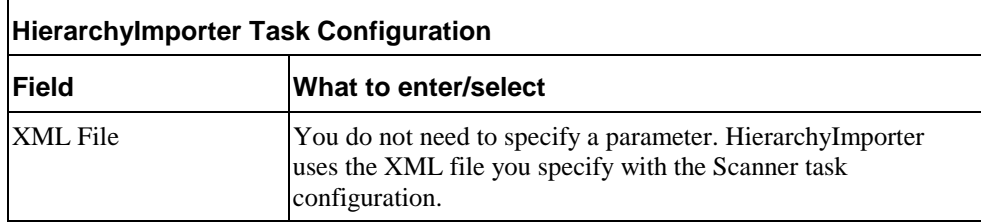

# <span id="page-56-0"></span>**Creating and Configuring an Indexer Job**

You must create and configure an Indexer job if you plan to use live retrieval with your application.

Creating and configuring an Indexer job requires you to:

- Specify configuration settings for the four production tasks that run sequentially as part of the Indexer job: Scanner, Indexer, IXLoader, and AutoIndexVolAccept.
- Publish the DDF file created expressly for your Indexer job.

Review all the task and field configuration settings (in this section) to determine which options to use in your application.

Each time you run an Indexer job, it looks for multiple data files in the input directory and processes them one at a time.

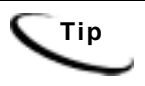

**Tip** You can publish the Indexing DDF at the time you create and configure the Indexer job or you can publish it and all other required application files in bulk. Bulk publishing makes it easier to move application files between development, testing, and production servers.

#### **To create and configure an Indexer job:**

1. The Create New Job screen appears automatically after you create a new application. Otherwise click the application name on the Main Console, then click the **Add New Job** button. EBM displays the Create New Job screen:

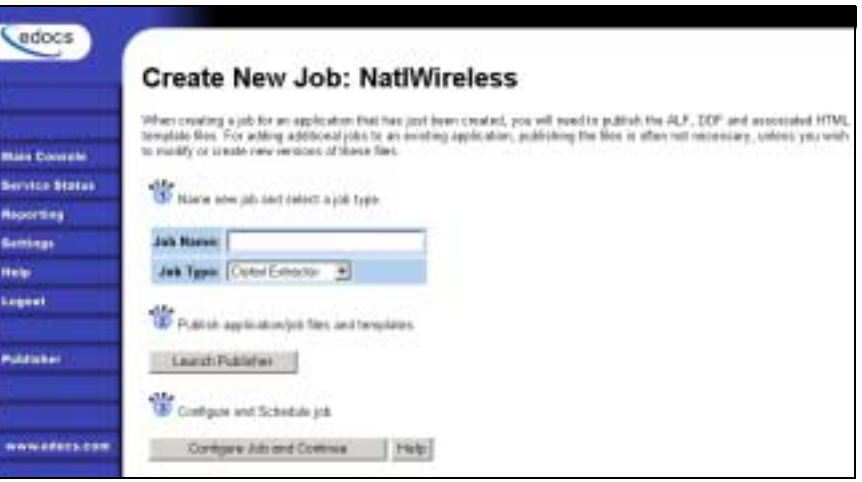

- 2. Enter a meaningful name for the Indexer job. The job name can contain alphanumerics and underscores, but no spaces. The Indexer job name cannot start with a numeric.
- 3. Select the Indexer job type from the drop-down menu.
- 4. If you plan to publish this application's files in bulk, skip to Step 13. Otherwise, click **Launch Publisher**.
- 5. Click **Create** on the Publisher Menu.

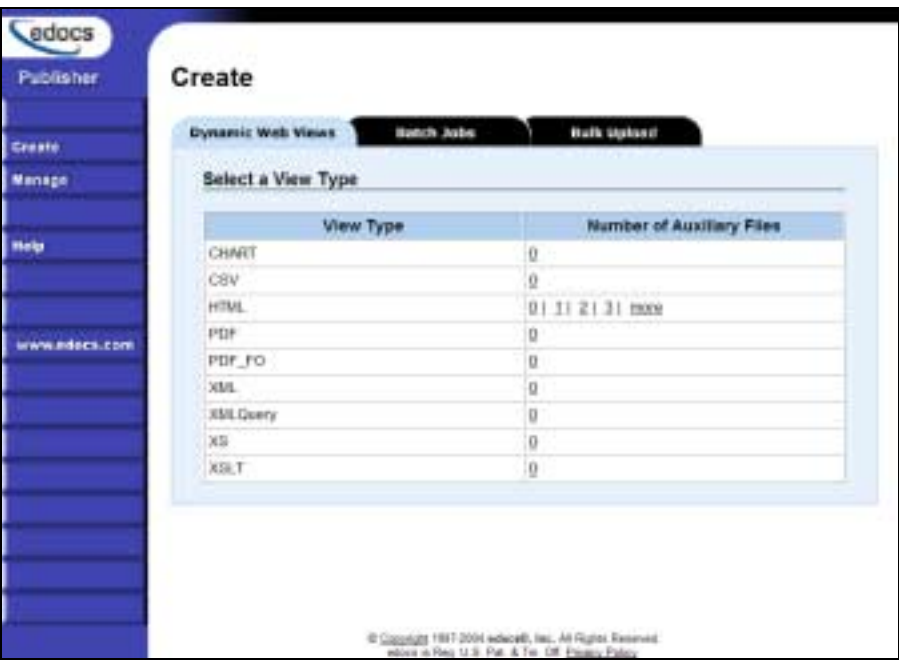

6. Click the **Batch Jobs** tab.

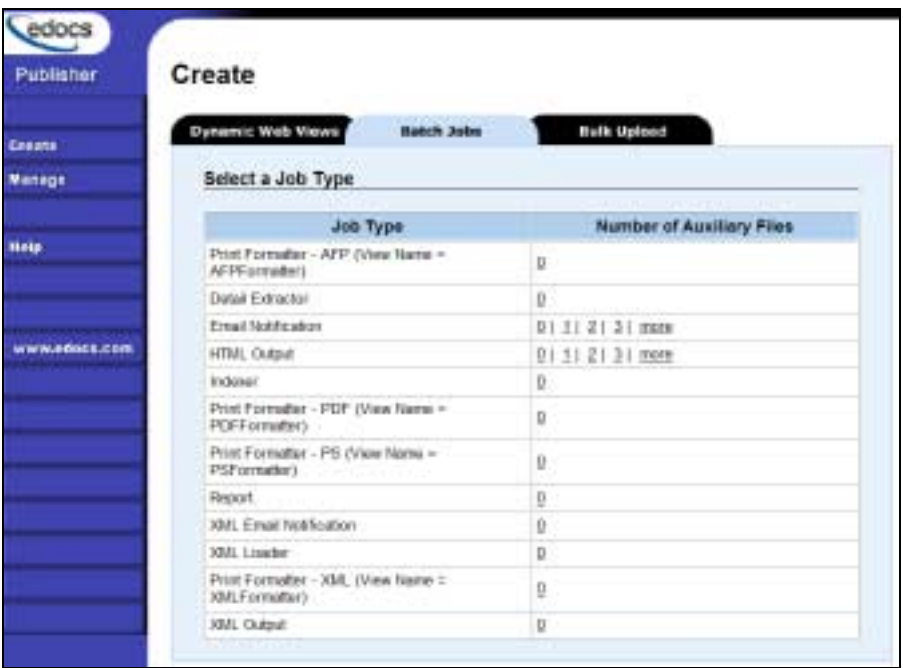

7. For job type Indexer, click **0** (Number of Auxiliary files). Publisher displays the Create a Version Set For Indexer screen:

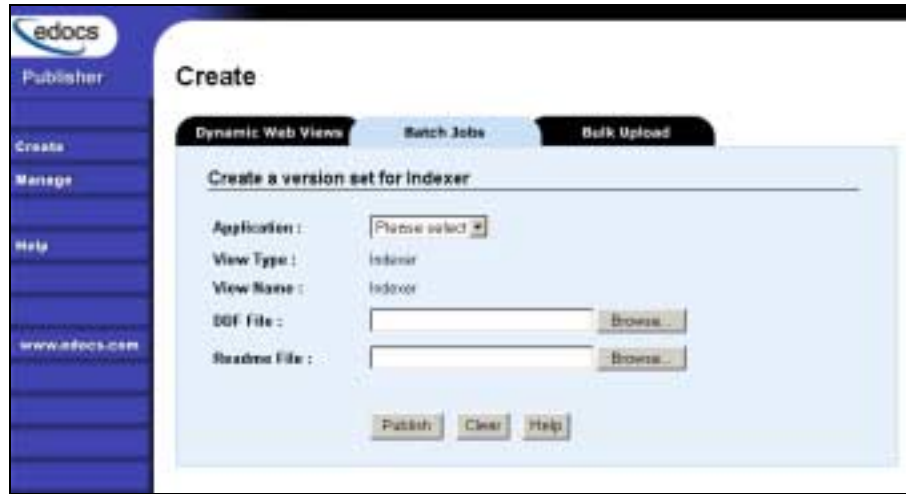

- 8. Select the application name from the drop-down list.
- 9. Browse and select the DDF file for the Indexer job.
- 10. Browse and select the readme.txt for this version set (if you've created one).
- 11. Click **Publish**. Publisher lets you know when it has successfully published the version set and displays details about the DDF:

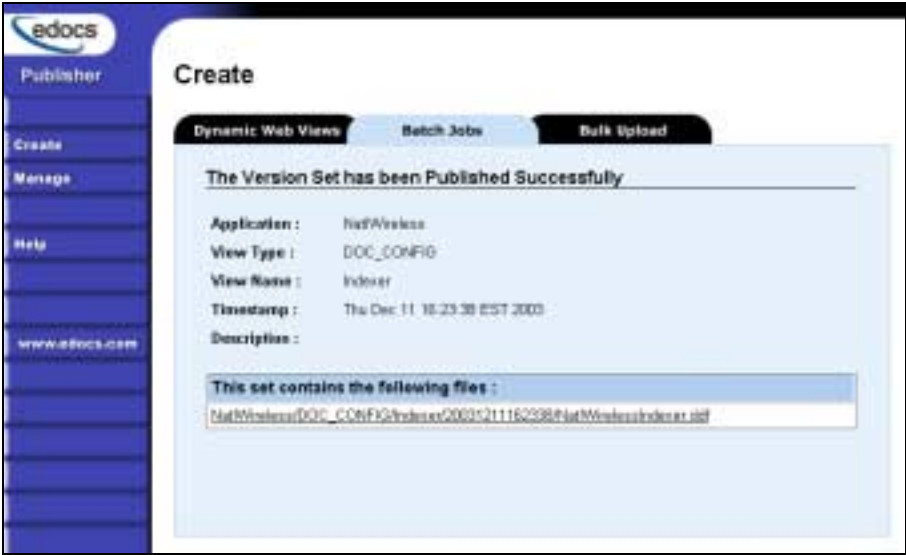

- 12. Close the Publisher window.
- 13. At the Create New Job screen in Command Center, click **Configure Job and Continue**. EBM displays the job configuration screen:

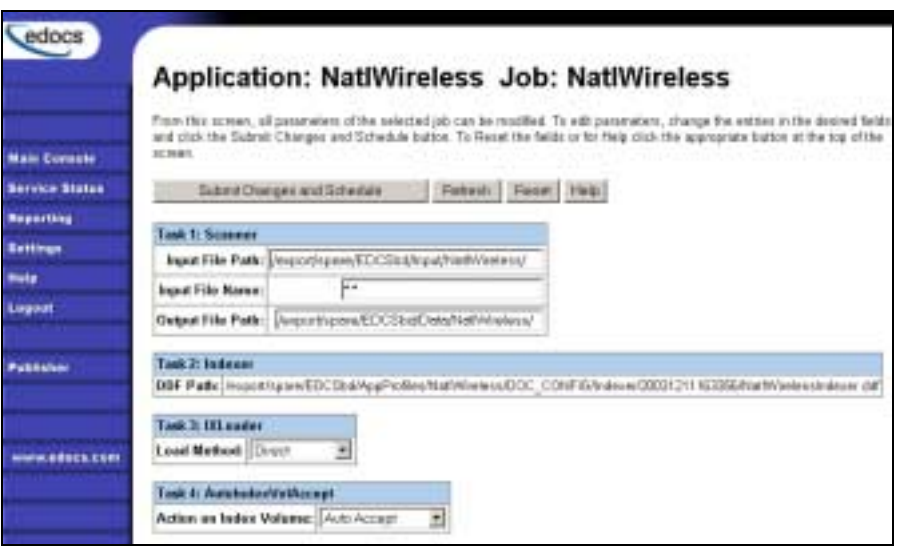

- 14. Specify the configuration parameters for each of the four tasks that run as part of the Indexer job. Carefully read the descriptions of each task and field (in the section below) to choose the appropriate values for your application.
- 15. When finished entering configuration parameters, click **Submit Changes and Schedule**. EBM asks "OK to submit this configuration?"
- 16. Click **OK**. EBM submits the job configuration parameters and displays the Schedule screen. You can specify the Indexer job schedule later.
- 17. Click **Main Console**.

### Task 1: Scanner

The Scanner task scans the input directory for new data input files. When it finds a new data file, it moves the file to the output directory and renames it, adding a timestamp (*YYYYMMDDHHMMSS\_filename.ext*). If the Scanner finds multiple files, it processes them one at a time.

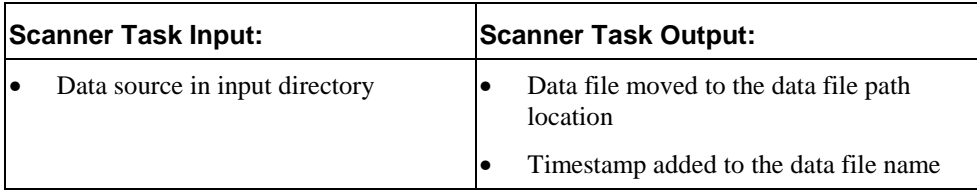

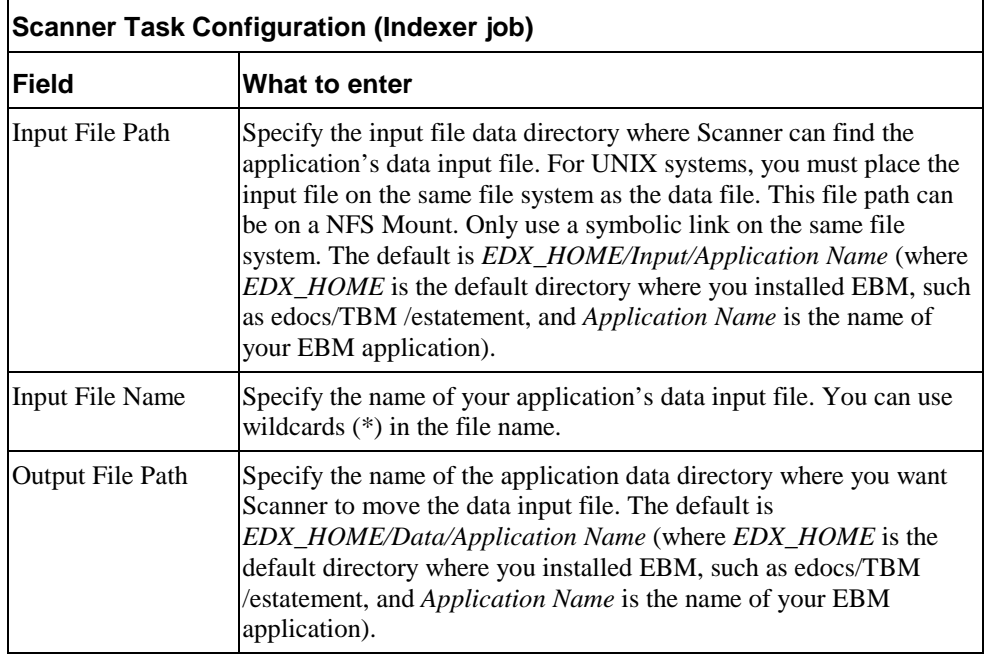

## Task 2: Indexer

The Indexer task uses the data file from the data directory and the published Indexer DDF file and places index information for every data field into an XML Intermediate Representation (XIR) file.

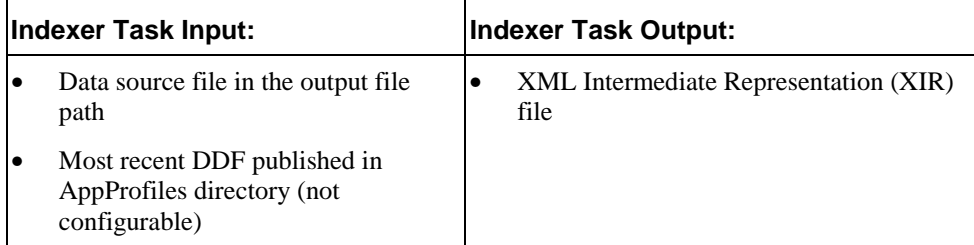

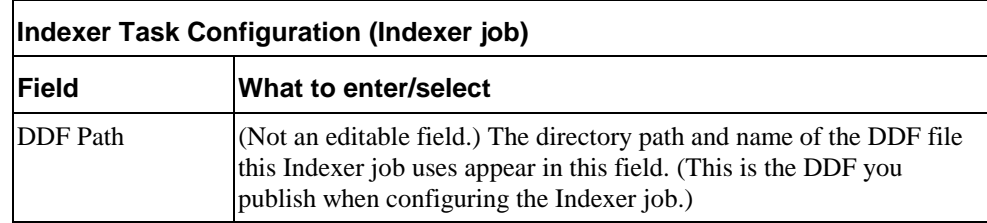

## Task 3: IXLoader

The IXLoader task converts the XIR file into an Intermediate Representation (IR) file, then uses the database loader to load data from the .IR file to the database using the script information in the .CMD file. It creates a row in the index table for each primary key. IXLoader also creates the .LOG, .CTL, and .CMD files.

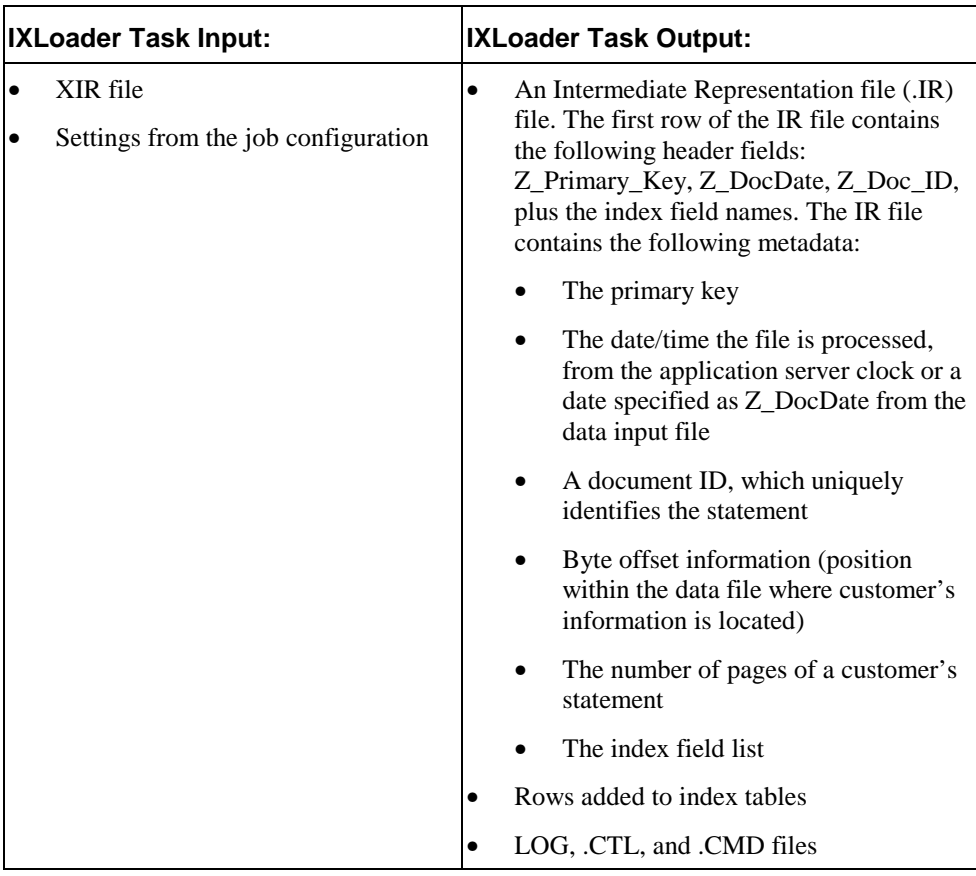

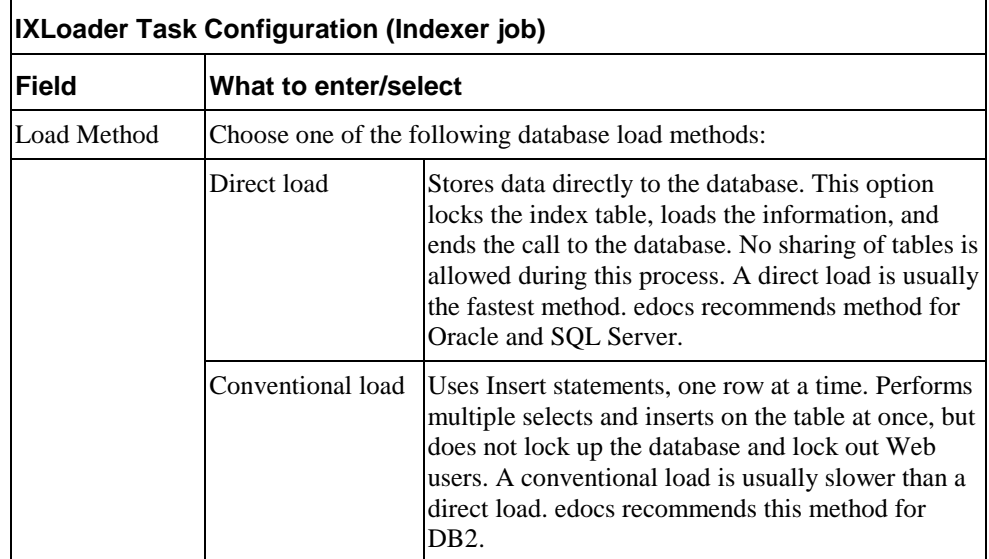

## Task 4: AutoIndexVolAccept

The AutoIndexVolAccept task determines whether the system can make the Indexed data available for immediate user access or whether it must wait for you to approve the data. This task is primarily intended for EBM applications using a customized verification process.

The verification process lets someone inside your organization see the data, but not customers. Using the internal verification process, you can mark the volume as approved, making it available for users. A volume is a data input file that has been successfully processed by the Indexer job and referenced in the volumes table.

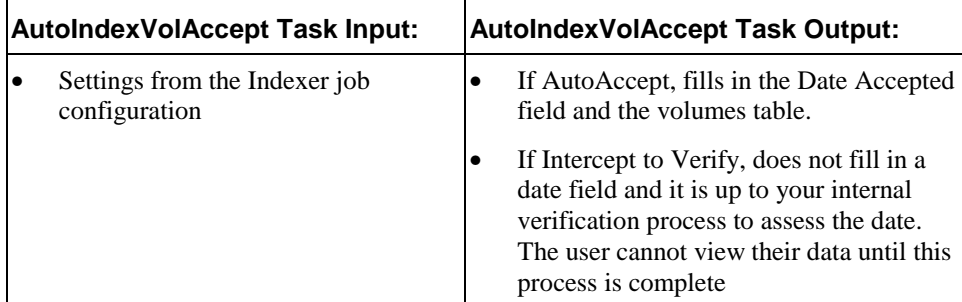

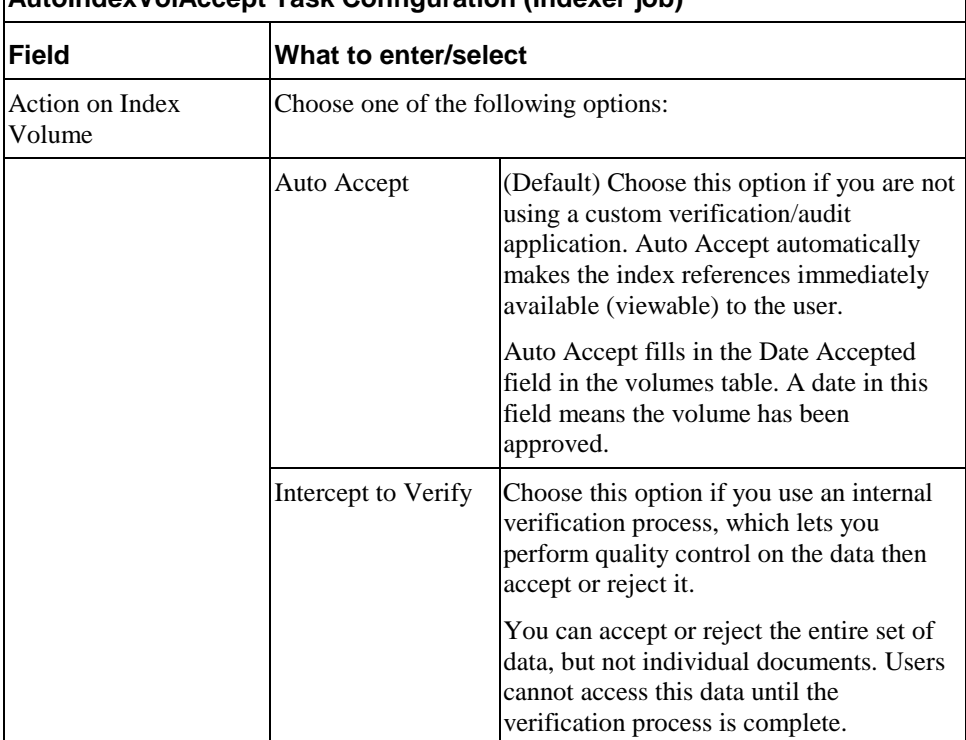

# **AutoIndexVolAccept Task Configuration (Indexer job)**

# <span id="page-63-0"></span>**Creating and Configuring Email Jobs**

To generate EBM email notification to enrolled users who have signed up for statement email notification, you must create an EmailNotification job and a Notifier job.

You must create and configure the following jobs:

- **Job 1: EmailNotification** Extracts all the account numbers that have a statement ready. You must publish the sample application provided in Appprofiles.zip before you can configure the EmailNotification job; it requires the EmailNotification view files in that application for backwards compatibility.
- **Job 2: Notifier** Extracts the email address registered for each bill-ready account extracted by the EmailNotification, and composes a single, consolidated email for the address, and sends the email.

The administrator runs these jobs in sequence after Indexer.

## Job 1: EmailNotification

Use Command Center to create and configure an EmailNotification job, using the specific configuration settings for its two production tasks, IVNScanner and MailNotification.

For backward compatibility, EmailNotification configuration requires the EmailNotification view files contained in AppProfiles.zip. AppProfiles.zip contains the B2C application views. If you bulk publish AppProfiles.zip, the EmailNotification job automatically finds the view files it requires. Otherwise you must publish the individual EmailNotification view files when you configure EmailNotification.

### **To create and configure an EmailNotification job:**

1. On the Main Console of the EBM Command Center, click the application name in the table. The Edit Application screen appears.

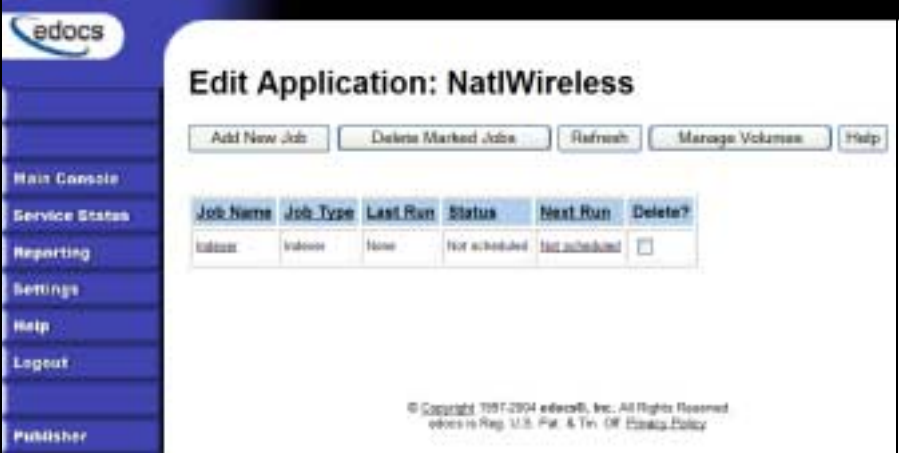

2. Click **Add New Job**. EBM displays the Create New Job screen:

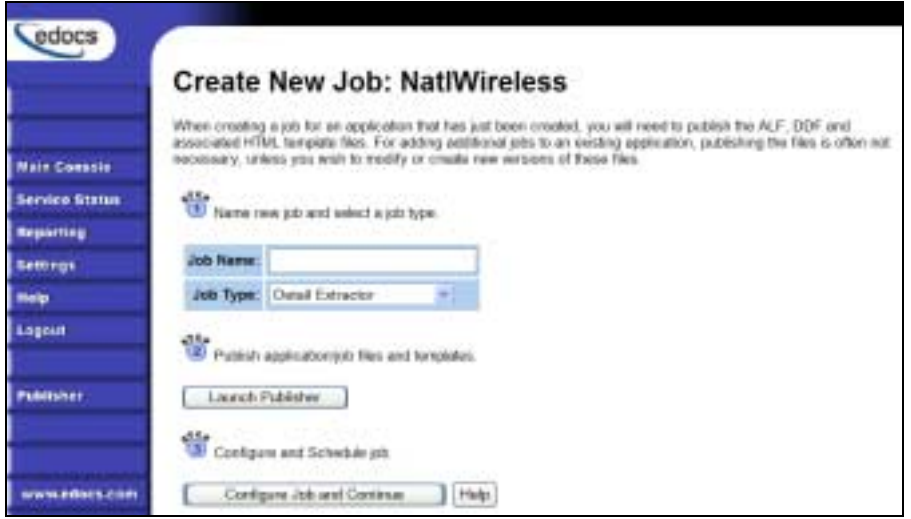

- 3. Enter a meaningful name for the job. The job name must start with an alpha character. The rest of the characters can be alphanumeric and can contain underscores, but no spaces.
- 4. Select the **EmailNotification** job type from the drop-down menu.
- 5. If you bulk published AppProfiles.zip, skip to Step 17. Otherwise click **Launch Publisher**.

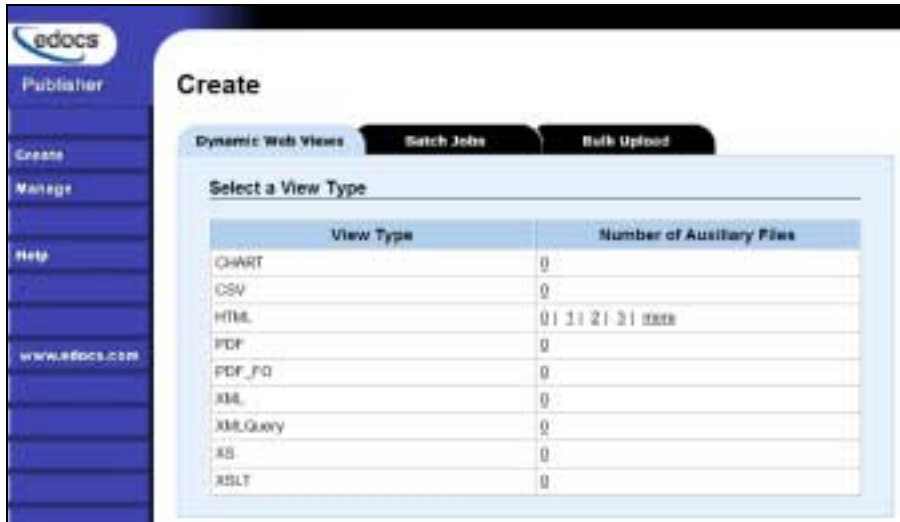

6. Click **Create** on the Publisher Menu.

7. Click the **Batch Jobs** tab.

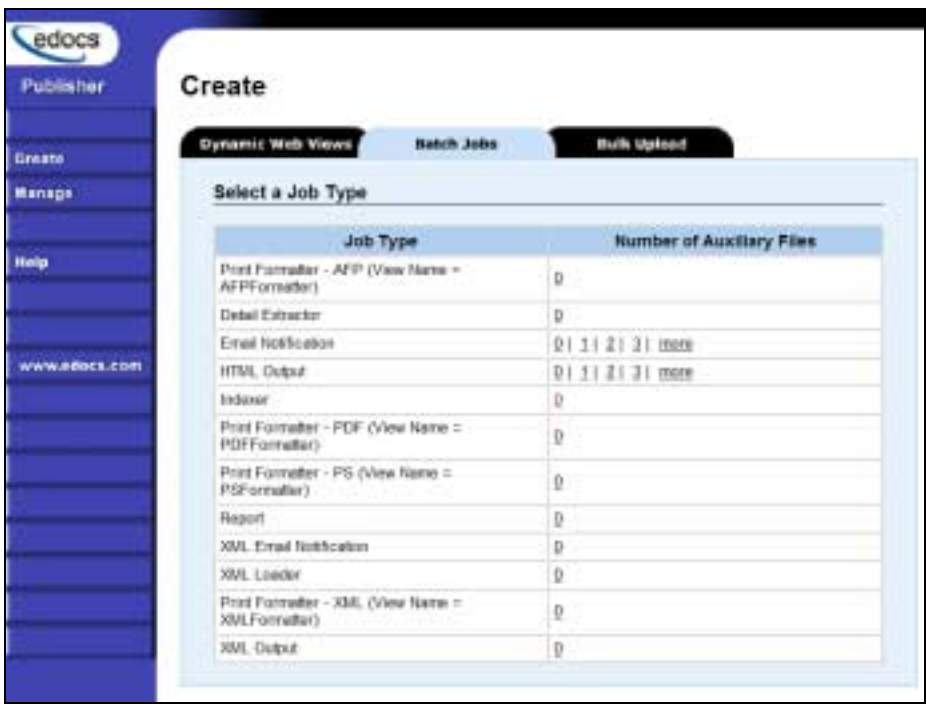

8. For job type Email Notification, click 0. Publisher displays the Create a Version Set for Email Notification screen:

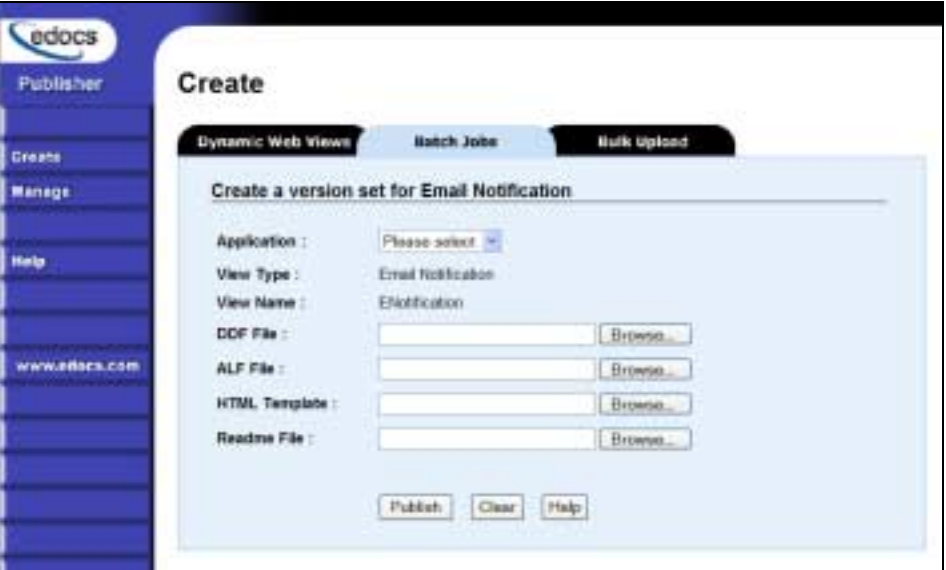

- 9. Select the application name from the drop-down list.
- 10. Browse and select AppProfiles\TBM\ENotification\ENotification\Account\_Summary.ddf.
- 11. Browse and select AppProfiles\TBM\ENotification\ENotification\Account\_Summary.alf.
- 12. Browse and select AppProfiles\TBM\ENotification\ENotification\Account\_Summary.htm.
- 13. Browse and select the readme.txt for this version set (if you've created one).
- 14. Click **Publish**. Publisher lets you know when it has successfully published the files and displays details about the view files.
- 15. Close the Publisher window.
- 16. At the Create New Job screen in Command Center, click **Configure Job and Continue**. EBM displays the EmailNotification job configuration screen.

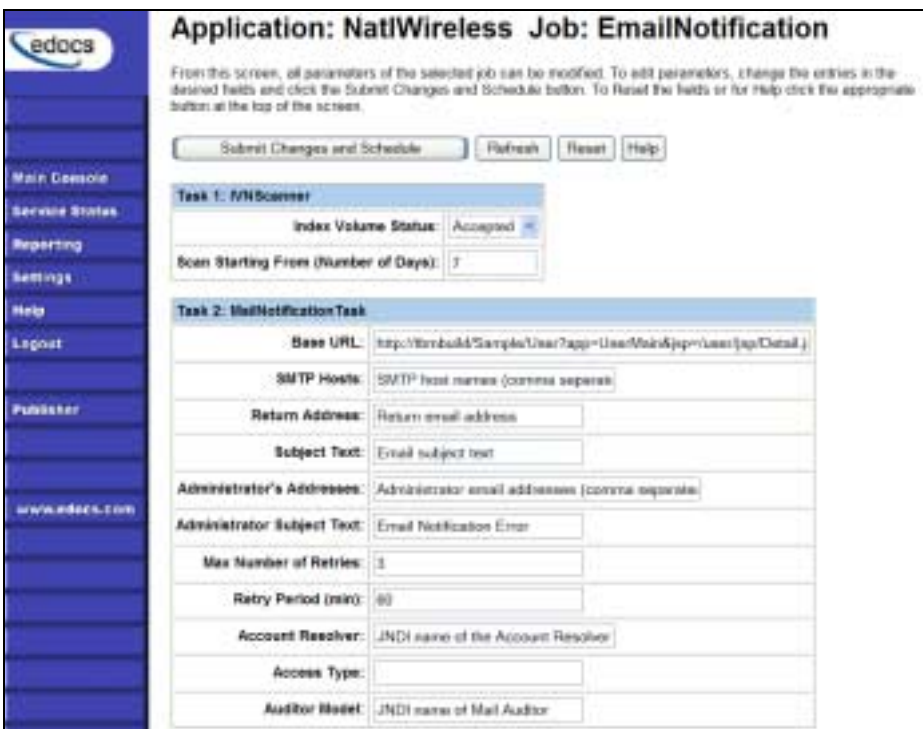

- 17. Enter the parameters for each task shown in the task description sections, below.
- 18. When finished entering configuration parameters, click **Submit Changes and Schedule**. EBM submits the job configuration parameters and displays the Schedule screen. You can schedule the EmailNotification job later. Click **Main Console**.
- 19. Edit your app-config file to specify the name of the SMTP host. You can also change other email settings in this file. See ["Configuring EmailNotification in app-config](#page-68-0)" below for details.
- 20. On the Command Center Main Console, run the EmailNotification job using the Run Now button on the Main Console.

#### **Task 1: IVNScanner**

The IVNScanner task determines whether index data has been verified. Use the default values shown on screen.

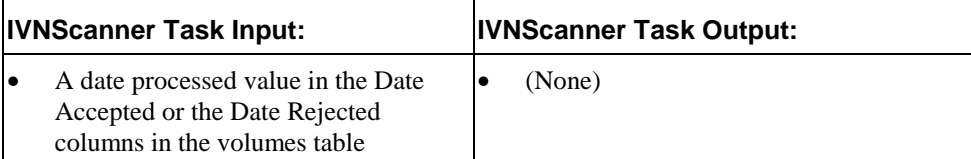

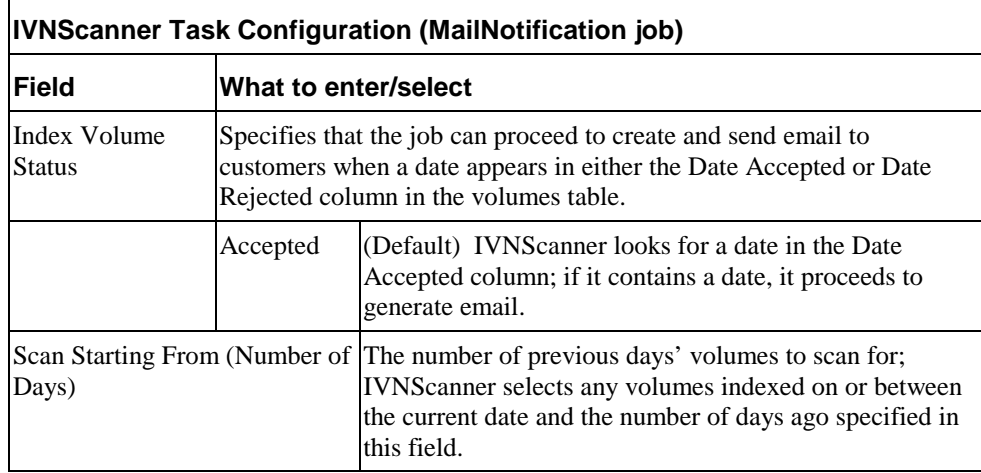

### **Task 2: MailNotification**

The MailNotification task extracts all the account numbers that have a statement ready and stores the information in the Account\_Resolver\_Table. It uses information from the job configuration settings, index references, and the data file. MailNotification also creates and populates a database table called Message\_Group\_Table.

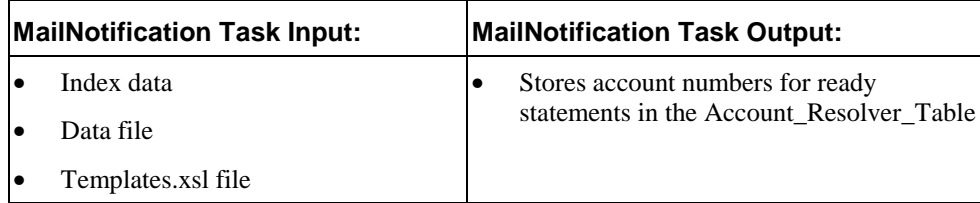

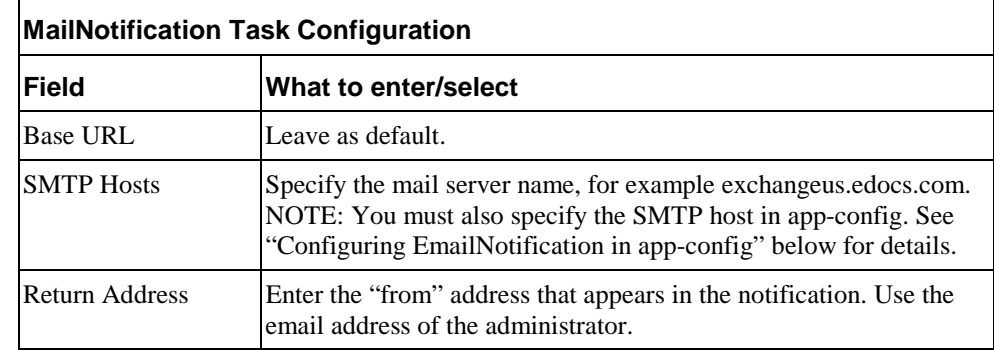

<span id="page-68-0"></span>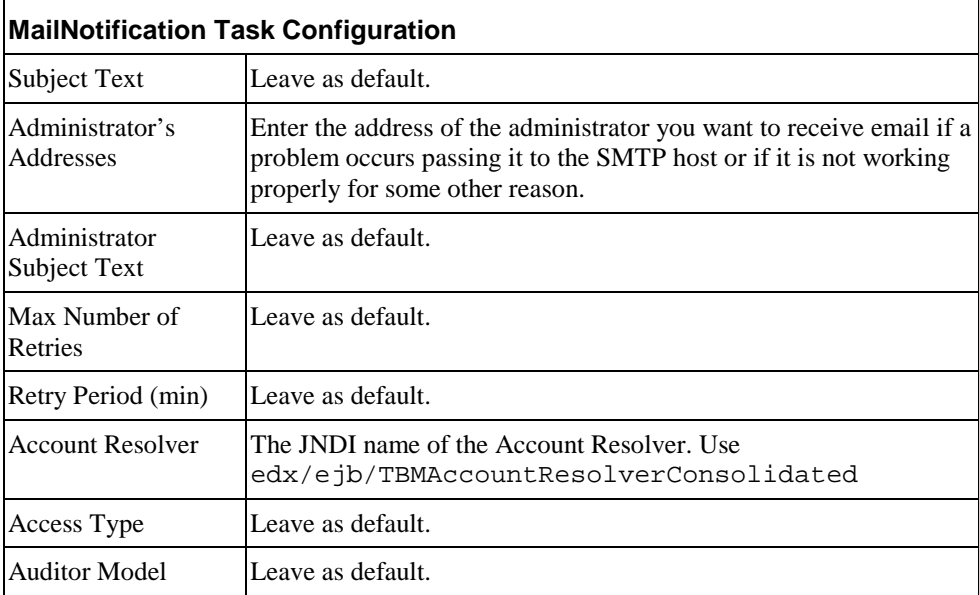

### **Configuring EmailNotification in app-config**

To specify your SMTP mail server or modify any other email notification configuration parameters, you must manually edit the properties in opt/edocs/TBM/config/app-config.

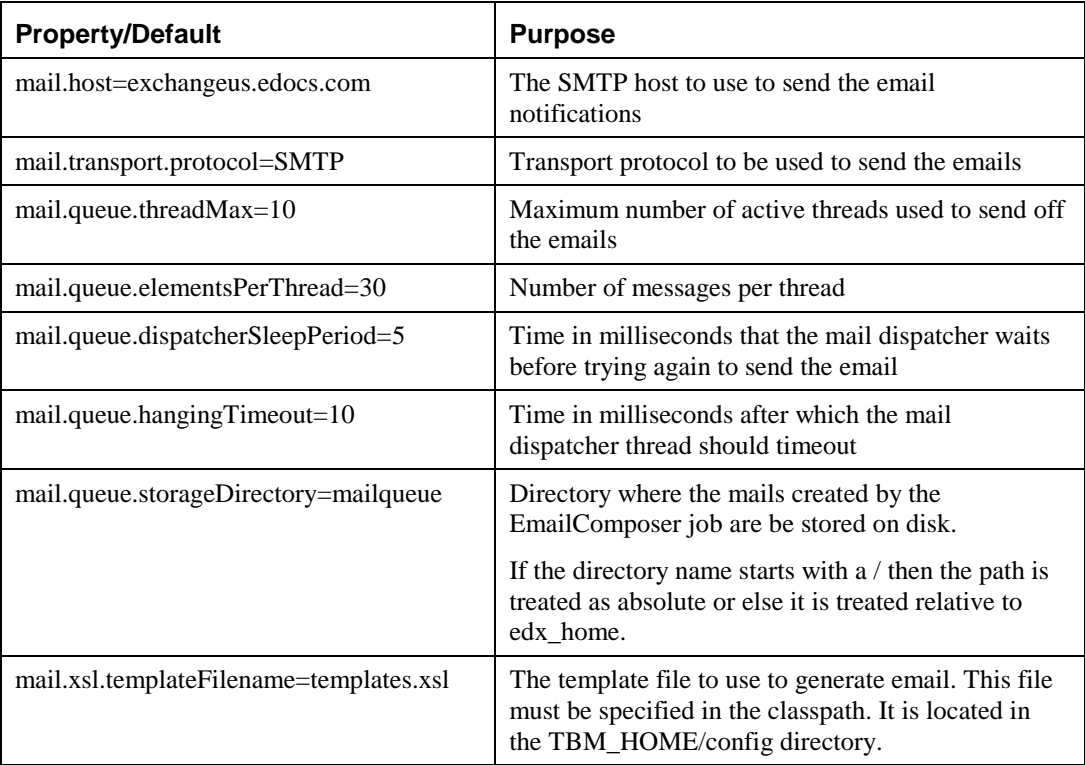

## Job 2: Notifier

Use Command Center to create and configure a job called Notifier. This job extracts the email address registered for each bill-ready account extracted by the EmailNotification job, and composes a single, consolidated email for the address. The Notifier job then sends the composed email to the recipients. The administrator must run this job after the EmailNotification job completes.

You also use the Notifier job to compose and send any other email notifications, such as payment due notification, payment status, credit card expiration notification, etc.

Notifier configuration options let you generate email for all types of notifications or run the job only for a specific type of notification. (You must run the necessary notification jobs before Notifier for it to generate the email.)

#### **To create and configure a Notifier job:**

1. On the Main Console of the EBM Command Center, click the application name in the table. The Edit Application screen appears.

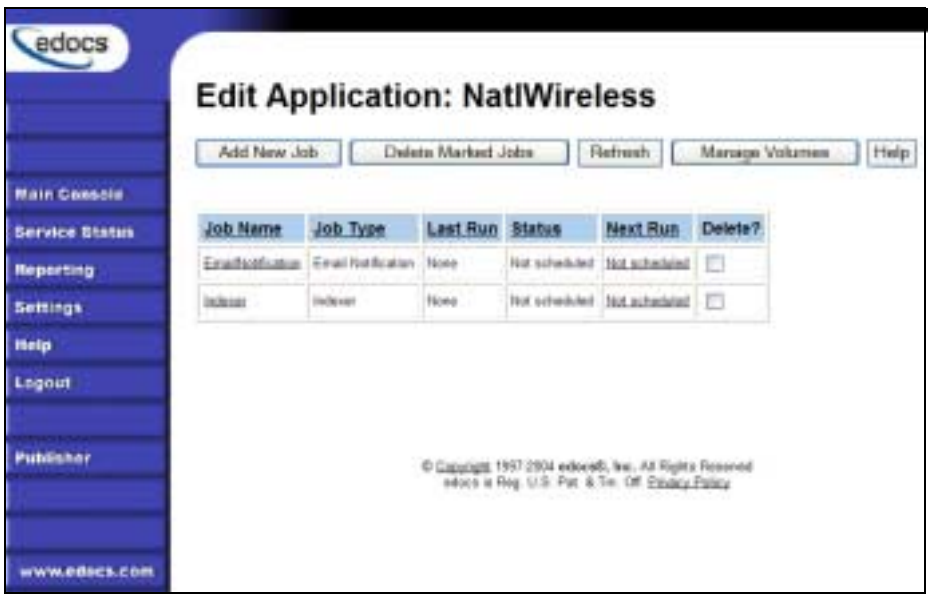

2. Click **Add New Job**. EBM displays the Create New Job screen:

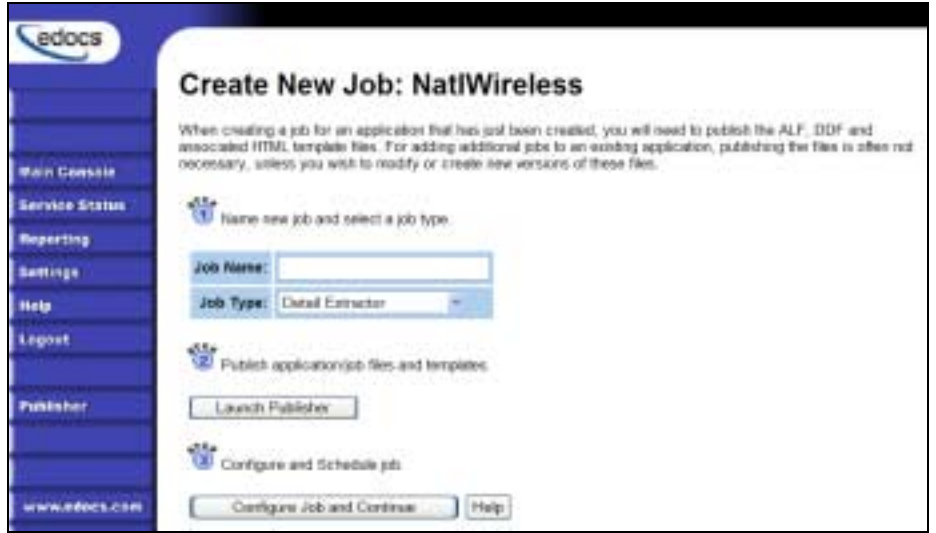

- 3. In the Job Name field, type Notifier.
- 4. Select job type **Notifier**:

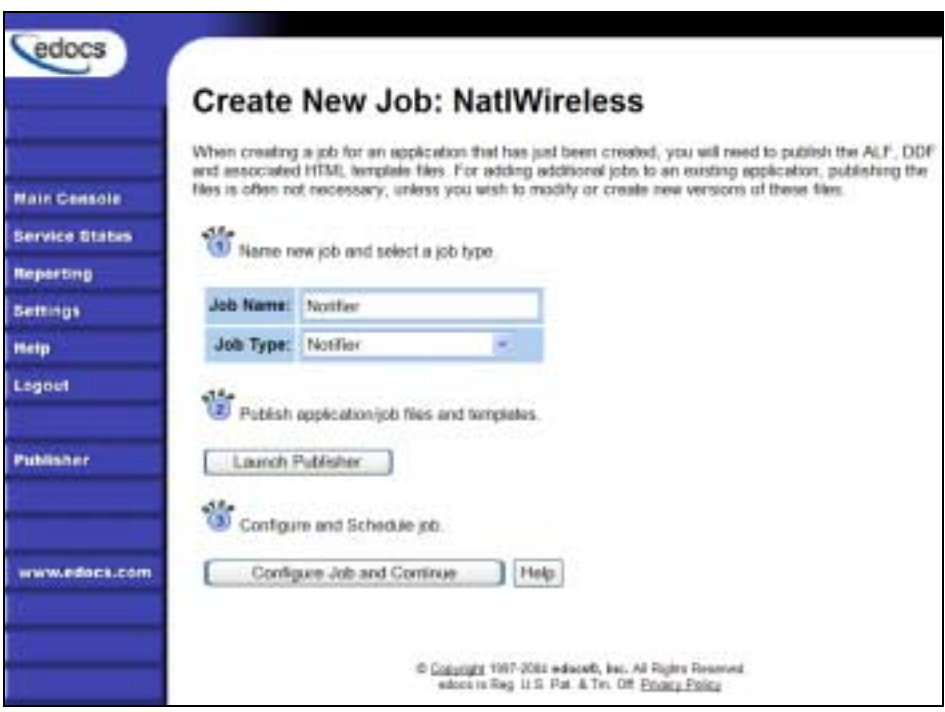

5. Click **Configure Job and Continue**. EBM displays the Notifier job configuration screen.

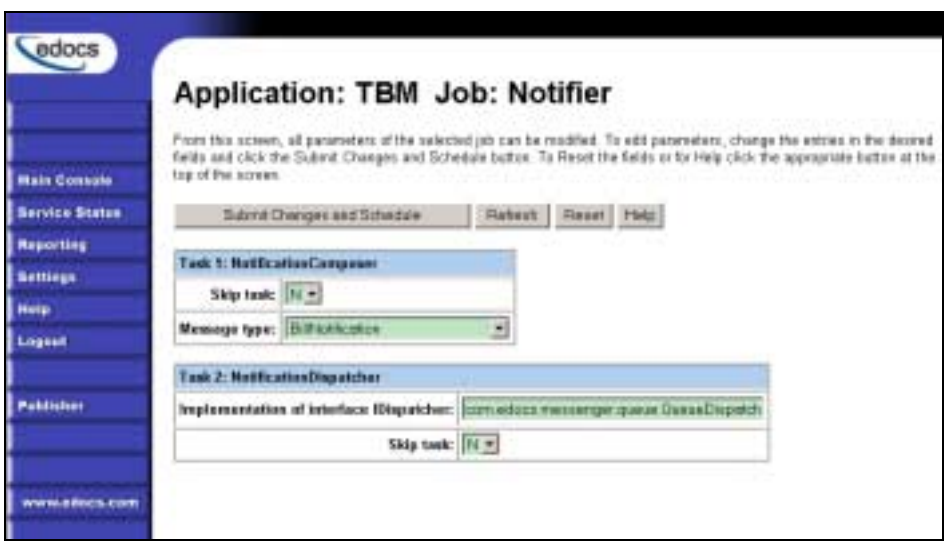

- 6. Specify the task parameters. Each parameter is described in the tables below.
- 7. Click **Submit Changes and Schedule**. EBM submits the job configuration parameters and displays the Schedule screen. You can schedule the Notifier job later. Click **Main Console**.

#### **Task 1: NotificationComposer**

The NotifierComposer task extracts the email address registered for each bill-ready account extracted by the EmailNotification job, and composes a single, consolidated email for the address. It writes the email message to the location specified in appconfig.properties file, and stores the name of the email file and the email address in Messenger\_Queue\_Table.

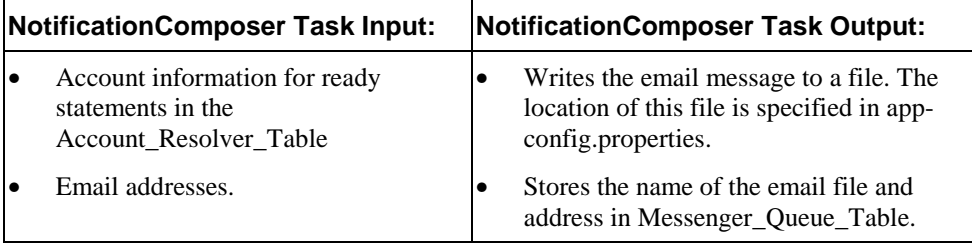

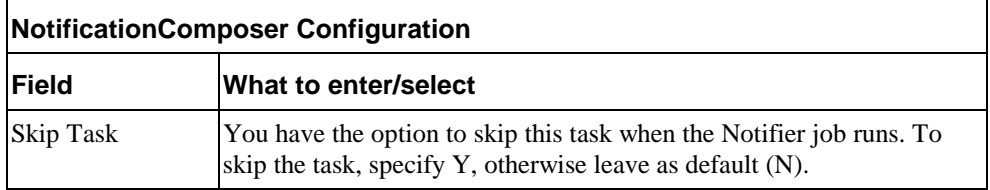
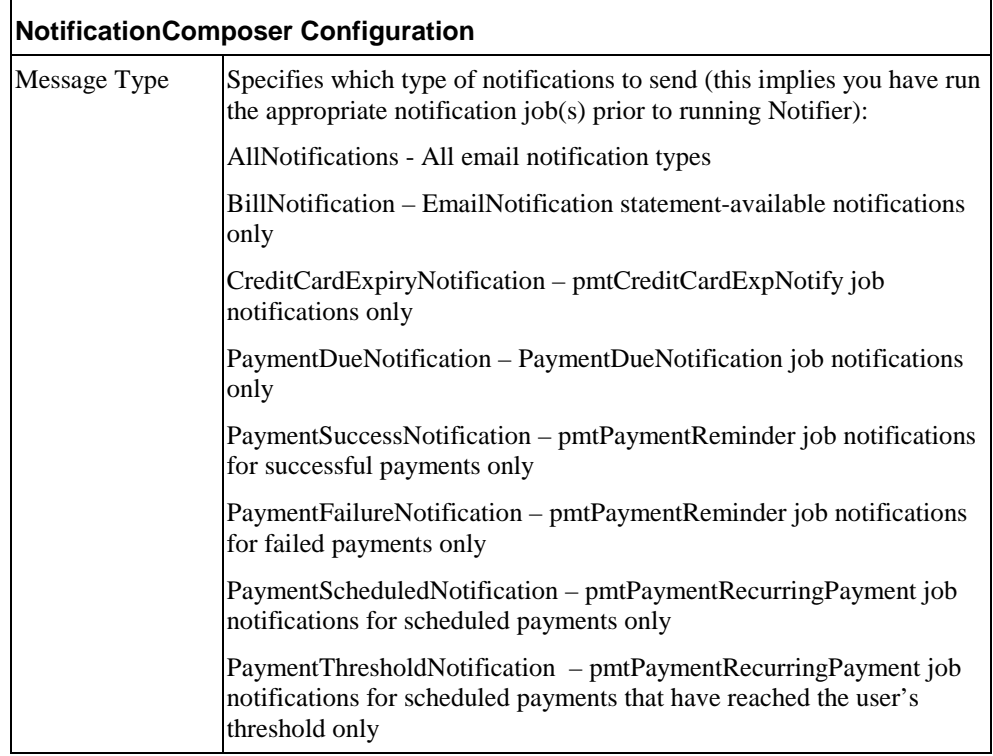

### **Task 2: NotificationDispatcher**

The NotificationDispatcher task sends the email composed by the NotificationComposer task. Once it sends the email, NotificationDispatcher deletes the records from the database and deletes the email file generated by NotificationComposer.

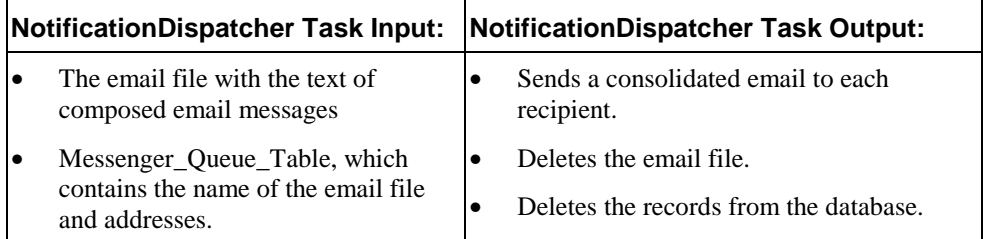

### **NotificationDispatcher Task Configuration**

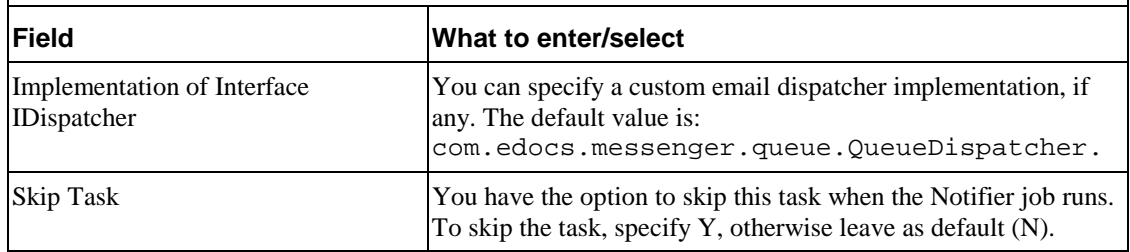

# **Creating and Configuring a Purge App Job**

Create and configure the Purge App job to periodically remove index, email, reporting, and PWC data from your application database tables. Running this job frees up space on your database server.

You also need to run a Purge App job to eliminate index references to historical statement data to prevent it from being included in summary page information.

Purge App also purges any sub-document index data when purging the data for its parent, or root document.

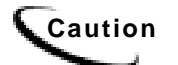

**Caution** Once you run a Purge App job, the data deleted will no longer be available for statistical reporting.

When you configure a Purge App job, you specify settings for the four production tasks that run sequentially as part of the job:

- Task 1: PurgeIndexData Purges records from the index, annotations, and dispute tables. You can specify separate purge criteria for rejected and accepted IVN data. PurgeIndexData also lets you purge indexed source files (.AFP, txt, etc.) as well as auxiliary .XIR files generated during indexing based on your selection criteria. You also have the option to save index data to an archive file before purging.
- Task 2: PurgeEmailData (Task for backward compatibility.)
- Task 3: PurgeActivityData Purges user and system activity data.
- Task 4: PurgePWCData Purges job and task instance data. These tables grow rapidly if you run statement-based processing jobs, such as the Report job.

Review the task and field configuration settings in this section to determine which options to set for your application. Note that you do not need to publish files for a Purge App job.

### **To create and configure a Purge App job:**

- 1. On the Main Console, click the application name, listed under Applications in the table. The Edit Application screen appears.
- 2. Click **Add New Job**. EBM displays the Create New Job screen:

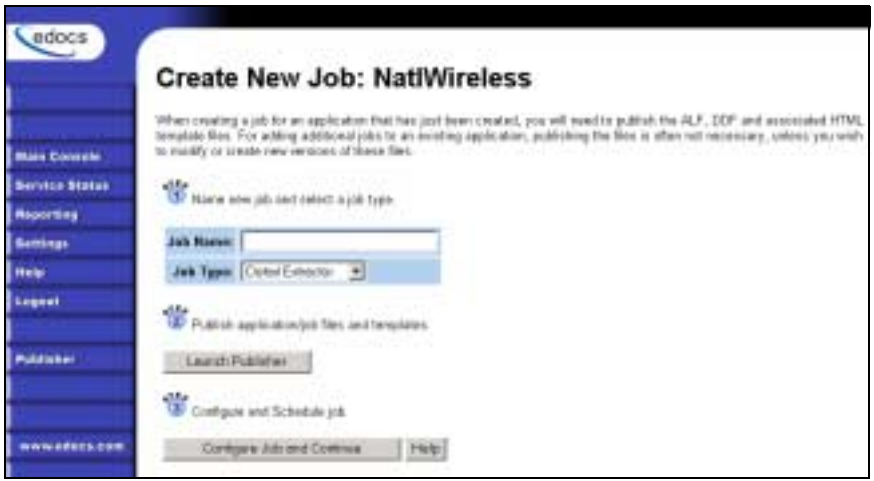

- 3. Enter a meaningful name for the Purge App job. The job name must start with an alpha character. The rest of the characters can be alphanumeric and can contain underscores, but no spaces.
- 4. Select job type Purge App. (You do not publish files for a Purge App job.)
- 5. Click **Configure Job and Continue**. EBM displays the Purge App job configuration screen:

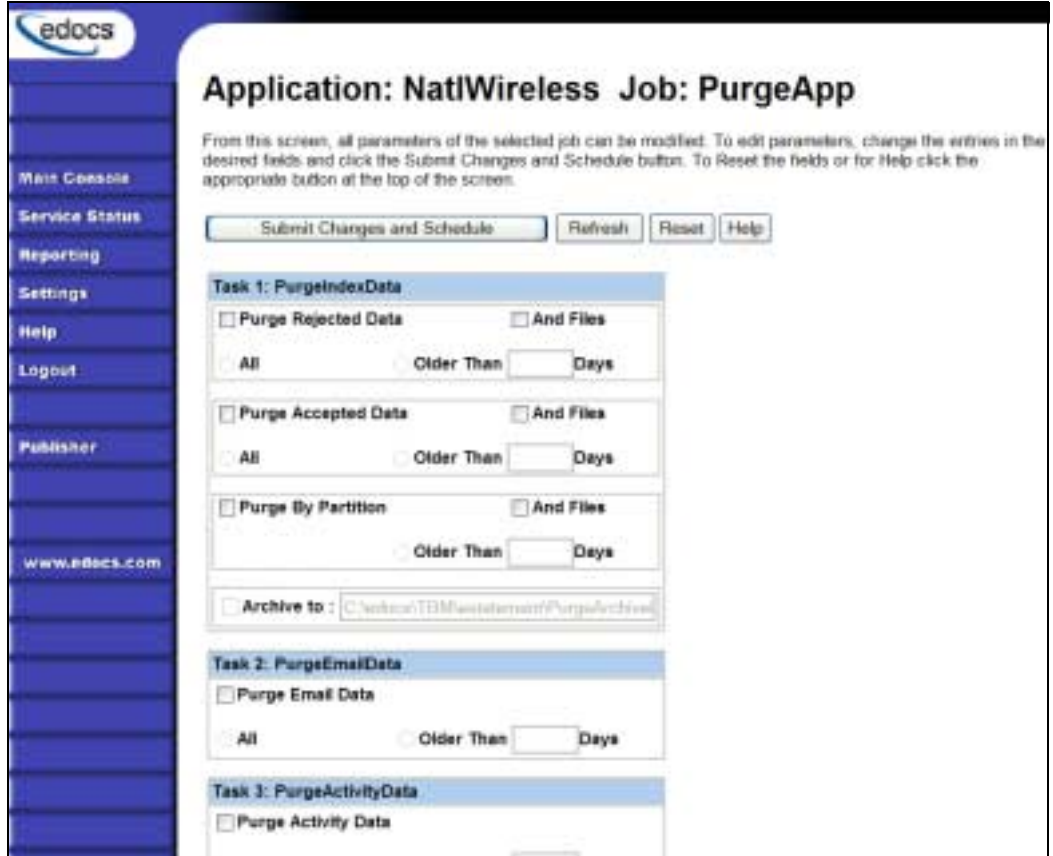

- 6. For each task, specify the configuration parameters appropriate for your application and database, including whether to purge the particular type of data and the number of prior days' data to purge. To skip a task, uncheck the box next to "Purge *datatype*" in that task's configuration. For each task you want to run, specify the age of the data you want to purge. Select **All** to purge all data up to midnight of the current date, or specify a number of days, which purges all data up to midnight of the (relative) day specified. The limit is 3650 days, or ten years. See the next section for a description of each task and additional configuration parameters available.
- 7. When finished selecting configuration parameters, click **Submit Changes and Schedule**. EBM submits the job configuration parameters and displays the Schedule screen. You can schedule the Purge App job later.
- 8. Click **Main Console**.

### Task 1: PurgeIndexData

PurgeIndexData purges records from the index, annotation, and dispute tables with a date processed outside the range you specify. You can specify separate purge criteria for rejected and accepted IVN data.

This task also provides the options to purge indexed source files (.AFP, .txt, etc.) and auxiliary .XIR files generated during indexing based on your selection criteria, and to save index data to an archive file. Note that if you do not purge data input files, they remain in the data directory and you must manually remove them as needed.

For each document, PurgeIndexData purges the index references and the related dispute and annotations information, regardless of their state or the date the information was submitted.

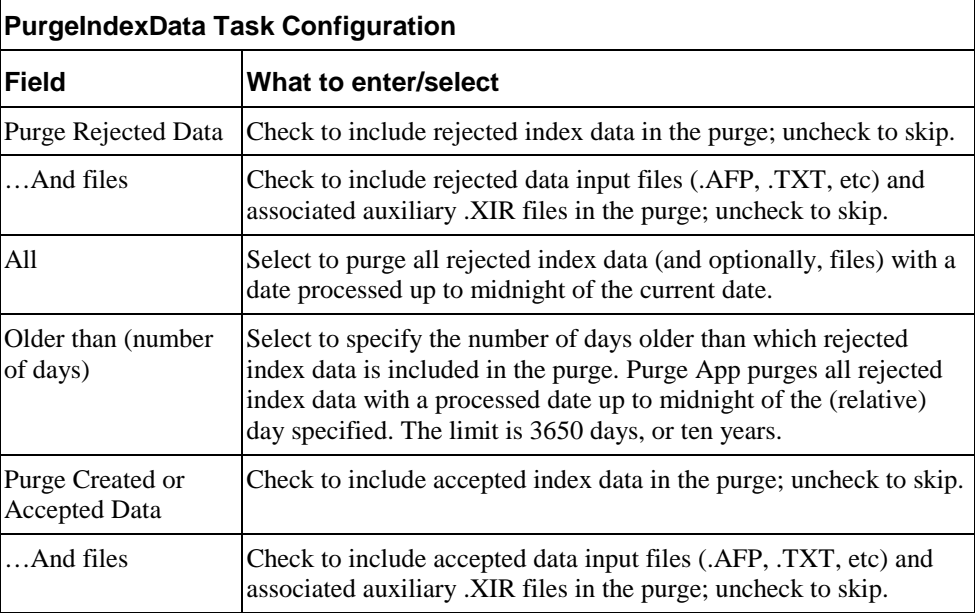

You have the option to skip the PurgeIndexData task with the Purge App job.

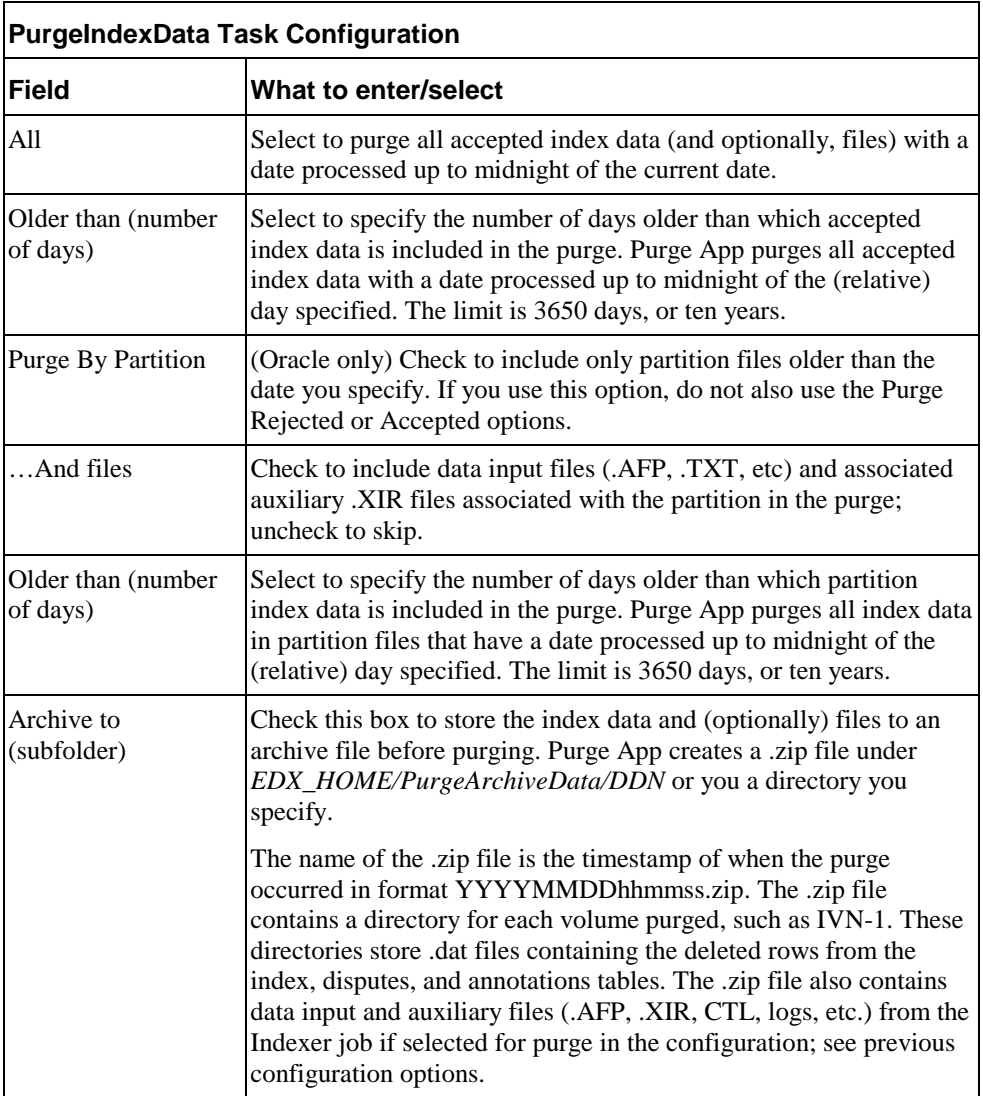

### Task 2: PurgeEmailData

Purges records from the dynamic mail queue table with a date processed that falls outside the age you specify here. This table can grow rapidly if you send email.

You have the option not to purge email data with the Purge App job.

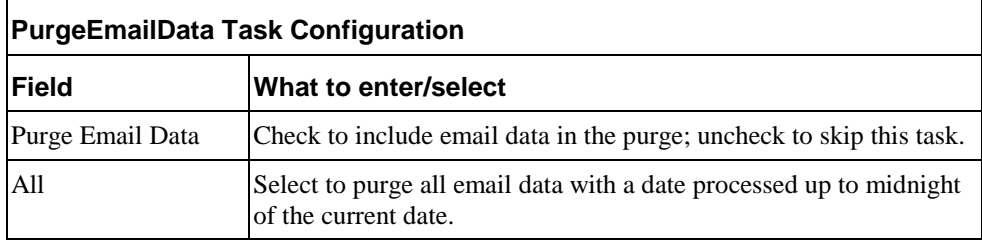

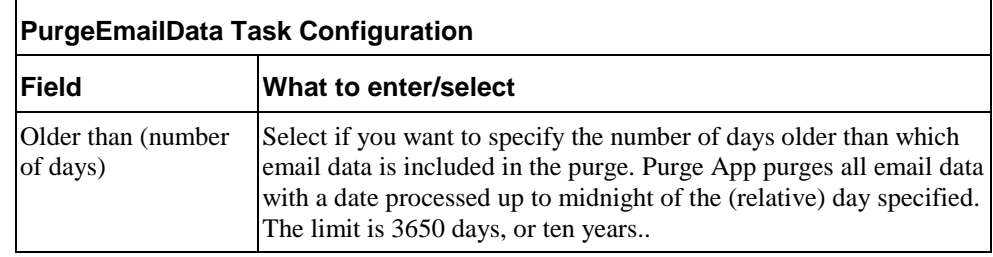

### Task 3: PurgeActivityData

PurgeActivityData purges user and system activity records from the user activity table with a date processed that falls outside the age you specify.

You have the option not to purge report data when you run the Purge App job.

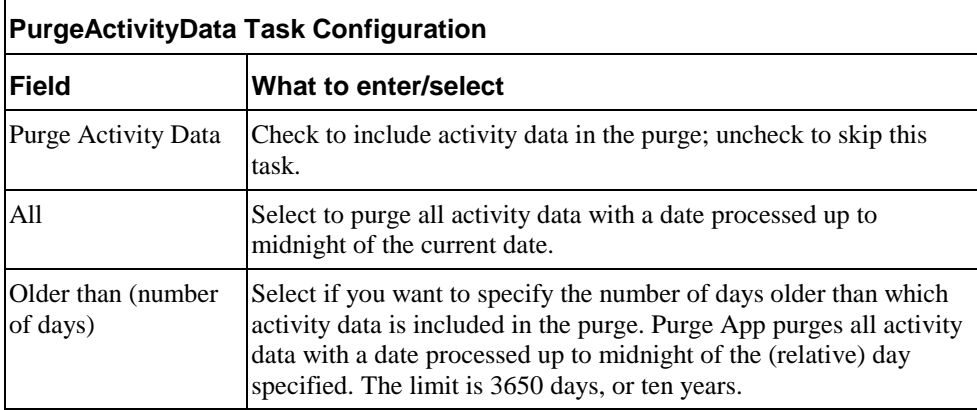

### Task 4: PurgePWCData

PurgePWCData purges PWC (job and task instance) data from the database with a date processed that falls outside the age you specify. If you are running report jobs, these files can grow rapidly.

You have the option not to purge PWC data when you run the Purge App job.

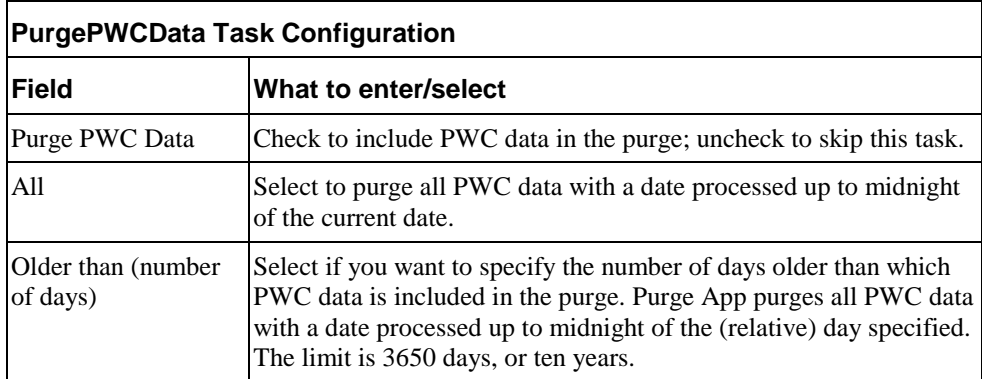

# **Creating and Configuring a Purge Logs Job**

Create and configure the Purge Logs job to periodically remove historical information from the log table in the system database. Purge Logs removes data for all applications you have. Run this job to free up space on your database server.

When you configure a Purge Logs job, you specify settings for the Purge Logs production task. Note that you do not need to publish files for a Purge Logs job.

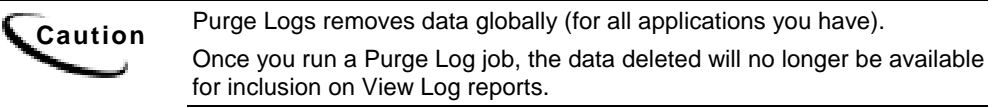

#### **To create and configure a Purge Logs job:**

- 1. On the Main Console, click the application name, listed under Applications in the table. The Edit Application screen appears.
- 2. Click **Add New Job**. EBM displays the Create New Job screen:

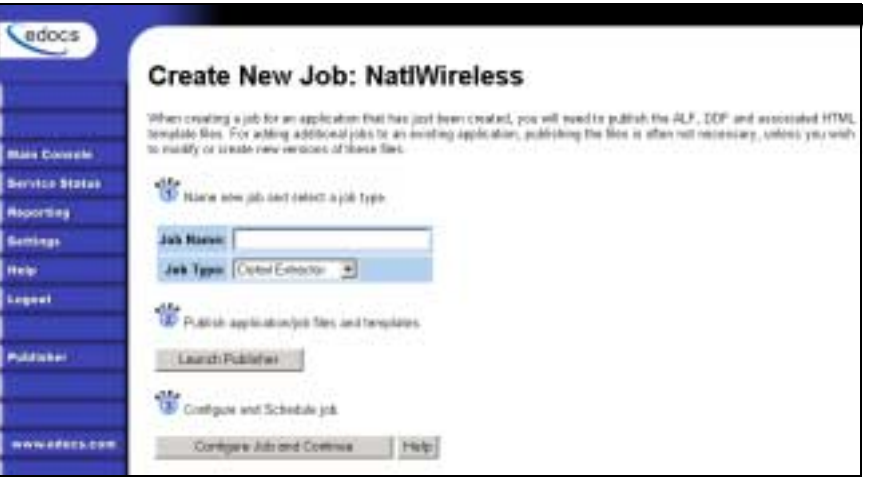

- 3. Enter a meaningful name for the Purge Logs job. The job name must start with an alpha character. The rest of the characters can be alphanumeric and can contain underscores, but no spaces.
- 4. Select job type Purge Logs.
- 5. Click **Configure Job and Continue**. EBM displays the Purge Logs configuration screen:

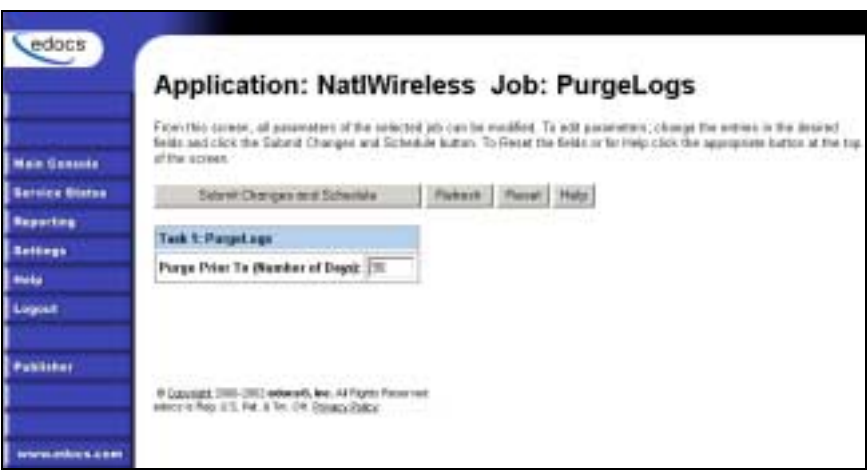

- 6. Specify the configuration parameters for the PurgeLogs task.
- 7. When finished, click **Submit Changes and Schedule**. EBM submits the job configuration parameters and displays the Schedule screen. You can schedule the Purge Logs job later.
- 8. Click **Main Console**.

### Task 1: PurgeLogs Task

The PurgeLogs task purges records from the logs table. It removes records with a date processed outside the range you specify here.

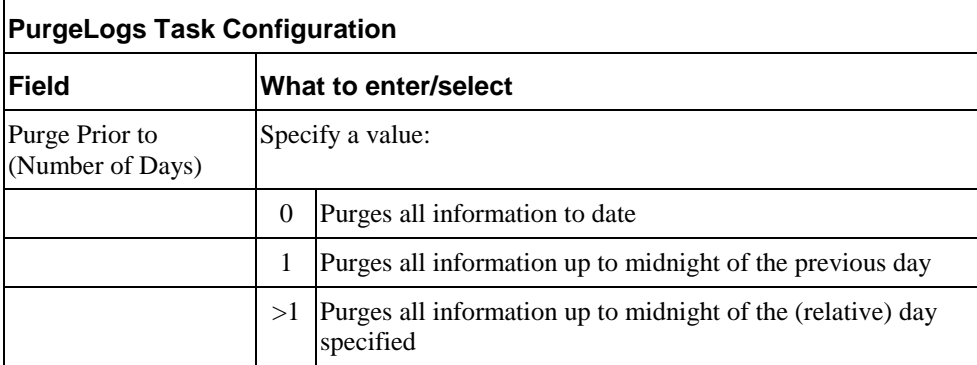

## **Creating and Configuring an HTML Output Job**

An HTML Output job creates a static HTML output file for each primary key. Configure an HTML Output job only if you plan to limit access to your database and let users view a static HTML output file only. Static HTML output files may be necessary if you partner with thin or thick consolidators for statement presentment.

**Caution** An HTML Output job is necessary only if you plan to provide users access<br>Caution to ototic HTML output, les an Indover ish with dynamic HTML Web views to static HTML output. Use an Indexer job with dynamic HTML Web views to provide live retrieval of HTML-formatted statements.

Creating and configuring an HTML Output job requires you to:

- Specify configuration settings for the three production tasks that run sequentially as part of the Indexer job: Scanner, Indexer, and HTMLFormatter.
- Publish the DDF file for the application's Indexer task (if you don't already have an Indexer job defined for the application).
- Publish the HTML Output view files (DDF, ALF, and HTML templates) defined for the application.

Review the task and field configuration settings in this section to determine which options to set for your application.

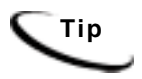

**Tip** You can publish the HTML Output view files (DDF, ALF, and HTML's) at the time you create and configure the HTML Output job or you can publish these and all other required application files in bulk. Bulk publishing makes it easier to move application files between development, testing, and production servers.

#### **To create and configure an HTML Output job:**

- 1. On the Main Console, click the application name, listed under Applications in the table. The Edit Application screen appears.
- 2. Click **Add New Job**. EBM displays the Create New Job screen:

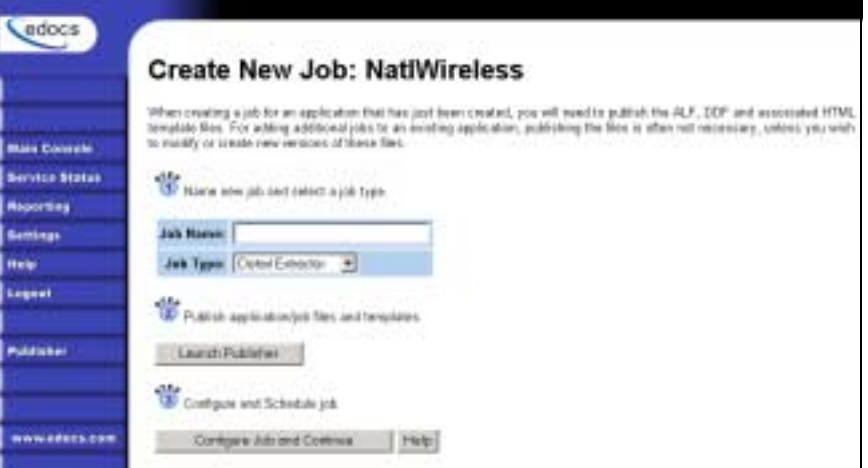

- 3. Enter a meaningful name for the HTML Output job. The job name must start with an alpha character. The rest of the name can be alphanumeric and can have underscores, but no spaces.
- 4. Select job type HTML Output.
- 5. If you plan to publish this application's files in bulk, skip to Step 17. Otherwise click **Launch Publisher**.
- 6. Click **Create** on the Publisher Menu.

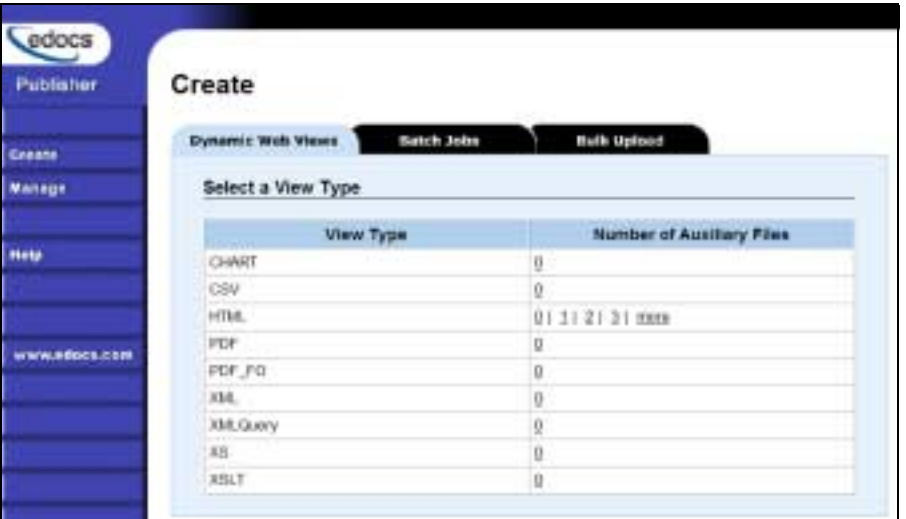

7. Click the **Batch Jobs** tab.

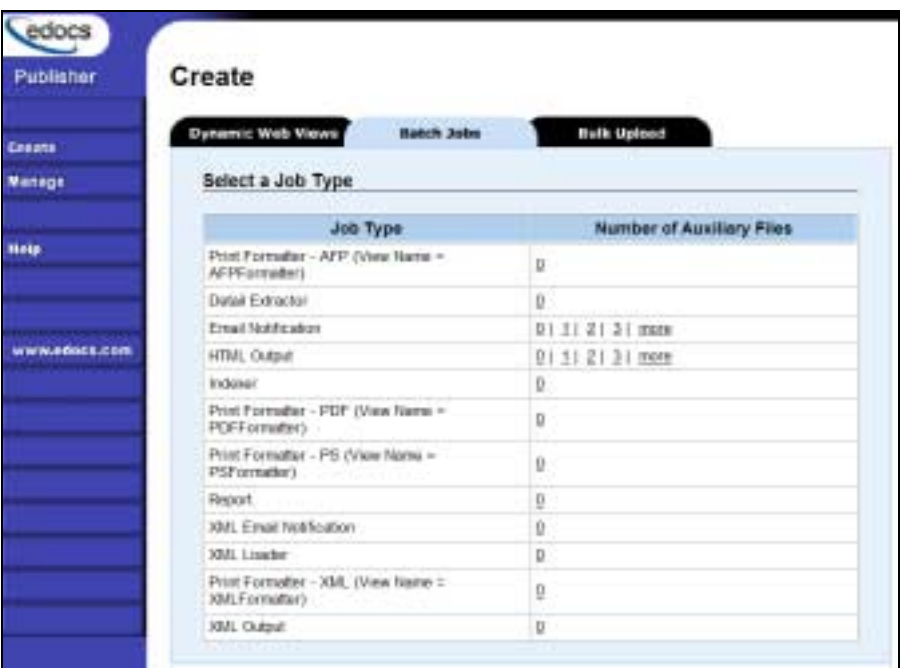

8. For job type HTML Output, click the number of auxiliary HTML templates the view uses (the number *in addition to* the default template). If the view uses one HTML file, click **0**, if it uses two HTML templates, click **1**, etc.) Publisher displays the Create a Version Set for HTML Output screen:

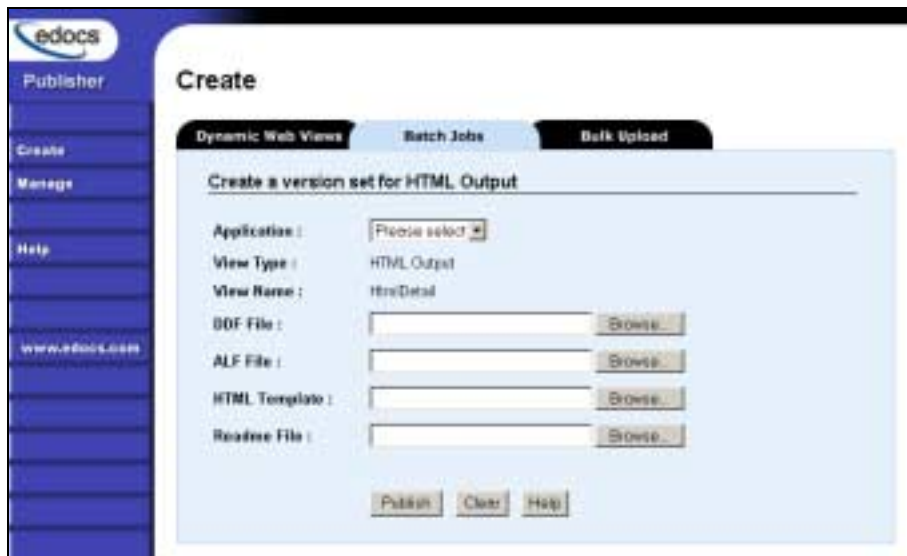

- 9. Select the application name from the drop-down list.
- 10. Select the DDF, ALF, and HTML files in the HTML Output version set.
- 11. Browse and select the readme.txt for this version set (if you've created one).
- 12. Click **Publish**. Publisher lets you know when it has successfully published the version set and displays details about the view files:

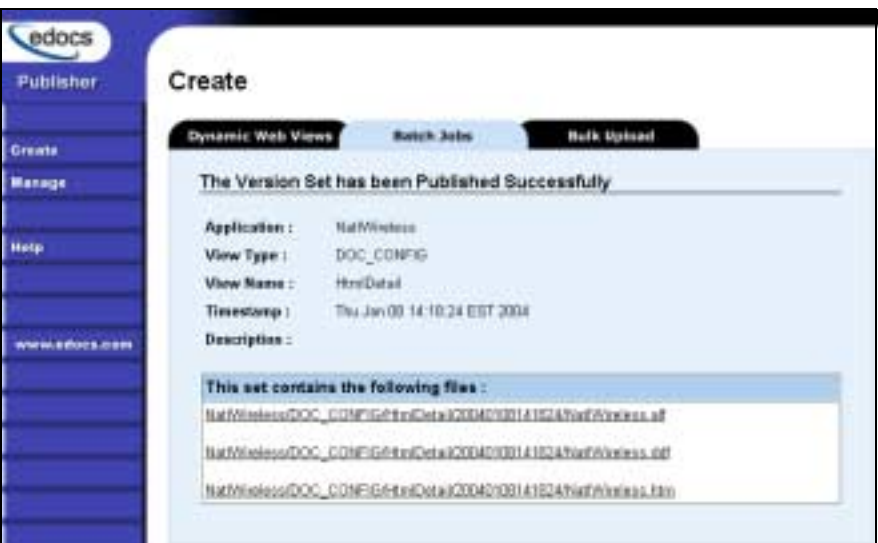

13. If you *don't* already have an Indexer job configured for this application, click the **Batch Jobs** tab and publish a DDF for the Indexer task that runs as part of the HTML Output job (If you already have an Indexer job for this application, go to Step 17.) EBM displays the Create a Version Set for Indexer screen:

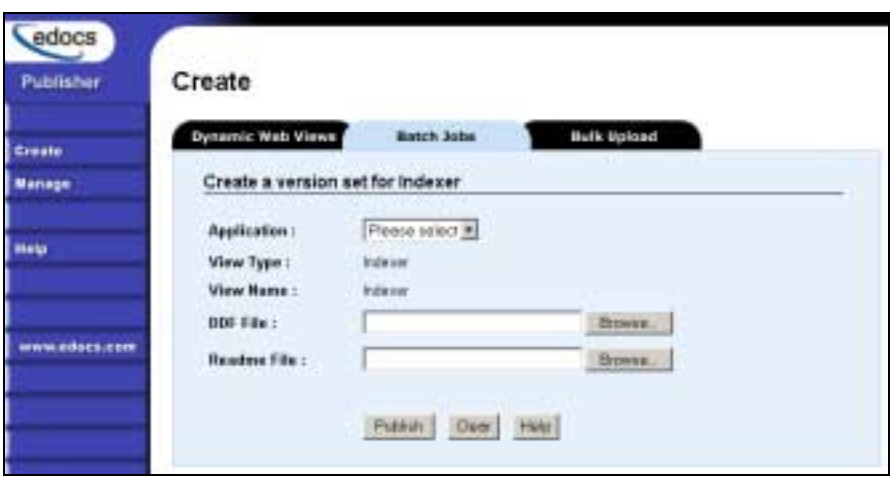

- 14. Specify the DDF file for the Indexer task.
- 15. Click **Publish**. EBM displays the Submission screen for the DDF:

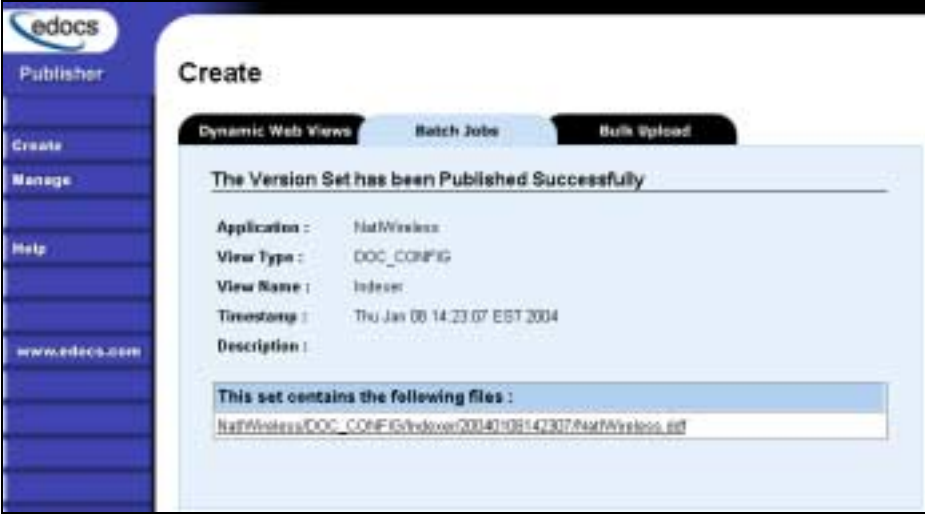

- 16. Close the Publisher window.
- 17. At the Create New Job screen in Command Center, click **Configure Job and Continue**. EBM displays the HTMLOutput job configuration screen:

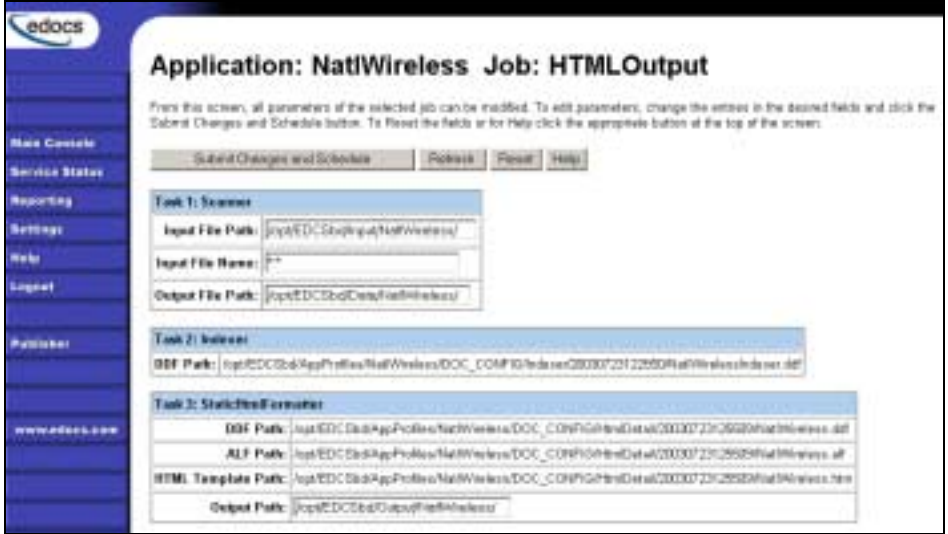

- 18. Specify the configuration parameters for each of the three tasks that run as part of the HTML Output job. Carefully read the descriptions of each task and field (below) to choose the values appropriate for your application and job.
- 19. When finished entering configuration parameters, click **Submit Changes and Schedule**. EBM submits the job configuration parameters and displays the Schedule screen. You can specify the HTML Output job schedule later.
- 20. Click **Main Console**.

### Task 1: Scanner

See page [60](#page-59-0) for a description of Scanner task parameters.

### Task 2: Indexer

See page [61](#page-60-0) for a description of Indexer task parameters.

### Task 3: StaticHtmlFormatter

The StaticHtmlFormatter task uses the data file and most recent HTML version set published (DDF, ALF, and HTML's) to generate an HTML-formatted static output file for each primary key in the data file.

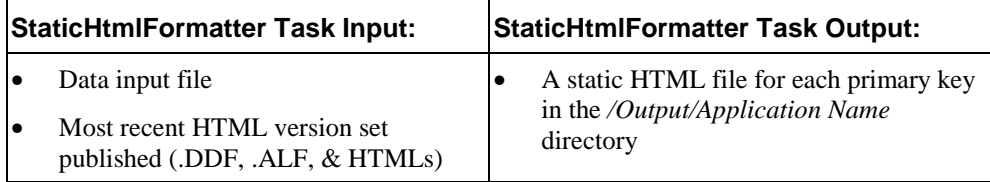

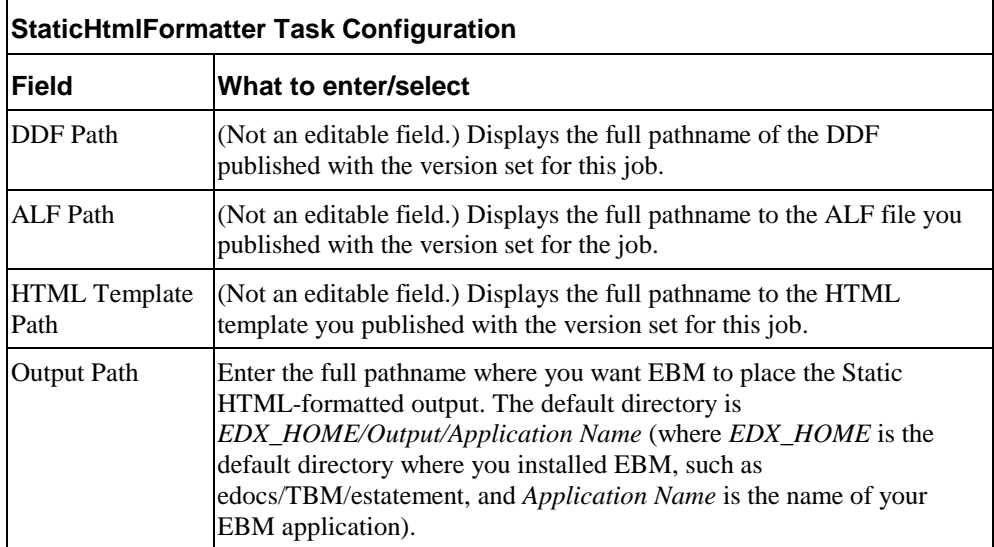

## **Creating and Configuring an XML Output Job**

An XML Output job creates a static XML output file. Configure an XML Output job if you plan to generate a static XML output file for loading into another database.

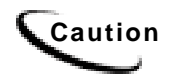

**Caution** An XML Output job is necessary only if you plan to generate static XML output. Use an Indexer job with dynamic XML Web views to provide users with live retrieval of XML-formatted statements.

Creating and configuring an XML Output job requires you to:

- Specify configuration settings for the three production tasks that run sequentially as part of the Indexer job: Scanner, Indexer, and XMLFormatter.
- Publish a DDF file for XML output (if you don't already have an Indexer job defined for this application.)
- Publish the DDF file for use by the Indexer task.

Review the task and field configuration settings in this section to determine which options to set for your application.

You must publish the DDF file created for your XML Output job.

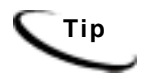

**Tip** You can publish the required DDF file at the time you create and configure the XML Output job or you can publish it and all other required application files in bulk. Bulk publishing makes it easier to move application files between development, testing, and production servers.

### **To create and configure an XML Output job:**

- 1. On the Main Console, click the application name, listed under Applications in the table. The Edit Application screen appears.
- 2. Click **Add New Job**.
- 3. Enter a meaningful name for the XML Output job. The job name must start with an alpha character. The rest of the name can be alphanumeric and can have underscores, but no spaces.
- 4. Select job type **XML Output**.
- 5. If you plan to publish this application's files in bulk, skip to Step 16. Otherwise click **Launch Publisher**.
- 6. Click **Create** on the Publisher Menu.

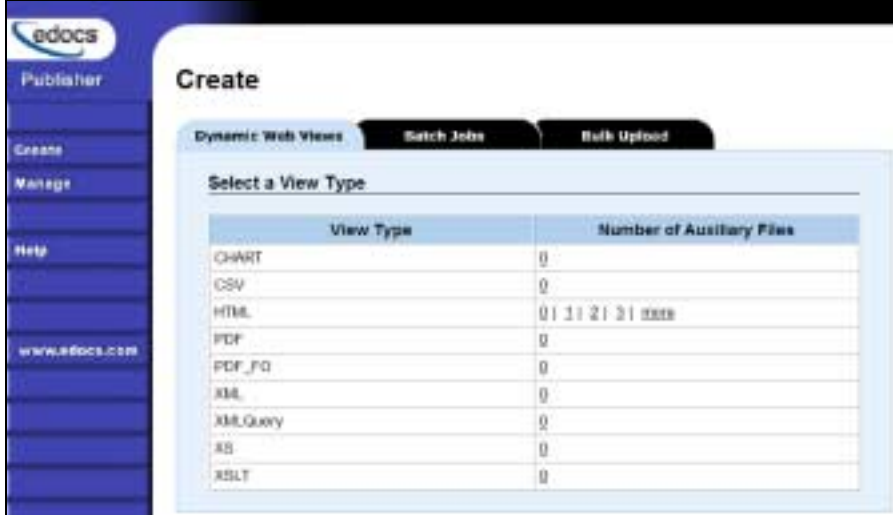

7. Click the **Batch Jobs** tab.

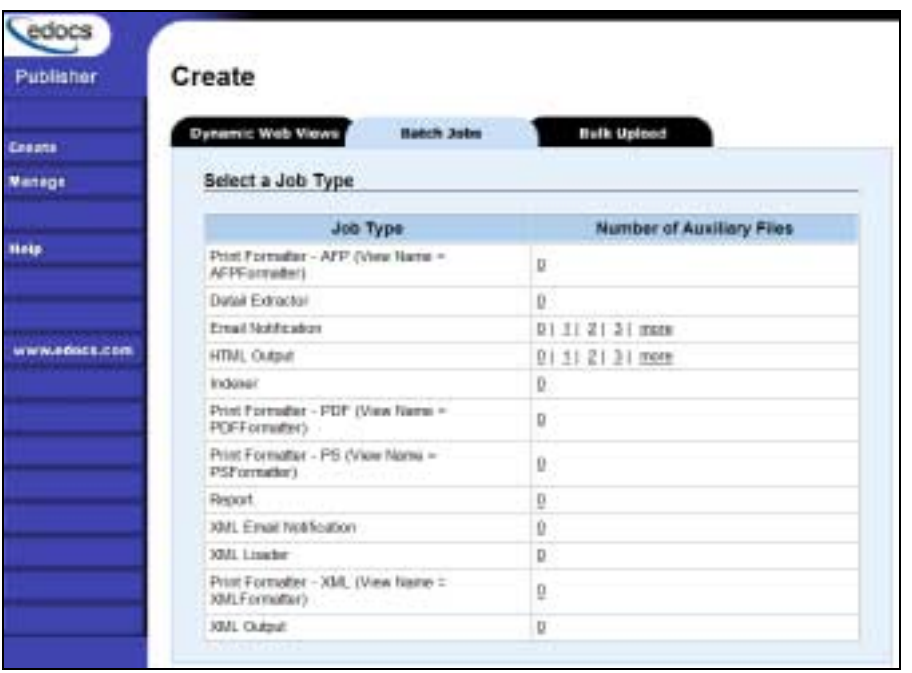

8. For the job type XML Output, click **0** (Number of Auxiliary files). Publisher displays the Create a Version Set for XML Output screen:

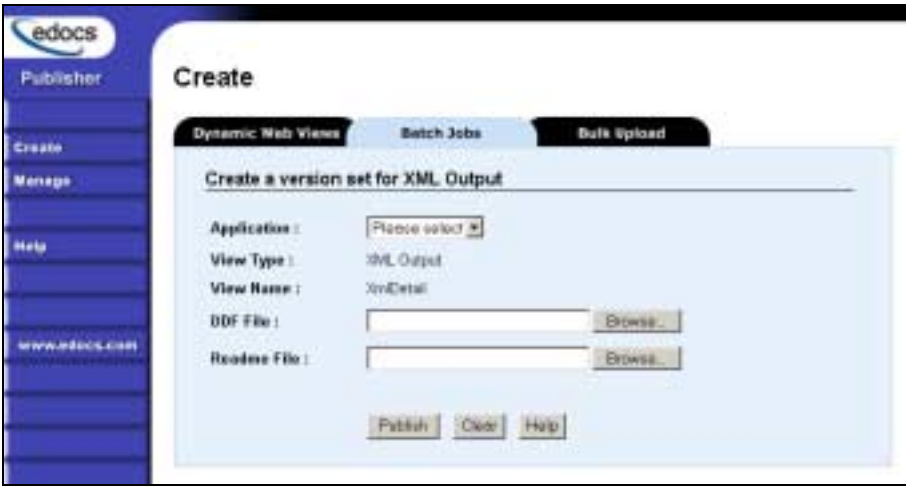

- 9. Select the application from the drop-down list.
- 10. Select the DDF file for the XML Output job.
- 11. Browse and select the readme.txt for this version set (if you've created one).
- 12. Click **Publish**. Publisher lets you know when it has successfully published the version set and displays details about the DDF file:

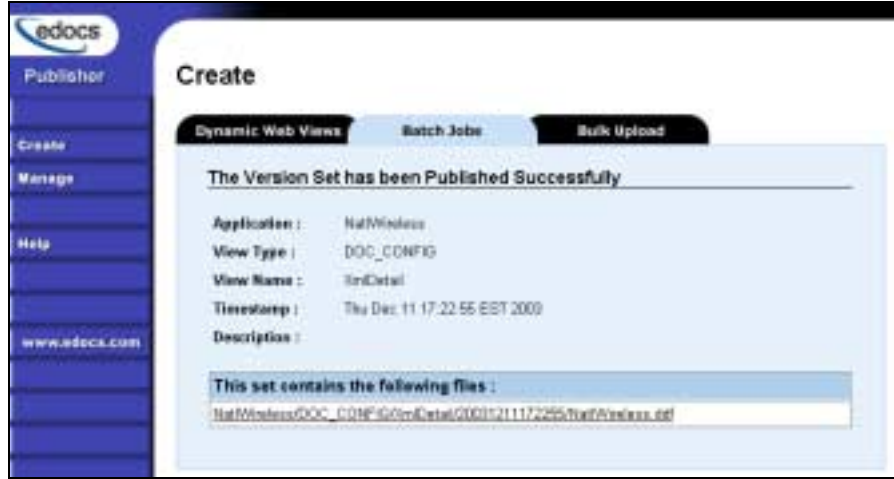

13. If you *don't* already have an Indexer job configured for this application, click the **Batch Jobs** tab and publish a DDF file for the Indexer task that runs as part of the XML Output job. (If you already have an Indexer job for this application, go to Step 16.) EBM displays the Create a Version Set for Indexer screen:

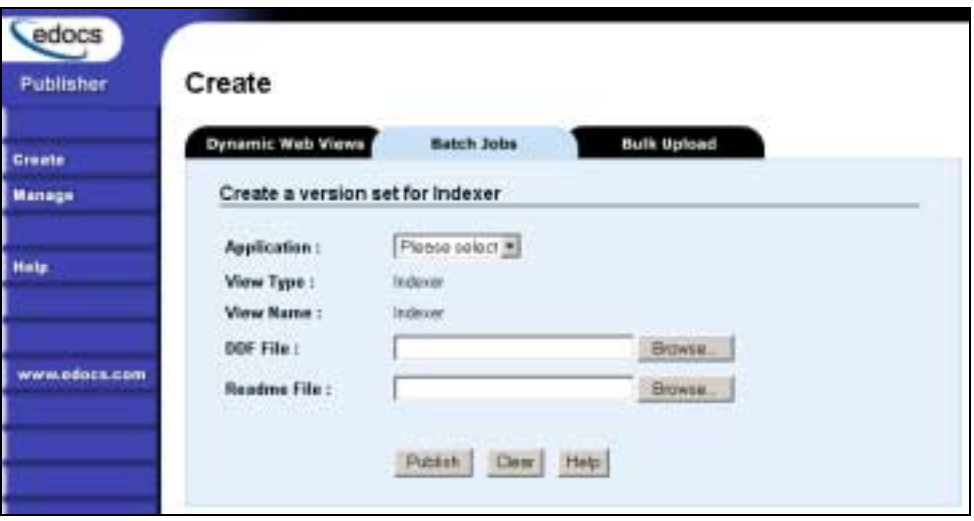

14. Select the DDF file to use for the Indexer task and click **Publish**. EBM displays the DDF for Indexer task Submission screen:

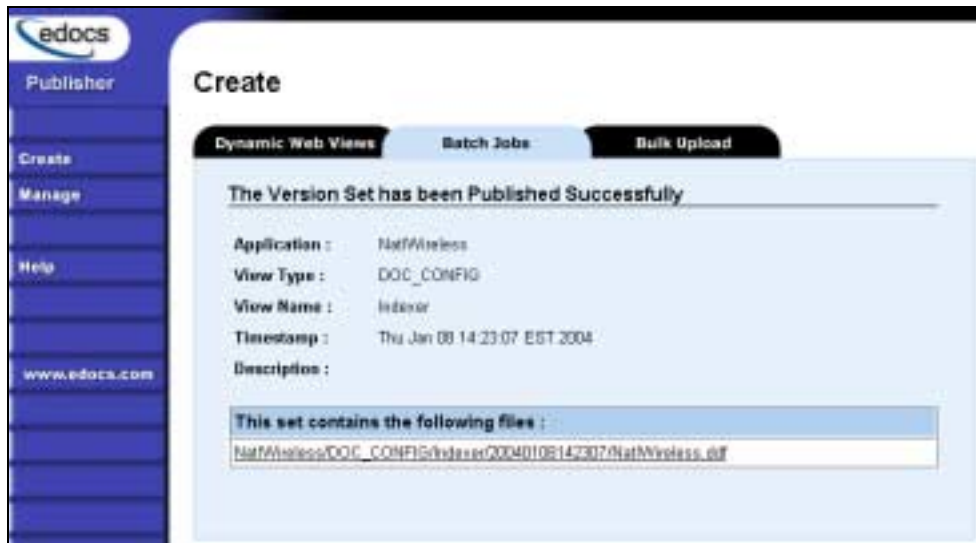

- 15. Close Publisher.
- 16. At the Create New Job screen in Command Center, click **Configure Job and Continue**. EBM displays the XMLOutput job configuration screen:

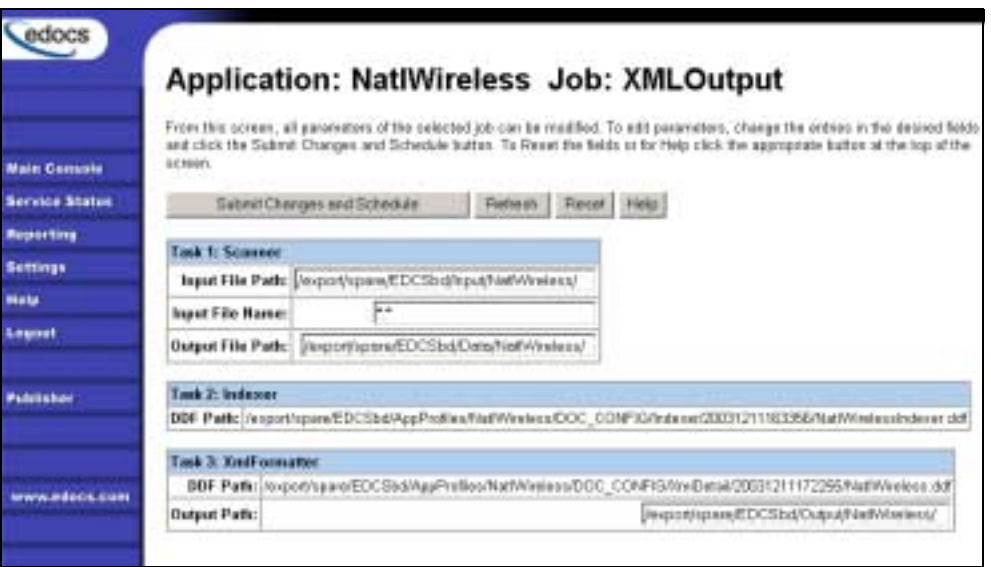

- 17. Specify the configuration parameters for each of the three tasks that run as part of the XML Output job. Carefully read the descriptions of each task and field (below) to choose the values appropriate for your application and job.
- 18. When finished entering configuration parameters, click **Submit Changes and Schedule**. EBM submits the job configuration parameters and displays the Schedule screen. You can specify the XML Output job schedule later.
- 19. Click **Main Console**.

### Task 1: Scanner

See page [60](#page-59-0) for a description of Scanner task parameters.

### Task 2: Indexer

See page [61](#page-60-0) for a description of Indexer task parameters.

### Task 3: XMLFormatter

The XMLFormatter task uses the data file and the DDF published with the version set for the XML Output job to generate a static, XML-formatted output file for each primary key in the data file.

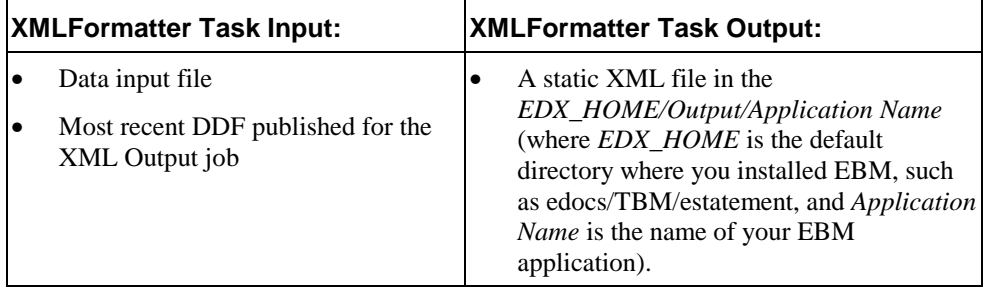

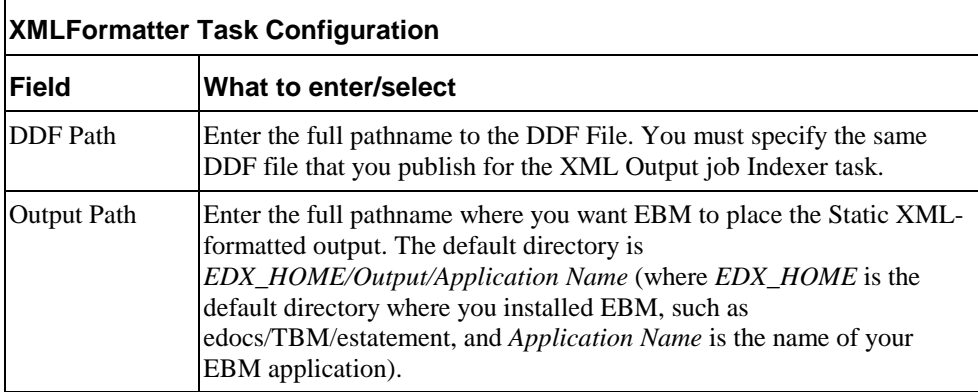

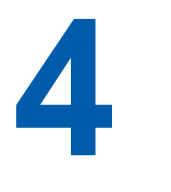

# **Publishing and Using Version Sets**

## **When to Publish New Version Sets**

As part of the initial process of setting up your application, you published the original design files that present an application's statements and generate email notifications.

A version set is a dated set of design files, which presents a user with an online view of a statement. "Publishing" a version set using the edocs Publisher tool identifies each design file belonging to a particular view, and moves the files from the design environment to your application server. You give the view a name, and Publisher timestamps the version set for further identification.

Your organization might occasionally find it necessary to modify application design files to apply new business logic, text messages, logos, advertisements, other elements of an online statement, or to accommodate a new data input file format. To implement the new design files in your production environment, you must publish the files, creating new version sets.

It is only necessary to publish design files again for an application if you update the files for any reason. You cannot update or overwrite an existing version set; you must create and publish a new one.

If you create a new version set to accommodate changes in the application data input file, you must also publish a new Indexer DDF.

When you publish a new version set for the view, the new version set is used with Indexer jobs until you publish another one. Publishing a new version set on the same day you run the Indexer job makes it easier to keep track of when design changes take effect.

It is possible to publish multiple version sets on the same day an Indexer job is run, or on subsequent days. You can also bulk publish multiple version sets for one or more applications at a time.

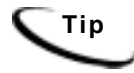

**Tip** You can publish version sets for one or more applications in bulk. Bulk publishing makes it easier to move multiple new application files between development, testing, and production servers.

Each time you publish a new version set, edocs:

- Creates a timestamp version directory called AppName/ViewType/ViewName/Timestamp
- Adds each file in the version set to the directory
- Creates a reference in the database for the version set

You can publish new version sets individually or in bulk. When you upload a bulk file, Publisher adds to any existing views and view types already in an application.

Note that you do not need to publish files for Purge App and Purge Logs jobs.

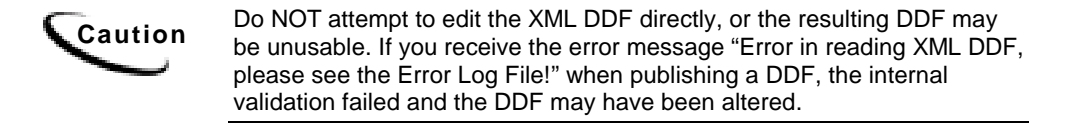

#### **To publish a new dynamic version set:**

See "How to Publish Your Application's Dynamic Web Views" on page 94 for instructions.

## **How to Publish Your Application's Dynamic Web Views**

After creating and configuring your application jobs, you must publish each dynamic Web view in your application.

You can publish Web views (version sets) individually with the rest of an application's files in bulk.

"Publishing" a dynamic Web view identifies each file belonging to a particular view, and lets you give the view a name. When a user clicks a link to their statement ("running" a dynamic Web view), the link identifies the set of design files to use to extract and present the user's statement data.

Publishing dates the set of view files with a timestamp. Publishing a view is also called "creating a version set." A version set is a dated set of design files.

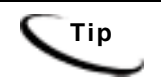

**Tip** You can publish dynamic Web views individually or in bulk. Bulk publishing makes it easier to move application files between development, testing, and production servers.

> You can bulk publish dynamic Web views along with all other required application files when setting up a new application, or bulk publish multiple version sets as needed to update an active application.

### **To publish a single dynamic Web view for an application:**

1. Click **Publisher** on the Command Center Main Console. EBM launches Publisher.

2. Click **Create** on the Publisher menu.

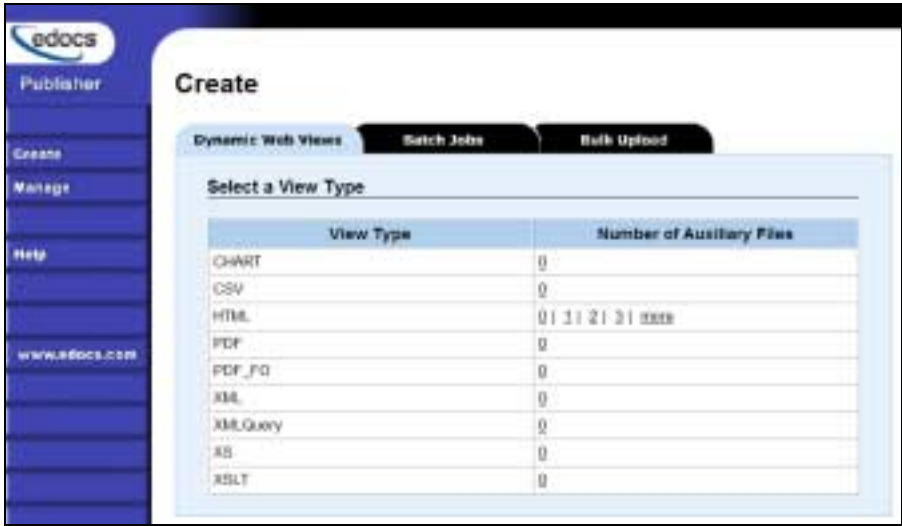

3. To publish a dynamic HTML version set, under "Number of Auxiliary Files" click the number of auxiliary HTML templates the view uses (in addition to one); if the view uses one HTML file, click 0. If the view uses two HTML template files, then click 1, etc.

To publish a CSV, XML, Chart, or XSLT view, click the **0** under "Number of Auxiliary Files" for the job type. (To create an XS view, also click the number of auxiliary files in the view.) Publisher displays the Create a Version Set screen for the view type you're publishing:

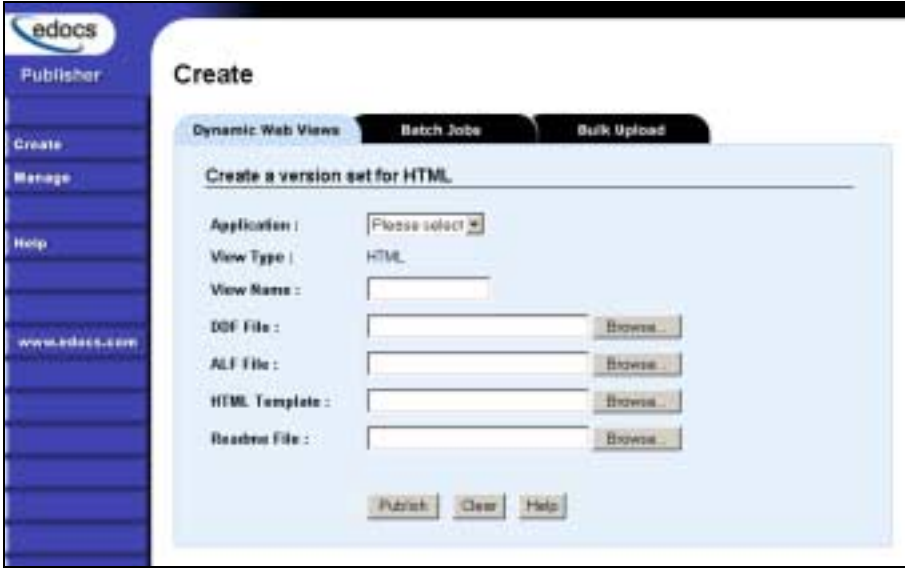

- 4. Select the application name from the drop-down list.
- 5. Enter the view name; this is the specific name the Web browser looks for in the code. This view name is customized in your JSP and HTML pages; consult your design team for details.

6. Select the design files to publish. You publish the following files for each type of dynamic Web view:

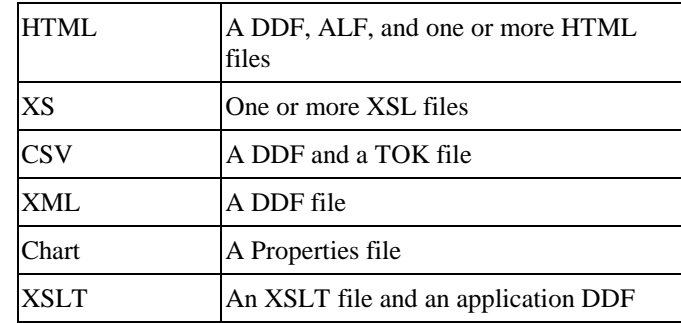

- 7. Browse and select the readme.txt for this version set (if you've created one).
- 8. Click **Publish**. Publisher displays the Submission screen showing the files you published:

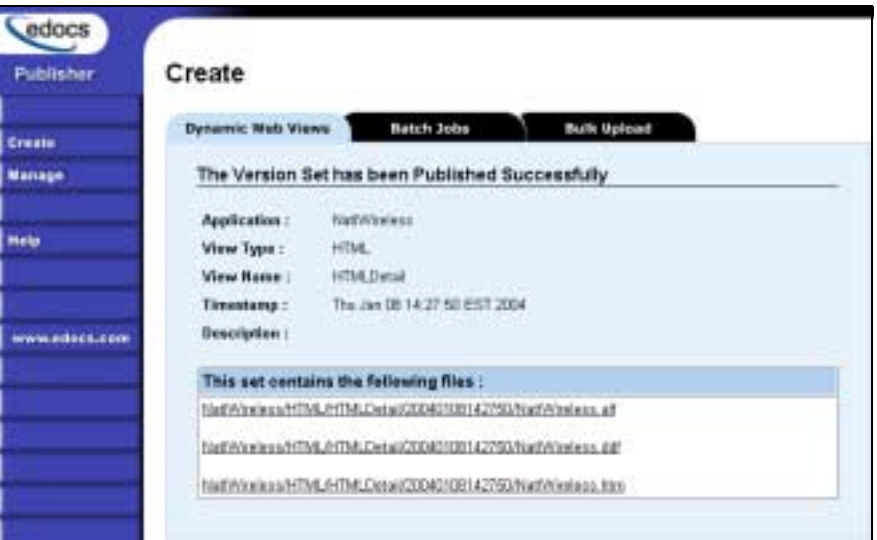

9. If you have any additional dynamic Web views for your application, click **Create** and continue to publish version sets for those views.

Once your application and jobs are defined and you've published your dynamic Web views, you can proceed to schedule jobs for live production.

## **Downloading Application Files for Bulk Publishing**

To publish files in bulk, you must first create an archive file containing the application files - version sets for dynamic Web display and batch jobs. If the files are already published on the source server, you can use Publisher to automatically download complete applications or individual version sets to an archive file. (You also have the option to create an archive file manually; see ["Archive File Format for Bulk Publishing](#page-97-0)" on page [98.](#page-97-0)

Once you create an archive file, you must then upload (publish) the archive to the target server.

#### **To download one or more applications for bulk publishing:**

- 1. Running Command Center on the source server, click Publisher from the Main Console.
- 2. Click **Manage** on the Publisher menu.
- 3. Click the **Bulk Download** tab. Publisher lists all the applications it finds on the connected server.
- 4. Select the individual applications you want to download to an archive file or click the check box next to "Applications" to select all.
- 5. Click Download Selected. Publisher displays a file download warning.
- 6. Click **Save** to save the application files to an archive file. Publisher displays the Save As dialog.
- 7. Select a target location where you want to save the archive. Also specify an archive file name and type, either .zip or .jar. Publisher downloads all version sets found in the application directories for each selected application on the current server into one compressed (.zip or .jar) file on the selected location. Note that Publisher downloads only the most recent copy of each version set. When finished, Publisher displays the Download Complete dialog.

#### **To downloading individual application version sets:**

You can download individual version sets for an application using the Publisher search feature.

By specifying search filtering criteria, you can identify and generate the list of version sets, view a list of the files that make up any of the version sets listed, view their content if you want, then choose which version sets to download to a .zip or .jar archive file right from there.

### **Bulk Publishing**

When setting up a new application or updating an existing one, you can publish the dynamic Web view version sets and batch job files one at a time or all together, in "bulk." Bulk publishing lets you move application files between development, test, and production environments all at once, saving time and minimizing errors.

To publish in bulk, you must create an archive file containing all the files you want to publish. If the files have been published on the source server, you can use Publisher to automatically download the files for one or more applications to an archive file, which you can then upload (bulk publish) to the target server. Publisher also lets you download individual version sets to an archive.

<span id="page-97-0"></span>You also have the option to create the archive .zip or .jar manually.

Publishing adds to any existing views and view types already there for the application on the target server.

#### **To publish all files for one or more applications in bulk, you must:**

- 1. Use Publisher to download application files to a *.zip* or *.jar* archive file or manually place application files in an archive file, making sure to organize them in the proper file folder structure.
- 2. Be sure the applications (DDNs) are defined on the target server before uploading.
- 3. Run Publisher on the target server and upload, or publish, the files from the .*zip* or *.jar* archive.

### Archive File Format for Bulk Publishing

To publish application version set files in bulk, you must create a .zip or .jar compressed archive file containing the application files you want to publish. You can then upload this file to a target server, saving the time of publishing individual version sets using the Publisher interface. You can create the archive file automatically using Publisher, or manually using the format described here.

To create an archive file manually, you must place all application files in the proper file folder structure in a .zip or .jar file so that Publisher can later identify and the files and upload them to the existing applications. When uploading this archive file, Publisher performs extensive validations and will fail if the .zip or .jar application files are not in the proper folder structure, named properly, etc.

Place all application files in a .zip or .jar file in the following folder structure:

*Product-Specific Name/Application Name/View Type/View Name/Application Files* 

For example, you would store the dynamic HTML statement view files for an application called NatlWireless in the following folder structure:

*AppProfiles/NatlWireless/HTML/HtmlDetail/NatlWireless.ddf AppProfiles/NatlWireless/HTML/HtmlDetail/NatlWireless.alf AppProfiles/NatlWireless/HTML/HtmlDetail/NatlWireless.htm AppProfiles/NatlWireless/HTML/HtmlDetail/readme.txt* 

Name the folders according to the following view types and names for each batch job and dynamic Web view type you want to include in the bulk publish:

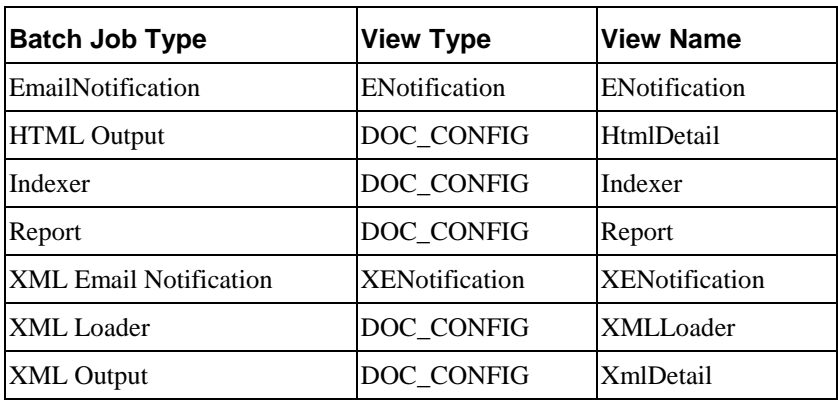

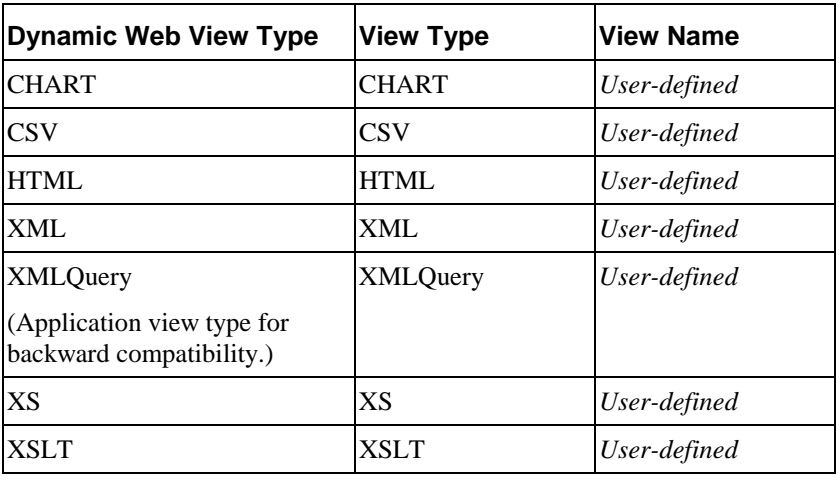

**Warning**: Be sure to include the files defined for a particular version set and required for a view. The upload will fail if it finds an incomplete version set.

### Uploading an Archive File for Bulk Publishing

To publish files in bulk, you must download application files to a compressed format (*.zip* or *.jar*) archive file or manually create the archive file, then upload the archive to a target server. The archive file must conform to the folder structure required by Publisher.

When you upload an archive file, Publisher performs extensive checks on the file and its contents. Publisher checks the archive for: valid file format; required folder structure and naming conventions for the DDN, view types, view names, and file names; the presence of each required file type and auxiliary files for each particular view type; minimum and maximum number of files allowed in a view type; and the existence of the specific files referenced within each view. Publisher also checks each file format against its schema, and checks the target server for availability, sufficient space, and for the existence of the application DDN's there.

### **To upload (publish) application files in bulk:**

1. Be sure that the applications you are uploading are defined on the target server.

- <span id="page-99-0"></span>2. Running Command Center on the target server, click **Publisher** from the Main Console.
- 3. Click **Create** on the Publisher menu.
- 4. Click the **Bulk Upload** tab.
- 5. Click **Browse** to select the archive file you want to upload.
- 6. Click **Upload** to upload the selected file. If Publisher finds any problem with the archive file, view files, or server, it cancels the upload and displays a list of errors. You must correct the problem with the archive file or server before attempting to upload again (you cannot do a partial upload).
- 7. If Publisher finds no problems, it displays a list of views in the archive. To proceed with the upload, click **Publish.** Publisher uploads all version sets in the archive to the current server – *adding to* any existing views and view types already there – and updates relevant database tables accordingly.

### Bulk Publishing Examples

### **One Version Set Published Same Day:**

If you publish a dynamic web view version set on 8/7 at 10:00 am, and run the Indexer job at 11:00 am, when a user retrieves the 8/7 statement the next day, the version set published on 8/7 at 10:00 am is used.

### **Multiple Version Sets Published on the Same Day:**

If you publish a version set on 8/7 at 10:00 am, run the Indexer job at 11:00 am, then publish another version set at 3:00, the next day when a user retrieves the 8/7 statement, the 3:00 version set is used, since it was the latest set published on the day the index was created. The time of day the Indexer job ran does not determine which version set is used; the latest set created on that day is used.

#### **Multiple Version Sets Published on Different Days:**

A. If a user retrieves a statement with an index date of 10/30, and the associated version sets are dated 10/25, 10/26, 10/31, the 10/26 version set is used.

B. If a user retrieves a statement with an index date of 10/30, and the only associated version sets are dated 11/01 and 11/08, the 11/01 set is used.

## **Searching for Version Sets**

Publisher lets you browse the production environment to list version sets published for an application's dynamic Web views and batch jobs.

You must search for version sets if you want to:

- **Download** individual files or version sets (you cannot download partial version sets).
- **View the content** of individual files.
- **Delete** individual version sets. WARNING: In a normal production environment, you would *never* want to delete a version set. If you accidentally delete a version set, there is *no* recovery plan in place. See "[Deleting a Version Set"](#page-104-0) on page *[105](#page-104-0)* for more information.

You can search for:

- The most recent or all version sets published for an application, a particular dynamic view type and name, or a particular batch job type.
- Version sets published on a specific date for a particular batch job or dynamic Web view.

### **To search for published version sets (and optionally download or delete):**

- 1. Click **Manage** on the Publisher menu. Click the **Dynamic Web View** tab (if not already selected) or, to search for a version set for a batch job, click the **Batch Jobs** tab.
- 2. Select an application.
- 3. For dynamic version sets, you can optionally select view type and view name to narrow your search. For batch jobs, you can optionally choose a particular job type to search on. To view all version sets for the selected criteria, select **All** (under Version Sets). To view the most recent version set published for the selected criteria, click **Latest.**

To search for a version set published on a particular day, choose the batch job or a dynamic view type and name, click **A Specific Day,** and select the date. Publisher displays all version sets published on that day for the selected criteria.

- 4. Click **Search**. If the search is successful, Publisher displays the Search Results screen listing each version set found as a timestamp link. If the search is unsuccessful, Publisher displays the message **"There is no version set available to browse**.**"**
- 5. **To view a list of the files in a version set**, click the version set timestamp link. Publisher displays the Version Set Details screen. You can also download or delete the version set from this screen.

**To view the contents of a design file**, click the version set timestamp link to display the file names, and click the particular file link you want to view.

**To delete one or more version sets** in the search result, click the check box next to the version set's timestamp link (click the box next to the "Timestamp" heading to select all version sets shown). Click the **Delete Selected** button. Publisher prompts "Are you sure you want to delete?" Verify that you have selected the correct version sets and click OK. You can also delete a single version set from the Version Set Details screen; select the **Delete Set** button on that screen.) WARNING: In a normal production environment, you would *never* want to delete a version set. If you accidentally delete a version set, there is *no* recovery plan in place.

**To download a version set**, click the version set timestamp link. Click the **Download Set** button, click **Save**, and specify the archive file name with either a .jar or .zip extension.

### **To determine how version sets differ:**

Although you can see a list of version sets, you may also want to learn how the published version sets differ. Newer version sets could extract new data or have changes to business logic, text, advertisements, etc. You can view the following information about a version set:

- View the timestamp to find the date and time the version set was published.
- Look at the description on the Search Results screen. If Publisher finds a readme.txt for a version set, it displays the first line of the file on the search results screen. Be sure to create a file called readme.txt containing a one-line description of the version set, and publish this file along with the version set. See "Readme.txt Version Set Description" 102 for details.
- Look directly at individual file content. Click the file name in the search results. See "[Viewing the Contents of a Design File"](#page-103-0) on page [104.](#page-103-0)

### Search Results

The Search Results screen shows a timestamp for each published version set that matches your selection criteria.

### **To view a list of the files in a published version set:**

• Click the timestamp link. Publisher displays the Version Set Details screen.

### Readme.txt Version Set Description

To help identify and differentiate version sets, you can create and publish a file called readme.txt for each version set.

The readme.txt lets you store a description of the new or updated version set. When you search for version sets in Publisher, it displays the first line of the readme.txt file next to each version set in the search results. To view the rest of the contents in a readme.txt, use a text editor or see ["Viewing the Contents of a Design File"](#page-103-0) on page [104.](#page-103-0)

For consistency, it is a good idea to establish a standard format for the type of information your organization includes in readme.txt files.

You can publish a readme.txt for each version set when publishing individually or in bulk.

#### **To create and publish a readme.txt for a version set:**

- 1. Manually create a file called *readme.txt*.
- 2. On the first line, enter a one-line description of the version set that you want to appear in Publisher searches. End this line with a paragraph mark (Windows) or with  $a/R$  or  $/N$  (Unix).
- 3. You can add additional lines of information to the file, however only the first line appears in Publisher.
- 4. Publish the readme.txt when you publish the associated version set. When publishing version sets individually, you can browse and select the readme.txt along with the version set files. Include the readme.txt in the view name folder when bulk publishing.

## **Which Version Set is Used for Live Retrieval**

If you've published multiple version sets of a dynamic view, the application must determine which associated version set to use for live statement retrieval.

When a user retrieves a statement, edocs determines which published version set to use according to the following rules:

1. **Last version set published on the day the data file was indexed**. The application first looks for and uses a version set published the same day the data file was indexed.

If more than one version set was published the day the index was created, the set with the latest timestamp before midnight (up to and including 11:59:59) on that day is used. (The time of day the index was created is not saved, only the date, therefore the time Indexer ran is not a factor in determining which version set to use; the version set published latest in the day is always used.)

- 2. **Most recent version set published before the day the data file was indexed**. If there is no version set published the same day the data file was indexed, the most recent version set published before the date the data file was indexed is used.
- 3. **Next version set published after the day the data file was indexed.** If there is no version set published on or before the date the data file was indexed, the next version set published after 00:00:00 the next day is used, looking forward for the first available version set.

# <span id="page-103-0"></span>**Maintaining Old Version Sets for Historical Statements**

A copy of each version set you publish is maintained; version sets are not replaced or deleted. This lets you maintain a chronological history of application design modifications over time.

Maintaining old version sets also creates a "snapshot" of a statement, freezing the original presentation to enable users to view it unchanged in the future. When a user retrieves an old, or historical statement, the data for that month's statement displays using the version set that was in effect when the data file was indexed.

**Warning**: Leave old version sets in place to enable the display of historical statements with the original formatting.

For example, if on June  $20<sup>th</sup>$ , a user retrieves a statement for April  $20<sup>th</sup>$ , that statement would appear just as it did when originally viewed in April. No data or design changes made to the application after April  $20<sup>th</sup>$  would apply to the April statement, regardless of when it is viewed. As long as you leave the original version set in place, the original format and content of the April statement remain unchanged.

Because a version set is chosen using the logic described above, it means you cannot make adjustments to a version set published and used with an old statement. For example, if you have version 2.0 of an application in production, and found issues with your version 1.0 application statements, you cannot make adjustments to the version 1.0 version set retroactively. You would only have viewing access to the "snapshot in time" of the version 1.0 statements. If you were to delete the version set published for version 1.0, another version set would be used in accordance with the logic described in *Which Version Set is Used for Live Retrieval*, and inevitably uses a version set not intended for that statement, likely displaying it improperly.

## **Viewing the Contents of a Design File**

You can display the ASCII content of e-Billing Manager ALF, DDF, or XML design files. HTM files display as a static HTML page. You can also view the contents of readme.txt files.

Viewing the contents of a design file lets you determine

- What it is designed to extract or present.
- What modifications were made between different versions of a file (between version sets), such as changes to text, business logic, advertisements, etc.

### **To view the content of a design file:**

- 1. Search for the version set in Publisher. See ["Searching for Version Sets"](#page-99-0) on page [100](#page-99-0)  for details.
- 2. Click the version set timestamp link shown in the search result list.
- <span id="page-104-0"></span>3. Click the name of the file you want to view. Publisher opens the file and displays the contents.
- 4. Close the window when finished viewing the file.

**Caution**: Do NOT attempt to edit the XML DDF directly, or the resulting DDF may be unusable. If you receive the error message "Error in reading XML DDF, please see the Error Log File!" when publishing a DDF, the internal validation failed and the DDF may have been altered. See *DDF*\_Error.log, where DDF is the name of your application, in the temporary folder on the application server for details.

## **Deleting a Version Set**

In a normal production environment, you would *never* want to delete a version set. If you accidentally delete a version set, there is *no* recovery plan in place.

If you delete the only version set associated with an indexed data file, you would no longer be able to view those documents.

If there are several version sets of a view and you delete the latest one, the view published previous to the version set you deleted is used, which can result in the online statement being formatted incorrectly.

**Warning**: It is recommended that you not delete a version set for any reason, including when archiving old data. The only possible reasons you might want to delete a version set is when you know you made a mistake in publishing it, you are archiving old data (which removes references to the statements in the index) and the version set is associated with that old data, or you are working in a test environment. Be extremely careful if you choose to delete a version set for any reason. Deleting a version set deletes the version set files and any references to the version set in the database.

#### **To delete a version set:**

See "[Searching for Version Sets](#page-99-0) on page [100](#page-99-0) for instructions on how to search for and delete one or more version sets from an application.

## **Version Set Details**

The Version Set Details screen shows detailed information about the selected version set, including the names of the files that comprise the version set. It also shows view type, view name, and the version set description from the readme.txt (if any).

#### **To view the contents of a version set file:**

• Click the file name link. Publisher displays the file contents.

**Caution**: Do NOT attempt to edit the XML DDF directly, or the resulting DDF may be unusable. If you receive the error message "Error in reading XML DDF, please see the Error Log File!" when publishing a DDF, the internal validation failed and the DDF may have been altered. See *DDF*\_Error.log, where DDF is the name of your application, in the temporary folder on the application server for details.

# **Managing the Live Production Process**

# **General Production Monitoring Activities**

Once you have set up and configured an application and its jobs, you use the edocs Command Center to schedule jobs, manage the production process on a daily basis, and to perform administrative activities related to your application.

The Command Center Main Console provides a high-level status of all activity related to jobs in the production environment, and is the first screen you see when you log into the Command Center.

You also use the Main Console to schedule, control, and monitor all production jobs, including:

- Setting and changing job schedules
- Monitoring the status of jobs and individual production tasks
- Starting a job
- Publishing new version sets
- Monitoring system services

Keeping your applications running efficiently in an ongoing, live production environment requires regular monitoring and maintenance.

Here are a few of the system monitoring activities you want to perform on a regular basis.

#### **Daily application monitoring tasks:**

- Check the Command Center Status screen to monitor the state of production jobs.
- Check the administrator email accounts for any administrator alert mail. Administrator email is generated if there's a problem passing email notifications to the SMTP host or if email notification is not working properly for some other reason.

#### **Weekly (or more often) application monitoring tasks:**

• Check message log report messages: Activity, Error, and Warning Logs. See "[Viewing Message Logs"](#page-118-0) on page [119.](#page-118-0)

#### **General system maintenance activities:**

- Run activity reports to review application usage statistics.
- Maintain the database. See ["Database Administration"](#page-124-0) on page [125](#page-124-0).

## **Scheduling Jobs**

You must manually schedule jobs to run in a live production environment; jobs are not automatically scheduled. The frequency with which you choose to run a job depends on both the job type and your organization's presentment needs. Consider all jobs and system events in planning your schedule.

You can schedule a job to run a simple weekly or monthly basis, or establish a more complex timetable. Review the available scheduling parameters and carefully choose the combination of options that yield the particular schedule you need.

You can change a job schedule anytime, *except while the job is processing*.

**Warning**: If you try to save schedule changes while a job is running in the production queue (job status says "Processing"), The new scheduling parameters are ignored.

Here is a general idea of how often you might want to run various jobs:

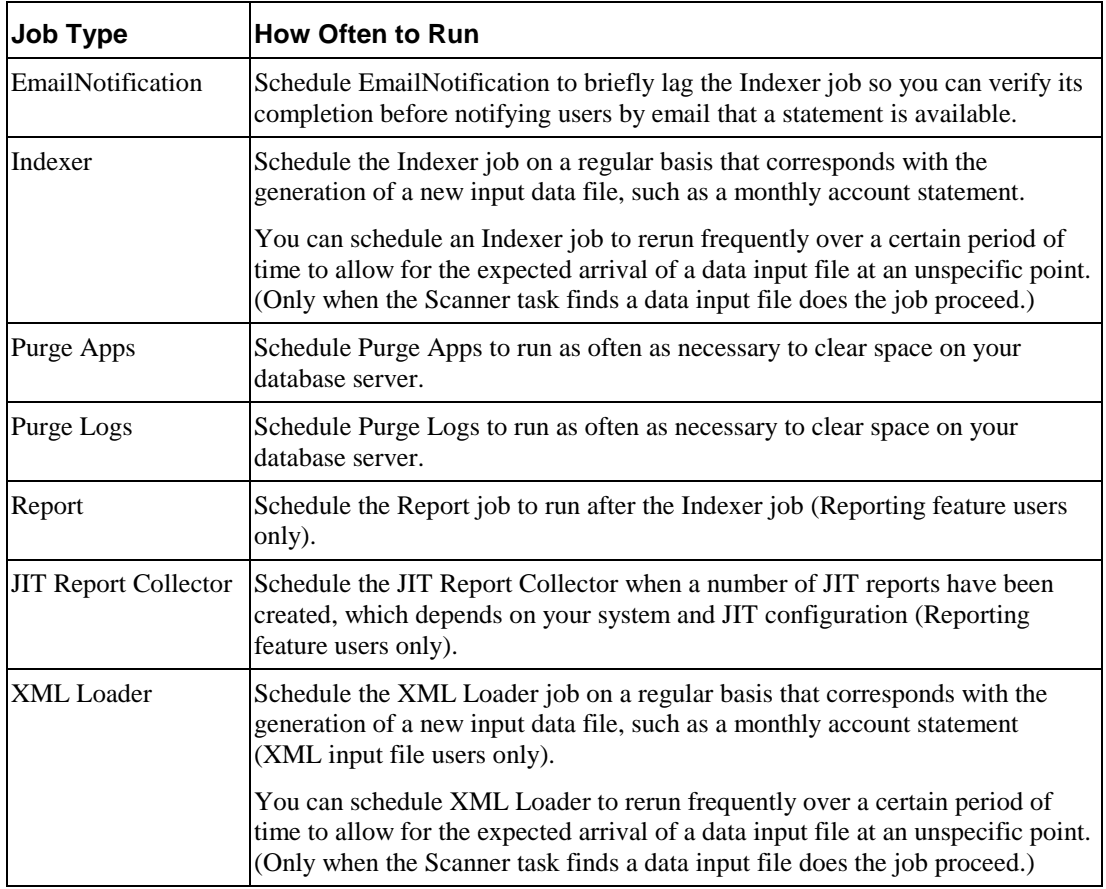
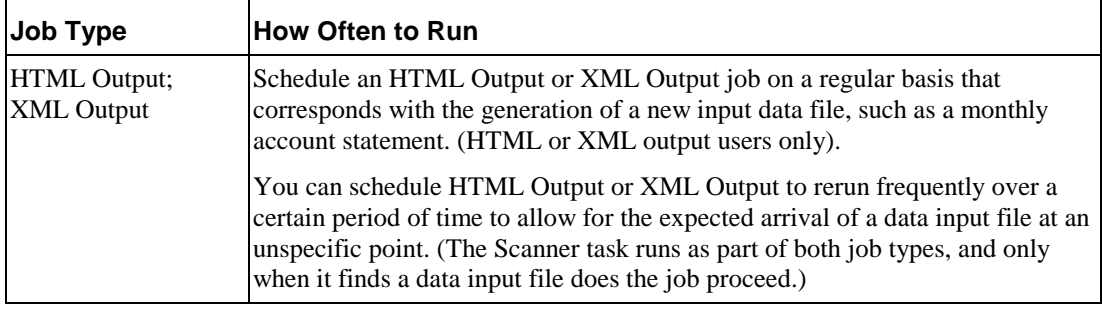

#### **The Run Now button**

Click the **Run Now** button on the Main Console to run just one instance of the job immediately, overriding the scheduling parameters (except concurrency parameters; if you saved the schedule to run multiple occurrences of a job, the Run Now button uses multiple occurrences instead of one).

### **Running jobs concurrently (multiple instances)**

You can configure the Scheduler to enable multiple instances of an application job to run in parallel. If you do not schedule a job to use concurrency, the job runs sequentially, requiring one job instance to complete before another can start.

If a job processes large or multiple input files, repeating the job sequentially may not allow enough time to complete the job before another input file appeared in the input directory. Running jobs in parallel enables you to leverage machine power to process a large amount of data in less time.

To run instances of a job concurrently, you must configure the maximum number of concurrent job instances to allow for each job (5, 10, 15, or 20) in the job schedule.

Concurrency is available with thread-safe jobs only; PurgeApp and PurgeLogs are not thread-safe and can run only one occurrence at a time.

The Command Center lets you monitor and manage the individual job instances to keep your production environment running efficiently.

### **To set or change a job schedule:**

- 1. At the edocs Command Center, locate the job you want to schedule or reschedule and click its status in the Next Run column. The Schedule screen appears. (If you just completed configuring a job, the Schedule screen appears automatically.)
- 2. Specify a valid start date for the schedule to take effect. Click **Popup Calendar** to select dates quickly.

Specify the schedule window parameters and any repeating parameters, if necessary. These options are described in the following table. To clear the screen to reenter all parameters, click **Clear Schedule**.

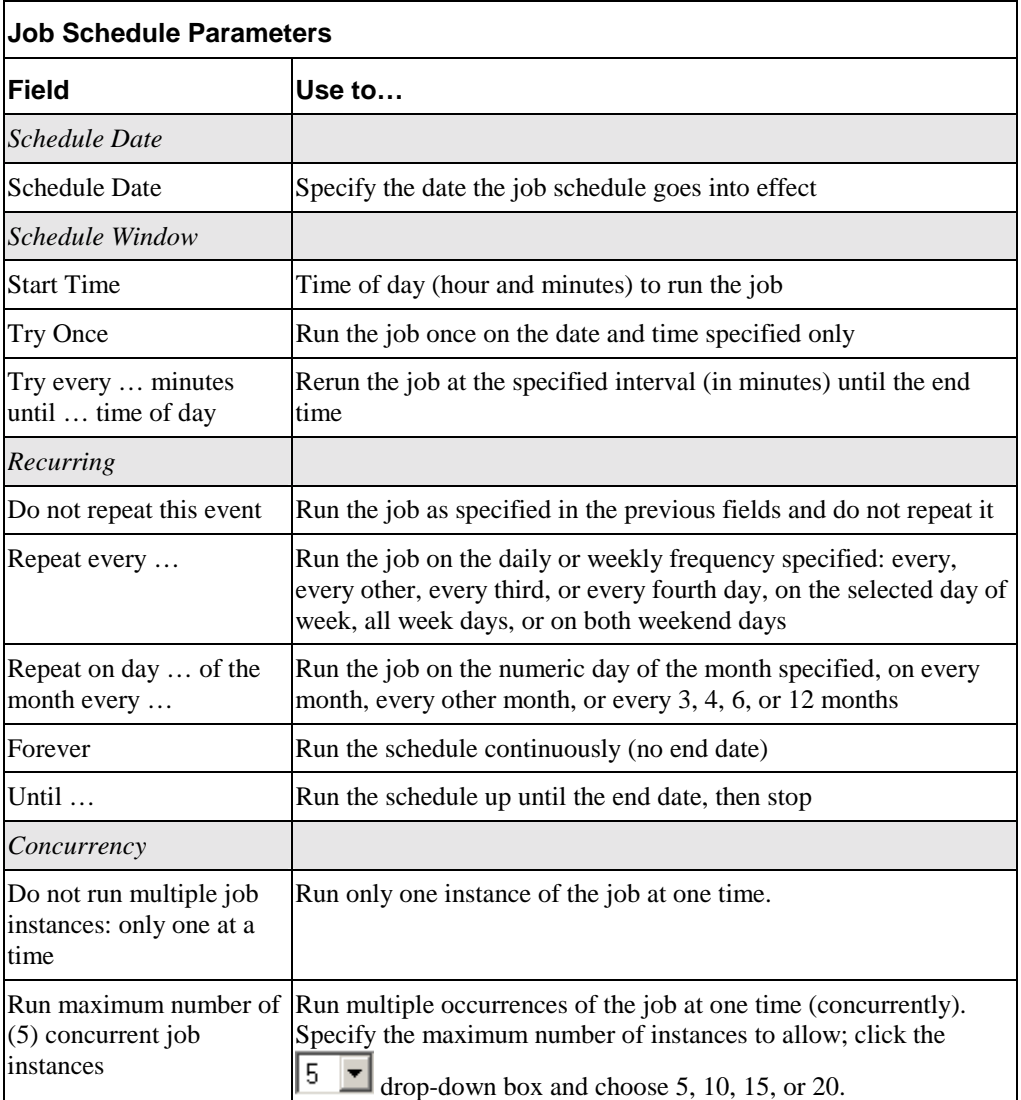

3. When finished setting the schedule, click **Save Schedule**. This schedule is saved and the job is added to the production queue, overriding any scheduling parameters you set for a single execution of the job. To run the job immediately, click **Run Now**. (You can also choose this button on the Main Console. The **Run Now** button overrides scheduling parameters except concurrency parameters; if you saved the schedule to run multiple occurrences of a job, the **Run Now** button uses multiple occurrences instead of one).

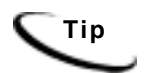

**Tip** To start a job, list jobs, or view schedules from a command line, see the CDK decrees the set in the series of the series of ADI SDK documentation about implementing the com.edocs.pwc.cli API package.

# **Monitoring Production Jobs**

Use the Command Center Main Console to monitor the state of all production jobs for your applications.

Regularly check the status of jobs and tasks to track:

- Whether a job has completed successfully
- Which tasks completed successfully
- Why a job failed

You can use the Command Center to correct problems, restart or cancel failed jobs, and accept, reject, and purge individual volumes. See ["Canceling and Retrying Failed Jobs](#page-115-0)" on page [116.](#page-115-0)

For each application, the Main Console lists each configured job type alphabetically. Although there can be multiple instances of an individual job for an application, the Main Console can display only one, so it chooses a representative job instance. The job instances are sorted first by status "ranking" and then by last run time in reverse chronological order. The top-most instance from that list is selected as the representative instance.

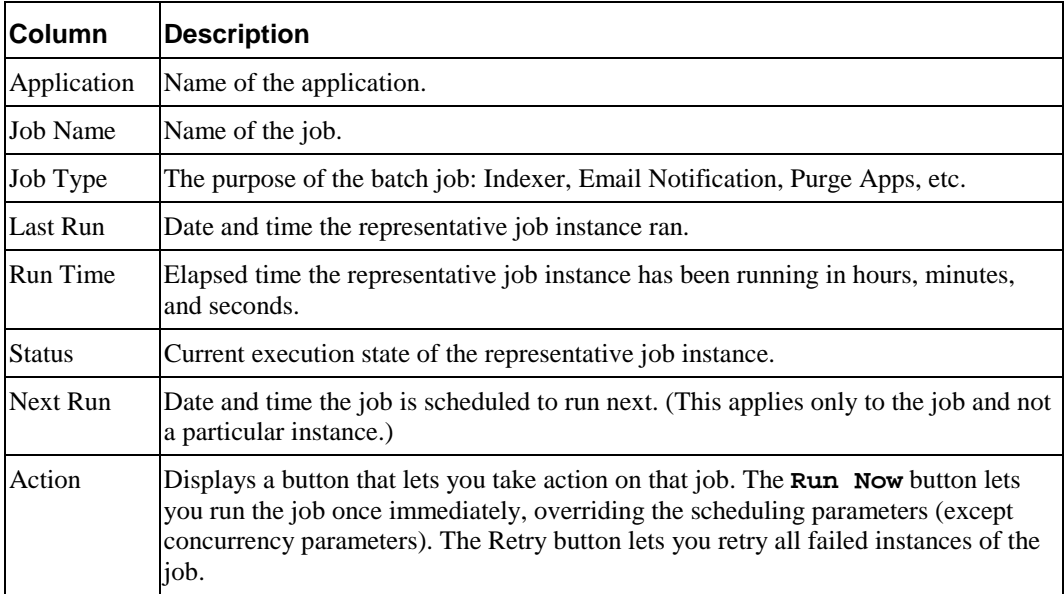

### **Command Center Main Console**

Note that the Main Console does not show any activity until you create one or more applications and jobs.

### **To list jobs for a particular application only:**

• On the Main Console, click the name of the application in the Application column. The Edit Application page appears, showing only those jobs defined for the selected application.

### **To sort jobs listed on the Main Console by application:**

• Click the word Application in the column header.

### **To sort jobs on the Main Console by job name (alphabetically), job type, last run, run time, status, or next run:**

• Click the column header.

### **To display the current information on the Main Console:**

• Click the **Refresh** button.

### Viewing Job Status

The status of each production job appears on the Command Center Main Console. Jobs can have the following status, shown here in the order used for ranking purposes:

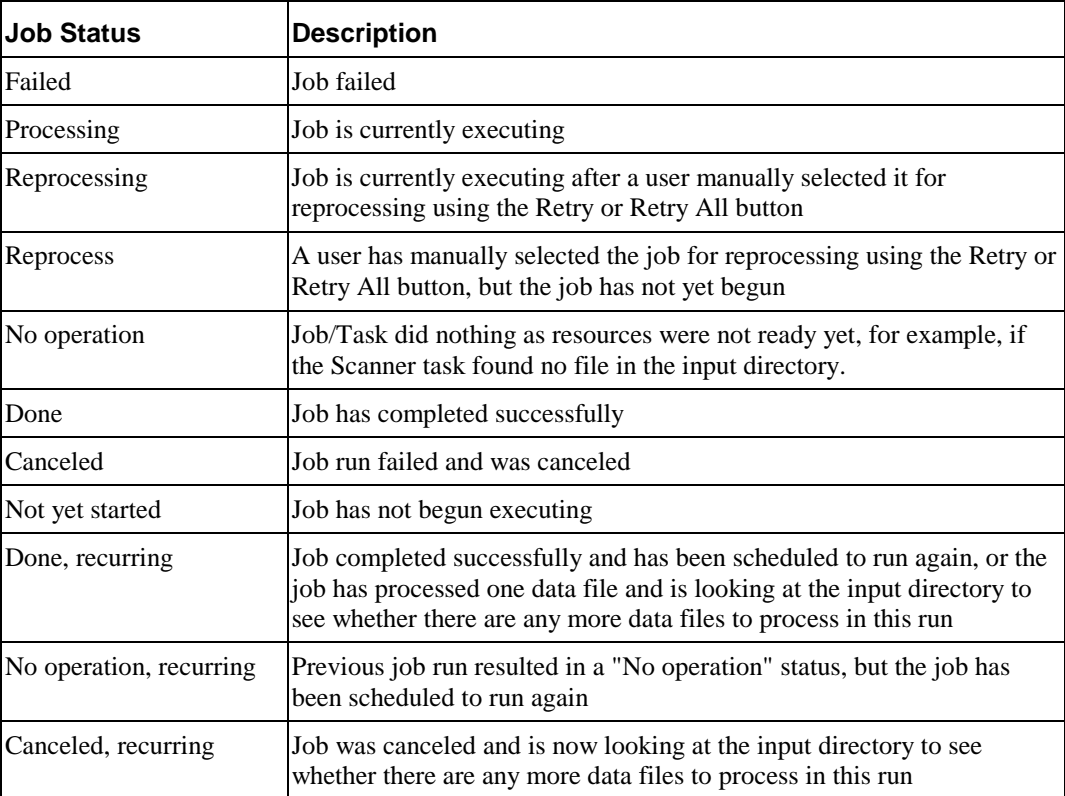

### Viewing and Verifying Task Status

Each production job consists of several individual tasks that work together to generate job output. In addition to job status, each individual task is assigned a status when the job runs. You can closely monitor and manage the task status for a job instance using the Command Center Task Status page.

Every configured task must complete successfully before the application sets job status to Done on the Main Console.

If any of the production tasks is unable to complete, the job fails, and the status changes to Failed. All failed jobs display in red on the Main Console. If a job fails, you can run it again.

### **To view task status detail for a job:**

- 1. Click the status of the job in the Main Console **Status** column. The Task Status screen appears showing the status of each production task in the job.
- 2. To change the display order of tasks (processing order remains unchanged), click **Task**. To change the display order of information in the Last Run and Status columns, click **Last Run** or **Status**. Click the links again to restore each display to its original order.
- 3. Click **Refresh** to display an updated task status.
- 4. You have the option of rerunning or canceling a failed job. Click **Retry Failed Job**, or **Cancel Failed Job**.
- 5. The Task Status page displays each instance of a job started during the most recent scheduled run in reverse chronological order (youngest first), along with the status of each task in the instance.

The Task Status page identifies each job instance by a Job Instance ID, and displays the following information:

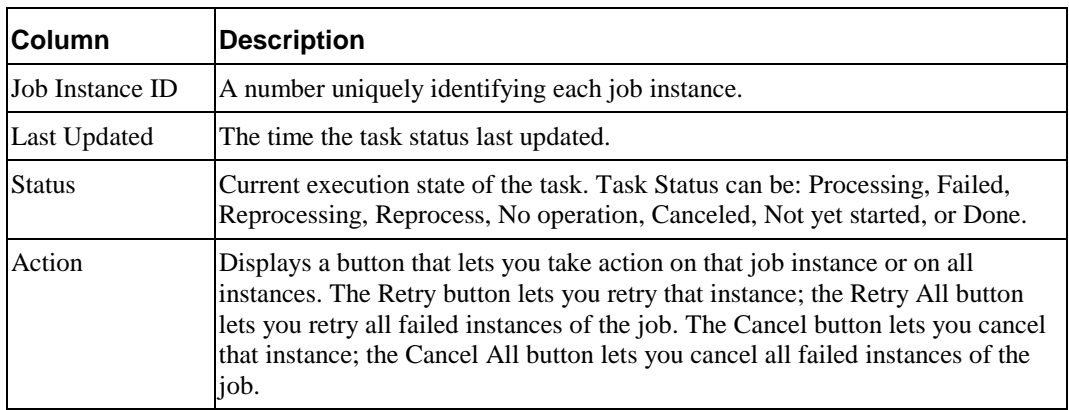

### **Command Center Task Status Page**

### **Which job instances appear on the Task Status page**

The Task Status page displays:

1. Up to the last *N* job instances that have Done, Canceled, or No operation status (where *N* is the maximum number of concurrent instances allowed for the job), *plus* 2. Any instances in Processing, Failed, Reprocessing, or Reprocess status

If you are not using concurrency (*N*=1), the Task Status page shows up to **five** rows of job instances in Done, Canceled, or No operation status, plus any instances in Processing, Failed, Reprocessing, or Reprocess status.

When a scheduled run completes, the completed rows remain in view on the Task Status page until a new schedule begins. At this point, the Task Status page begins displaying the instances generated by the new schedule instead. The only exception is that any instances from the previous schedule still in Processing, Failed, Reprocessing, or Reprocess states remain even if a new schedule has begun. Those instances are removed from the Task Status page once processing is complete, or in the case of a failed instance, once you cancel or retry it successfully.

Schedules can overlap if a second schedule begins before the current run completes. Another scheduled run can begin only if:

- 3. The first run is not using the maximum number of instances (if enough "resource" is available). For example, if the first run has 3 instances in Processing and the maximum allowed is 10, the next run can start up to 7 new instances.
- 4. No job instances in the first are in the Failed state.

Overlapping schedules mean that instances from both schedules could appear on the Task Status page. You can tell from the Last Updated field to which schedule the instance belongs.

The *number* of rows that appear on the Task Status page at any given time depends on the point of progress of the job plus:

- 5. Whether you have enabled concurrency for the job (if the maximum number of instances specified in the schedule is >1).
- 6. The maximum number of concurrent jobs you allow. This number is also the maximum number of Done, Canceled, or No operation jobs that can appear on the Task Status. If you are not using concurrency, the Task Status shows a maximum of 5 job instances in Done, Canceled, or No operation.
- 7. For jobs that scan for an input file, such as Indexer, the number of input files placed in the input directory.

For jobs that process multiple statements in parallel with the StatementScanner task, such as the Report job, the number of statements to process up to the maximum number of instances.

8. Whether the job schedule overlaps due to a long lasting run.

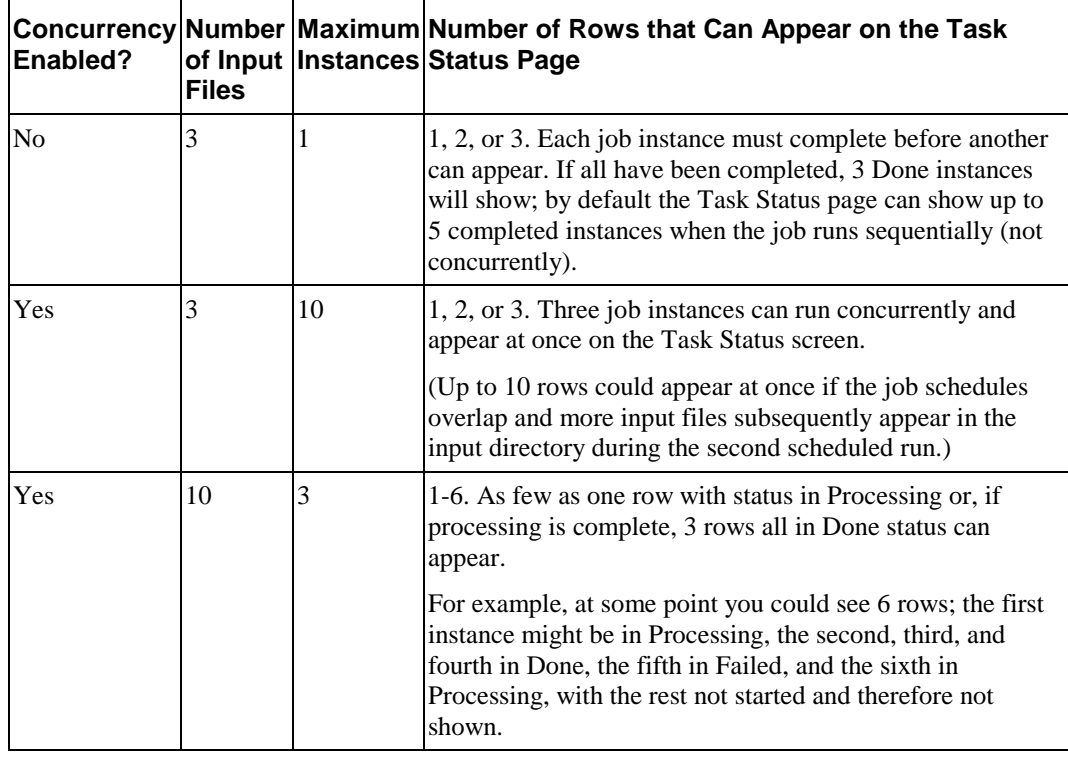

### **Examples: Number of Task Status rows for the Indexer Job**

### **Additional ways to verify that a task completed successfully**

In addition to checking the individual task status on the Task Status screen, you can check for individual task output to determine whether a task completed successfully, as described here:

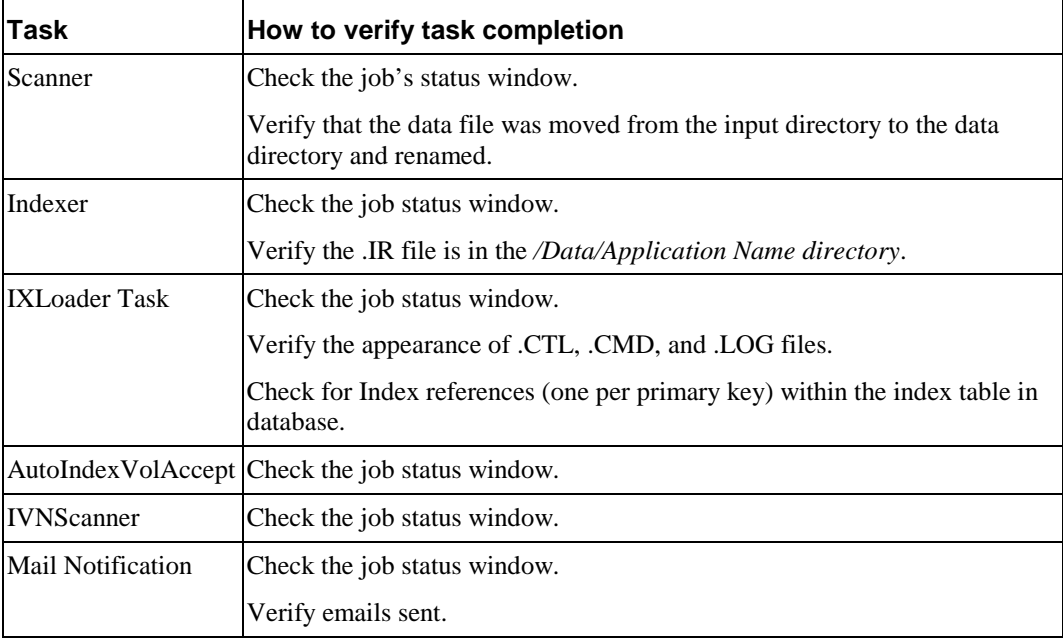

<span id="page-115-0"></span>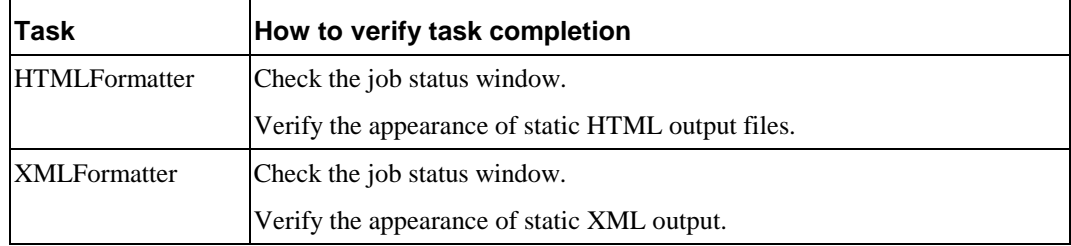

### Canceling and Retrying Failed Jobs

You can use the Main Console to cancel or retry a job, and the Task Status page to retry or cancel a failed instance of a job.

If one instance fails, other instances that have started continue to completion, but no new instances are started.

Retry running a failed job or job instance if you want to start it from the point where it failed. If you want to restart a job or instances of a job, cancel and run it again.

If the task has not been started, the Last Update field shows "-" and Status shows Not Yet **Started** 

### **To retry a** *failed* **job before its next scheduled run time:**

• On the Main Console, click the **Retry** button for the failed job. Or, on the Task Status page, click **Retry All**, which retries all failed instances of the job.

The failed job immediately restarts at the failed task, and changes the instance status from **Failed** to **Reprocess**.

### **To cancel all instances of a** *failed job***:**

• On the Task Status page, click the **Cancel All** button.

All failed instances of the job are cancelled, and the job status changes to Canceled, and remains Canceled until the next time the job is scheduled to run again.

### **To cancel a failed job instance:**

• On the Task Status page, click **Cancel** in the Action section next to the failed instance.

The failed job instance is canceled, and the job instance status changes to Canceled, and remains Canceled until the next time the job is scheduled to run again.

### Changing a Job Configuration

You change a job configuration any time, *except while the job is processing*.

**Warning**: If you try to save configuration changes while a job is running in the production queue (job status is "Processing"), the new job configuration parameters are ignored.

#### **To edit a job configuration:**

- 1. On the Main Console, click the name of the job you want to reconfigure. The job configuration screen displays.
- 2. Enter your changes. If you want to clear all current job parameters, click **Reset**.
- 3. Click Submit Changes and Schedule.
- 4. Click **OK**. The Schedule screen displays, where you can edit the job schedule, if needed.

### Deleting a Job

You can delete a job you no longer need in an application. Deleting a job removes the job configuration and schedule in the Command Center.

Deleting a job does not remove data associated with the job that is already in the database. (Use Purge App and Purge Logs jobs to purge data.)

Make sure you really want to delete the job; you can always cancel a job, or change its configuration or schedule.

### **To delete a job:**

- 1. On the Main Console, click the name of the application. The Edit Application screen displays, which lists the application jobs.
- 2. Click the box in the "Delete?' column for the job.
- 3. Click the **Delete Marked Jobs** button.
- 4. Click **OK** when asked if you are sure you want to delete the marked job. The job is removed from the application.

### **Managing Volumes**

You can use the Volume Manager to view the status of and manage the availability of volumes processed by the Indexer job for an application (DDN). A volume refers to an individual input file after it has been indexed.

By default, volumes are marked as Accepted if the Indexer job is successful. A volume must be Accepted to be available for viewing on the Web. If errors occur during the Indexer job, the volume is left unmarked.

### **Use the Volume Manager to:**

- 1. **View volume status** The Volume Manager page lists each volume processed by the most recent Indexer job for selected application (DDN). A date in either the Date Accepted or Date Rejected column indicates the status of the volume. You can sort the volume list by column headers.
- 2. **Accept or reject a volume (Intercept to Verify option only**) If you require manual acceptance of volumes (you're using the Intercept to Verify option in the Action on Index Volume field in the Indexer job configuration), you can use the Volume Manager to manually accept or reject the volume once you have verified the integrity of the file and the associated index data. You manually mark a volume as Accepted to make the content available for Web users (only Accepted volumes are viewable to Web users). You may need to manually reject a volume if you discover an issue with the file or its associated index data. With this feature, a volume shows no status if you have not yet accepted or rejected it. You can also reject a volume after initially accepting it. Once you have rejected a volume, however, you cannot accept it later.

**Tip** If you must reject a previously accepted volume, you may want to send a new email to clients telling them to disregard the previous notification.

### **To manage the volumes for an application:**

- 1. On the Command Center Main Console, click the name of the application whose volumes you want to view. The Edit Application screen displays.
- 2. Click the **Manage Volumes** button. The Volume Manager page displays, listing each volume processed by the Indexer job for selected application (DDN). You can sort-by column header or click paging links to display more volumes, if necessary. To display the full pathname of the file, "mouse over" the file name. The IVN (Index Volume Number) column indicates processing sequence.
- 3. To *accept* a volume, click the **Accept** button in the Manage column on the same row as the volume. The volume status changes to Accepted and puts the current date and time in the Date Accepted column, and makes the accepted volume available for viewing on the Web.

To *reject* a volume, click the **Reject** button in the Manage column on the same row as the volume. A message displays warning you that rejecting a volume is irreversible, and asks if you're sure you want to reject the volume. **Caution:** Once you have rejected a volume you cannot accept it later for reactivation. To reject the volume, click **OK**. The volume status changes to Rejected, and the current date and time is put in the Date Rejected column, and the rejected volume becomes unavailable for viewing on the Web.

# **Multiple Statement Processing**

Parallel statement processing is used with the **StatementScanner** task in the **Report** job. StatementScanner automatically processes multiple statements from an input file at the same time. An individual Report job instance is created for each statement in the input file it processes.

For example, if you have an input file with 1,000 statements whose accounts are resolved as valid and you set the maximum concurrency for this job at 20, scheduler can start up to 20 job instances to process 20 statements simultaneously.

You can manage the multiple instances of any job that has the StatementScanner task in much the same way you manage concurrent instances generated by other job types. See the information in this chapter about managing job instances using the Main Console and the Task Status page.

## **Viewing Message Logs**

Logs of all activities that occur and messages generated during production are maintained. Review these logs on a regular, ongoing basis to monitor jobs in your production environment.

You can create and view a report showing any of the following types of log messages generated over a select time period:

- **Error** Error log
- **Information** Activity log
- **Warning** Warning log

Log reports display the following information:

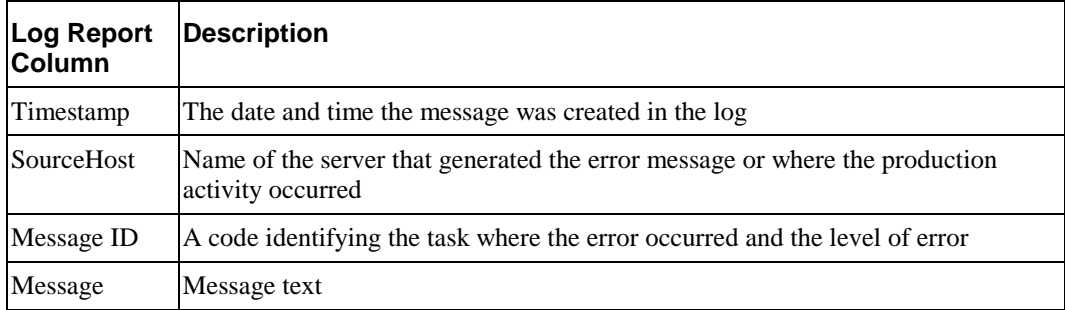

#### **To view production log messages:**

- 1. Click **Reporting** on the Command Center menu. The Reporting screen appears.
- 2. Click the **View Logs** tab to display the View Logs screen.
- 3. Select the type of message log to view.
- 4. Enter a start date and end date range to search. Click **Popup Calendar** to select dates quickly.
- 5. Enter a start time and end time to search.
- 6. Click Submit Query.
- 7. The log messages display of the selected type generated during the selected date and time range.
- 8. To select different log information to view, click **Reselect Log View**.

# **Monitoring System Services**

You can check on the status of system services using the Command Center.

### **To view the status of system services:**

• Click **Service Status** on the Command Center menu. The Service Status page appears, and indicates whether all services are running or which, if any, are missing

### **If services are missing:**

- 1. Close Command Center.
- 2. Shut down and restart the application server from its home directory.
- 3. Display the Service Status again to verify that the problem has been corrected. If services are still missing, refer to your Installation Guide.

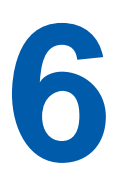

# **Reviewing System Activity**

## **User Statistics**

You can use the Command Center to create and view reports showing detailed information about each time an enrolled user views a statement online. You can search the production database for information about one or all enrolled users, for one or all applications you have, over a particular period of time.

User Statistics reports let you monitor the specific statement viewing activities and habits of individual users.

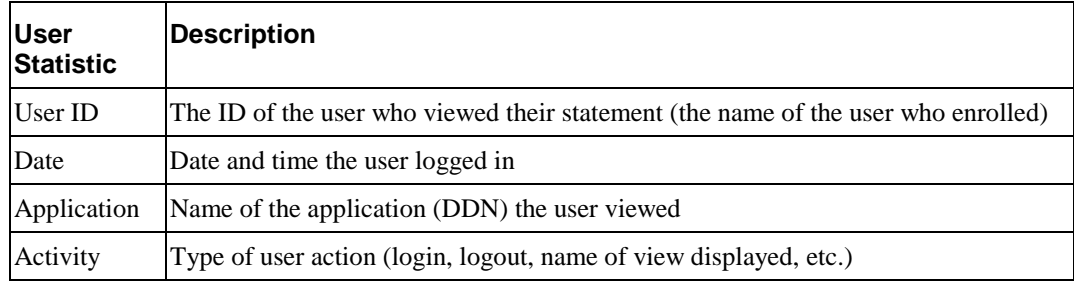

The following information displays on a User Statistics report:

### **To view user statistics:**

- 1. Click **Reporting** on the Command Center menu. The Reporting screen appears.
- 2. Click the **User Statistics** icon. The User Statistics screen appears.
- 3. Select an application from the drop-down menu.
- 4. To search for history and statistics on a particular user, enter the user's ID. To see information about all users who have viewed statement during particular time period, leave the User ID field blank.

Tip: If you don't enter a user ID, the search can take a long time to finish and result in a large data set if you have a large volume of users and traffic. Set a small date and time range to narrow the search.

- 5. Specify a start and end date range to search. Click **Popup Calendar** to select dates quickly.
- 6. Specify a start time and end time range to search.
- 7. Click **Submit Query**. The application's user statistics are displayed for the selected date and time range.
- 8. Click **Search Again** to perform another search for user statistics.

## **Statement Statistics**

You can use the Command Center to create and view reports showing summary information about how many times users log in and view their statements. You can search the production database for information about statement creation and presentment in one or all applications you may have over a particular time period.

Statement Statistics reports let you monitor the general access volume your applications receive.

You can display a standard ASCII-formatted report or view the statistics graphically in chart format.

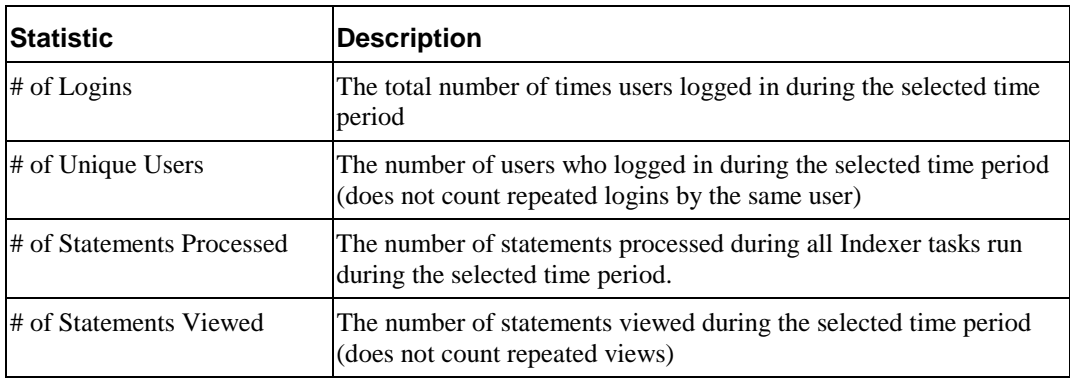

The following information displays on a standard Statement Statistics report:

You can optionally display this report as a bar chart.

#### **To view statement statistics:**

- 1. Click **Reporting** on the Command Center menu. The Reporting screen displays.
- 2. Click the **Bill Statistics** icon to display the Statement Statistics screen. The standard Reports option tab appears by default.
- 3. If you want the report in the form of a chart, click the **Charts** tab.
- 4. Select an application from the drop-down menu.
- 5. For standard reports, enter a start and end date, and a start and end time range to search. Click **Popup Calendar** to select dates quickly. For a chart, select a date range to search from the drop-down list. Your search can be as recent as 24 hours, or as far back as 12 months. Select a report type; you can view number of user logins, unique users, bills processed, or bills viewed.
- 6. Click **Submit Query** to start the search.
- 7. The application's statistics report or chart displays for the selected dates.
- 8. Click **Search Again** to perform another search for statement statistics.

### **Job Reports**

You can use the Command Center to create and view job reports showing history and statistical information about each time a particular job ran in one or more applications over a particular time period. You can generate a report for a specific job or for all jobs.

If you prefer, you can generate a report about jobs that ran against one or more specific data files.

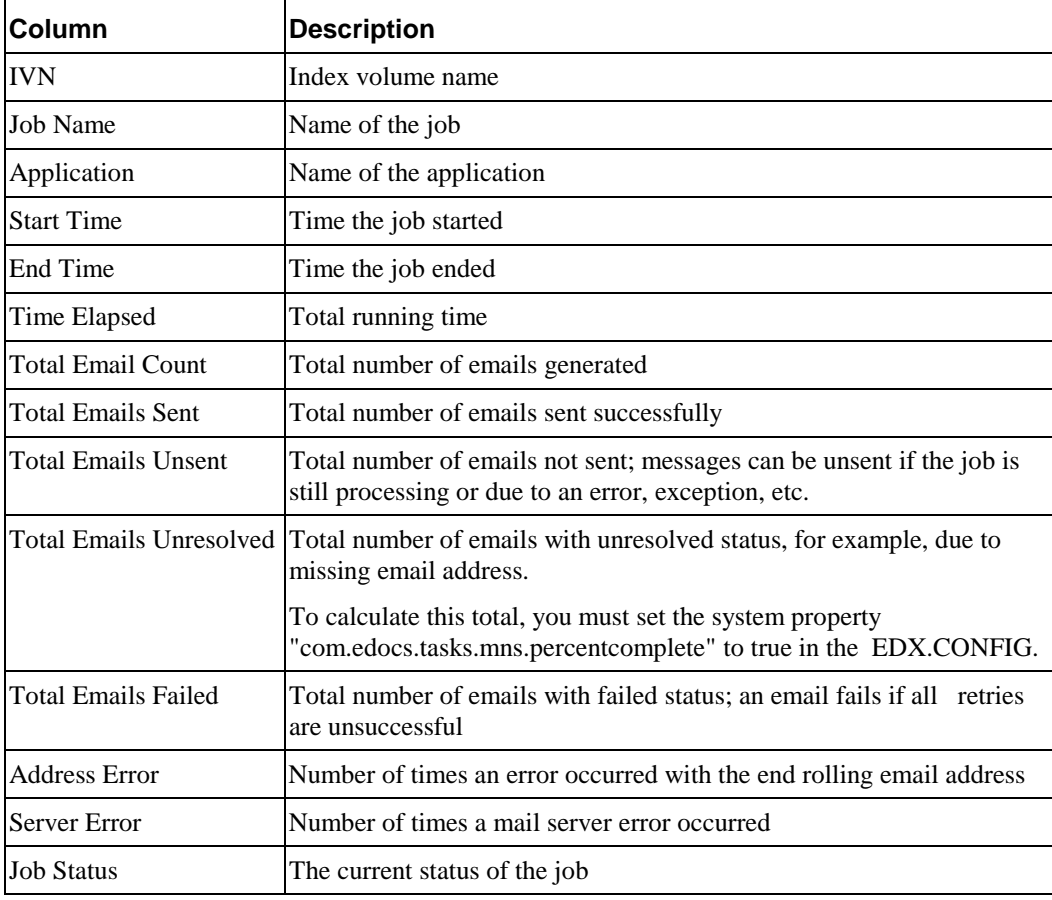

The following information displays on the Job Report for Email Notification:

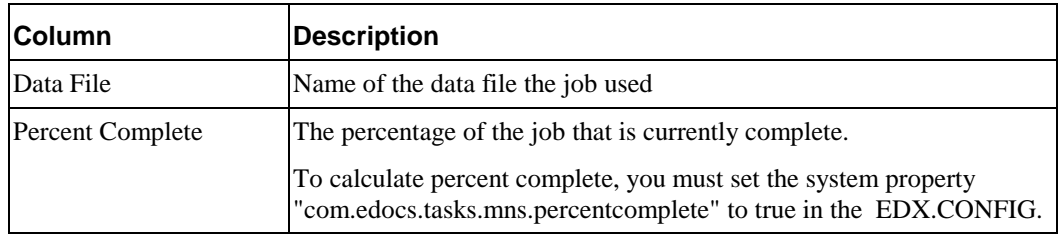

#### **To view a Job Report:**

- 1. Click **Reporting** on the Command Center menu. The Reporting screen displays.
- 2. Click the **Job Reports** icon to display the Job Reports screen.
- 3. Select one or more applications from the drop-down menu.
- 4. Click Submit Query.
- 5. To generate a report for a particular job, enter the job name; to get a report for all jobs during a given time frame, leave the job name field blank. **WARNING**: Not entering a job name can return a very large data set that can take a long time to load. For heavily trafficked systems, setting a small date and time range is recommended.
- 6. Enter a start and end date, and a start and end time range. Click **Popup Calendar** to select dates quickly.
- 7. To generate a report for one or more data files, instead of by job and/or date range, select the files. Tip: To select or unselect a data file, press Ctrl+Left mouse click. WARNING: If you select a data file, all other fields for this query are ignored.
- 8. Click **Submit Query** to start the search.
- 9. A Job Report for the selected search criteria displays.
- 10. Click **Search Again** to perform another search for job data.

# **Other System Administration Activities**

# **Database Administration**

**7** 

Running an application in a live production environment can generate a large volume of historical data in an application's database. You are responsible for monitoring and maintaining your own database server.

It is a good idea to monitor your database server on a weekly or other regular basis to:

- Check database utilization; to periodically eliminate older application data and free up space on your database server, create, configure, and run the Purge App and Purge Logs jobs.
- Check memory utilization on SQL server/swap (paging) file utilization. When peak number of Commit Charge gets to 10% of limit, then it is advisable to increase the size of paging file, or install more RAM.
- Back up

# **Purging Historical Application Data; Purge App Job**

Create and configure the Purge App job to periodically remove index, email, reporting, annotation, dispute, and PWC data from the database. Running the Purge App job frees up space on your database server.

If your application calls for a certain number of month's statements to be included in a statement summary page, you must regularly run a Purge App job to eliminate index references to old statement data to prevent it from being included in summary page indexed fields.

If you track annotations and disputes, run Purge App to remove this data as well.

Purge App also purges any sub-document index data when purging the data for its parent, or root document.

To prevent older statements from inclusion in the a summary screen, you must

• Run a Purge Apps job to remove the index references to the data input files that fall outside a specified date range.

• Remove the data input file (if not accessing from primary storage/backup location).

You can also use Purge Logs to clean up a testing or QA machine that has logged data you don't want or need; see ["Creating and Configuring a Purge Logs Job"](#page-78-0) on page [79.](#page-78-0)

### Purging Historical Log Data; Purge Logs Job

Create and configure a Purge Logs job to periodically remove old messages from the log tables in the application database. Over time, log tables can grow significantly in size. Running a Purge Logs job frees up space on your database server.

You can also use Purge Logs to clean up a testing or QA machine that has logged data you don't want or need.

## **Changing the Administrator's Password**

You can change the Administrator's password, which you use to log into the edocs Command Center, at any time.

It's a good idea to periodically change the password to ensure system security.

### **To change the Administrator's password:**

- 1. On the Command Center Main Console, click **Settings**. The Settings screen displays.
- 2. Click the **Admin Login** tab to display the Change Administrator Login page.
- 3. Enter the new password in the Password field.
- 4. Enter the password again in the Re-Type Password field to confirm. Click Reset to clear the fields, if necessary.
- 5. Click Update Password.

## **Deleting an Old Application**

If you have an old or unusable application, you can use the Command Center to delete it from your system.

If you are testing in a quality assurance or development environment, you might want to remove an unneeded application.

You would not normally need to delete an application from a production environment, unless you misconfigured an application or set up the training application by mistake.

Note that deleting an application only removes it from use; it does not delete any associated data in the database for jobs that were run. To delete data from the database, run Purge App and Purge Logs jobs.

#### **To delete an old application:**

- 1. Delete all jobs associated with an application. You can't delete an application until you've deleted all the related jobs.
- 2. At the Main Console, click the name of the application you want to delete. The Edit Application screen displays.
- 3. If any jobs still exist, click the box in the "Delete?" column for each job, then click **Delete Marked Jobs**. Click **OK** when asked if you are sure you want to delete the marked jobs.
- 4. Click the **Remove Application** button (which only appears when no jobs are listed).
- 5. Click **OK** when asked if you are sure you want to delete the application.

<span id="page-128-0"></span>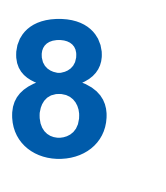

# **Configuring Payment Jobs**

# **Configure the Payment Gateways**

You must configure the ACH gateway for check payments, and the Verisign gateway for credit card payments.

### **To configure payment gateways:**

- 1. From the Command Center menu, select **Settings**
- 2. Click **Payment Settings**.
- 3. Under the EBM application, for the check payment type, click **Create**.
- 4. Set the JNDI name of Iaccount to **edx/ejb/TBMAccount**.
- 5. Repeat the previous two stetps for the credit card payment type.

# **pmtAllCheckTasks Job**

Configuring EBM Payment pmtAllChecksTasks runs the following check payment jobs sequentially.

- pmtRecurringPayment
- pmtCheckSubmit
- pmtCheckUpdate
- pmtPaymentReminder
- pmtSubmitEnroll
- pmtConfirmEnroll
- pmtNotifyEnroll

This job presents all the configuration menus from all the other jobs, so you can configure all the listed jobs from this job.

You can also edit pmtAllCheckTasks to not run specific tasks, if you wish to tailor your environment.

# **pmtARIntegrator Job**

pmtARIntegrator uses an XLST template to translate data extracted from payment tables into a different file format. This job runs queries against the *check\_payments* and *creditcard\_payments* tables to populate a file formatted according to an XML template. Then it uses XLST to transform that data into another file in the format specified by the XLST template.

### **Configuration**

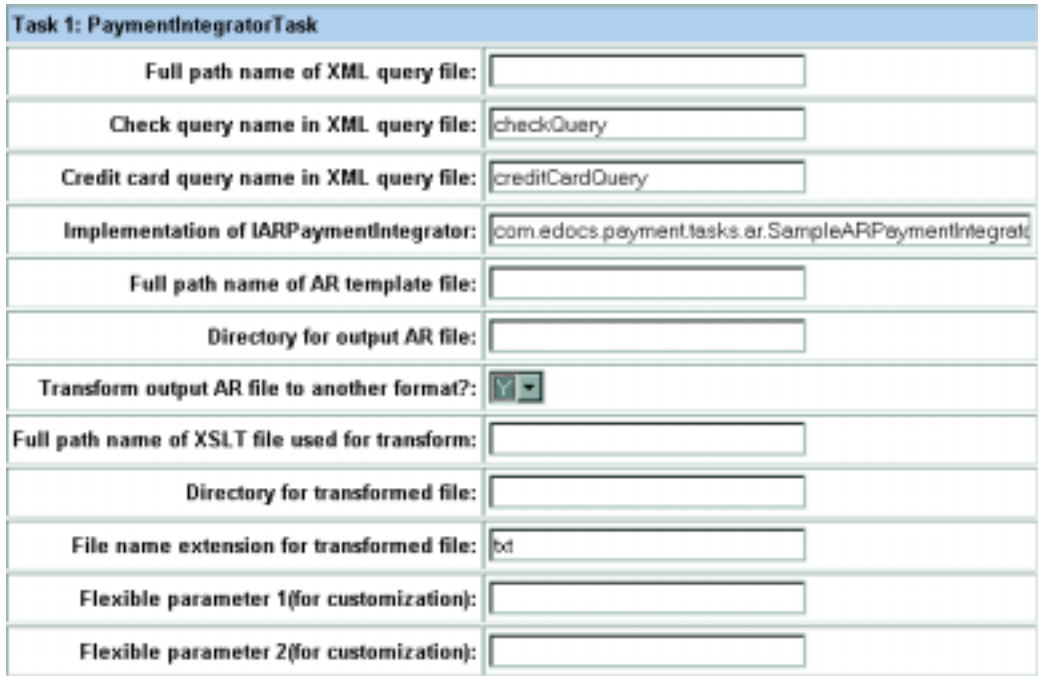

The configurable parameters for this job are:

**Full Path of Query Template File -** Enter the path to the general query template file. The default *PAYMENT\_HOME/lib/payment\_resources/ar/ARQuery.xml*, which you can modify to fit your needs. See the example *ARQuery.xml*, where a check query and a credit card query are shown.

**Check Query Name in XML Query File**- Enter the value of the "name" attribute of the "query" element in *ARQuery.xml*, which is used for the query against the *check\_payments* table. This query only works for the *check\_payments* and *check\_payments\_history* tables. You can modify the values, or add new query elements.

**Credit Card Query Name in XML Query File -** Enter the value of the "name" attribute of the "query" element in *ARQuery.xml*. This query currently only works for the *creditcard\_payments* and *creditcard\_payments\_history* tables You can modify the values, or add new query elements.

**Implementation of IARPaymentIntegrator** - Specifies the implementation class for IPaymentIntegrator. The default parameter is

*com.edocs.tasks.payment.ar.ARPaymentIntegrator*. The IPaymentIntegrator interface defines a method to use EBM Payment to generate A/R files in a specific format. See the *SDK: EBM Payment Module* for information about modifying and implementing a custom class for a plugin.

**Full Path of AR Template File** - The complete path to the payment source template file. The default parameter is

*PAYMENT\_HOME/lib/payment\_resources/ar/ARFlat\_template.txt*. The default file is a sample flat text template file that shows how to format output, which you can edit to meet your requirements. Two other sample template files are provided: *XMLPayment.xml* and *XMLPayment.xml*.

**Directory for Output AR File** - The directory to put the output file. The default value is *PAYMENT\_HOME/Output/ar*.

**Transform Output AR File to Another Format?** - This flag is ignored unless an XML template is chosen. If it is "Y", the job takes the generated XML file in the output directory as XML input for the XSLT processor, reads the XSLT template, and transforms the data into a different file format.

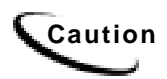

**Caution** Do not set this field to "Y" if the XLST file used to transform the AR file to a different format is in TXT format. Only enter Y if the XLST template file format is well formed XML.

> **Full Pathname of XSLT File Used for Transform** - The XSLT template file. You can create your own XSLT template file in a different directory with a different name. The default sample is *PAYMENT\_HOME/lib/payment\_resources/ar/PaySample.xsl*.

> After specifying the preceding parameters and scheduling the job, the A/RIntegrator job will generate an output file in output directory based on your check and credit card query criteria as specified in *ARQuery.xml* and the Java class *ARPaymentIntegrator.java*. You can modify the sample templates files, and re-implement IPaymentIntegrator interface to add features, if desired. For more information about re-implementing the IPaymentIntegrator interface, see the *SDK EBM Payment Module*.

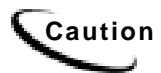

**Caution** The XLST template file must be well-formed XML, or the pmtARIntegrator job fails with the error:

java.lang.exception: javax.xml.transform.TransformerException.

**Directory for Transformed File** - The directory for the final transformed file. The default is *PAYMENT\_HOME/Output/ar*.

File Name Extension For Transformed File - The file extension of the final transformed file. The default is TXT.

**Flexible Parameter 1 (for customization)** - Optional parameter that, if provided, will be used in the AR query.

**Flexible Parameter 2 (for customization)** - Optional parameter that, if provided, will be used in the AR query.

### **pmtCheckSubmit Job**

pmtCheckSubmit selects scheduled check payments that are ready to pay that DDN matches the job's DDN or (optionally) one of the DDNs listed in the Submit Checks for Multiple DDNs field. Checks that are ready to pay are those whose pay dates are scheduled for tomorrow or sooner. It then generates a batch file in the output directory. The output directory is defined in the configuration settings for the payment gateway whose DDN matches the Application.

pmtCheckSubmit uses the check's *pid* to get the latest check account information from the enrollment database, and then uses that to submit the check payment. If the *pid* is null, the check's account information is used for check submission.

A check account may be deactivated, cancelled or physically deleted from the database at the time the scheduled check is submitted. For example, if the check account is deleted, the check will be cancelled instead of submitted. If the check is deactivated to the "pnd active" or "bad active" state or is cancelled, you can configure this job to decide whether to cancel the payment or submit it.

A zero dollar amount check (a prenote) won't be submitted, and this job changes the check's status to "processed".

For ACH, you can put checks from other DDNs into the same ACH file, but each DDN must be in a separate batch. The DDNs must have save immediate origination, immediate destination, immediate origination name, and immediate destination name.

The file naming convention for an ACH file is *ppd\_yyyyMMddHHmmssSSS.ach*.

The file naming convention for a CheckFree file is *test.ftp\_user\_name.debit.dat.CCCCMMDDHHMMSS.pgp*. The configuration setting *test* will be replaced by *prod* after the check has gone into production.

The format of the ACH file can be modified by editing the XML files in *<Payment\_install\_dir>/lib/payment\_resources/template/ach* (*<Payment\_install\_dir>\lib\payment\_resources\template\ach* for Windows). See edocs Professional Services for help modifying ACH batch format.

After a check is submitted, its status in the database changes from "scheduled" to "processed". If an error occurs during the check submission process, the status of the check will change to "failed".

The following fields are updated in the *check\_payments* table after pmtCheckSubmit runs:

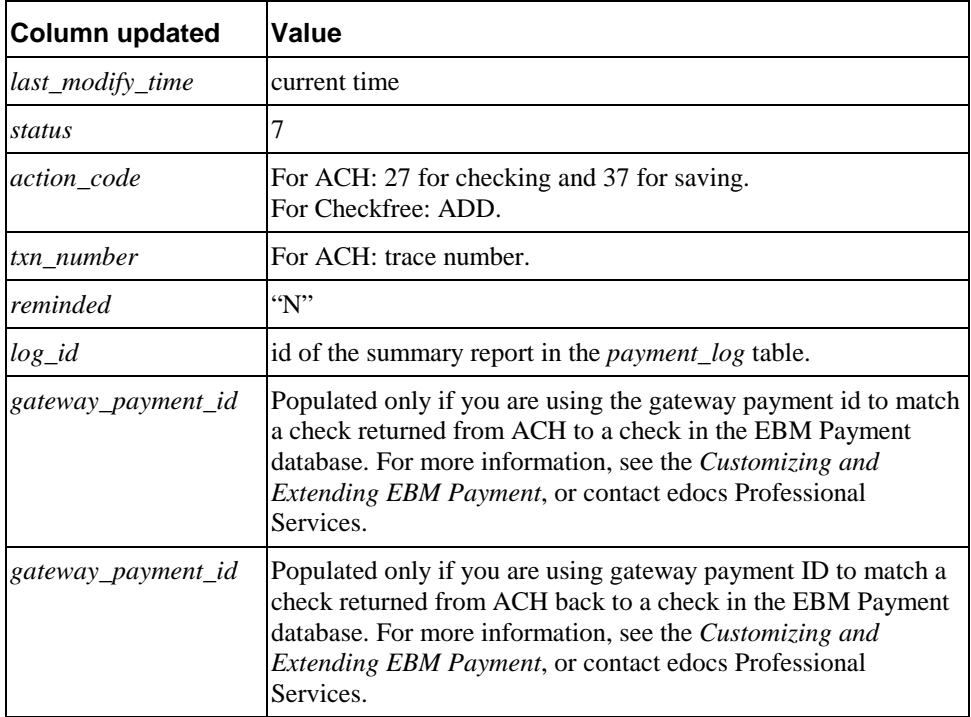

### Scheduling and Holidays

By default, EBM Payment allows a check payment to be scheduled on a bank holiday. The following rules explain when a Federal holiday qualifies as a bank holiday:

- If the holiday is a weekday, then it is a bank holiday.
- If the holiday is on Sunday, then the following Monday is a bank holiday.
- If the holiday is on Saturday, then even if the previous Friday is a Federal holiday, the holiday is not a bank holiday.

ACH is closed on bank holidays, but it is okay to send a file to ACH which requires transfer of money on holidays: ACH simply processes the checks on the next available bank business day. However, some banks require ACH files to skip bank holidays. By default, EBM Payment skips bank holidays.

When an ACH file is generated, all checks with the same pay dates are put into the same batch, and the batch entry effective date is set. That date is the suggested date for ACH to process the checks in that batch. The following rules determine how the batch entry effective date is set:

- If the pay date is today or earlier, then the batch entry effective date is set to tomorrow . If not, it is set to the pay date.
- If the batch entry effective date is on a bank holiday, then it is moved to the next availed bank business date.

If you don't want to skip holidays when calculating the batch entry effective date, modify the Payment Settings.

### **Configuration**

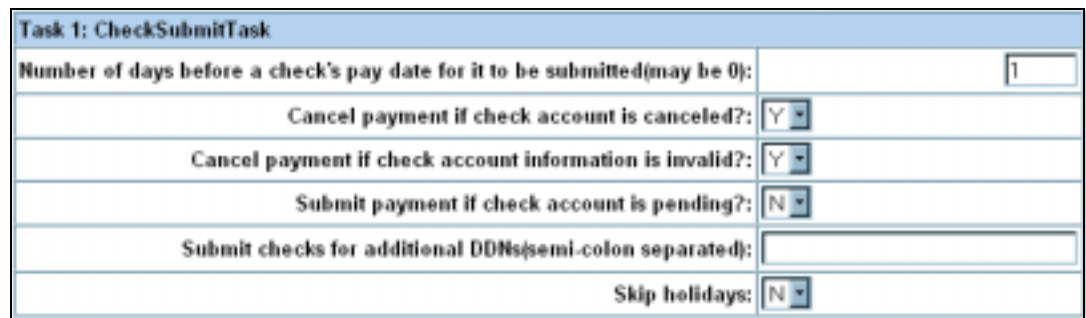

The configurable parameters for this job are:

**Number of days before a check's pay date for it to be submitted** - When a check payment is scheduled, a date must be specified when the check is going to be cleared. By default, a check payment will not be submitted to a payment gateway until one day before the scheduled pay date. You can change the submission date by specifying a different value.

**Caution** Modifying this field may require modifications to the JSP that checks for valid entries when a customer schedules a check.

> For example, if the value is one and the job runs today, all checks whose pay dates are tomorrow or earlier will be selected to send to the ACH payment gateway.

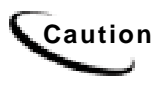

**Caution** Payments made after this job runs will not necessarily be paid on the same day. We recommend running this job at 11:59PM to ensure that payments will be processed on the same day as they were made. If the job runs early in the morning each day (e.g. 2AM), then the job will not process payments scheduled during normal business hours on the same day, since it already ran that day.

> **Cancel payment if check account is canceled?** - Specifies whether the scheduled payment should be canceled if the check account has been cancelled. Normally, this will be "Y". Use "N" if the plugin is going to take actions based on this condition.

> **Cancel payment if account information is invalid?** - The account information (contained in a prenote for ACH or in a payment for CheckFree CDP) sent to the ODFI by the pmtConfirmEnroll job was returned to EBM Payment as having incorrect account information. The user is enrolled, but the account is not valid.

> Since the customer's enrollment failed, they will be sent an email when the pmtNotifyEnroll job runs. The customer must resubmit the information for that account, which must be verified before this account can be used to make a payment.

**Submit payment if check account is pending?** - When the customer adds a new checking account, it is in a pending state until the period specified by Days to Activate Pending Subscribers has expired. "Y" means submit the payment even if the account is pending. "N" means do not submit the payment when the account is pending.

**Submit checks for additional DDNs** - List any additional DDNs of checks that this job will submit to the payment gateway for processing, separated by semicolons.

**Skip Holidays** - Determines whether to send the ACH payment batch file to the ACH payment gateway even when the bank is closed because of a holiday. The default is "N", which means send the file even if it is a holiday. The federal holidays are listed on page [142.](#page-141-0)

## **pmtCheckUpdate Job**

pmtCheckUpdate updates a check's status according to the response from the payment gateway. All files that match the necessary criteria are processed and moved to a history directory under the input directory. The *check\_payments* table is examined, and any checks whose status is "processed", and whose pay date is five or more days ago, and has not been returned will have their status changed to "paid".

After the job completes processing, it moves all the processed files to a *history* directory under file input directory.

#### **pmtCheckUpdate Configuration**

None required.

#### **ACH Logic**

pmtCheckUpdate processes return files from ACH, which can include checks from multiple DDNs. pmtCheckUpdate compares the immediate origin (routing number of the ODFI), immediate destination, immediate origin name, and immediate destination name in the ACH File Header to the same fields that are configured for the ACH payment gateway. If they are the same, pmtCheckUpdate continues processing the ACH return file. If they are not the same, check is ignored.

The order of Immediate Destination and Immediate Origin can be swapped in the ACH return file from what the ACH specification recommends and the pmtCheckUpdate job will still process the file correctly.

For each Batch Header record, pmtCheckUpdate matches the *Company Name* and *Company ID* against the payment gateway definition. If they match, then the current DDN's payment setting is used to process this batch. If either one does not match, pmtCheckUpdate searches the Payment Settings of all DDNs. If it finds a DDN setting with the same immediate information and company information, it uses that setting to process the checks in that batch. If cannot find a match, an exception will be raised and the job will fail.

For each successful Batch Header record match, pmtCheckUpdate updates the status according to the following table:

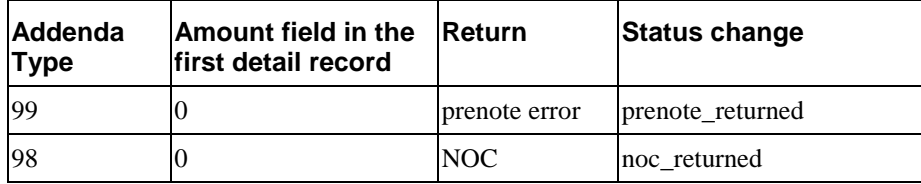

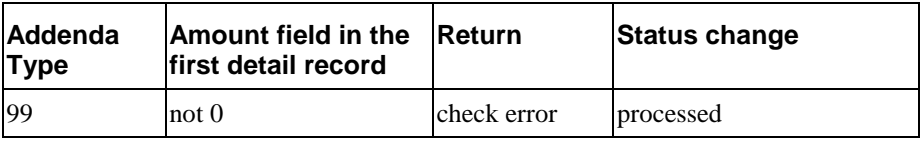

pmtCheckUpdate also updates the status to "paid" if there is no return from ACH after the configured number of days. The number of days to wait after the pay date can be changed in the configuration settings for an ACH payment gateway.

**Tip** If pmtCheckUpdate will be processing ACH return files containing multiple DDNs, then the Payment Settings for each payment gateway must have the same **immediate origin** and **immediate destination**. Also, each payment gateway used by those DDNs must use the same ACH template files (ACH Template Directory parameter).

### **ACH Returns**

There may be three kinds of returns in one return file:

- check returns
- NOC returns
- prenote returns

For **check returns**, the corresponding check in the *check\_payments* table is identified by either payment id or gateway payment id. The check status is updated to "returned", and the **txn** err msg field is set to the return code.

The following columns are updated in the *check\_payments* table after a check return is processed:

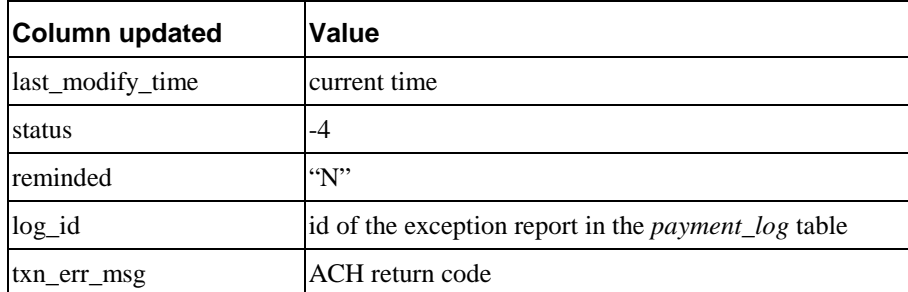

For **prenote returns**, the corresponding prenote check in the *check\_payments* table is identified by either payment id or gateway payment id. The prenote's status is then updated to "prenote\_returned", and the *txn\_msg\_err* column is set to the return code. From the prenote check, the payer id (which is the *user id* column in the *payment\_accounts* table) is used to update payment enrollment information. The payment account with the same user id and payment account number will be updated to "bad\_active" (*account\_status* column) and *txn\_message* is set to the ACH return code.

The following columns are updated in the *payment* accounts table after a prenote is processed:

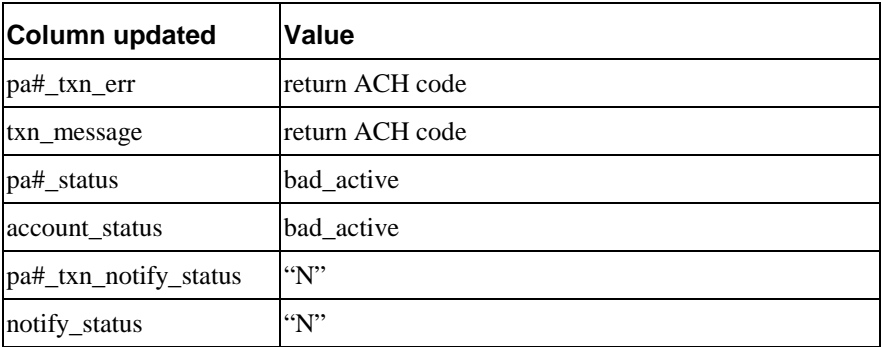

#### **NOC Returns**

For **NOC returns**, the corresponding check (which can be either regular or prenote) is identified by either payment id or gateway payment id. The NOC's payer\_id identifies the corresponding account (Payment matches it with the *user\_id* column in the *payment\_accounts* table).

If the auto update flag "Update Payment enrollment in Case of NOC" field was set to true ("Y") in the Payment Settings, then the corresponding payment account information (routing, acct number or account type) is updated based on the NOC code. If the flag is false ("N"), then the current payment account information is not changed. In either case, the *txn\_message* column is populated with the following format:

NOC\_CODE::NEW\_ADDENDA\_INFO::OLD\_ADDENDA\_INFO NOC\_CODE::NEW\_ADDENDA\_INFO::OLD\_ADDENDA\_INFO

where:

**NOC\_CODE** is the returned NOC code,

**NEW\_ADDENDA\_INFO** is the correct NOC information returned from ACH (content from position 36 to 64 of addenda record, with white spaces trimmed),

**OLD\_ADDENDA\_INFO** is the existing or incorrect addenda information with the same format as *new\_addenda\_info* and is calculated on current payment account information.

*pa#\_notify\_status* is set to "N" if Notify NOC flag is set to "Y" in Payment Settings. If Send Email Notification in Case of NOC is set to "Y" in Payment Settings, then *notify\_status* is set to N". Payment keeps both the old and new payment account addenda information, which allows pmtCheckUpdate to send an email containing both the old and new account information.

The following columns are updated in the *payment\_accounts* table after a NOC is processed:

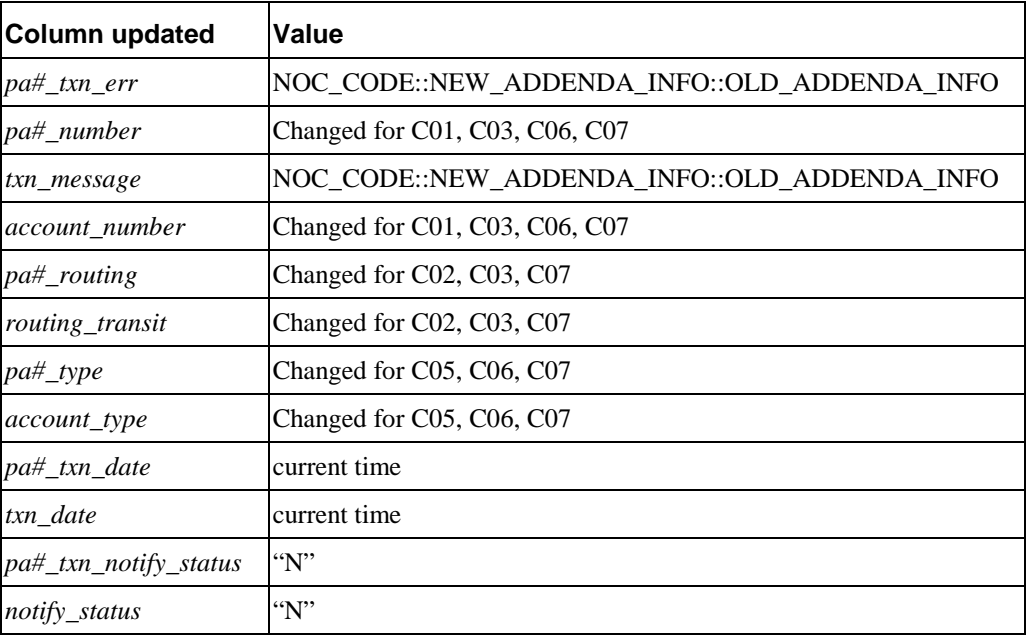

### **ACH Return File Format**

The ACH return file should not include new lines at the end of each record. To ensure that the ACH return files are processed correctly, the following information must be returned correctly:

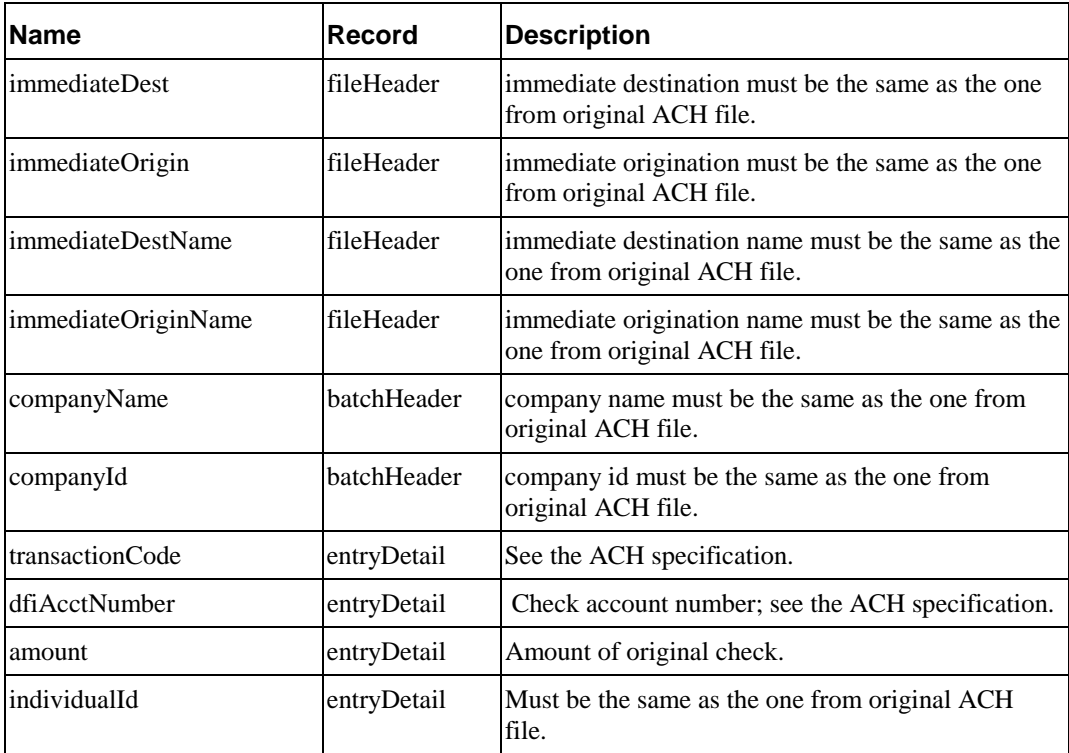

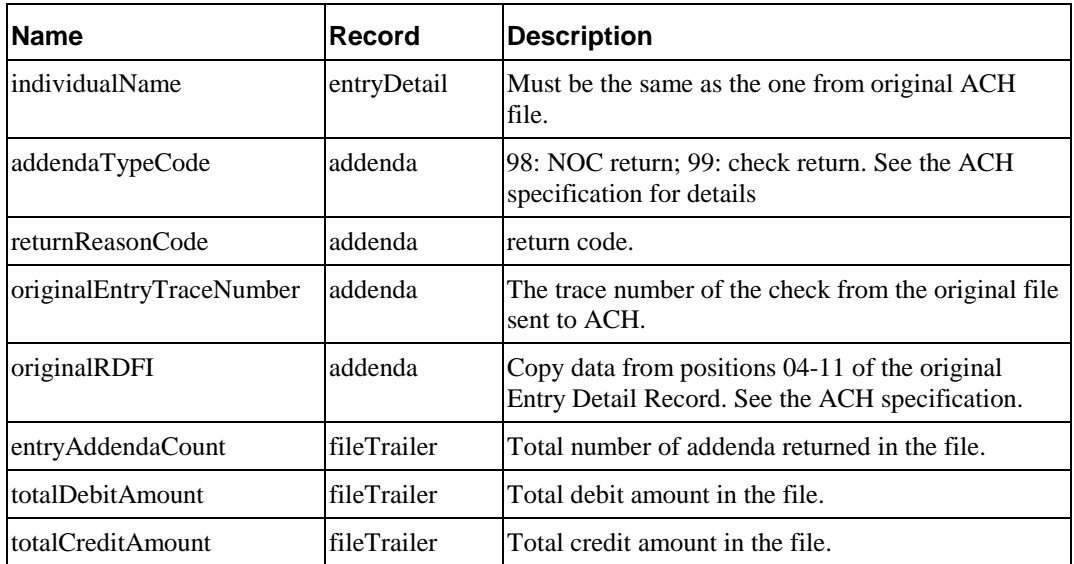

### **CheckFree Logic**

pmtCheckUpdate only processes the files belonging to the payee or DDN of this job.

pmtCheckUpdate checks the third field of the file to determine if the file type is confirm, trnsumm, trnjrnl, setlmnt, or returns. It then verifies that the ClientID field in the file matches the Client ID setting for this gateway configuration. pmtCheckUpdate updates the status of the checks in each file as follows:

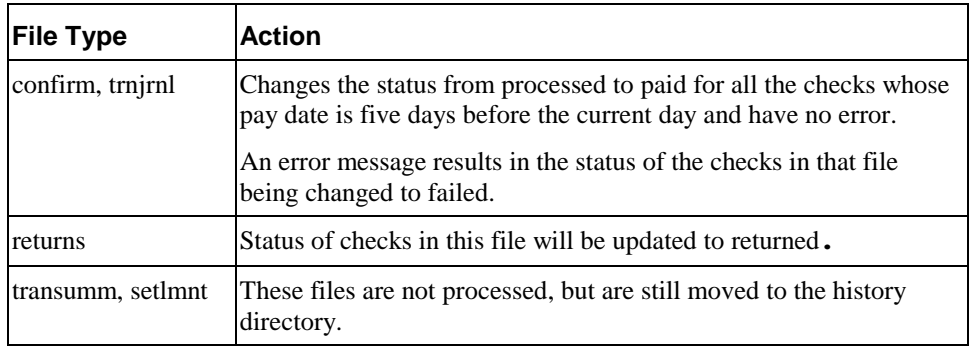

# **pmtConfirmEnroll Job**

This job only applies to the ACH payment gateway.

The pmtConfirmEnroll job checks the *txn\_date* field in the *payment\_accounts* table to find each new account (the *account\_status* field is "pnd\_wait") If the specified number of days have passed since the user signed up for enrollment (*txn\_date*), pmtConfirmEnroll updates the *account\_status* field to "active".

The number of days to wait is specified by the Days To Activate Pending Subscribers parameter in the Payment Settings for the ACH payment gateway.

### **pmtConfirmEnroll Configuration**

No configuration is required when creating this job.

## **pmtCreditCardSubmit Job**

This job selects credit card payments that are scheduled to be paid within a configurable number of days before today, and opens a connection to a credit card payment gateway to authorize and settle those transactions. Both authorization and payment are done at the same time.

### **pmtCreditCardSubmit Configuration**

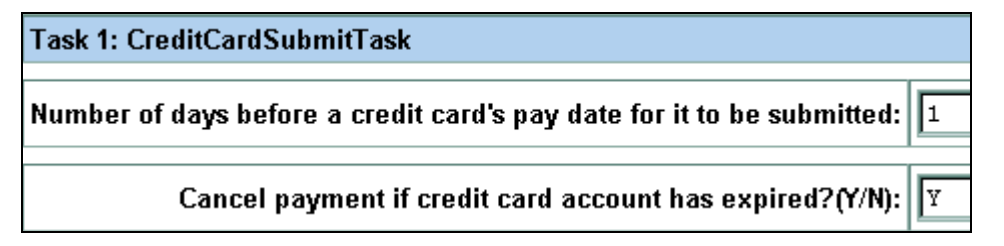

The configurable parameters for this job are:

**Number of Days Before a Credit Card's Pay Date for it to be Submitted** - When a credit card payment is scheduled, a date must be specified when the credit card payment should be settled. By default, a credit card payment will not be submitted to a payment gateway until one day before the scheduled pay date. The submission date can be changed by specifying a different value.

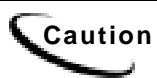

**Caution** Modifying this field may require modifications to the JSP that checks for valid entries when a customer schedules a payment.

> **Cancel Payment if Credit Card Account has Expired** - "Y" means if the credit card account used in a payment has expired, then cancel the payment. "N" means try to make the payment with the old account, failure of which causes email to be sent to the customer, if configured by the pmtPaymentReminder job.

### **pmtCreditCardSubmit Operation**

pmtCreditCardSubmit submits credit cards to a credit card gateway to be processed. It searches the *creditcard\_payments* table to find all scheduled credit card payments whose *status* field is "scheduled" (6) and whose *pay\_date* field has a date the same as or prior to one day after the day the job is running (by default), and sends them the credit card gateway for processing.

Credit card account information is saved by EBM Payment as part of the payment when the payment is scheduled. Whether this copy of the account information is used for submission depends on the contents of the *pid* field.

- When *pid* is **not null**, the saved account information is used to extract the latest credit card account information from the enrollment database, and the extracted account information is used for submission. This eliminates any potential problems related to changing or deleting a credit card account after the payment is scheduled. The Cancel Payment if Credit Card Account has Expired parameter determines which action to take with scheduled payments when the credit card account is changed.
- When the *pid* is **null**, the saved copy of the credit card account is used. This is useful when the pid cannot be found in enrollment database. For example, when a customer database offers payment account information but doesn't have a unique *pid*.

If pmtCreditCardSubmit is successful submitting the credit card payment, the payment is approved, money is guaranteed to be transferred, and the status of the payment is set to "settled" (8). If there is a problem submitting the payment, its status is set to "failedauthorize" (-4).

EBM Payment supports the Verisign credit card cartridge and uses HTTP to communicate with it. If there is a network problem, the *status* of the payment stays "scheduled", but the payment's *txn\_err\_msg* field gets the error message. This ensures that the payment will be picked up by the next run of the pmtCreditCardSubmit job. If the payment is successful, Payment stores the confirmation number from Verisign in the *txn\_number* field of the *creditcard\_payments* table.

### **Verisign Threads**

To speed up credit card processing, you can configure the Verisign cartridge to use simultaneous connections (threads) with Verisign. By default, the Number of Threads field in the Payment Settings is 1, but you can enter a larger number to speed processing.

However, there is a bug with the Verisign SDK, which causes a connection failure when the number of threads is too high. This problem is especially noticeable NT, but also occurs on UNIX. On NT, the number of threads should not exceed 10. Connection failures can be significantly reduced by using multiple copies of the Verisign certificates. By default, there is only one certificate.

Connection failures caused by the Verisign bug are not fatal. Payment recognizes the failure and keeps the payment's status as scheduled, so that the failed payments will be processed the next time pmtCreditCardSubmit runs. If you increase the number of threads and find there are failures, schedule your job run twice, back to back.

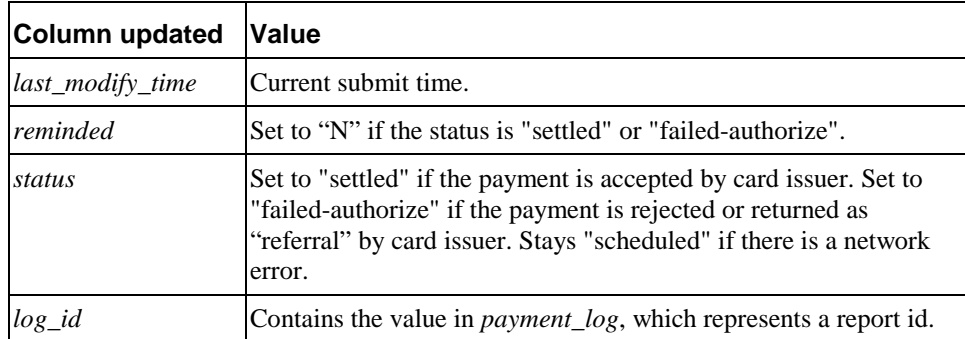

The following columns are updated after a credit card is submitted:

## <span id="page-141-0"></span>**pmtCustom**

The pmtCustom job can be customized to perform tasks that are not part of other EBM Payment jobs. See the *Customizing and Extending EBM Payment* document for information about using the pmtCustom job.

# **pmtSubmitEnroll Job**

ACH optionally accepts enrollment information to verify the customer's check routing number and check account number. ACH calls this enrollment information a **prenote** which is the same as a regular check payment, except its dollar amount is zero. The name of the generated ACH file is *ppd\_yyyyMMddHHmmssSSS.ach*.

pmtSubmitEnroll submits enrollment information to a payment gateway (for ACH only). It finds all accounts in the *payment\_accounts* table whose *account\_status* field is "pnd\_active" and writes them into an ACH file. The *txn\_date* field is set to the current date, and *account status* field is changed to "pnd wait".

### pmtSubmitEnroll Configuration

**Task 1: SubmitEnrollTask** Skip holidays:  $\|N\|$ 

The configurable parameter for this job is:

**Skip Holidays** - Determines whether to send the ACH payment batch file to the ACH payment gateway even when the bank is closed because of a holiday. The default is "N", which means send the file even if it is a holiday.

### ACH Federal Holidays

ACH check payment gateways have the field *Skip non-business days for batch effective entry date* to determine when a payment should be made. Non-business days in EBM Payment include the following U.S. federal holidays:

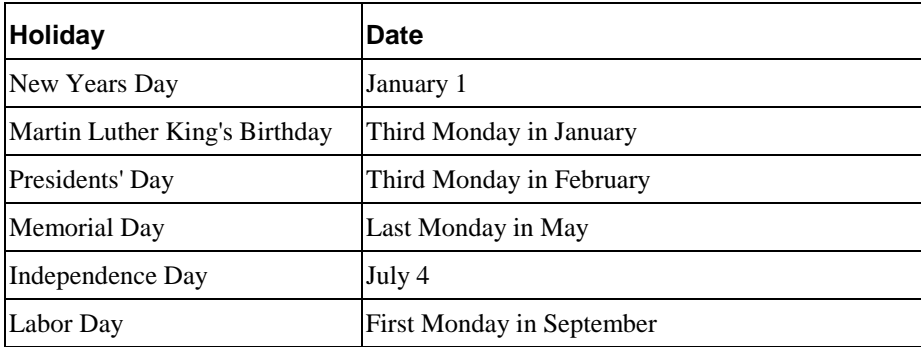

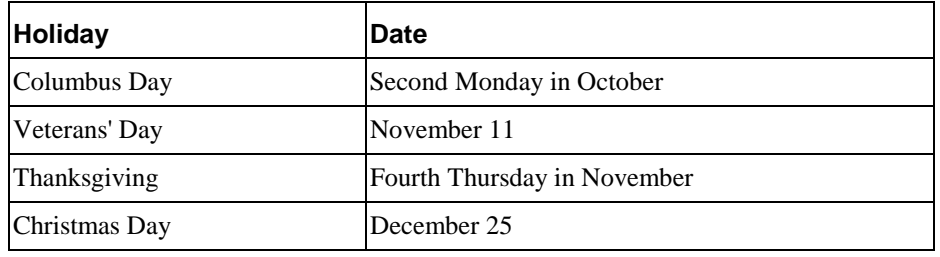

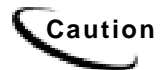

**Caution** If a U.S. federal holiday falls on a Saturday, then the previous Friday is a holiday for Federal employees, but it is not a holiday for most businesses and employees.

# **pmtNotifyEnroll Job**

Sends email notification to customers about the status of their payment account activation, plus account information changes as a result of ACH NOC returns .

Creating a new pmtNotifyEnroll job in the Command Center of type pmtNotifyEnroll returns a dialog similar to the following:

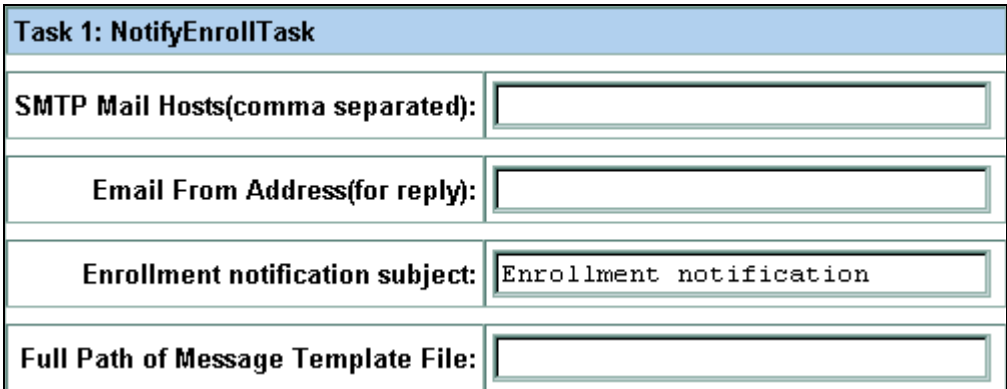

The configurable parameters for pmtNotifyEnroll are:

**SMTP Mail Hosts** -Name(s) of mail host system.

**Email From Address** - Sender's email address.

**Enrollment notification subject** - Text message to appear on email subject line.

**Full Path of Message Template File** - Full directory path to the formatted message template file.

For Windows, this path is *%PAYMENT\_HOME%\lib\payment\_resources\NotifyEnroll.txt*.

For Unix, the path is *\$PAYMENT\_HOME/lib/payment\_resources/NotifyEnroll.txt*.

### pmtNotifyEnroll Job Email Format

pmtNotifyEnroll sends out email notifications to customers who have successfully enrolled, and to customers who have had problems with their enrollment.

For ACH, pmtNotifyEnroll finds payment accounts in the *payment\_accounts* table whose *notify\_status* field is "N". It then checks the *account\_status* field, and if it is "active" or "bad\_active", it sends an email to the customer about the status of their account. After sending email, pmtNotifyEnroll changes the *notify\_status* field to "Y". pmtNotifyEnroll does not send emails if *account\_status* is "pnd\_active" even though the *notify\_status* is "N".

For Checkfree, pmtNotifyEnroll finds payment accounts in the *payment\_accounts* table whose *notify\_status* is "N", sends email, and changes the *notify\_status* to "Y".

The format of the email message that is sent is generated based on the contents of an email template text file. The Full Path of Message Template File configuration parameter specifies the location of this template file. The default is *<install\_dir>/lib/payment\_resources/NotifyEnroll.txt*.

# **Setting Up and Running Payment Notification Jobs**

Before setting up payment notification, make sure you have created and configured the following Payment jobs:

- pmtCheckSubmit
- pmtCreditCardSubmit
- pmtCheckUpdate

### **To implement payment notification, you must:**

- 1. Set up the Payment database schema (as described in the *EBM Installation Guide)*.
- 2. Create the table required for payment due notification (using create\_pmtdue\_notification\_Tables.sql as described in the *EBM Installation Guide).*
- 3. Configure the ACH gateway for check payments, and the Verisign gateway for credit card payments. See Page [129](#page-128-0) for details on configuring these gateways for EBM.
- 4. Create and configure the following jobs in the EBM DDN. This guide contains instructions on setting up each type of job:
	- pmtCreditCardExpNotify
	- pmtPaymentReminder
	- pmtRecurringPayment
	- PaymentDueNotification
	- Notifier (see details on Page [70\)](#page-69-0)
#### **To generate notifications:**

After running a notification job, you must run Notifier to complete the process.

Notifier composes and sends the email. You can configure Notifier to run for all notification types or for a particular type of notification. For more details, see Page [70.](#page-69-0)

# PmtCreditCardExpNotify Job

For users that have configured a credit card account for payments, this job sends an email to users whose credit card will expire soon.

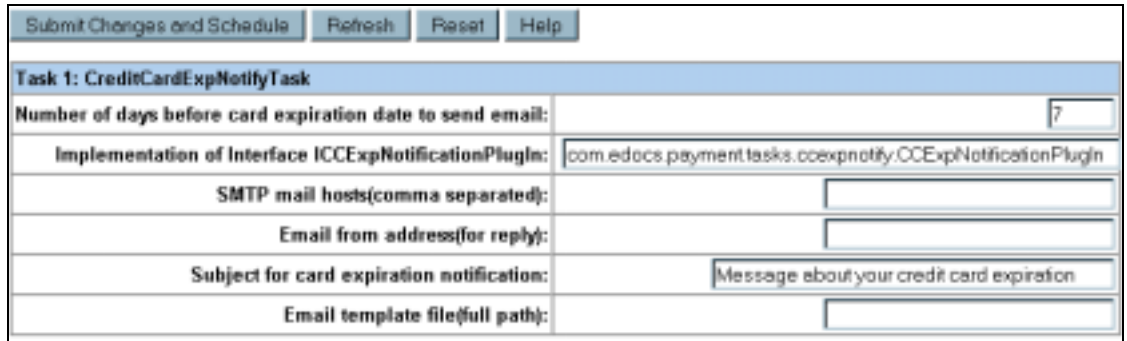

The configurable parameters for this job are:

**Number of days before card expiration date to send email** - Specifies the number of days before their credit card expires to send the expiration notice. The default is 7.

**Implementation of Interface ICCExpNotificationPlugin** - This is the name of the java class that is called before the pmtCreditCardExpNotify job emails notifications. You must enter the following plugin name in this field:

**com.edocs.payment.tasks.plugins.ccexpnotify.CreditCardExpNotifica tionplugIn** 

**SMTP mail hosts** - Name(s) of mail host system.

**Email from address** - Sender's email address.

**Subject for card expiration notice** - Text message to appear on email subject line.

**Email template file** - Full directory path to the formatted message template file.

For Windows, this path is *%PAYMENT\_HOME%\lib\payment\_resources\CCExpNotify.txt*

For Unix, the path is *\$PAYMENT\_HOME/lib/payment\_resources/CCExpNotify.txt*

# pmtPaymentReminder Job

The pmtPaymentReminder job sends payment email notifications to customers:

- Who have configured payment reminders
- When a check's status changes to processed, failed, canceled, or returned.

#### **pmtPaymentReminder Job Configuration**

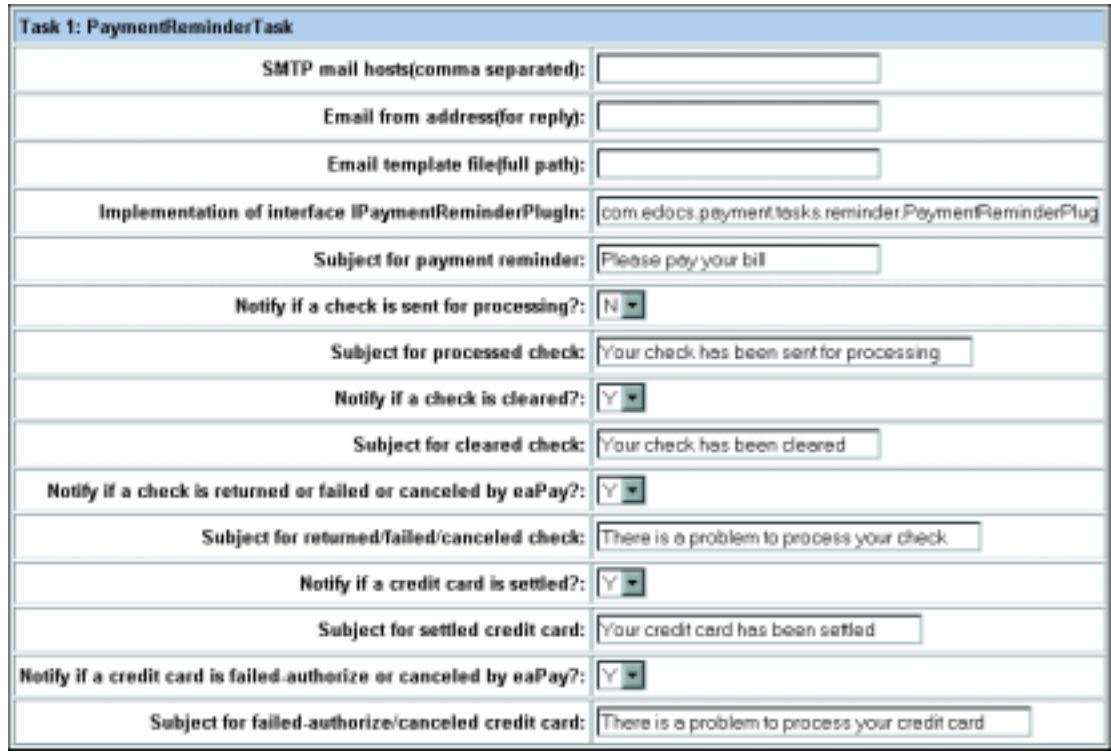

The configurable parameters for this job are:

**SMTP Mail Hosts** - Name of the mail host.

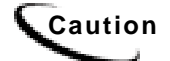

**Caution** The current version of EBM Payment **does not** support user authentication for SMTP servers. If the SMTP server requires a user name and password for sending mail, an exception must be made for email originating from the machine on which the payment Application Server is installed.

**Email From Address (for reply)** - Sender's email address, which the customer's email will use as Reply-To.

**Email Template File (full path)**- Full directory path to the formatted message template file. This template file is used to generate the body of email messages. It can be customized.

The default path to the formatted message template file for Windows is *%PAYMENT\_HOME%\lib\payment\_resources\paymentreminder.txt*.

For Unix it is *\$PAYMENT\_HOME/payment/lib/payment\_resources/paymentreminder.txt.* 

**Implementation of Interface IPaymentReminderPlugin** - The plugin allows modification of whether a payment reminder is sent, plus other actions based on the type of reminder. You must enter the following plugin name in this field:

**com.edocs.payment.tasks.plugins.paymentreminder.ReminderPlugIn** 

**Subject for payment reminder** - Enter the text to use for the subject line of emails sent to users to remind them that a payment is about to become due.

**Notify if a check is sent for processing** - Indicates whether notification is to be sent for checks that were sent for processing.

**Subject for processed check** - Enter the text to use for the subject line of emails sent to users to notify them that a check has been sent for processing (to make a payment).

**Notify if a check is cleared** - Indicates whether notification is to be sent for checks that have been paid (cleared).

**Subject for cleared check -** Enter the text to use for the subject line of emails sent to users to notify them that a check has cleared.

**Notify if a check is returned or failed or canceled by EBM Payment**- Indicates whether notification is to be sent for checks that were returned by the payment gateway as canceled, returned or failed settlement.

**Subject for returned/failed/canceled check -** Enter the text to use for the subject line of emails sent to users to notify them that a check has did not settle because it was returned, failed or was canceled. The ACH return file will explain the exact cause.

**Notify if a credit card is settled** - Indicates whether email should be sent for credit card payments that settled successfully.

**Subject for settled credit card** - Enter the text to use for the subject line of emails sent to users to notify them that a credit card payment has settled.

**Notify if a credit card is failed-authorize or canceled by EBM Payment** - Indicates whether email should be sent for credit card payments that failed to authorize or were canceled by EBM Payment.

**Subject for failed-authorize/canceled credit card** - Enter the text to use for the subject line of emails sent to users to notify them that a credit card payment has either failed to authorize or the card has been cancelled.

#### **pmtPaymentReminder Operation**

**Payment Reminders** 

Email notifications are sent out for customers that have set up payment reminders. pmtPaymentReminder sends out reminder email for reminders in the *payment\_reminders* table whose *next\_reminder\_date* is today or later, and whose *Reminded* field is "N". After sending the email, the *Reminded* field is updated to "Y", and the *next\_reminder\_date* field is updated as specified by the *reminder\_interval* field.

#### **Check Payment Notification**

pmtPaymentReminder sends out email for checks as configured in the job. Email notifications can be sent for rows in the *check\_payments* table where the *status* field is "Returned", "Failed", or "Processed" (sent for processing). After sending the email, the *Reminded* field is updated to "Y".

The valid values for the *Status* field are:

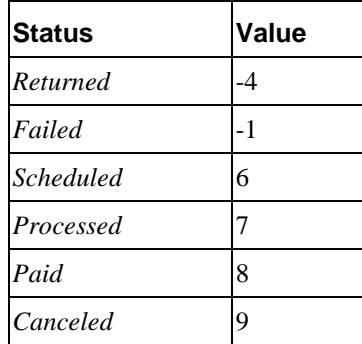

## **Credit Card Payments**

pmtPaymentReminder sends email for the scheduled credit cards in the *creditcard\_payments* table whose *status* field is "settled" or "failed to authorize", and whose *reminded* field is "N". After sending email, pmtPaymentReminder sets the *reminded* field to "Y". pmtCreditCardSubmit sets the reminded field back to "N" when it makes a payment for that scheduled credit card.

Normally, no emails are sent for instant credit card payments. You can enable email notification for instant credit card payments by editing the *instantPayment.jsp* file to set the *reminded* field to "N". The instantPayment.jsp file is in web\payment\user\jsp when you un-jar the EAR file.

#### **Email Template**

The email address is retrieved from the *payer\_email\_addr* field in the *payment reminders* table. Email content is created using the email template file configured for this job. The default template file is *paymentReminder.txt*, which is in the *<install\_dir>/lib/payment\_resources* directory.

# pmtRecurringPayment Job

The pmtRecurringPayment job checks for recurring payments that are due for payment and schedules them to be paid. It also optionally sends email to the customer when it schedules a payment, so that the customer can modify or cancel the scheduled payment before the payment is made.

#### **pmtRecurringPayment Configuration**

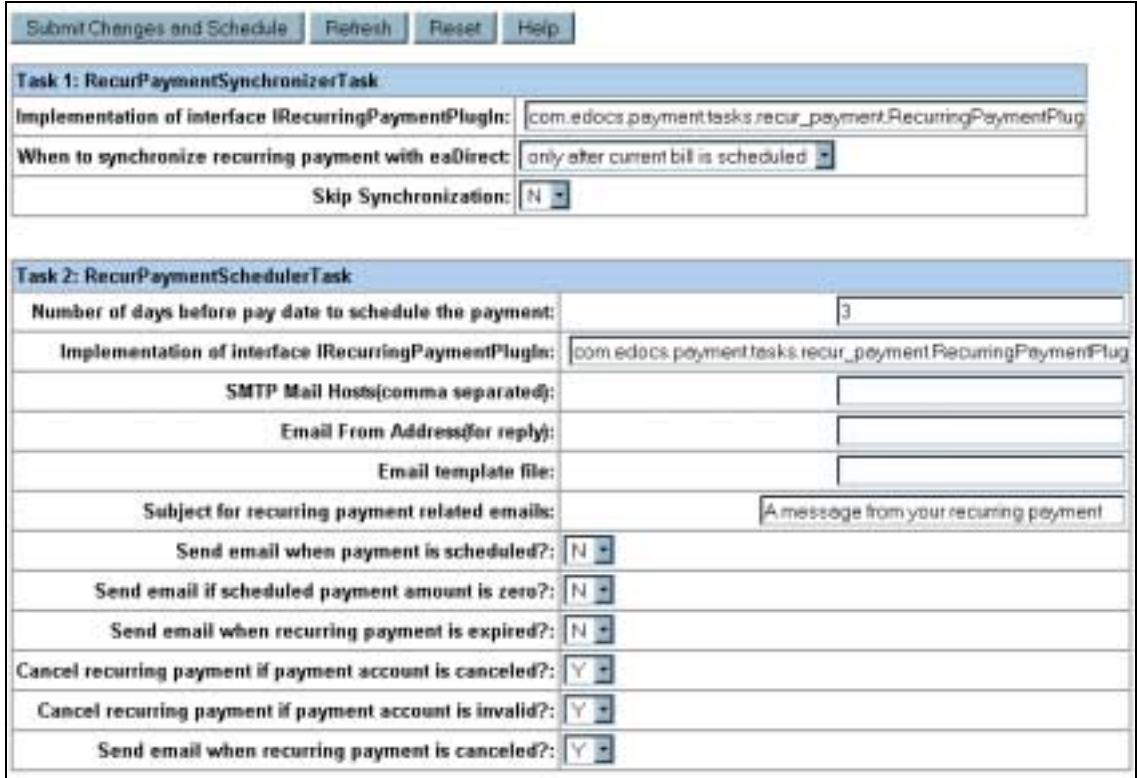

The configurable parameters for this job are:

#### **Task 1: RecurPaymentSynchronizerTask**

**Implementation of interface IRecurringPaymentPlugIn** - This is the name of the java class that is called before the pmtRecurringPayment job schedules a payment. It currently does nothing, but you can replace this class with one of your own to process additional business logic to and possibly modify how the payment is scheduled, or cancel it completely. For example, to copy selected fields from an index table into a payment table, or to deny a recurring payment.

For information about implementing this class, contact edocs Professional Services. The default value is: *com.edocs.payment.tasks.recur\_payment.IRecurringPaymentPlugIn*, which takes no action.

**When to synchronize recurring payment with EBM** - By default, EBM Payment uses the latest available bill when submitting the payment to the payment gateway. You can configure each payment gateway to only synchronize once, which reduces processing. The setting "whenever job runs" can be changed to "Only after the current bill is scheduled", which causes Payment to synchronize only once; when the bill is scheduled.

**Skip Synchronization:** N (default) enables synchronization. If you wish to ignore synchronization and start scheduling immediately, then change this to **Y**.

#### **Task 2: RecurPaymentSchedulerTask**

**Implementation of interface IRecurringPaymentPlugIn** - This is the name of the java class that is called before the pmtRecurringPayment job schedules a payment.

You must enter the following plugin name in this field:

**com.edocs.payment.tasks.plugins.recurringpayment.schedule.Recurin gPaymentSchedulePlugIn**

**Number of days before pay date to schedule the payment** – The check payment will be scheduled *N* days before the pay date by pmtRecurringPayment. *N* days before the due date, email notification will be sent, if Send email notification when the payment is scheduled is set to "Y". That gives the customer *N* days (less one, the day it is paid) to modify or cancel the scheduled payment.

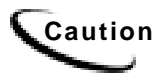

**Caution** Modifying this field may require modifications to the JSP that checks for valid entries when a customer schedules a check.

> **SMTP Mail Hosts** - List all the SMTP hosts that are available to send email notifications. This is not required if *Send email notification when the payment is scheduled* is **N**.

**Email From Address (for Reply)** - The email address that replies should be sent to.

**Email template file** - The email template file to use when creating a recurring payment notification email.

**Subject for recurring payment related emails** - Enter the text to use for the subject line of emails sent to users to notify them that a recurring payment has scheduled a payment.

**Send email when payment is scheduled** - Determines whether email notification is active for recurring payments.

**Send email when recurring payment is expired** - Determines whether email notification is sent when a recurring payment effective period has ended.

**Cancel recurring payment if payment account is canceled?** - Specify whether the recurring payment should be canceled if the account has been cancelled. This will be considered recurring payment expiration, so an email will be sent to the user.

Normally, this parameter will be "Y". Use "N" to have the pmtCheckSubmit job handle this condition, or if the plugin is going to take actions based on this condition.

**Cancel recurring payment if payment account information is invalid?** - The account information (contained in a prenote for ACH or in a payment for CheckFree CDP) sent to the ODFI by the pmtConfirmEnroll job was returned to EBM Payment as having incorrect account information. The user is enrolled, but the account is not valid.

If a credit card account was used for enrollment, the account information is not checked until a payment is made. If a credit card payment is sent to the payment processor with invalid account information, the account will be marked invalid.

Since the customer's enrollment failed, they will be sent an email when the pmtNotifyEnroll job runs. The customer must resubmit the information for that account, which must be verified before this account can be used to make a payment.

**Send email when payment account is canceled?** - Specify whether to send email to notify the user that their payment account was cancelled.

#### **pmtRecurringPayment Operation**

pmtRecurringPayment examines all the customer accounts to see which recurring payments need to be scheduled. It looks for recurring payments where the amount due is greater than zero, and the date to be scheduled is equal to or greater than *n* days before the current date, where *n* is configured on Number of days before pay date to schedule the payment .

If the number of payments specified in the **effective period** on the customer interface has been met, this job sets the recurring payment to "inactive".

If the customer selects a payment to be made based on the number of days before the due date, or selects the amount to be based on the due amount, pmtRecurringPayment must query EBM to determine when to schedule the payment and/or how much to pay. For that reason, the pmtRecurringPayment job should be run after the EBM Indexer job runs.

If the customer selects a payment for a fixed amount on a fixed date, then the pmtRecurringPayment job does not need to query EBM to schedule the payment.

For additional information about how recurring payments work and the different types, see the section Recurring Payments.

## PaymentDueNotification Job

The PaymentDueNotification job determines which users have a payment due. (You must run the Notifier job after PaymentDueNotification to compose and send notifications.)

#### **PaymentDueNotification Configuration**

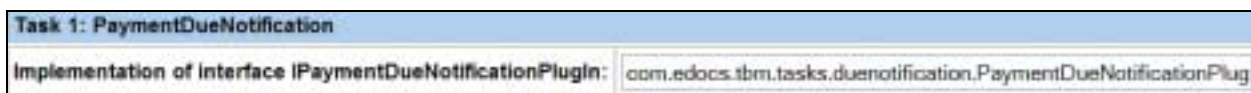

The configurable parameter for this job is:

**Implementation of interface IPaymentDueNotificationPlugin** - This is the name of the java class that is called in the PaymentDueNotification job. The default is com.edocs.tbm.tasks.duenotification.PaymentDueNotificationPlugIn.

For information about implementing this class, contact edocs Professional Services. The default value is: *com.edocs.tbm.tasksduenotification.PaymentDueNotificationPlugin.*

# **Payment Reports**

# **Overview**

EBM Payment keeps payment history for auditing purposes. Checks go through a list of states before it is cleared. For insert, update/insert and update operations, Payment keeps a copy of the in the *check\_payments\_history* table. EBM Payment records when the check was created, when the check was updated or cancelled, when the check is processed, and other check actions.

EBM Payment also logs additional important information: warnings and errors. Based on the format of the logging messages, Payment EBM Payment can hook up with other monitor systems, such as EMC patrol.

# **Viewing EBM Payment Reports**

After a payment job runs, payment reports can be viewed for entries from that job based on two report types: Daily Summary and Daily Exceptions.

## **To view EBM Payment reports:**

- 5. In the Command Center, click **Reporting**. The Reporting and Log page appears.
- 6. Select the **Payment Reports** tab. The Search Payment Report page appears.
- 7. Select a Payee from the drop-down menu and specify a Report Type.
- 8. Enter a date on which you want to perform the search. You can use the Popup Calendar to help you determine the date.

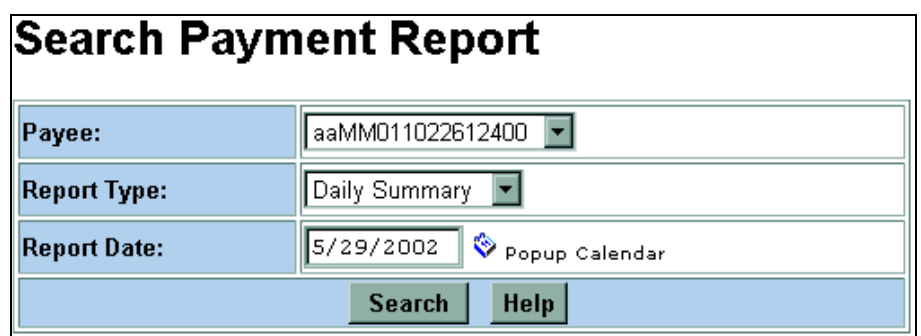

9. Click **Search**. Depending on the type of payment report specified in the Report Type field (Daily Summary or Daily Exception), you will see reports similar to the following:

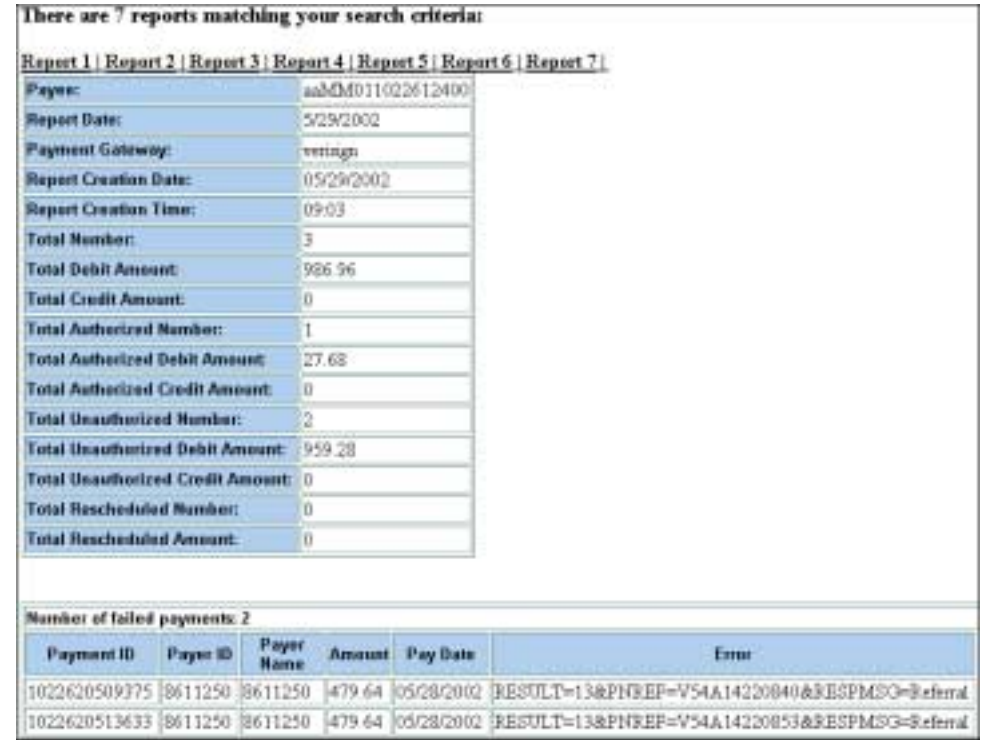

# Credit Card Gateways

Credit card gateways will only report credit card transactions.

# **Viewing EBM Payment Module Error Logs**

EBM Payment jobs may generate error messages. EBM Payment writes all errors to the payment database table, and appends them with the *.log* suffix. Error logs can be viewed through the Reporting menu option in the Command Center.

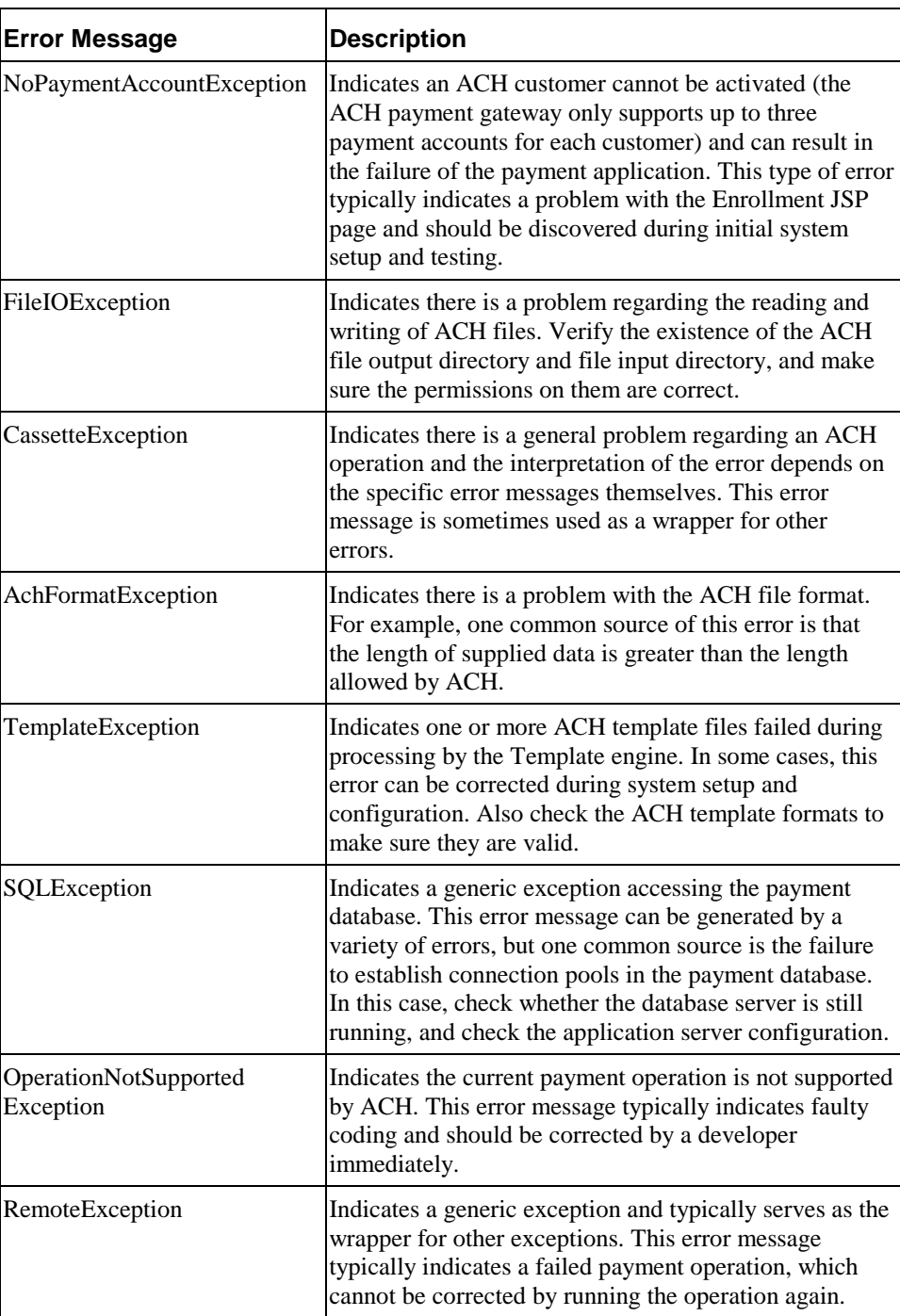

The following table lists EBM Payment Module error messages.

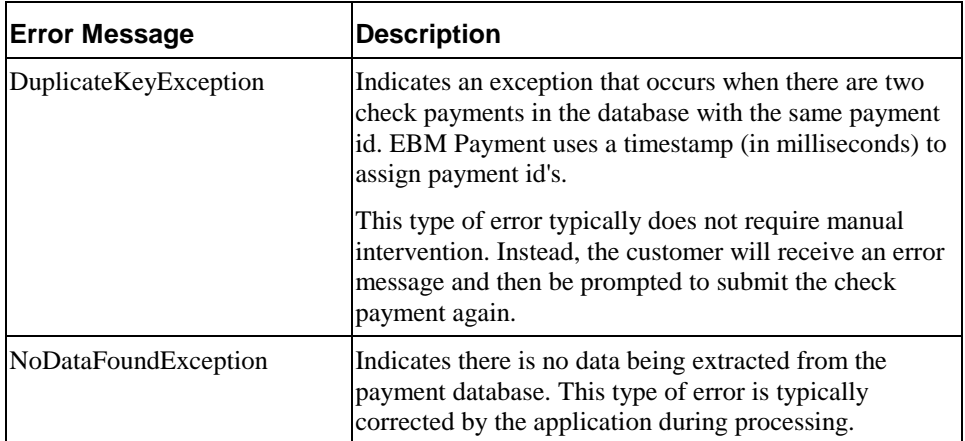

# **10**

# **Payment Administration**

# **Payment Database**

# Preventing Multiple Payments

By default, EBM Payment allows a bill to be paid more than once. To ensure that a bill can only be paid once, you need to add a unique key constraint on the *bill\_id* field of the *check\_payments* table. Run *\$PAYMENT\_HOME/db/set\_unique\_bill\_id.sql* to set the unique constraint. The *bill\_id* in Pay is the same as the doc id in EBM.

If a customer tries to pay a bill that has already been paid after the unique key constraint has been added (either from the UI or by a previously scheduled recurring payment), the customer will receive an error message stating that the bill has been already paid. If the bill is paid from the UI and a recurring payment tries to pay it again, the payment will fail and an email notification message will be sent to the customer (if recurring payments are configured for that email notification).

Adding this constraint won't prevent a customer from making a payment using a bill id. For example, a customer can still make a payment directly from the **Make Check Payment** link, which allows them to make a payment without specifying a bill.

The unique key constraint only informs a customer that the bill has been paid when they try to pay a bill that has already been paid. If you want to provide additional features, such as disabling the payment button when the bill has already been paid, you must query the database to get that information. Use caution when adding extra functions because performing additional database queries can deteriorate EBM Payment performance. Make sure to create the proper index if you plan to create a new query.

# UI Actions and Database Changes

The following table lists user actions available in the example interface and the edocs Command Center Payment jobs, and describes their impact on the EBM/Payment database. This example uses the enrollment for ACH where Payment keeps payment information in a separate database:

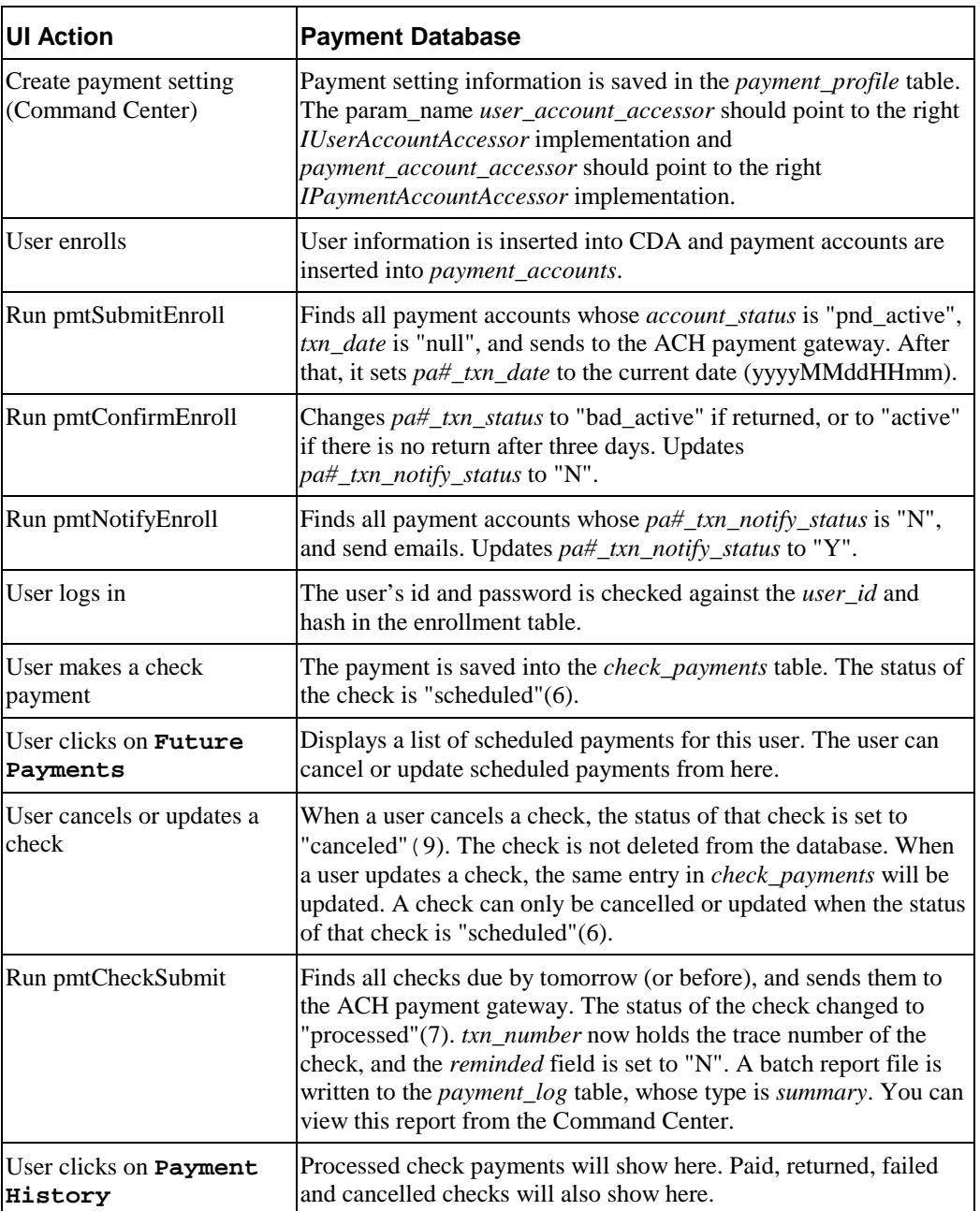

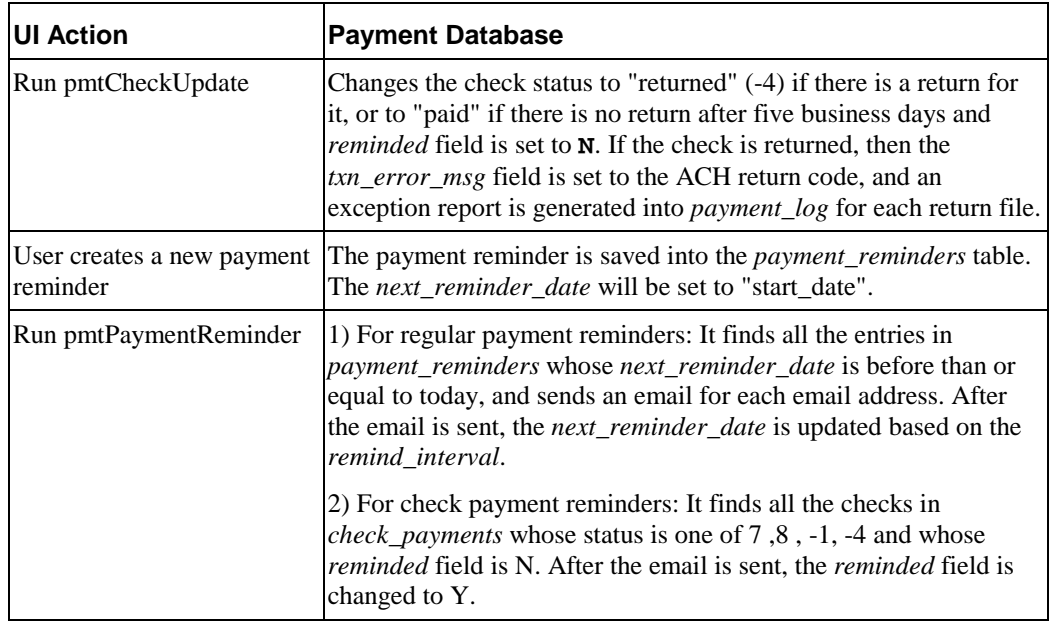

# Table Sizing

The size to which the tables in the EBM/Payment database will grow depends on the number of enrolled users.

The following tables describe the EBM Payment tables, and the EBM tables that are related to enrollment. Most statements apply to both Oracle and Microsoft SQL Server; differences are noted. The figures in the tables assume that there are 100,000 registered users.

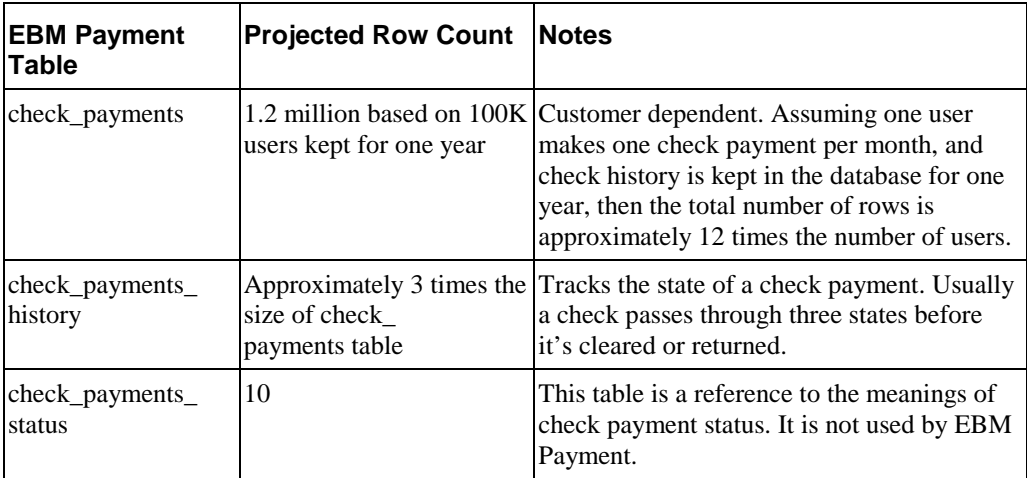

## **EBM Payment**

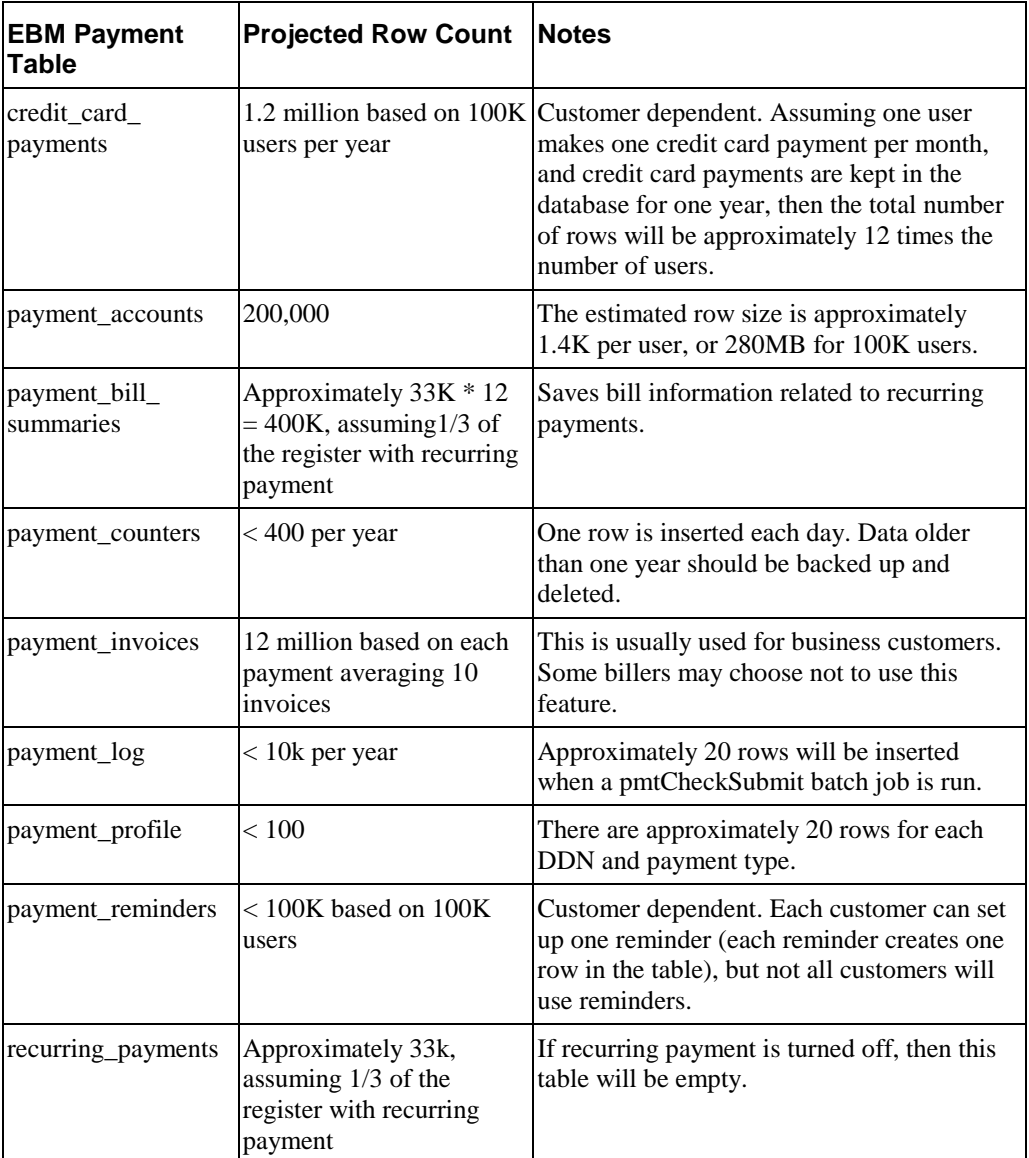

## **Enrollment**

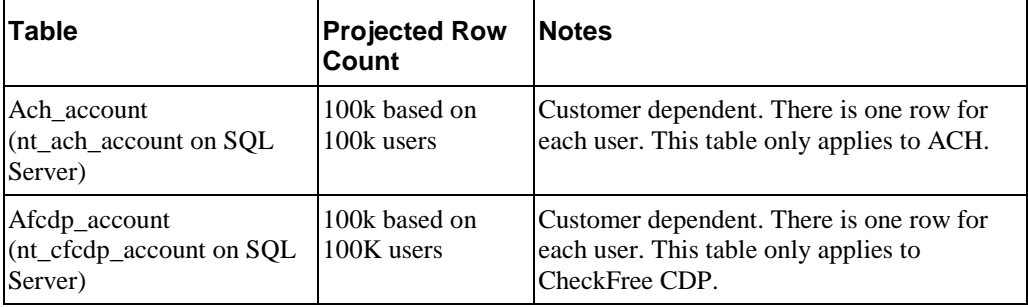

# Table Maintenance

For check payments, there are two tables which may grow quickly: *check\_payments* and *check\_payments\_history*.

The *check\_payments* table records the check payments made by users. The *check\_payments\_history table* records the history (status changes) for each check in *check\_payments*. The *check\_payments\_history table* is approximately three times the size of the *check\_payments* table.

Payments that are of a certain age (for example, one year) can be backed up and deleted from the payment database. This will ensure proper performance for EBM Payment for high volume of users. The *create\_time* field in the *check\_payments* table records when a check is created, and can be used to determine a check's age.

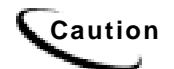

**Caution** Be careful when deciding how long to keep a check in the payment database before it is removed. If you expect the number of users to be low and the database size is an acceptable size, there is no need to downsize the tables.

# Backup and Recovery

All EBM/Payment database transactions operate in their own transaction context. If a single operation fails (for example, failure to enroll or submit a payment), the EBM/Payment database will be automatically rolled back to its original state.

To recover all transactions for a certain period, the database administrator should back up the database regularly so that the database can be restored to the previous day. It is best to back up the database before running the Payment Submit and Update jobs, so there will be no question about whether the jobs were still running during the backup. The frequency of backup depends on how long the period is for payment processing.

#### **What to back up**

All tables should be backed up, but the *check\_payments*, *check\_payments\_history*, *creditcard\_payments* and *creditcard\_payments\_history* tables in particular should be backed up on a regular basis.

Stored procedures should be backed up, especially procedures modified by edocs Professional Services.

Do not backup the master database. The master database is used by the database itself for internal purposes.

## Schema

The EBM/Payment database schema is defined in the following files:

For Unix:

\$PAYMENT\_HOME/db/create\_payment\_schema.sql \$PAYMENT\_HOME/db/alter\_payment\_schema.sql

For Microsoft Windows:>>

%PAYMENT\_HOME%\db\create\_payment\_schema.sql %PAYMENT\_HOME%\db\alter\_payment\_schema.sql

Table Column Definitions

# **EBM Payment Tables**

## **CHECK\_PAYMENTS**

This table saves check payment information.

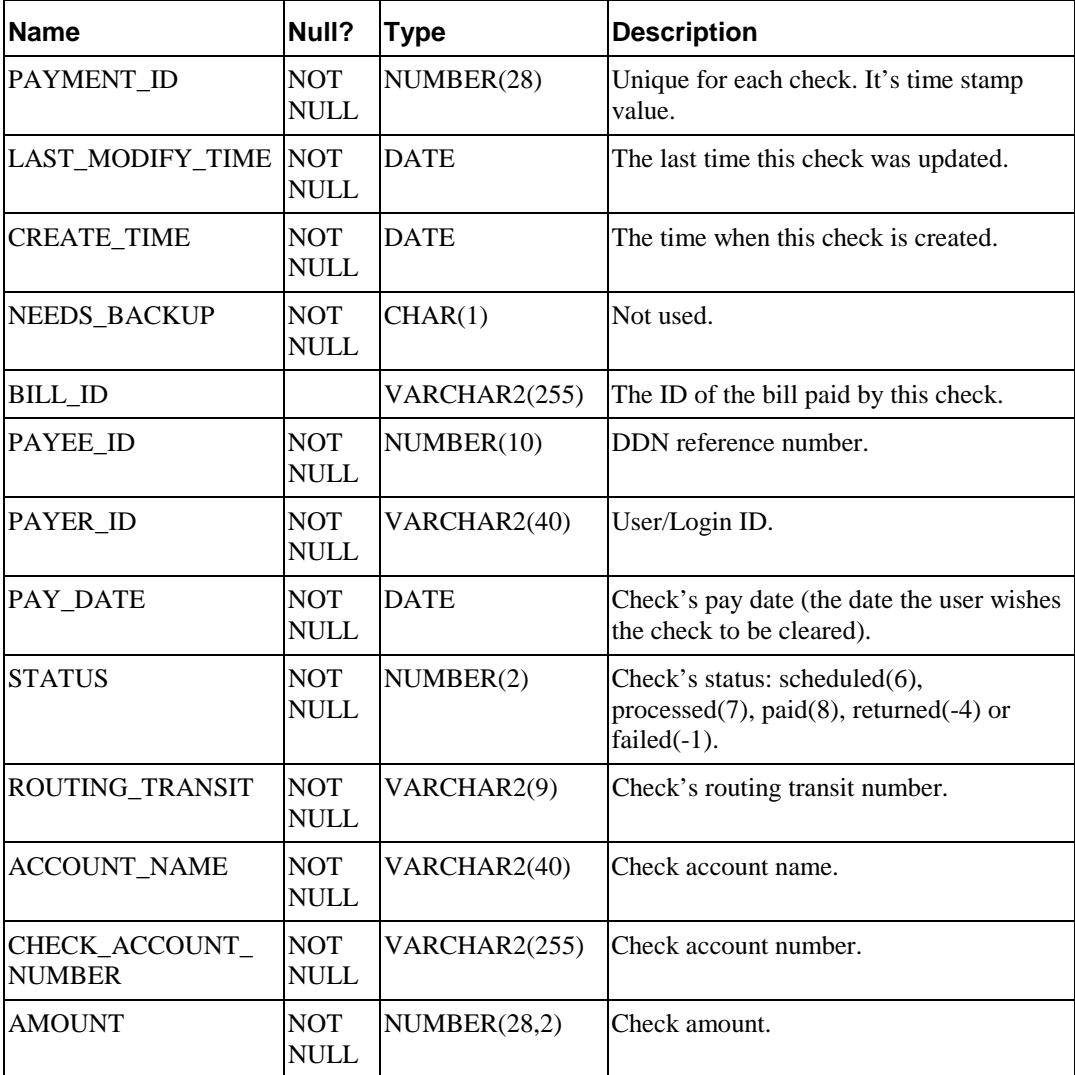

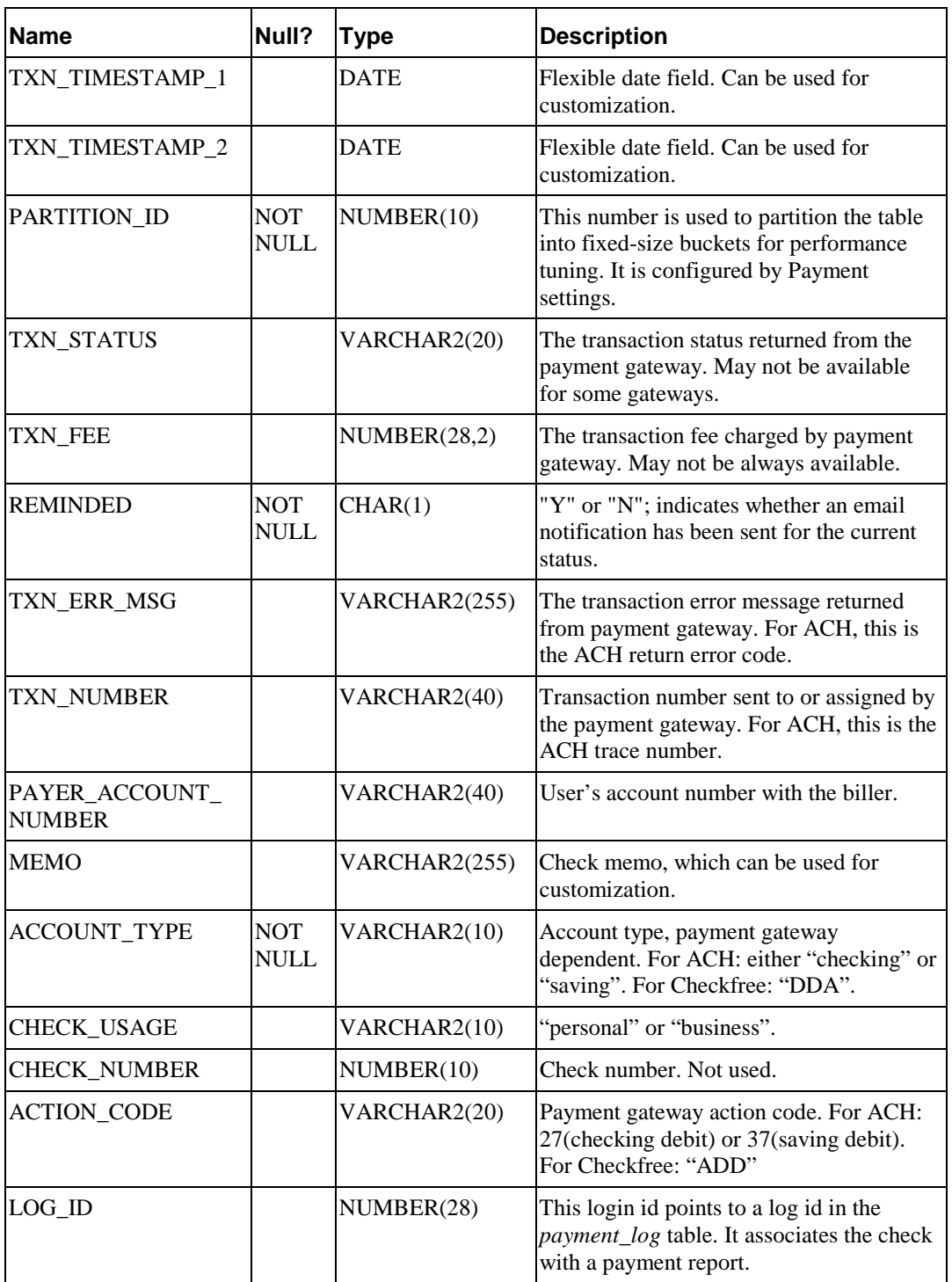

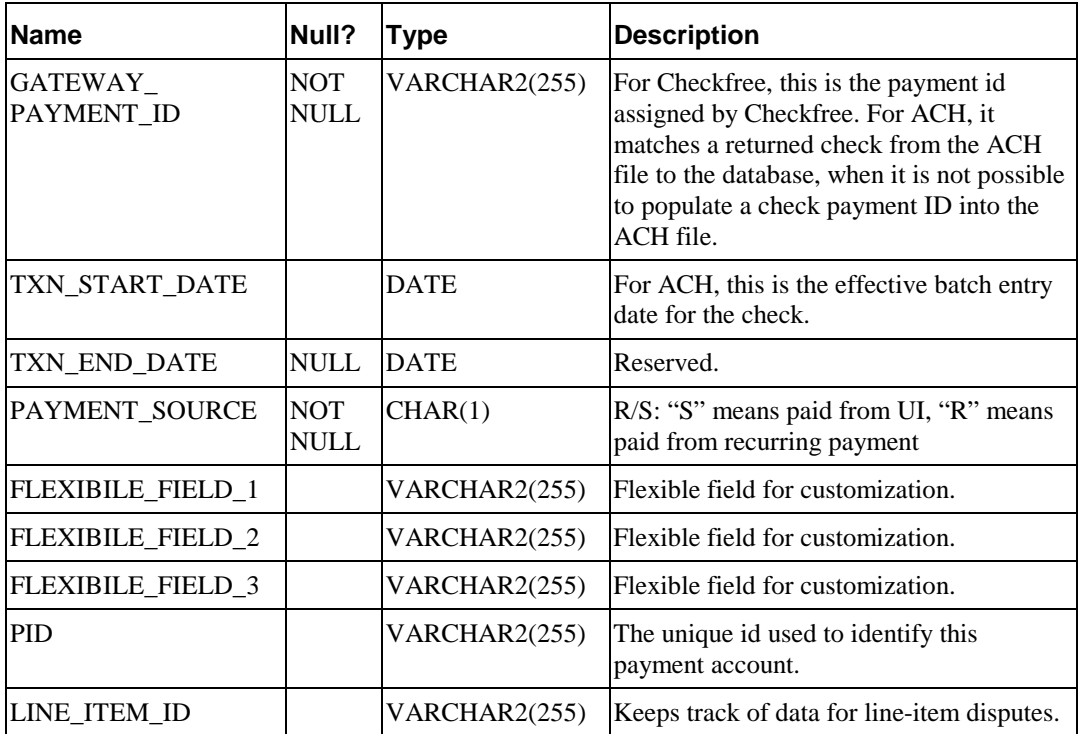

#### **CHECK\_PAYMENTS\_HISTORY**

This table records the status changes that a check goes through. Whenever a check changes status, a new record is inserted into this table. A check usually goes through three statuses: "scheduled", processed" and then "paid". This means there are usually three records in this table for that check. Use this table to keep track of a check: when it is processed, when it gets paid, returned, cancelled, etc.

This table schema is exactly the same as the *check\_payments* table, except that the *payment\_id* is no longer a primary key.

## **CHECK\_PAYMENTS\_STATUS**

This table explains the legal check payment status and their meanings.

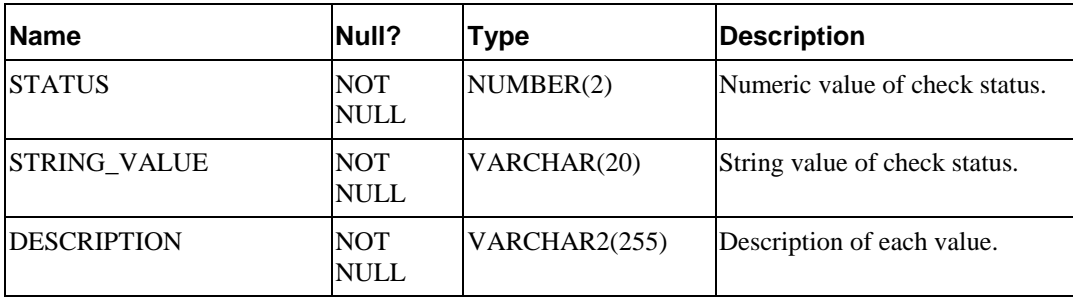

## **CREDITCARD\_PAYMENTS**

This table contains credit card payment information. EBM Payment does not save credit card numbers, so the payment gateway must have a real-time connection to a credit card processor, such as Verisign.

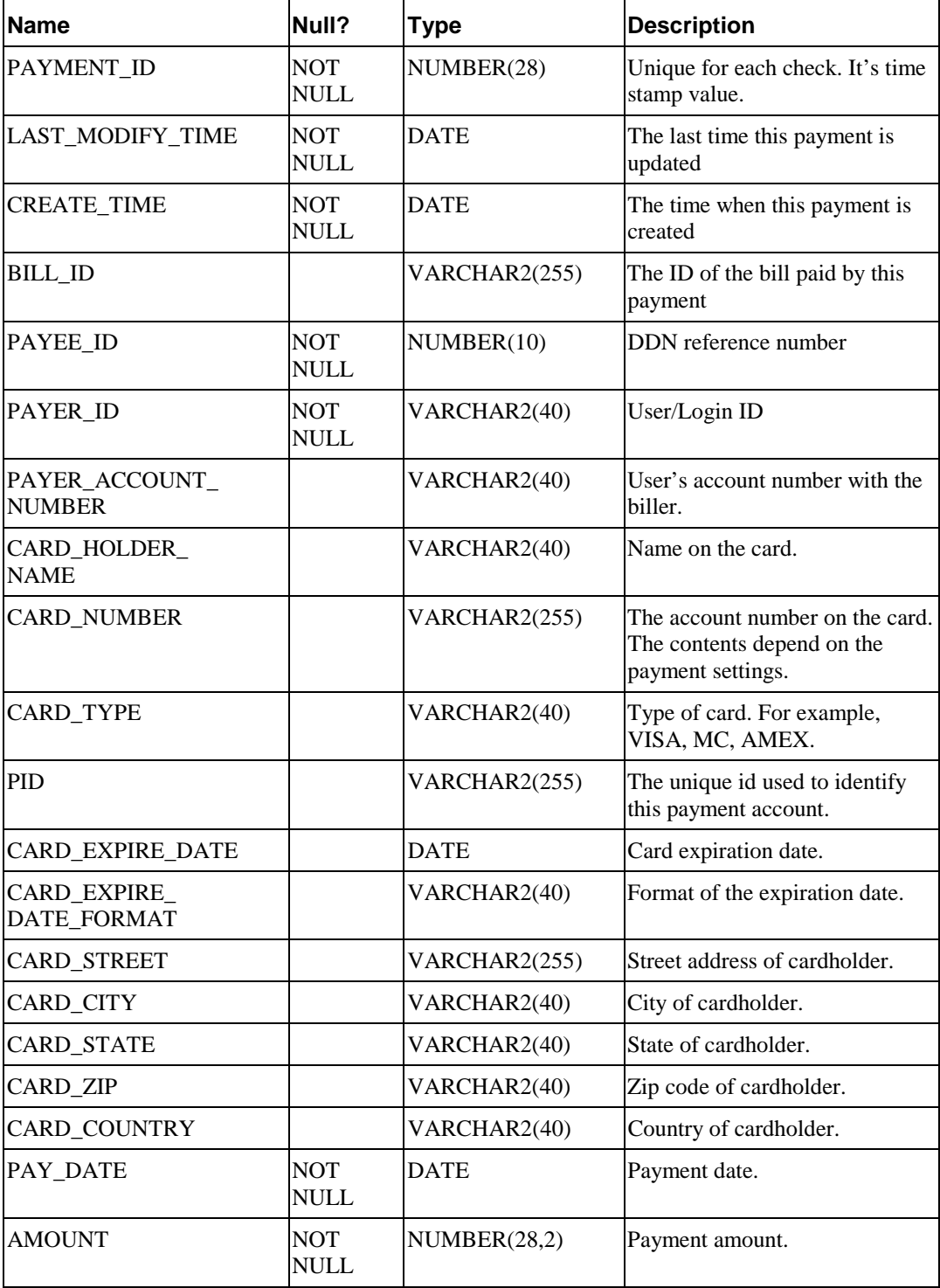

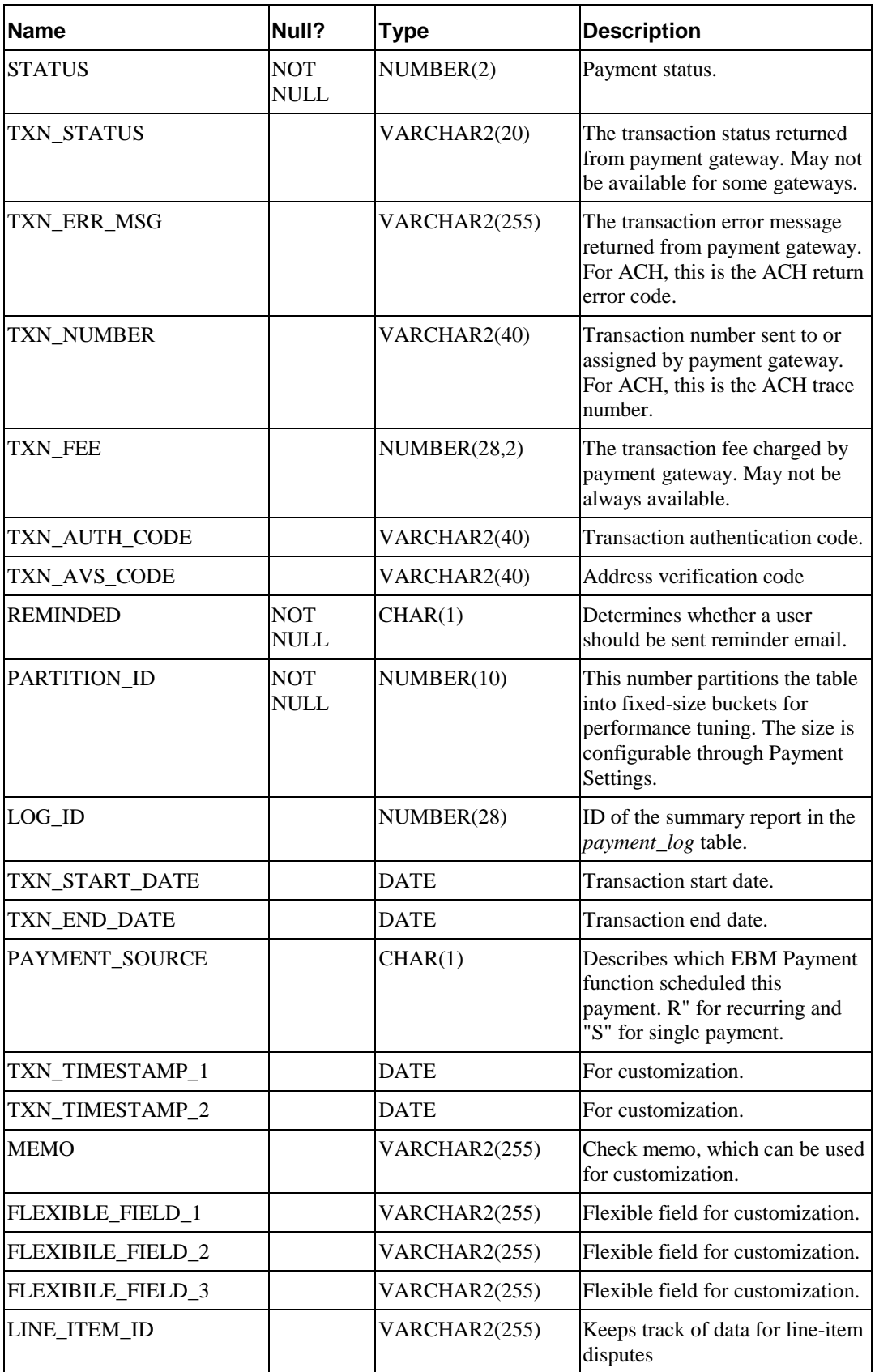

## **CREDITCARD\_PAYMENTS\_HISTORY**

This table records the status changes a credit card payment goes through. Whenever the payment status changes, a new record is inserted into this table. Use this table to keep track of a credit card payment: when it is processed, when it settled, returned, cancelled, etc.

This table schema is exactly the same as the *creditcard\_payments* table, except that the *payment\_id* is no longer a primary key.

## **CHECK\_PAYMENTS\_STATUS**

Describes the possible status that a check payment can have, which is stored in the *check\_payments* table.

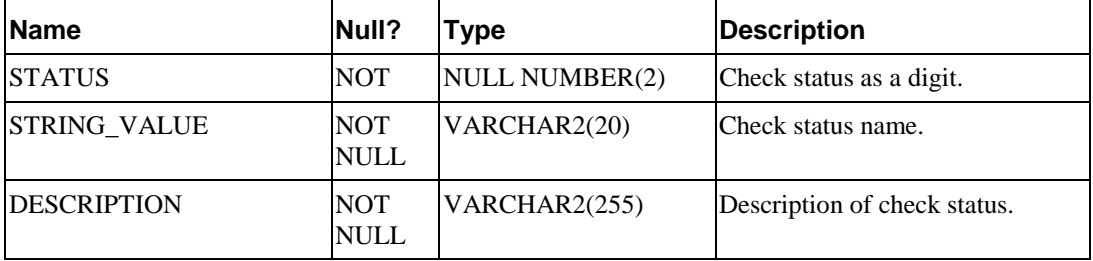

#### **CREDITCARD\_PAYMENTS\_STATUS**

Describes the possible status that a credit card payment can have, which is stored in the *creditcard\_payments* table.

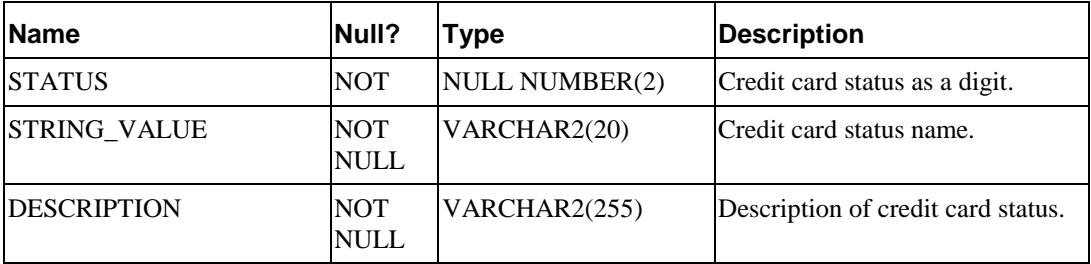

#### **PAYMENT\_ACCOUNTS**

This table saves information about all payment accounts.

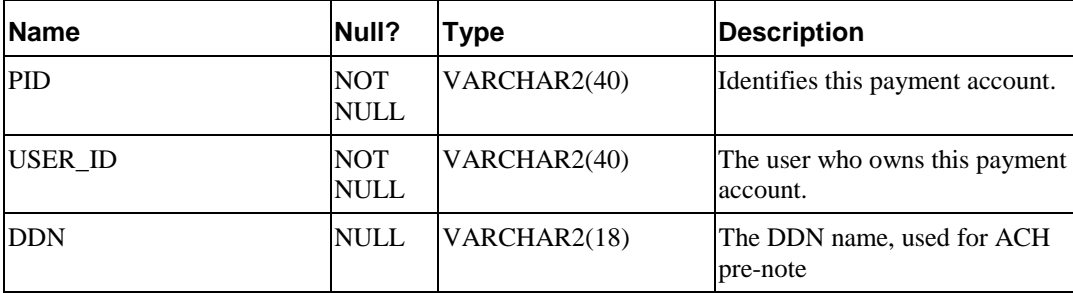

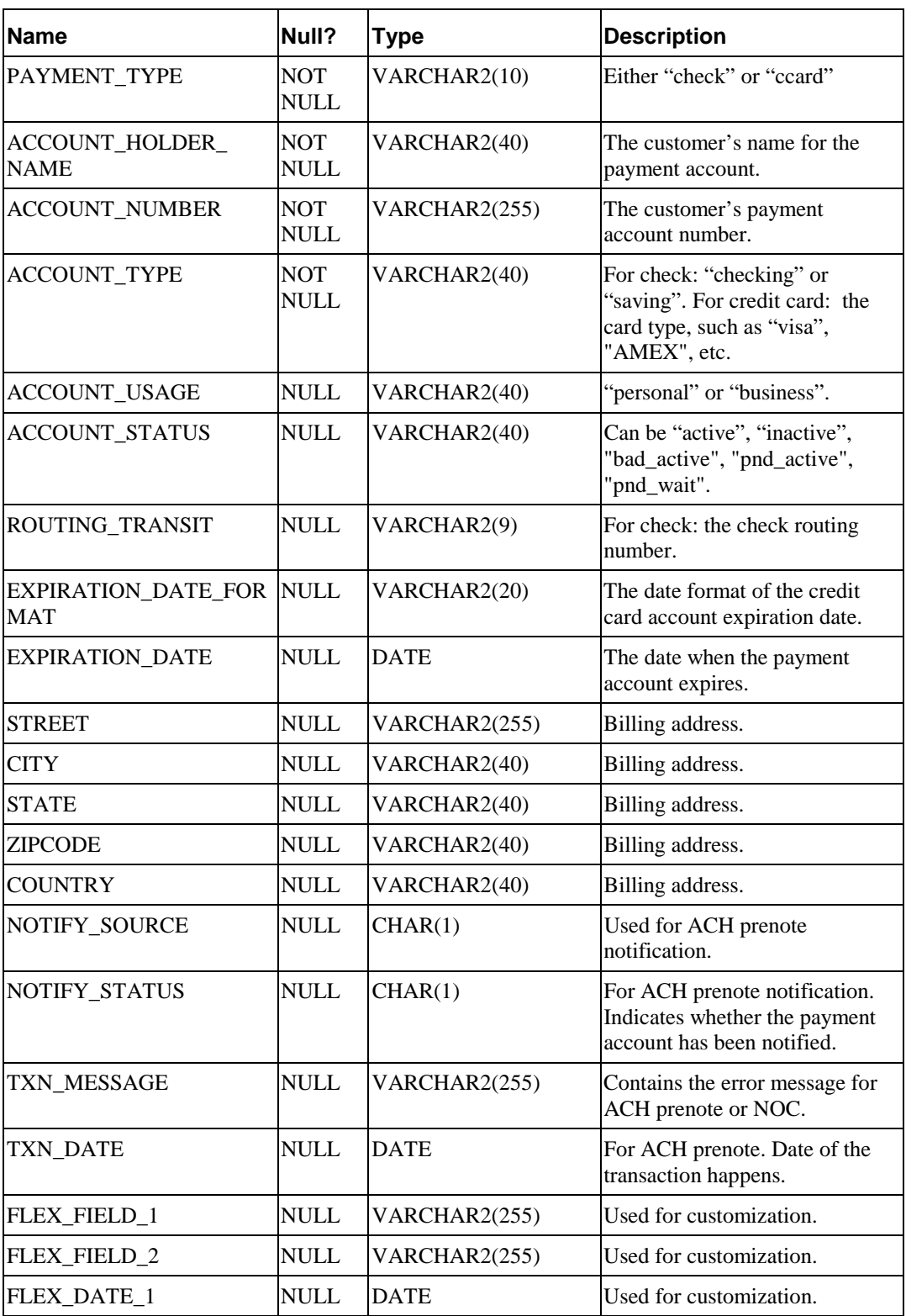

## **PAYMENT\_BILL\_SUMMARIES**

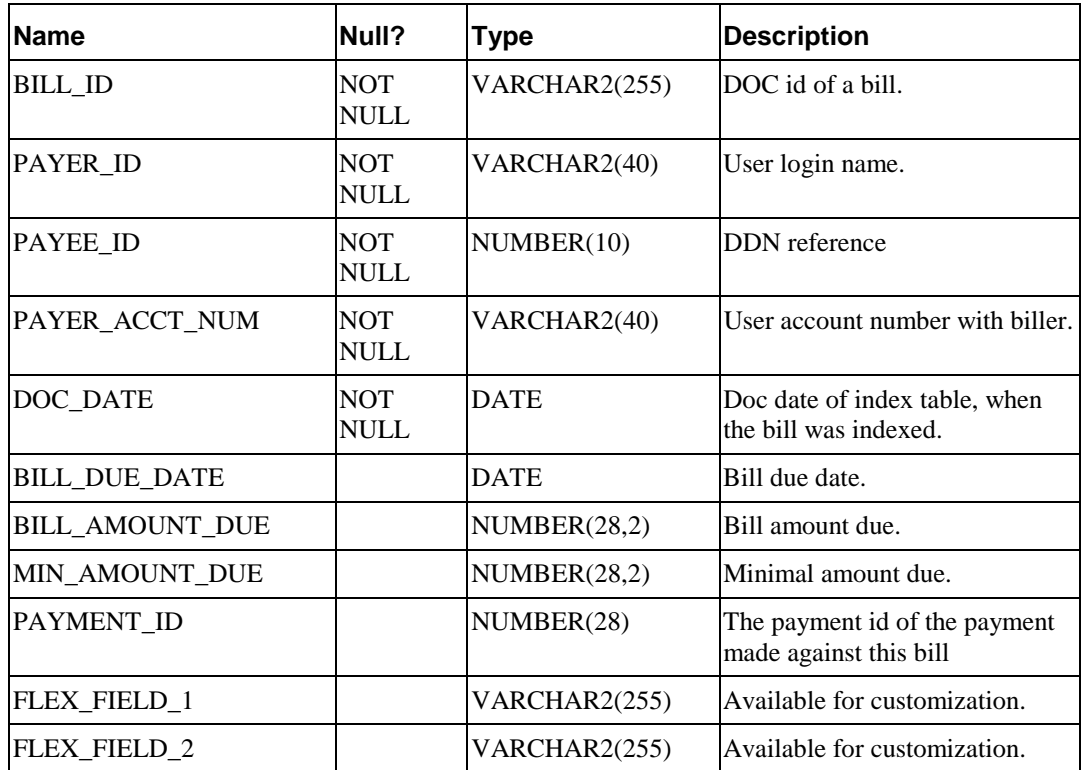

This table saves all the bill summaries paid by recurring payments.

## **PAYMENT\_COUNTERS**

This table generates counters. EBM Payment uses this table to generate the ACH trace number, File ID Modifier, etc.

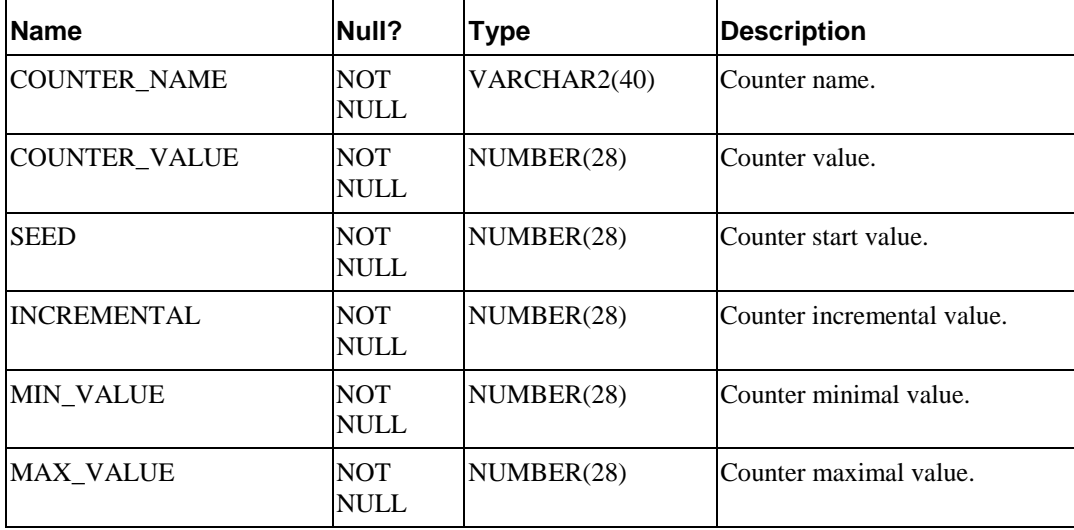

# **PAYMENT\_INVOICES**

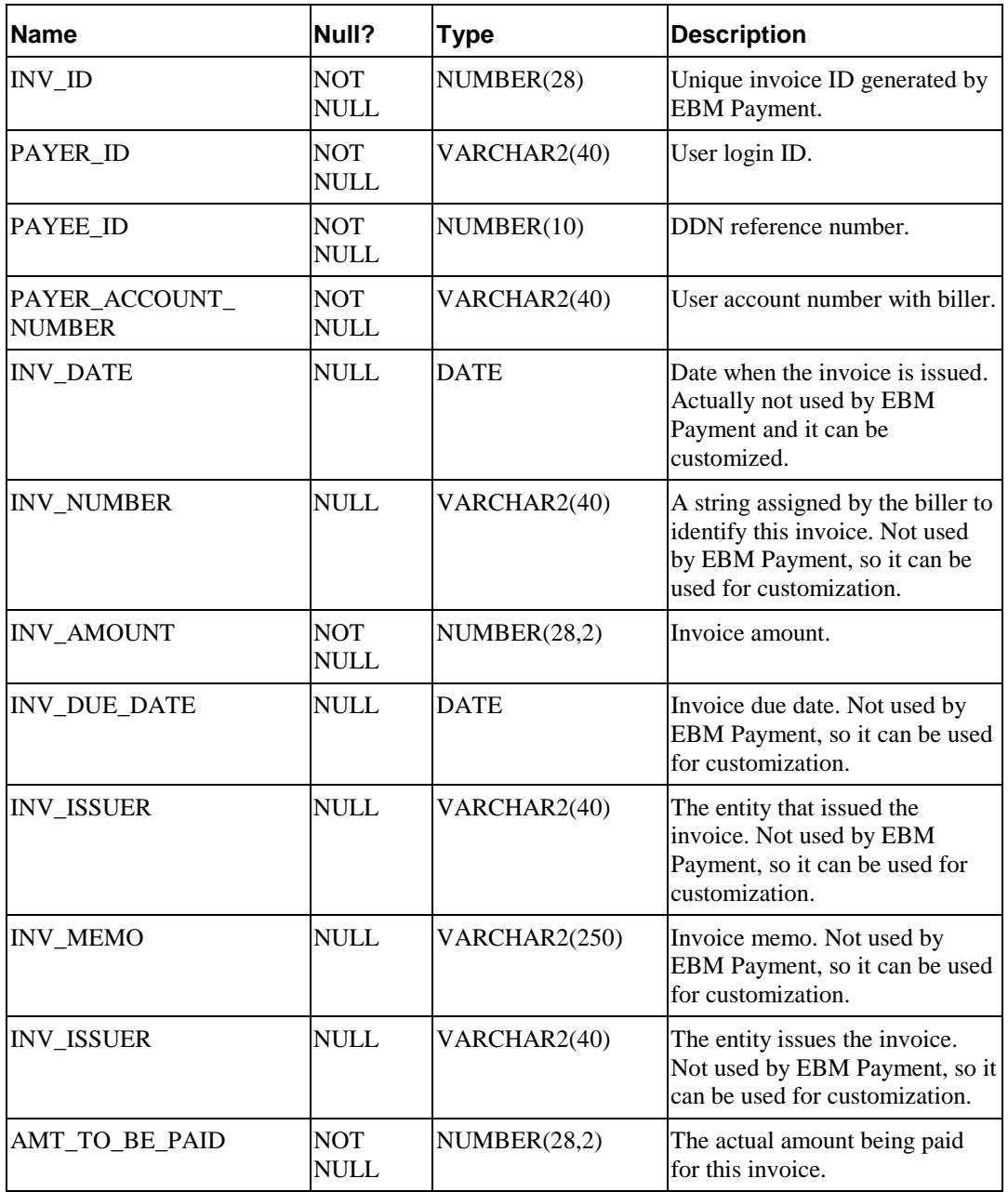

This table contains customer invoice information, usually obtained from EBM.

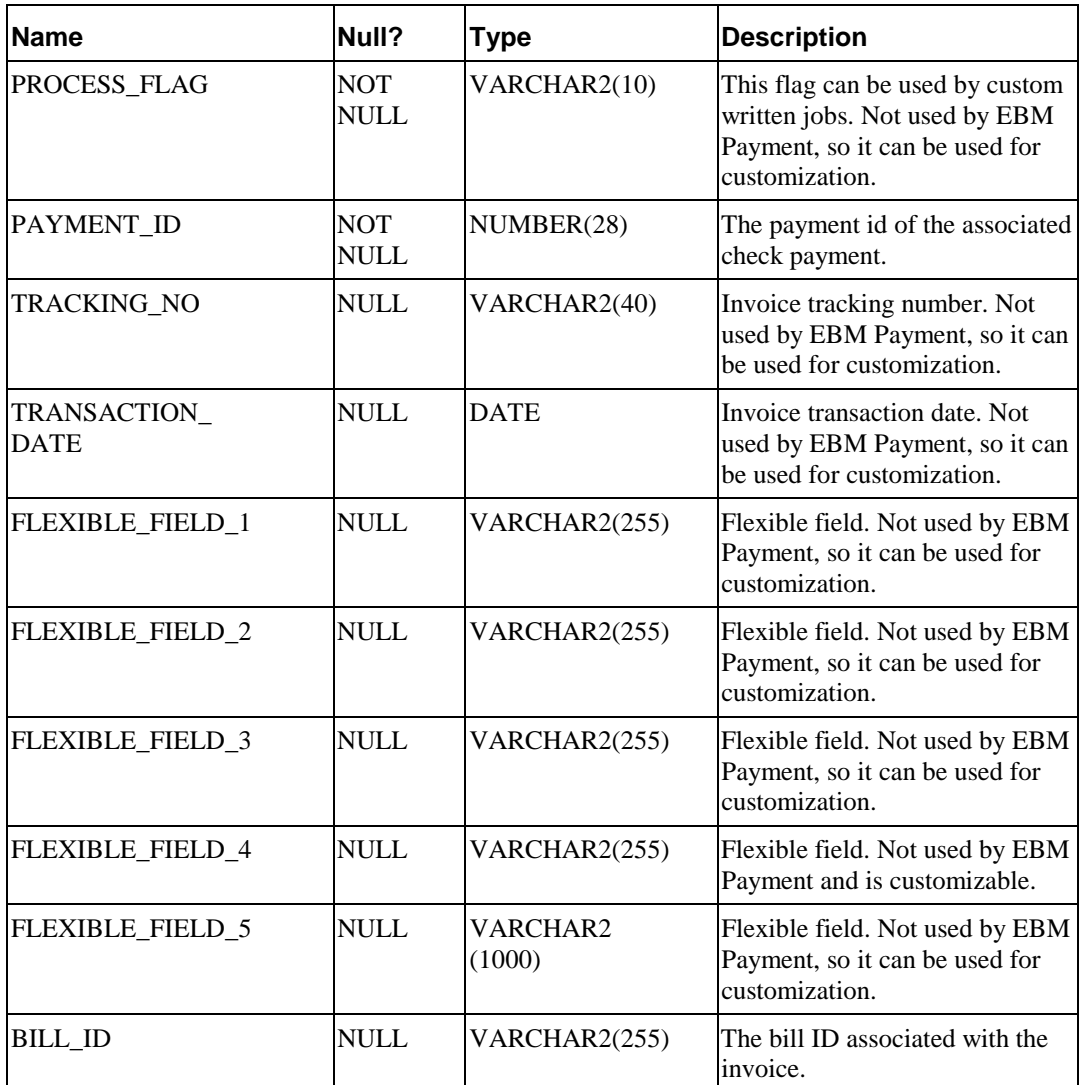

# **PAYMENT\_PROFILE**

This table saves the Payment Settings information entered through the Command Center.

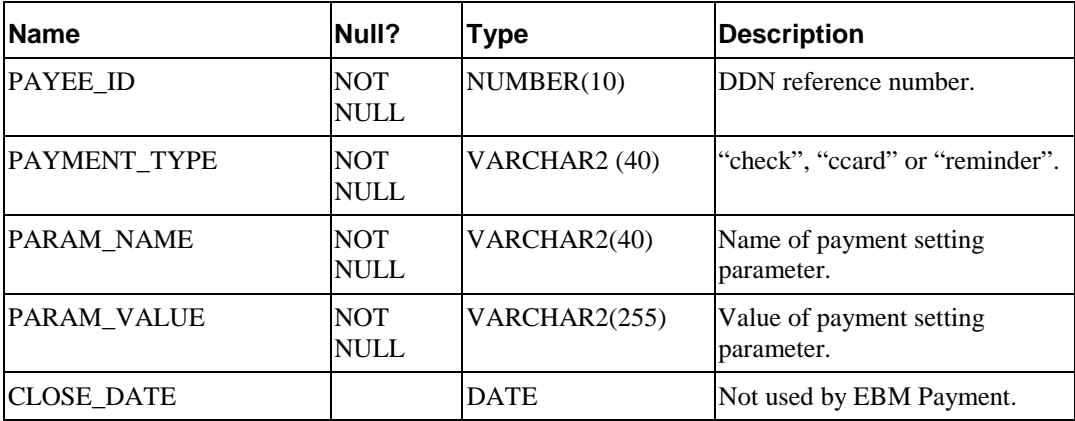

# **PAYMENT\_LOG**

This table saves payment reports. Whenever checks are submitted to gateway, a summary report is generated. Whenever there is a return file from gateway, an exception report is generated. Each report contains a list of name-value pairs.

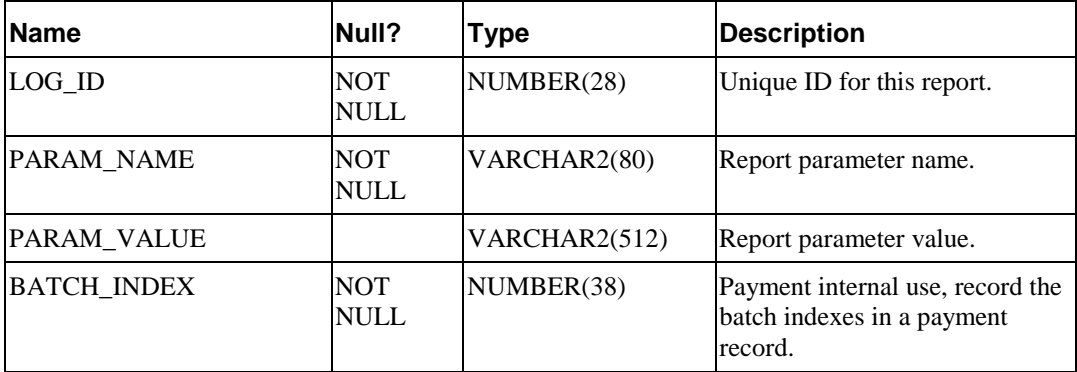

#### **PAYMENT\_REMINDERS**

This table records the payment reminders set by the users through Payment UI.

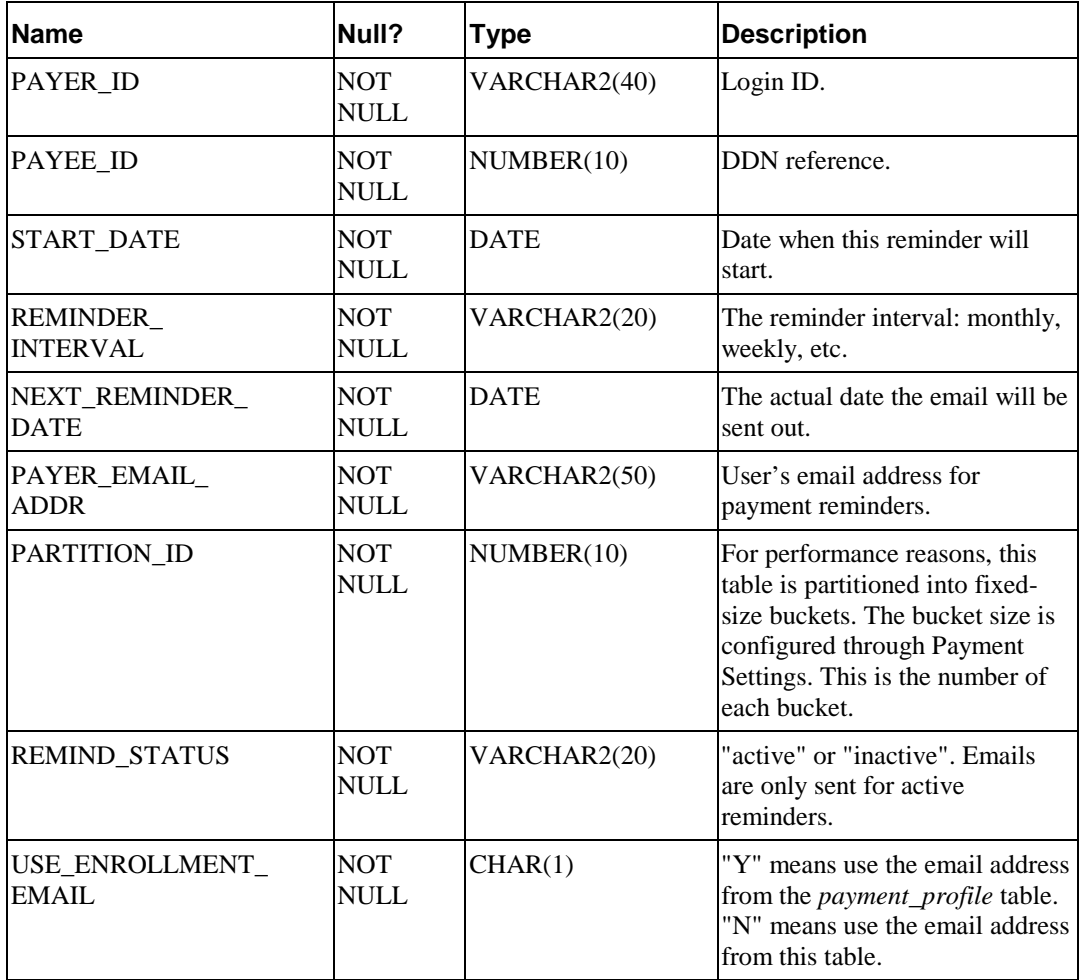

## **RECURRING\_PAYMENTS**

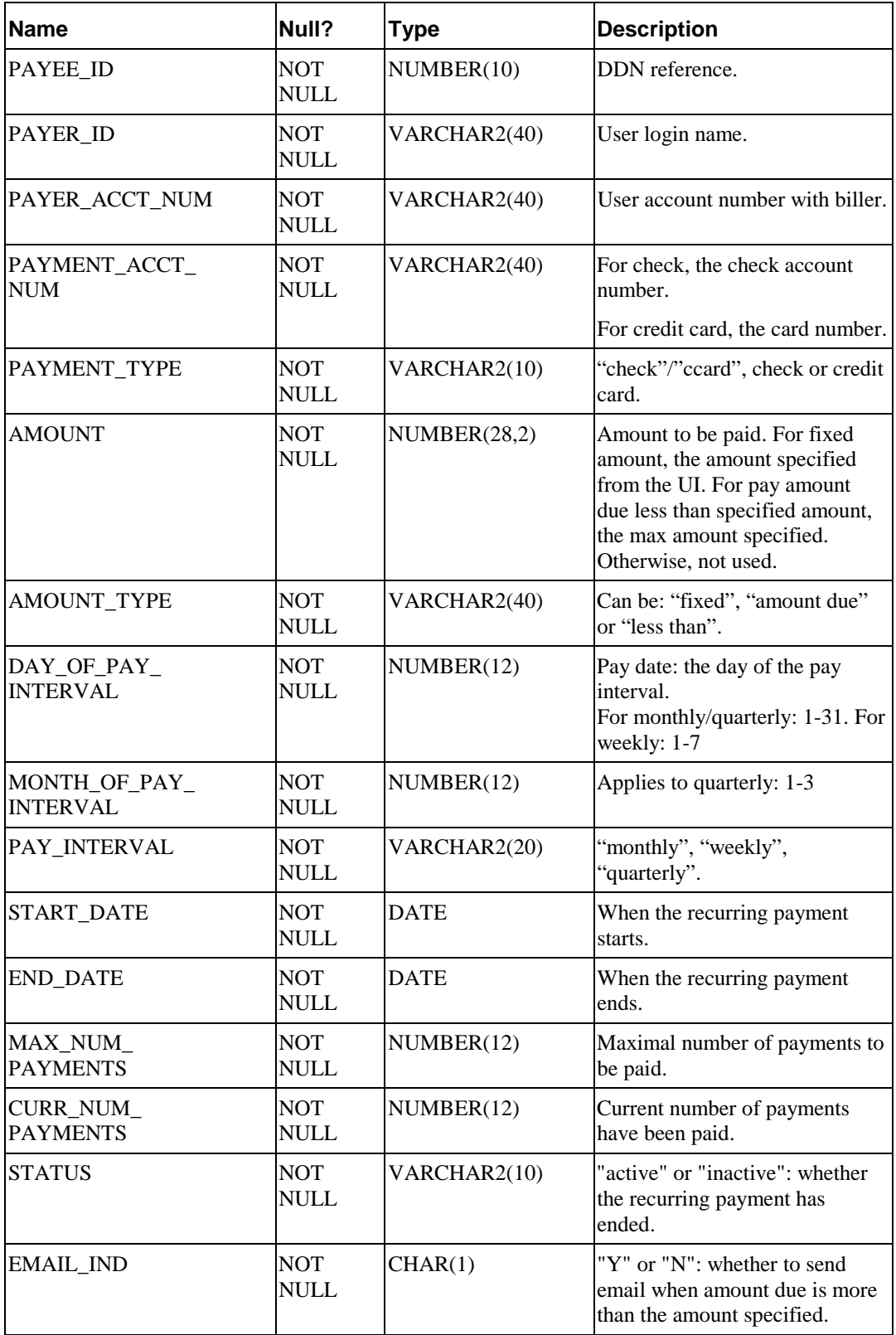

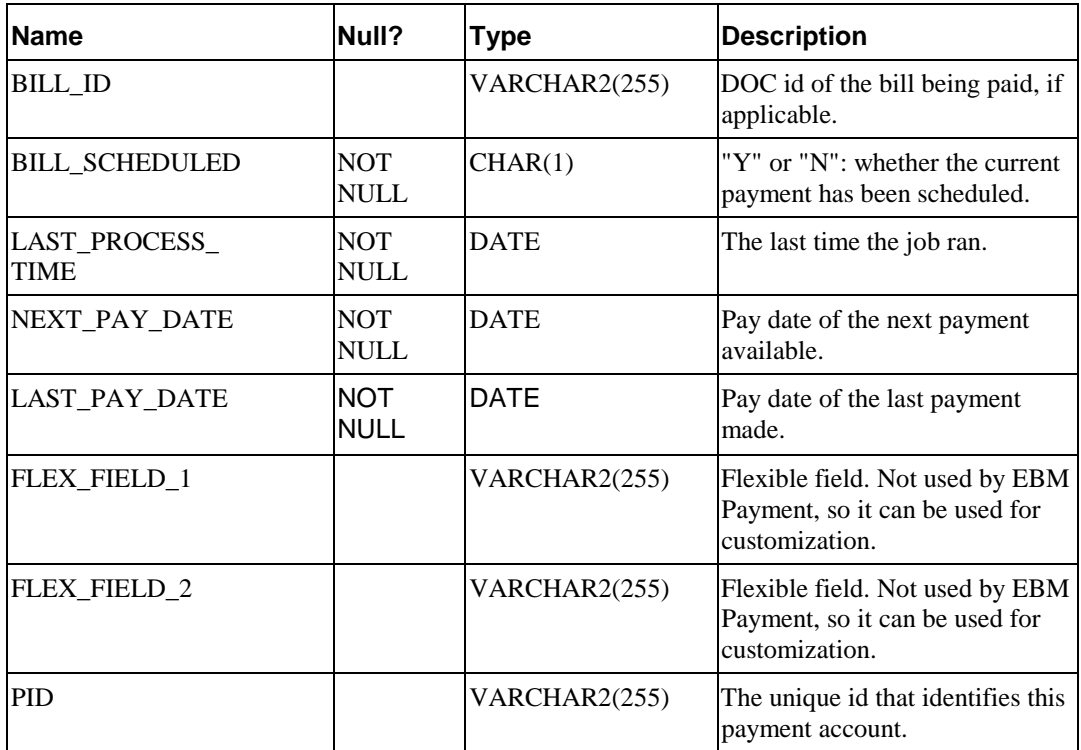

# Payment indexes

The following table lists the Indexes defined on payment and enrollment tables:

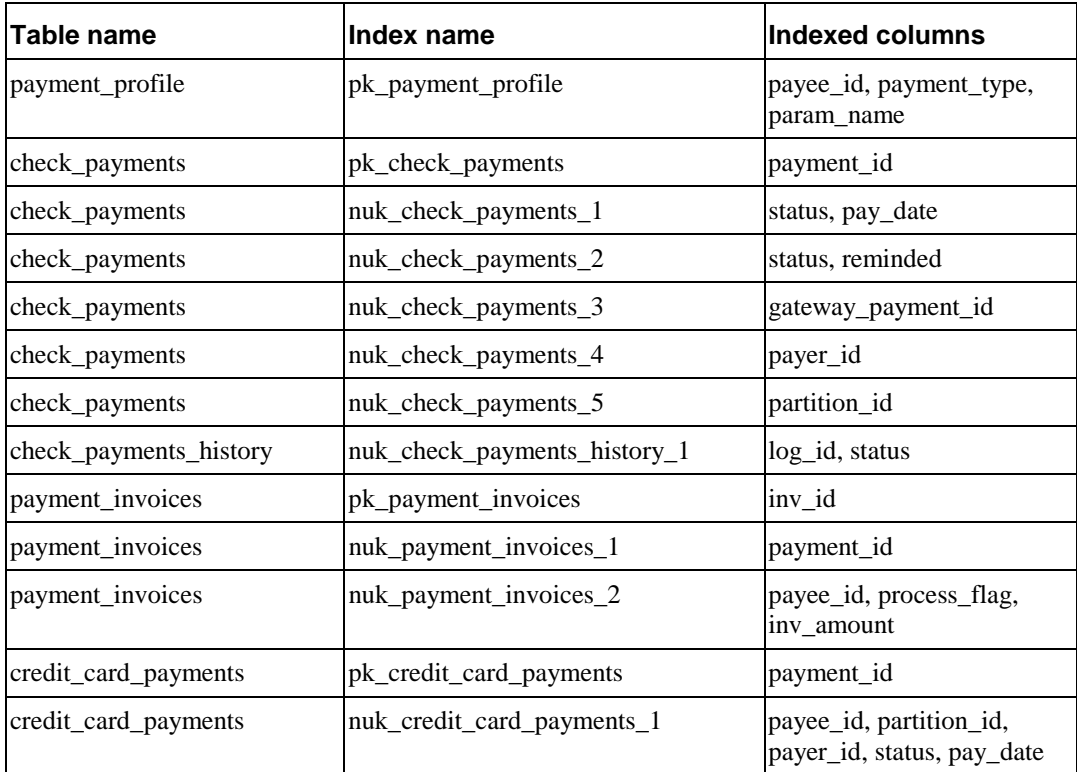

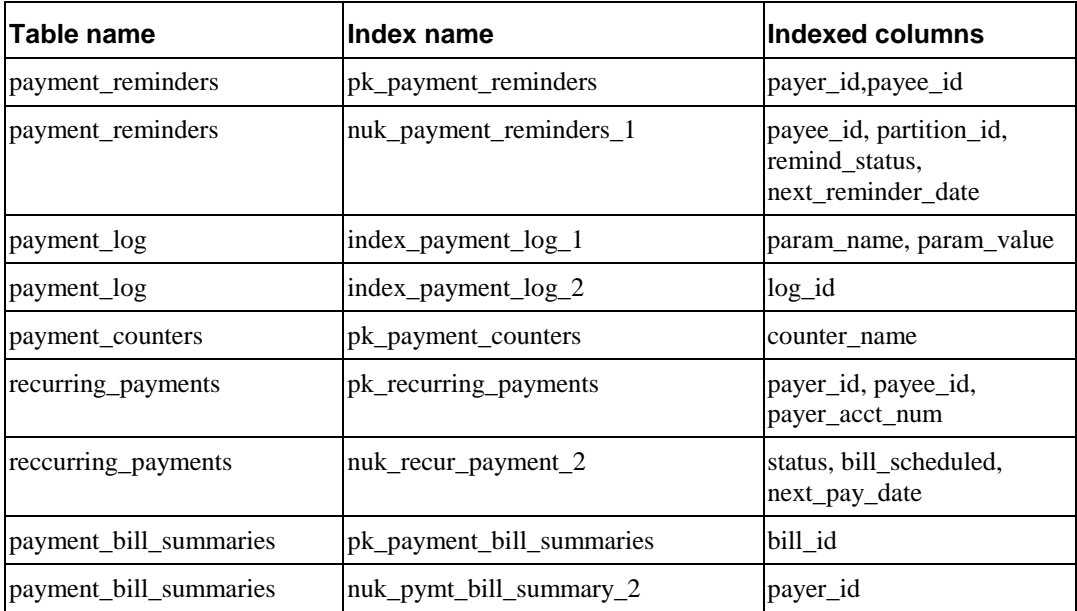

# **Database Migration**

The EBM/Payment database is designed to migrate from a previous version to new version, whenever EBM Payment upgrades the database schema. If you have a payment database from an older version of Payment, and you want to upgrade to a newer version, just run the install script that comes with the newer version. The installation script automatically alters the existing schema while preserving the old data. However, since the EBM/Payment database depends on the *document\_definition\_name* table from EBM, it's very important to make sure that this table is migrated, too. If a DDN name/reference is removed or changed during migration, it will cause problems for EBM Payment.

# **Job Scheduling**

You should schedule payment jobs to run when there is not much user activity, which is typically after midnight.

If two jobs access the same table, schedule them to run at different times. pmtCheckSubmit, pmtCheckUpdate, PmtReminder pmtSubmitEnroll, pmtConfirmEnroll and pmtNotifyEnroll should run sequentially. Allow enough time between each job so that two jobs won't access the same database table at the same time. In some cases, two jobs trying to access the same table at the same time could cause a database access error.

The pmtAllCheckTasks job runs all the EBM Payment jobs sequentially. You can also edit pmtAllCheckTasks to not run specific jobs, if you wish to tailor your environment.

# **Appendix A: Error Messages**

# **Job Error Messages**

APP is com.edocs.services.application.LogMsgCatalog

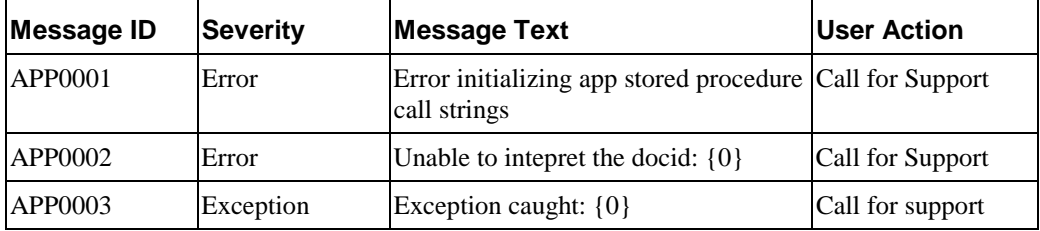

DFE is com.edocs.tasks.statements2ir.LogMsgCatalog

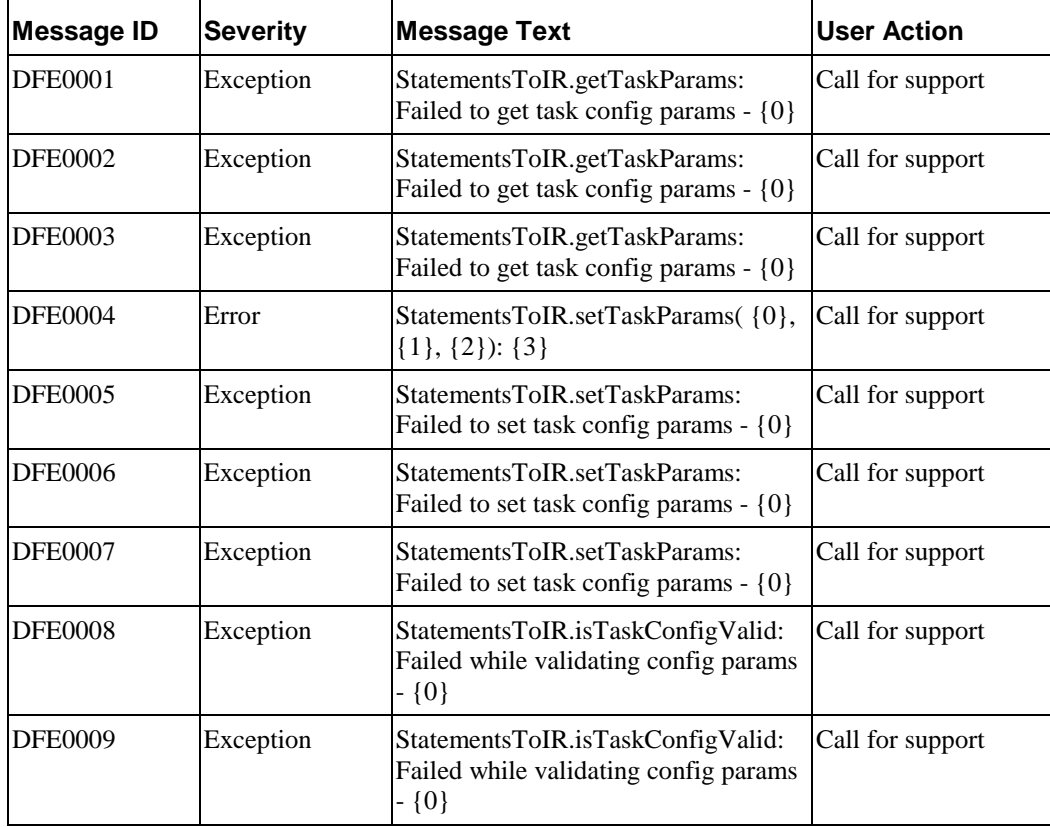

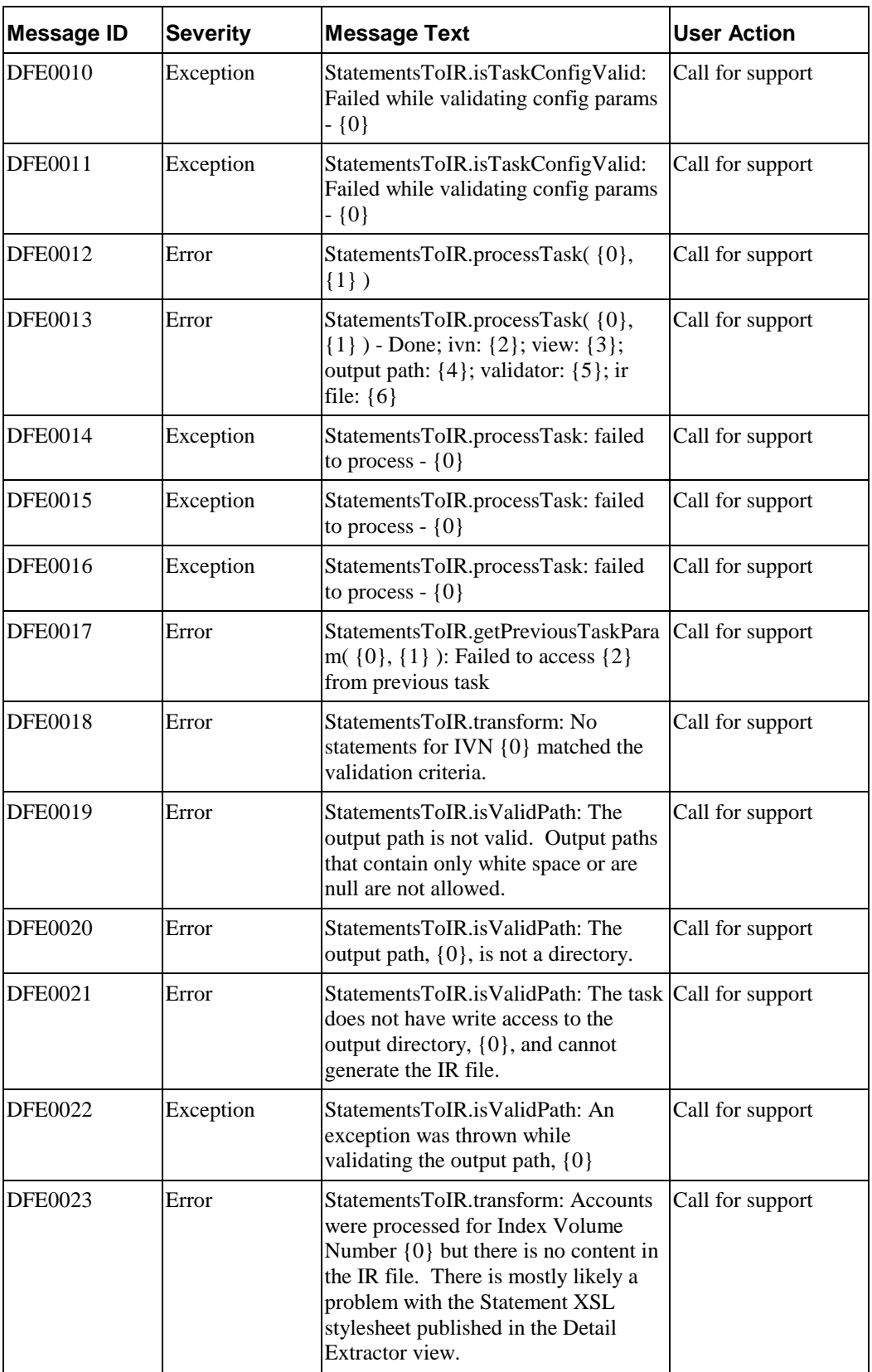

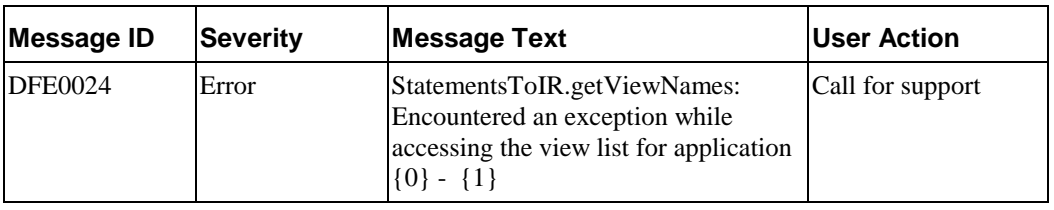

DXL is com.edocs.tasks.dxloader.LogMsgCatalog

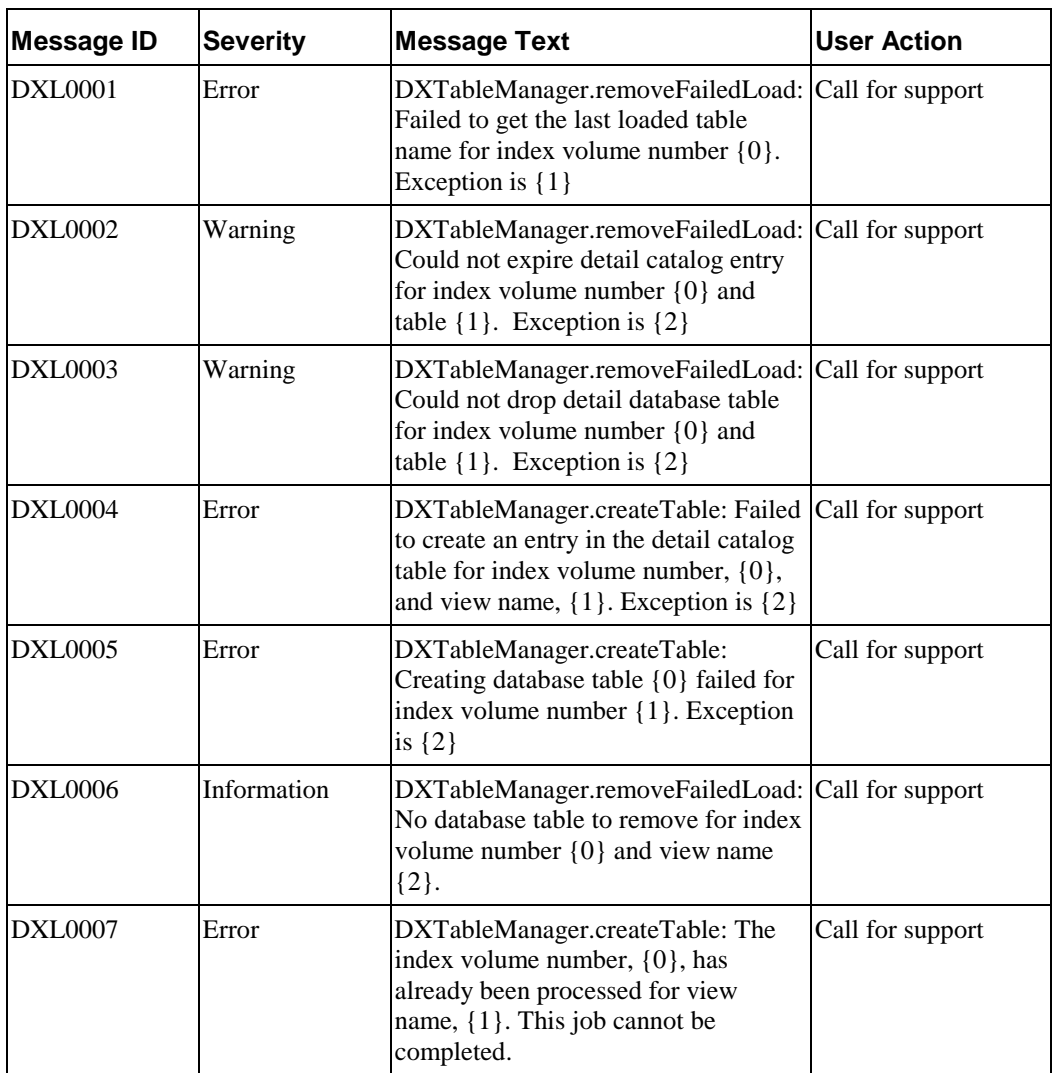

IAC is com.edocs.tasks.autoaccept.LogMsgCatalog

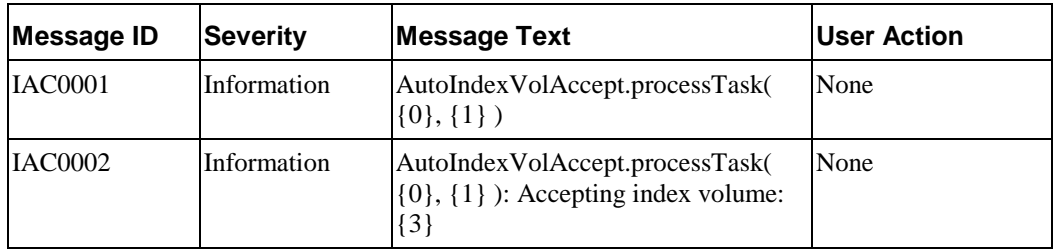

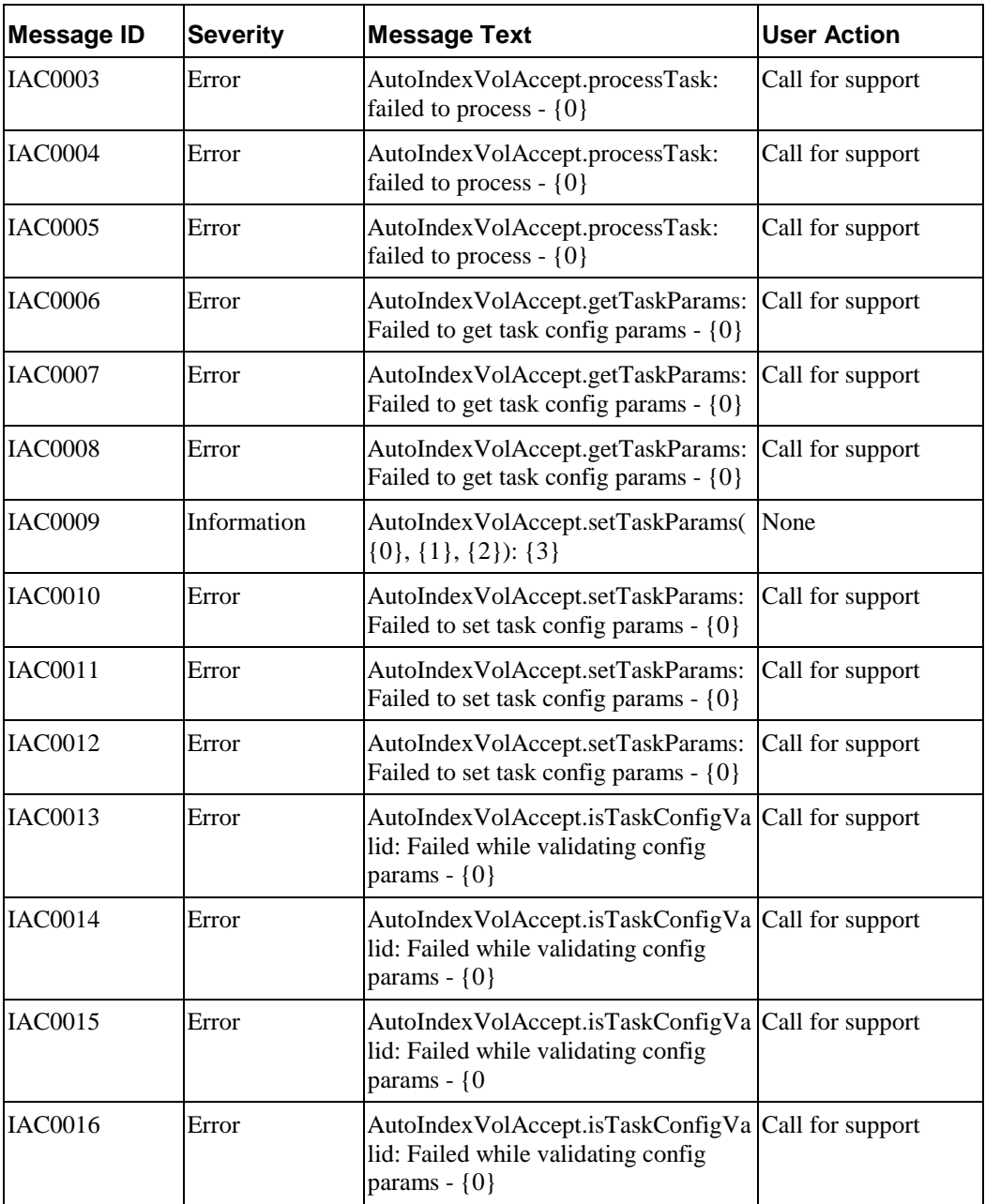

IDX is com.edocs.tasks.indexer.LogMsgCatalog

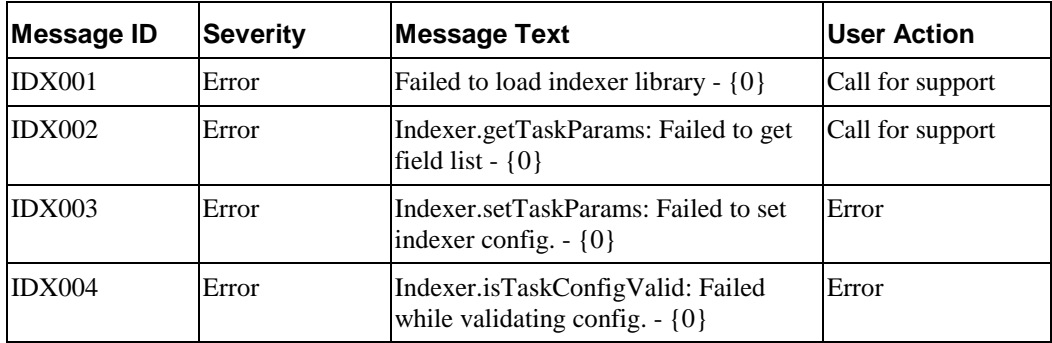
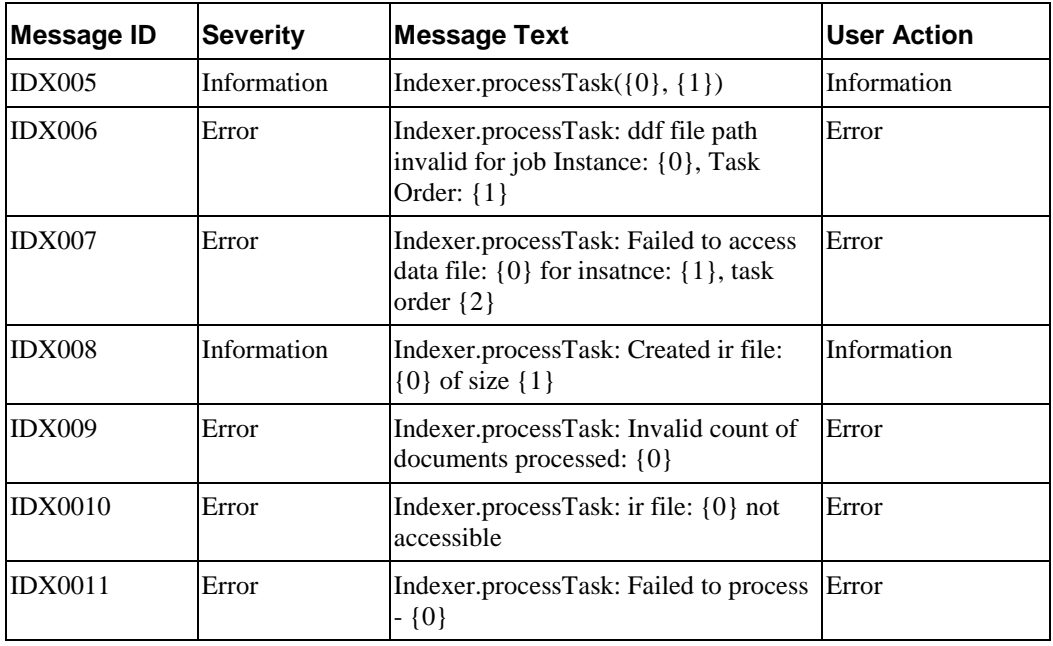

ISC is com.edocs.tasks.ivnscanner.LogMsgCatalog

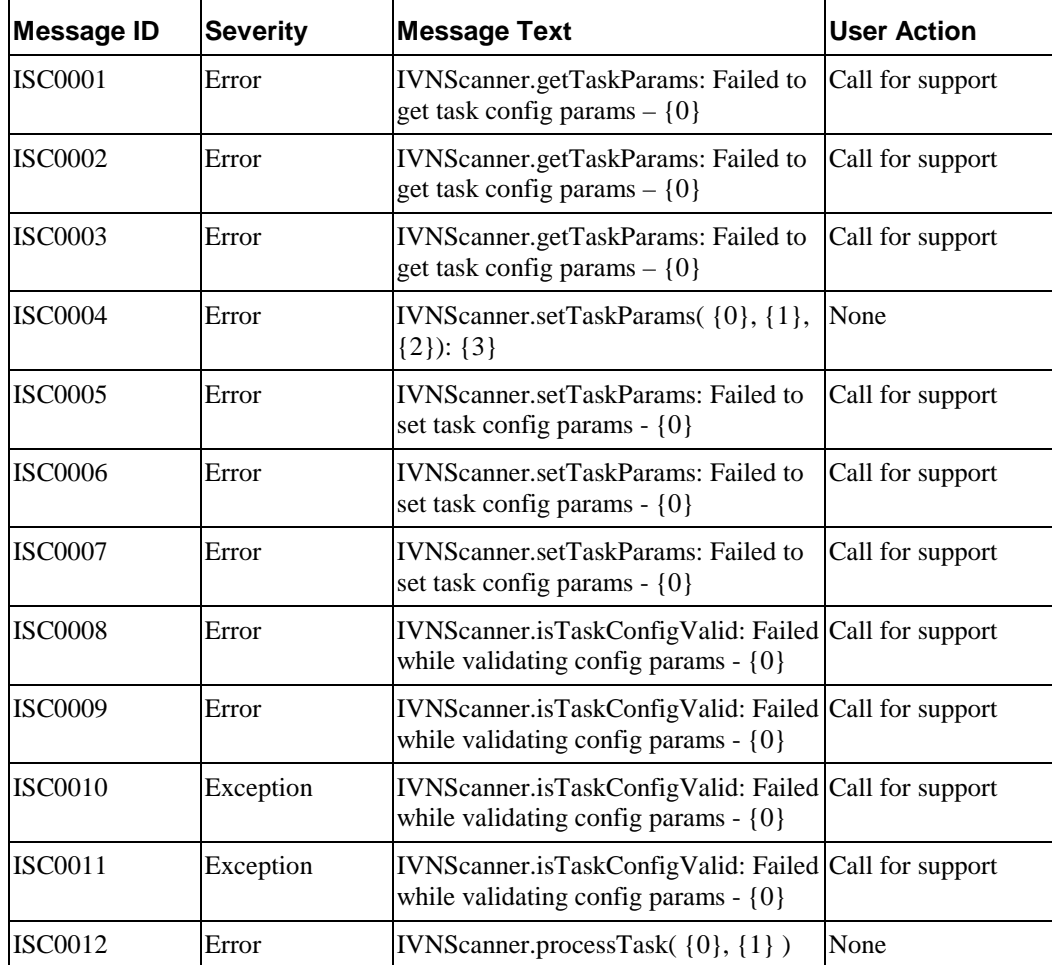

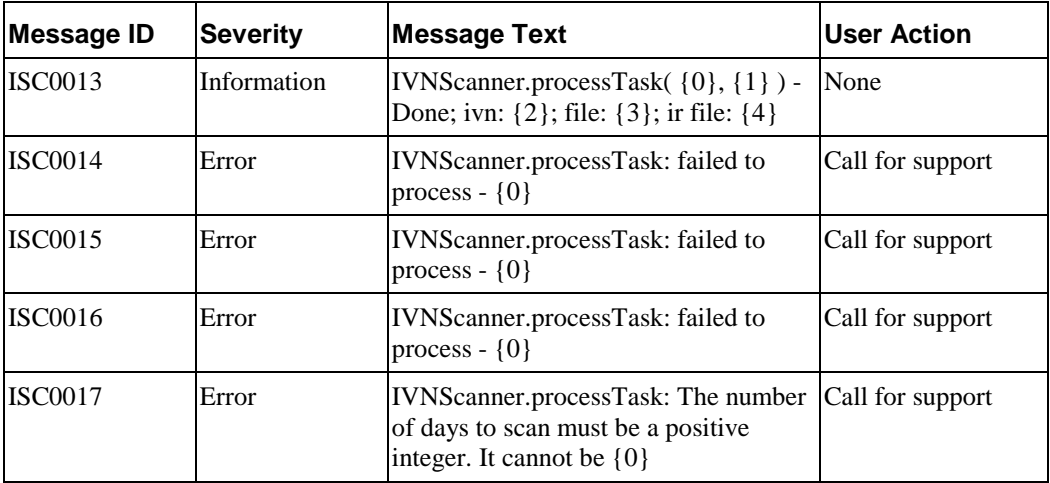

IXL is com.edocs.tasks.ixloader.LogMsgCatalog

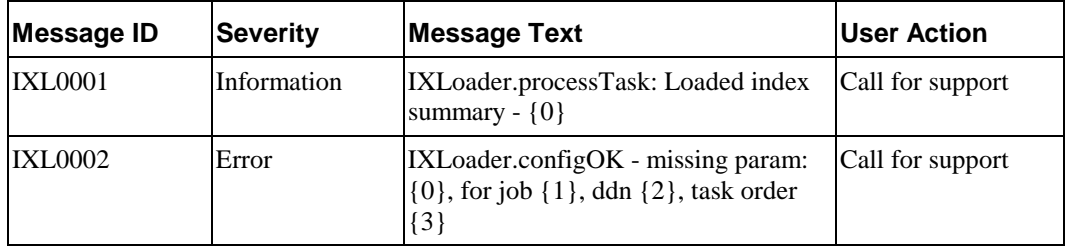

LDR is com.edocs.tasks.ixloader.LogMsgCatalog

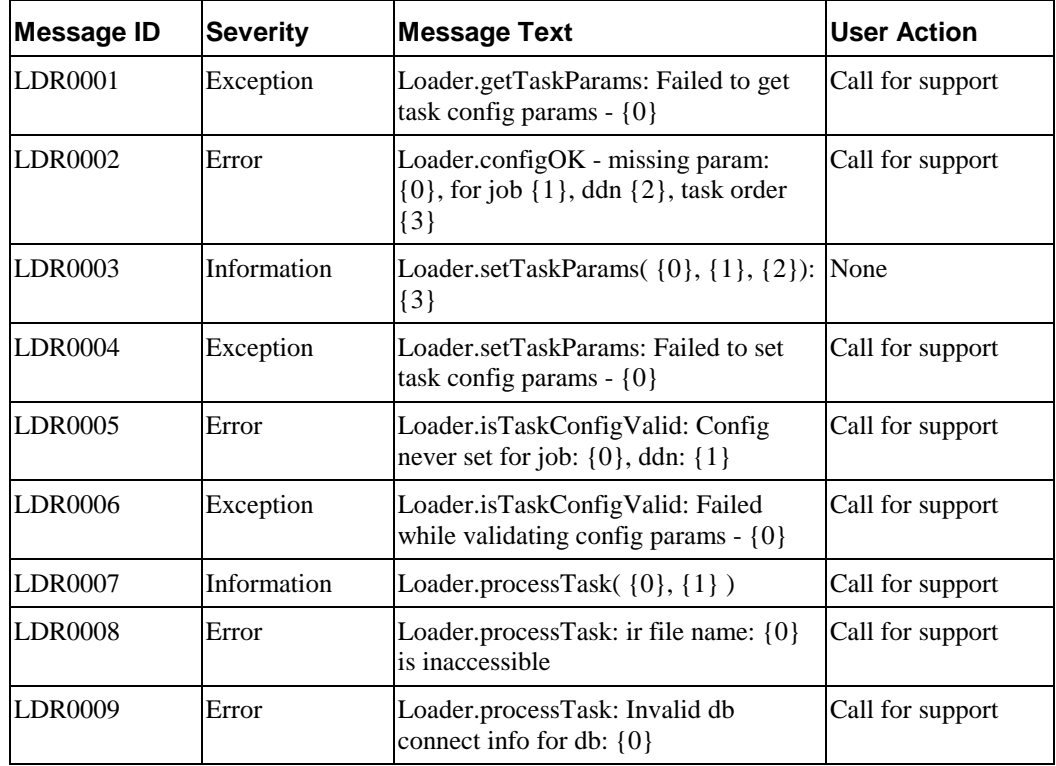

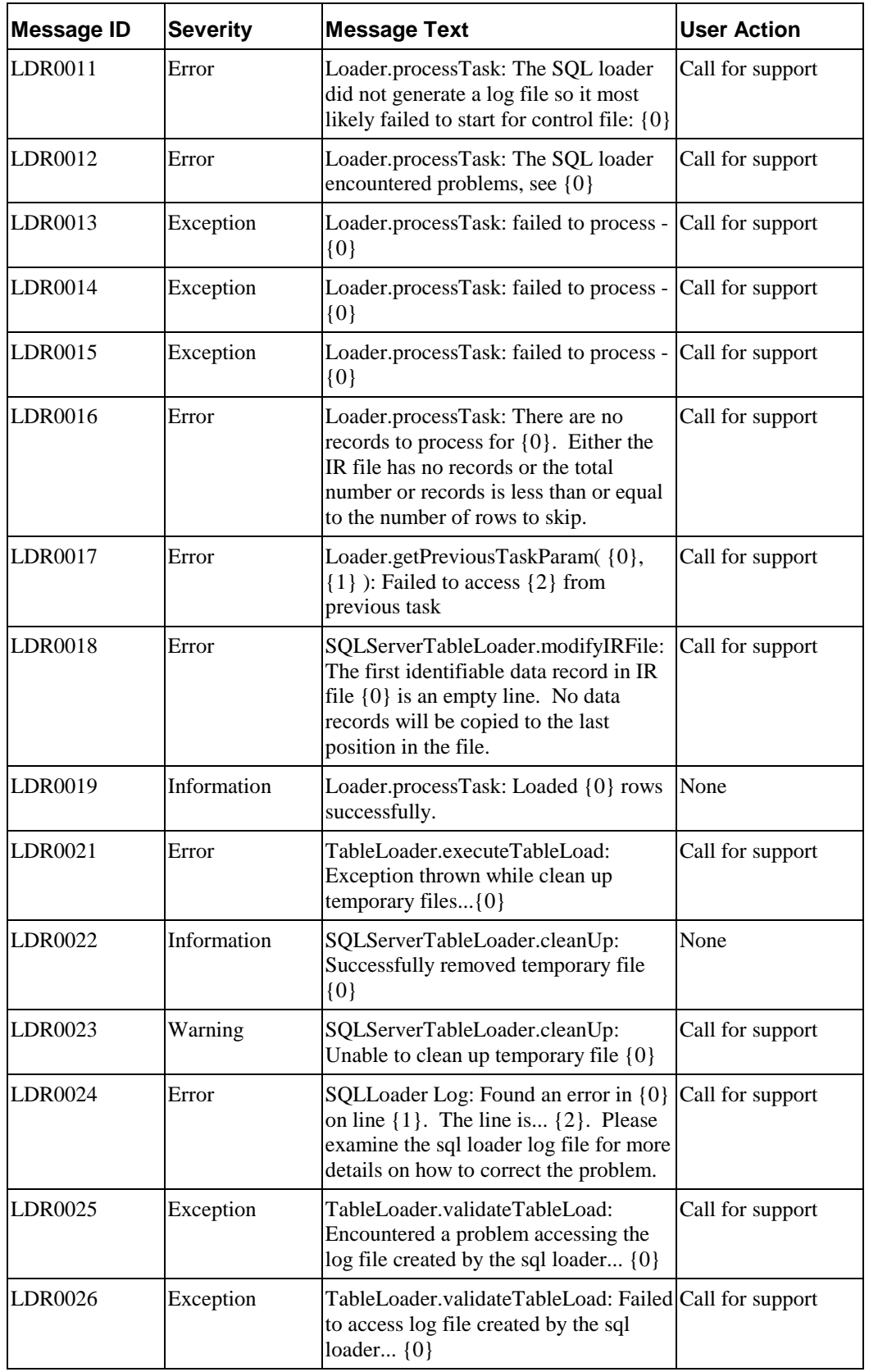

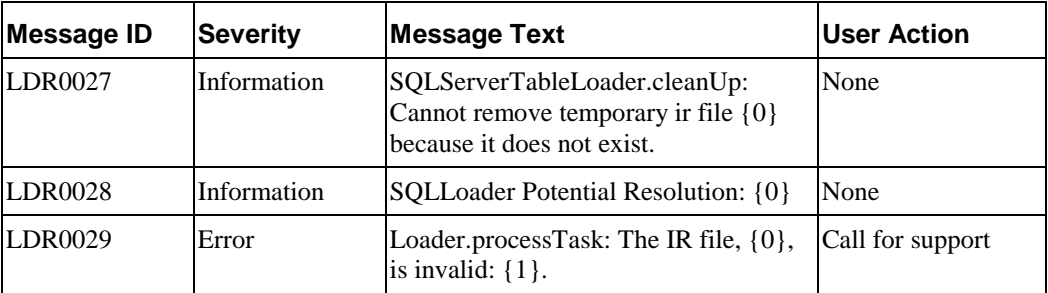

MAI is com.edocs.services.mailer.LogMsgCatalog

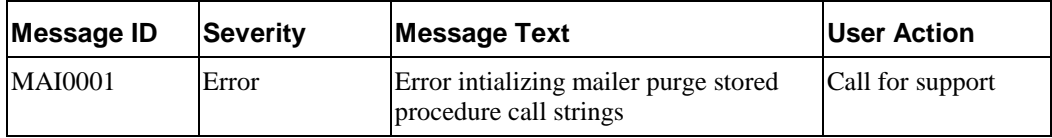

MGR is com.edocs.services.merger.LogMsgCatalog

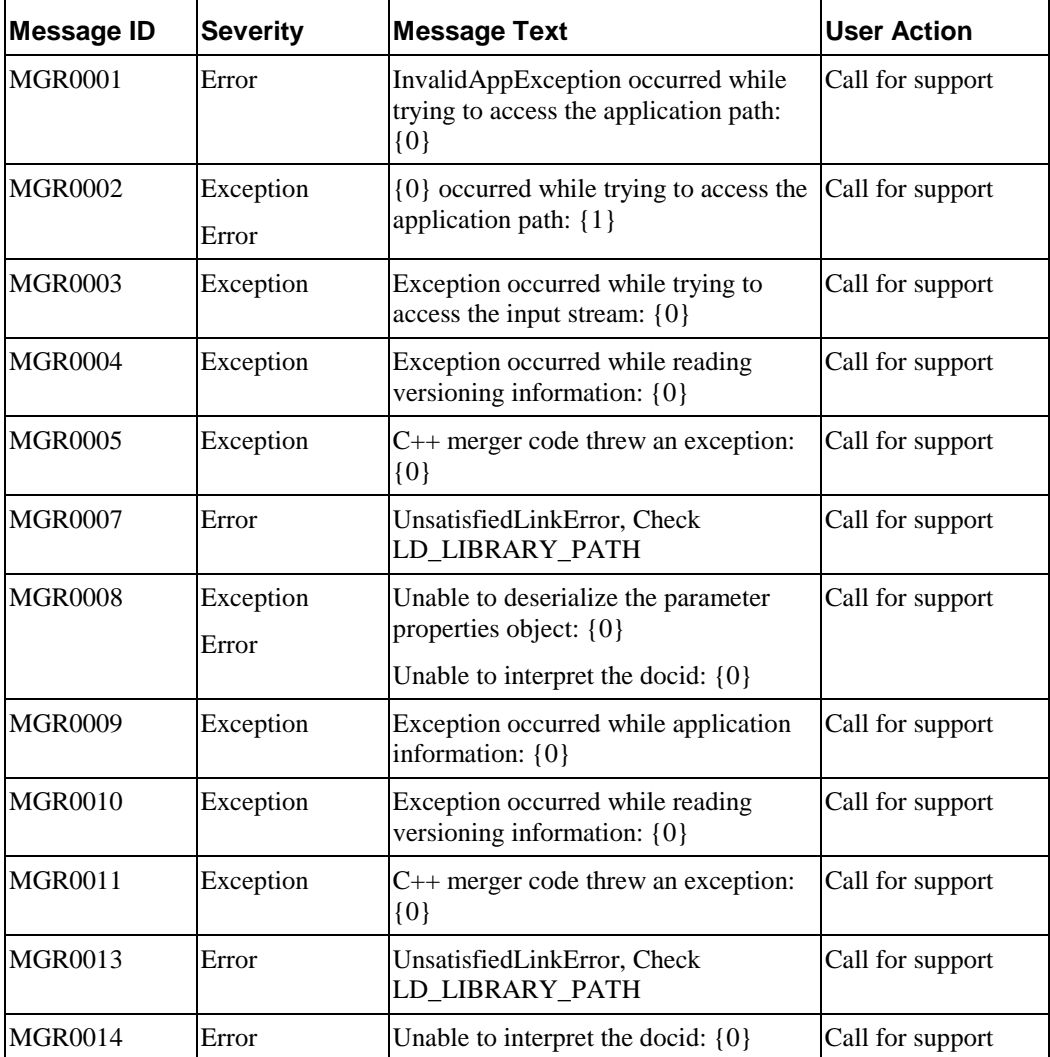

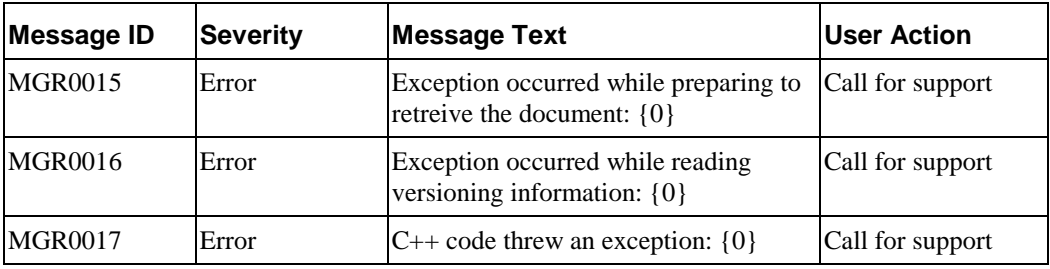

MNS is com.edocs.tasks.mns.LogMsgCatalog

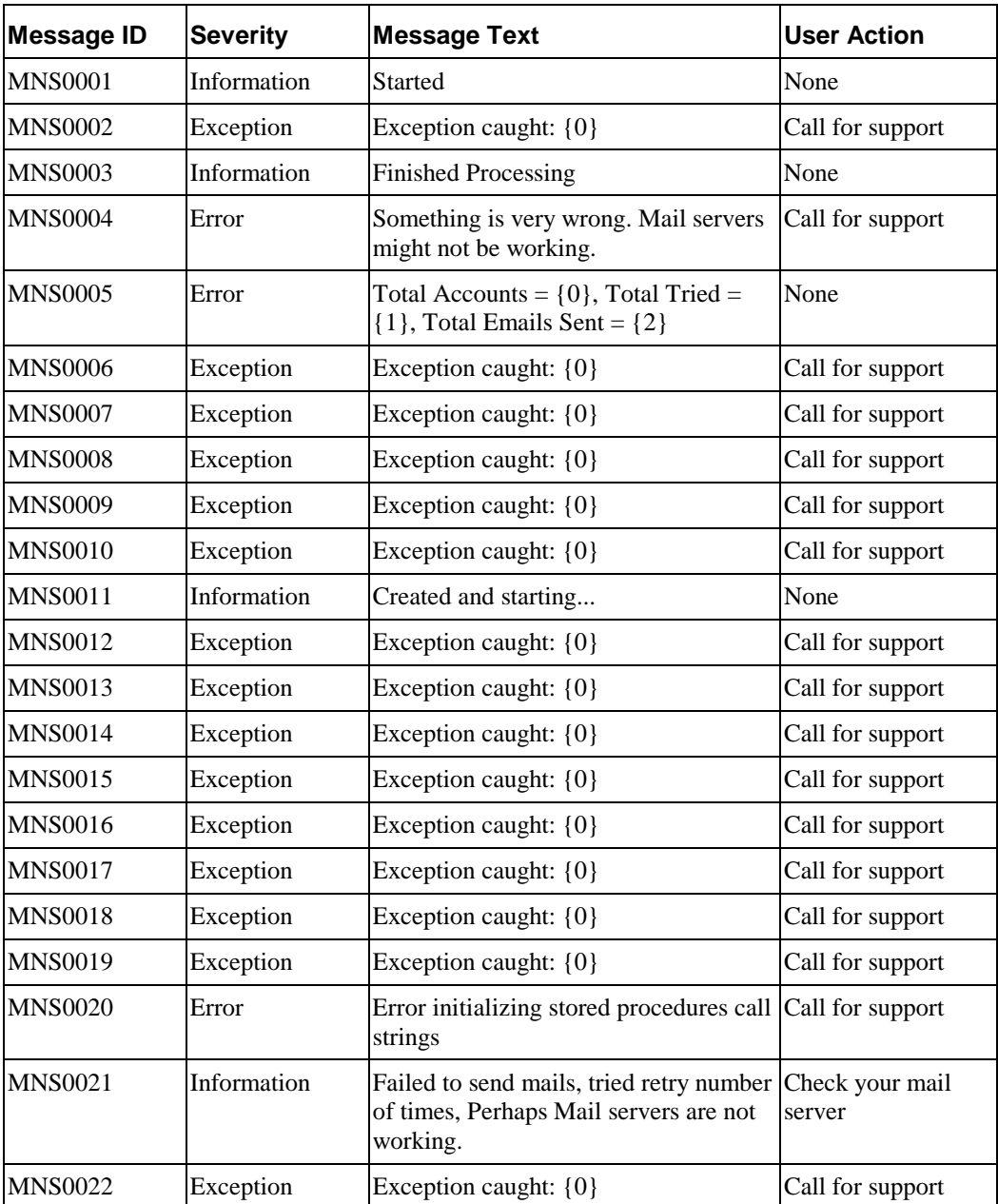

MON is com.edocs.services.monitor.LogMsgCatalog

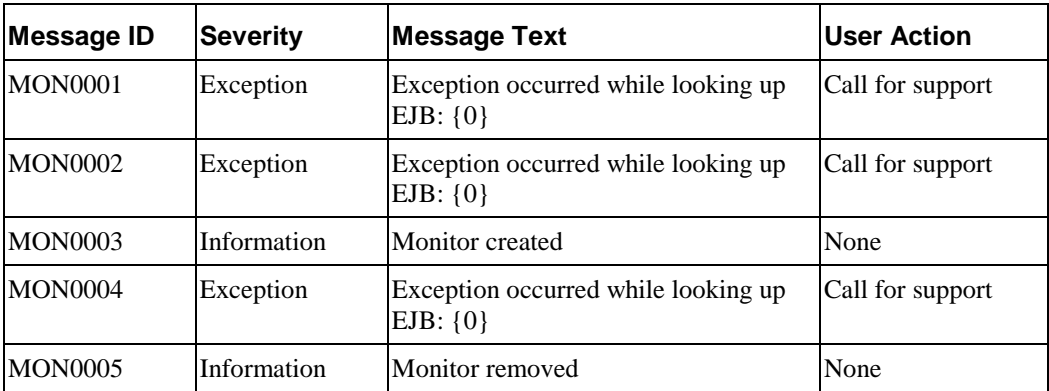

PDB is com.edocs.pwc.db.LogMsgCatalog

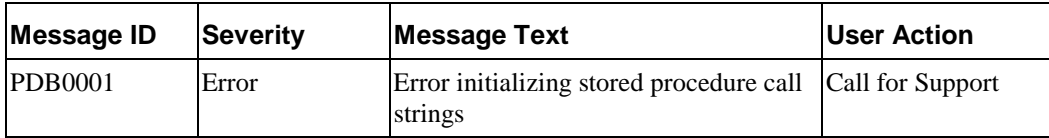

PTK is com.edocs.pwc.tasks.LogMsgCatalog

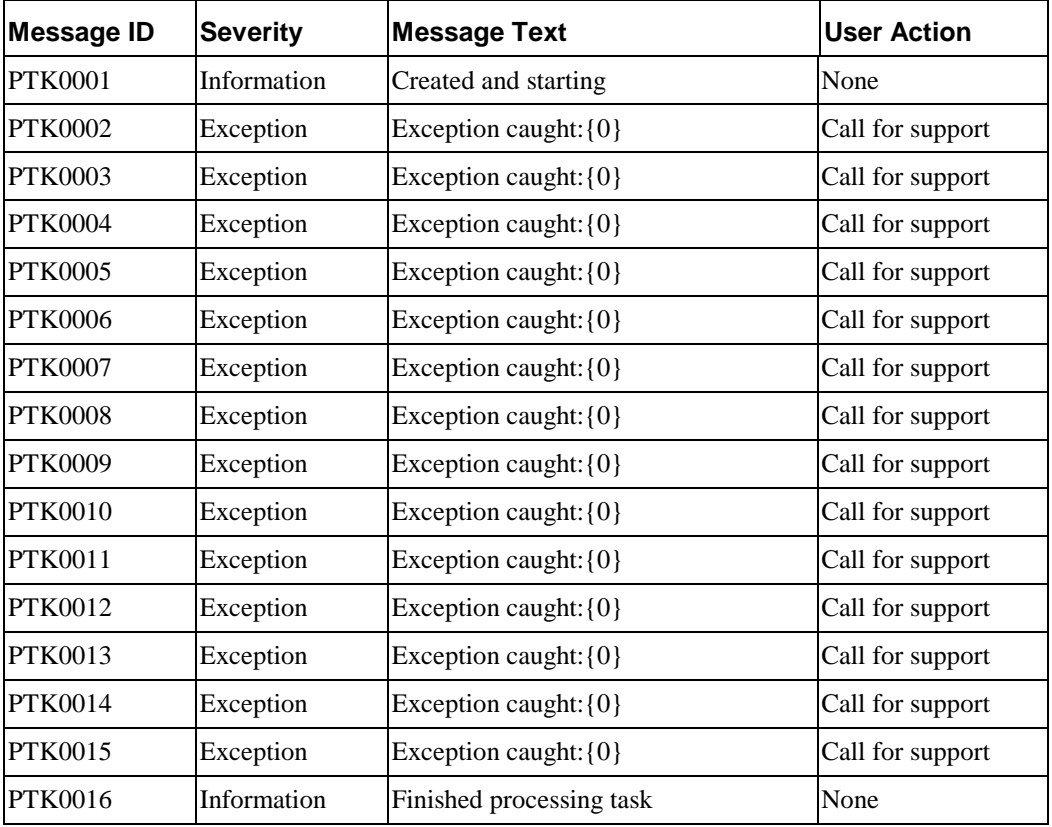

PUR is com.edocs.tasks.purge.system.LogMsgCatalog

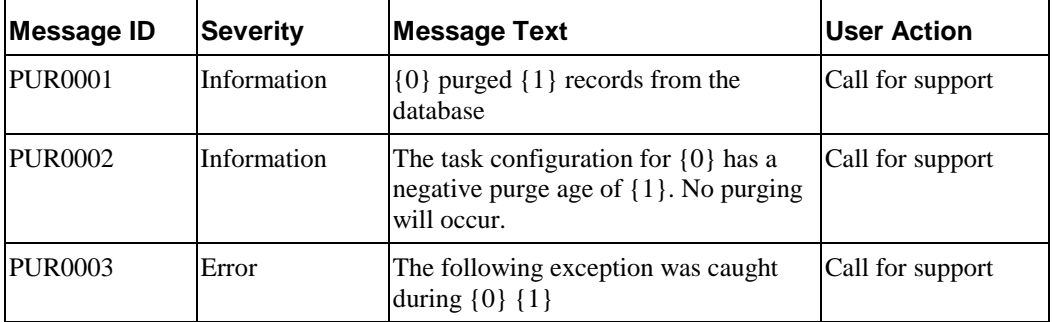

SCH is com.edocs.pwc.scheduler.LogMsgCatalog

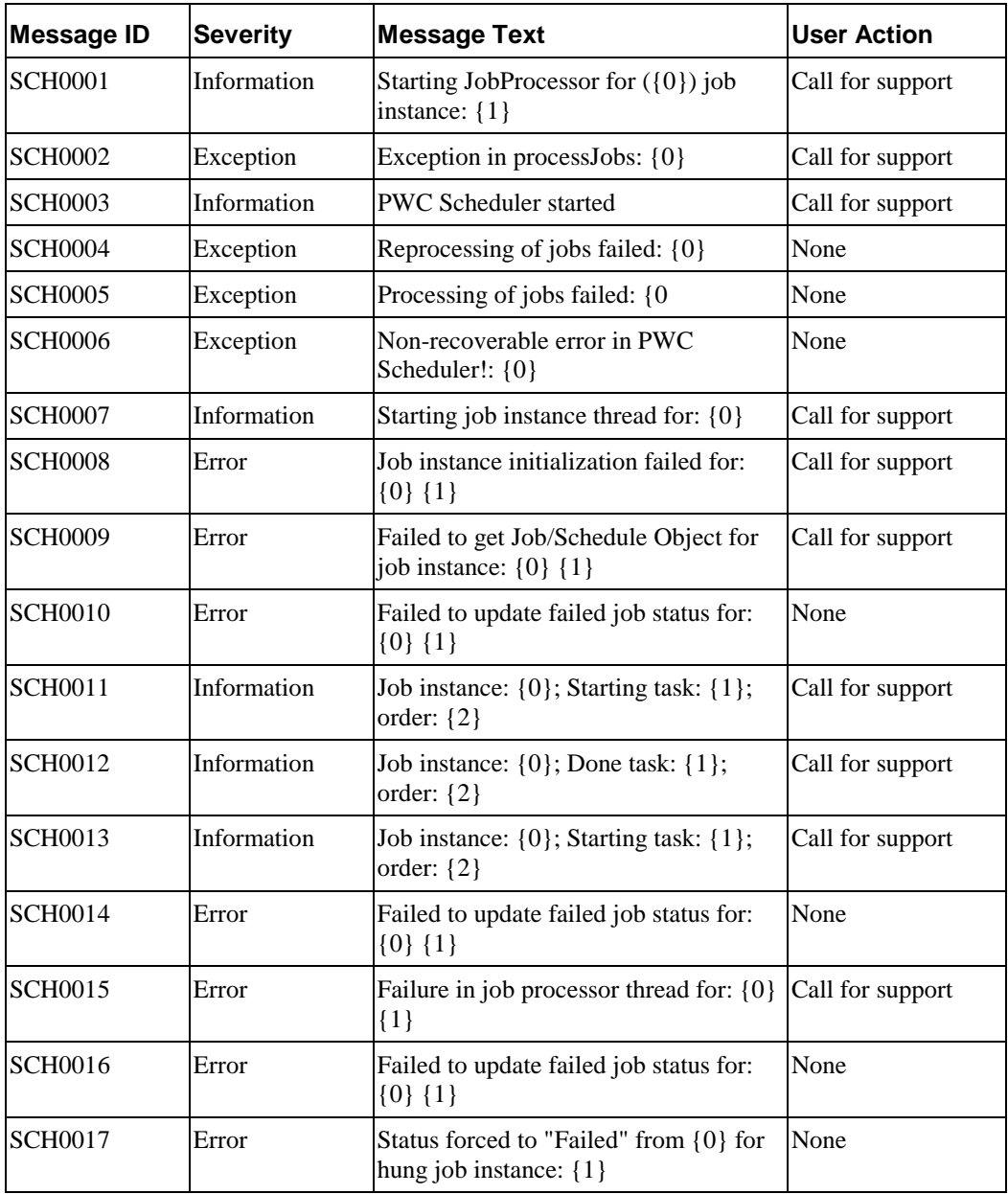

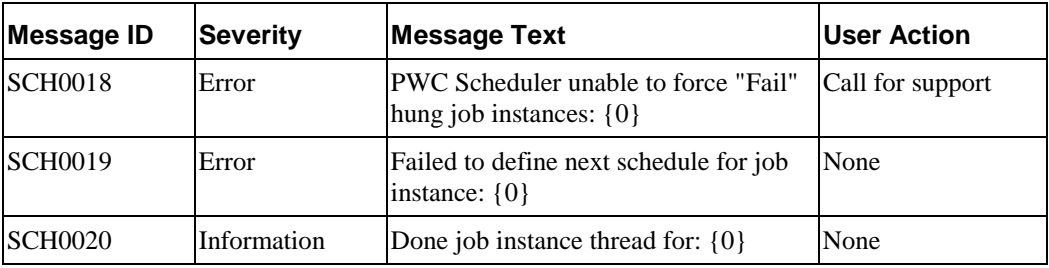

SCN is com.edocs.tasks.scanner.LogMsgCatalog

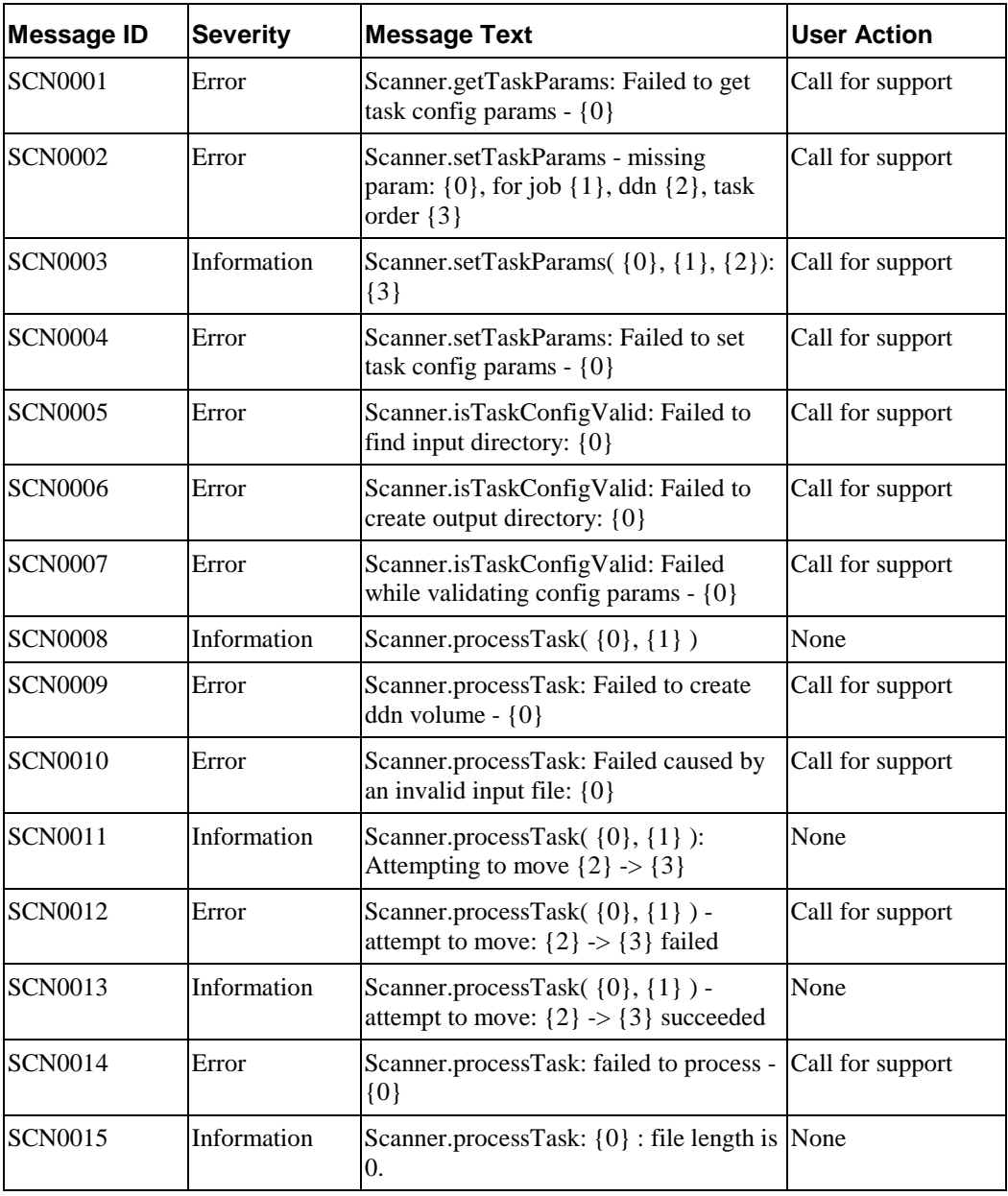

SCT is com.edocs.tasks.shellcmd.LogMsgCatalog

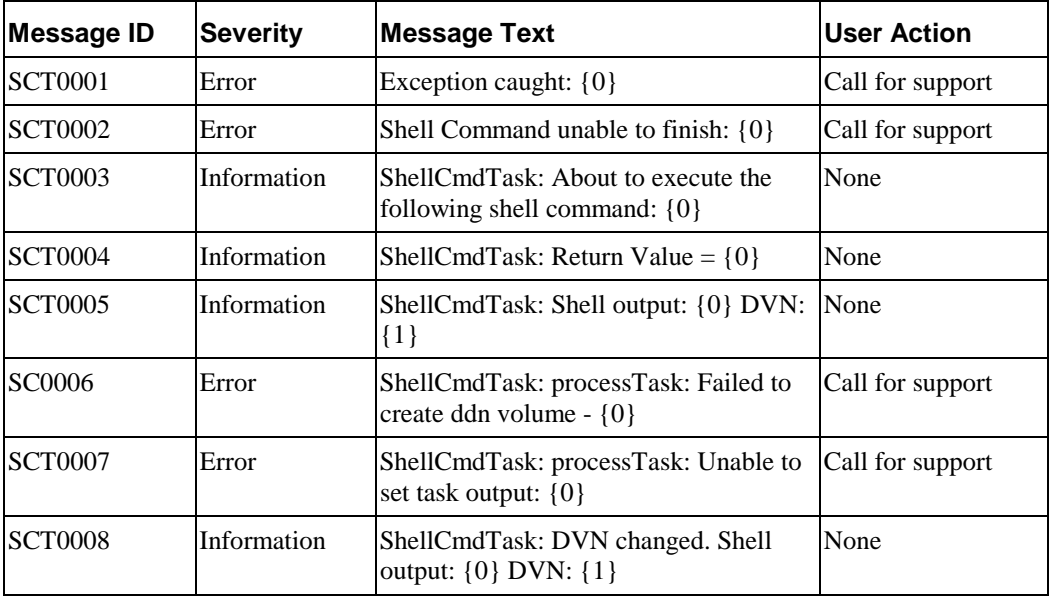

SDF is com.edocs.services.statements2ir.LogMsgCatalog

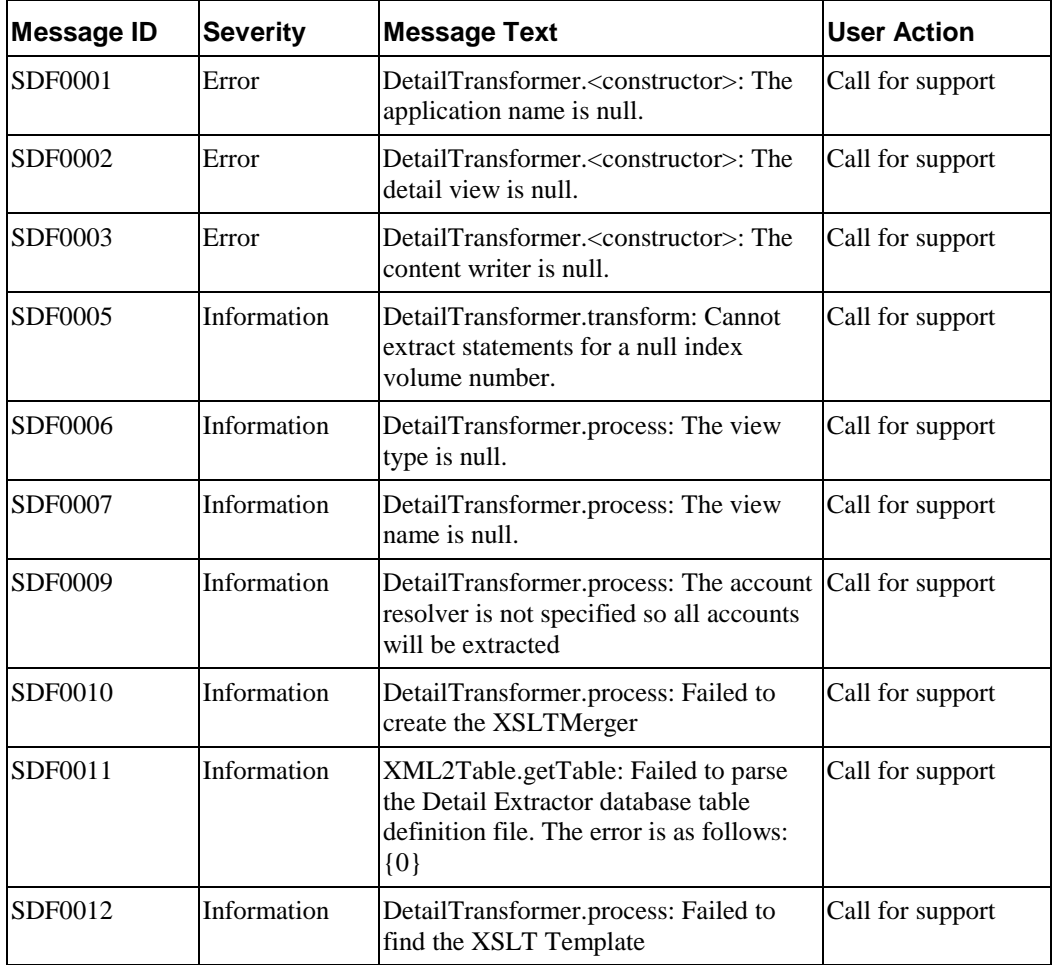

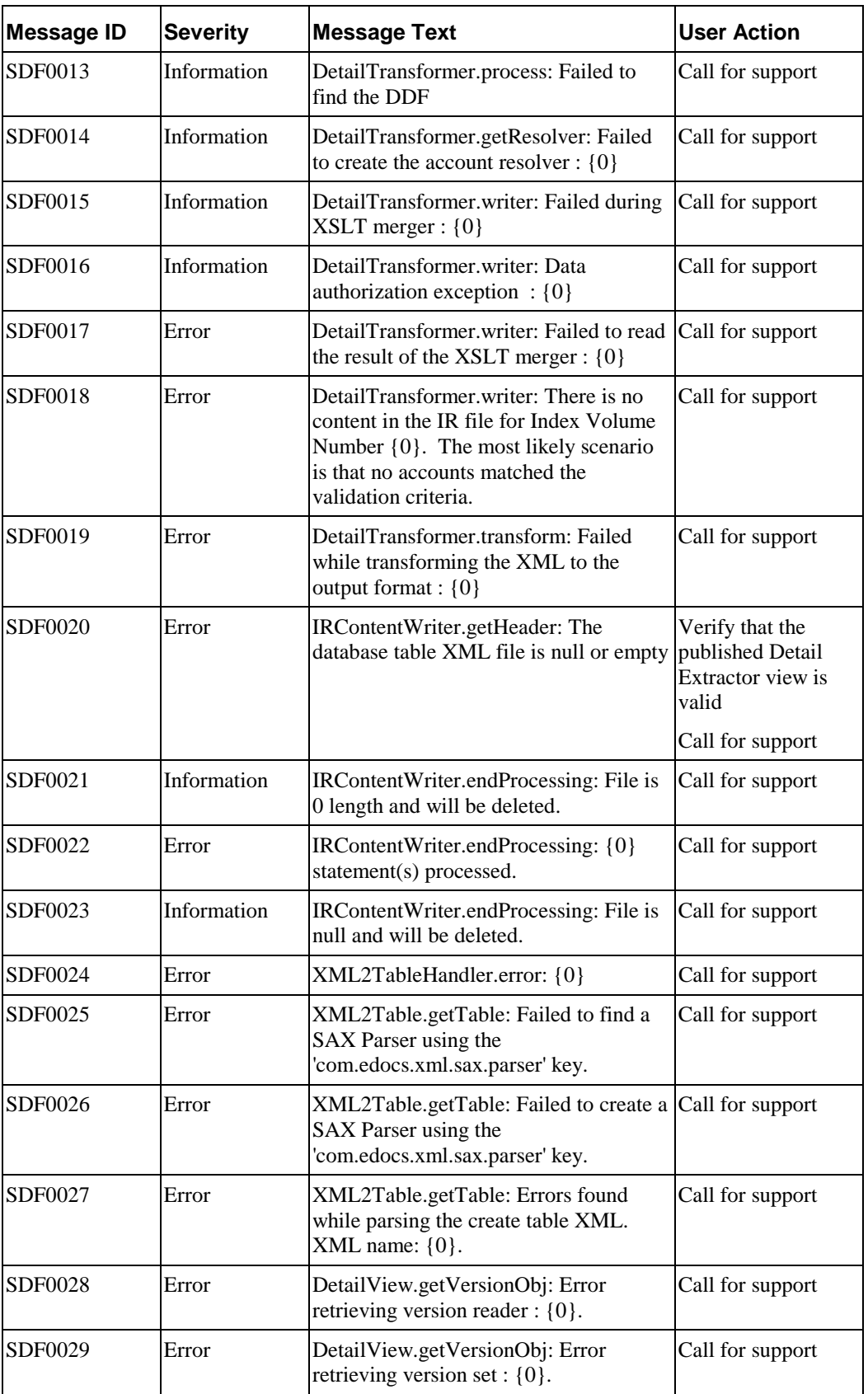

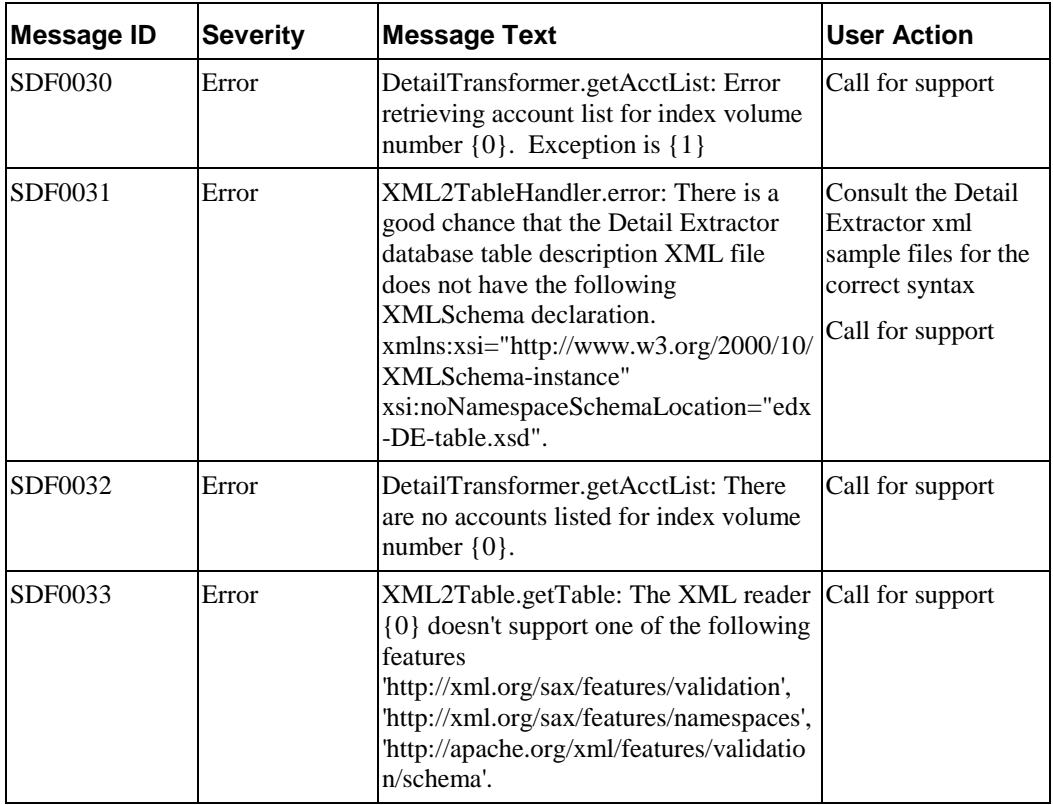

SHF is com.edocs.tasks.StaticHtmlFormatter.LogMsgCatalog

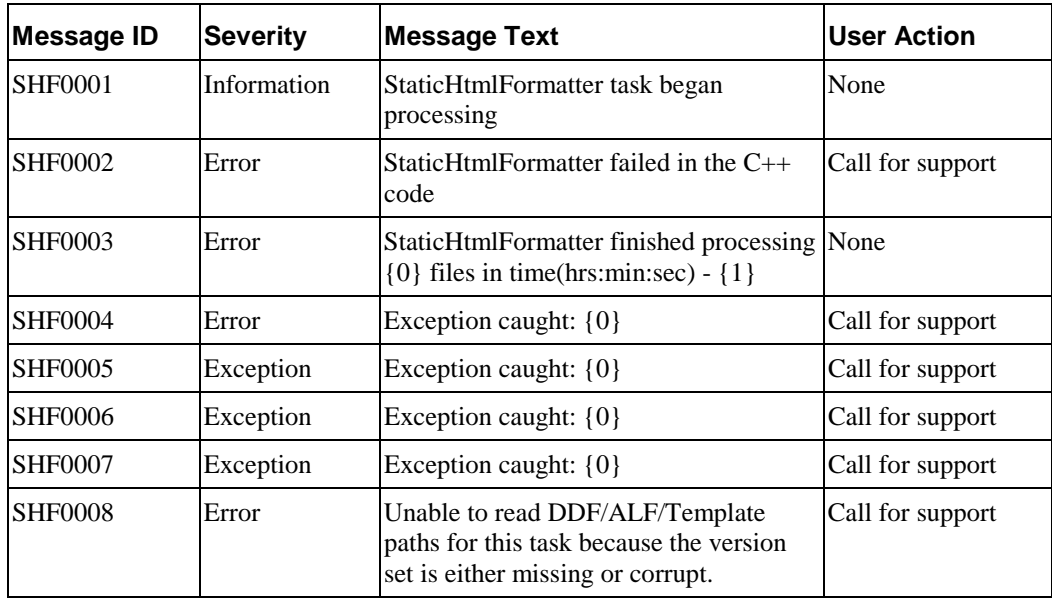

VRS is com.edocs.services.versioning.LogMsgCatalog

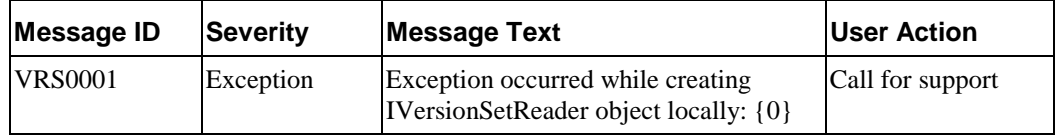

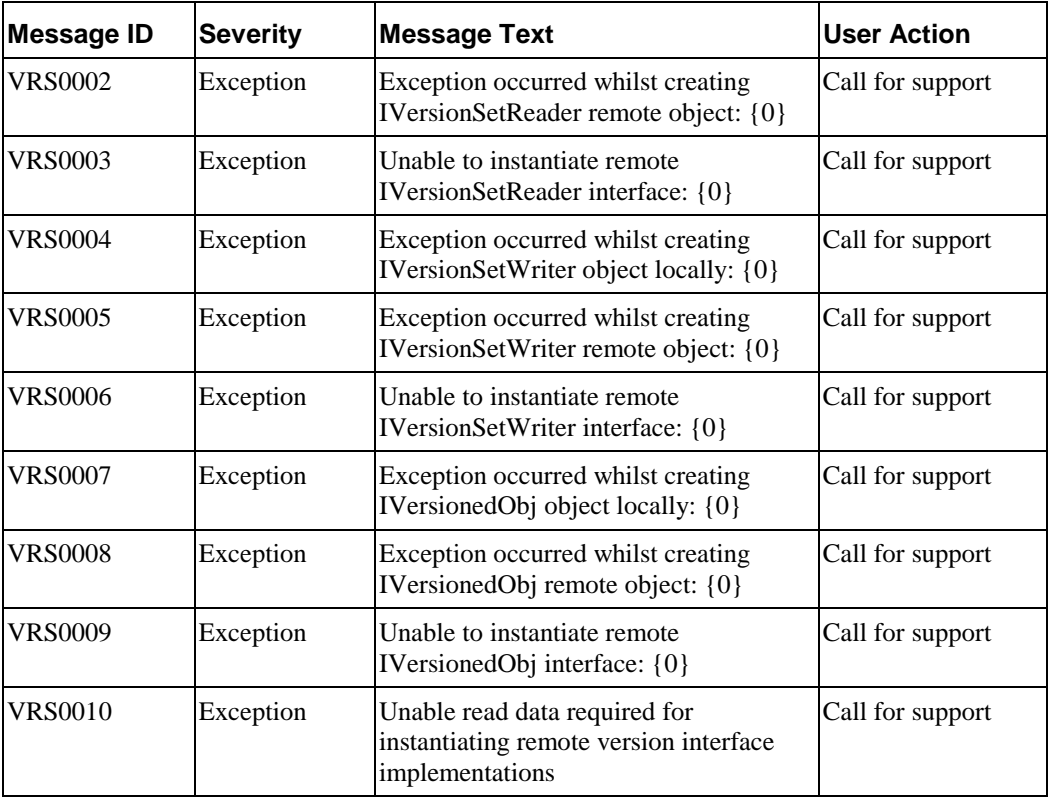

XML is com.edocs.tasks.xml.LogMsgCatalog

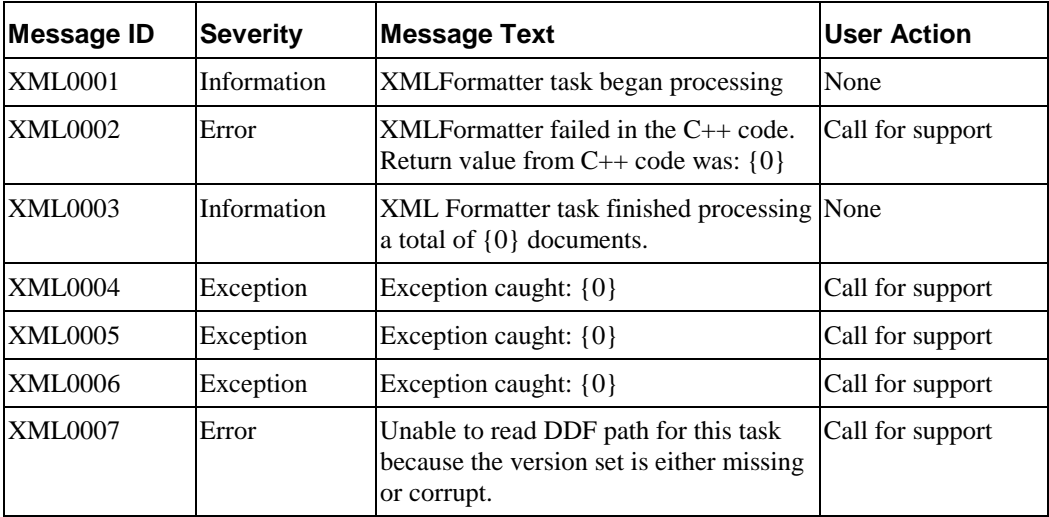

# **Appendix B: Glossary**

# **Terms and Acronyms**

This glossary defines general edocs product terminology as well as technology and general business terms related to electronic presentment and payment.

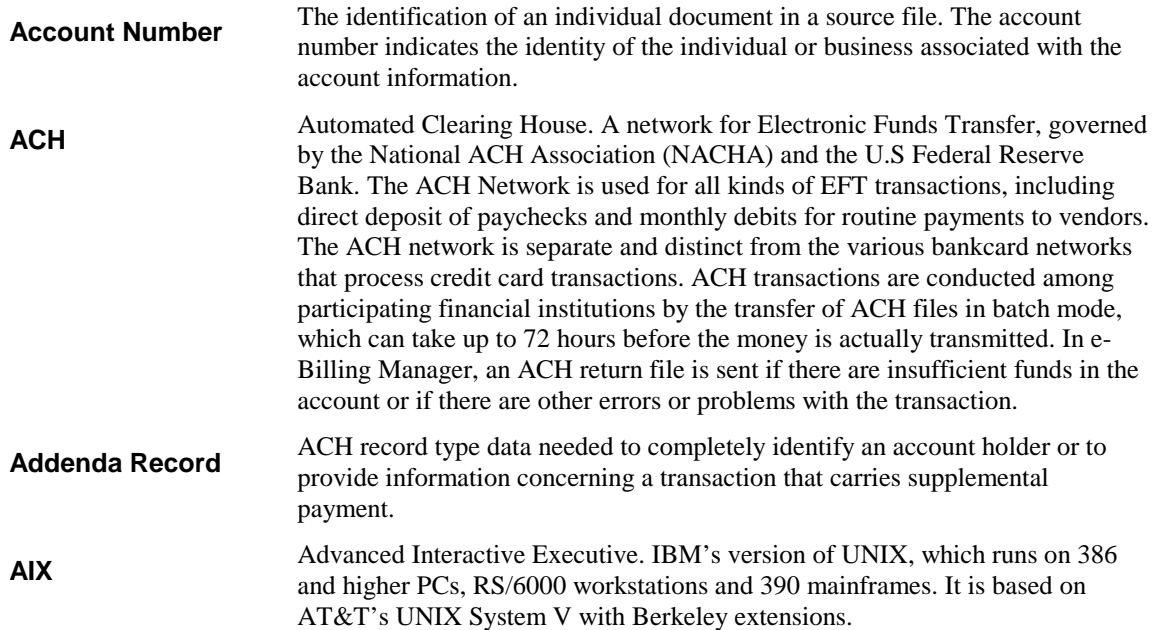

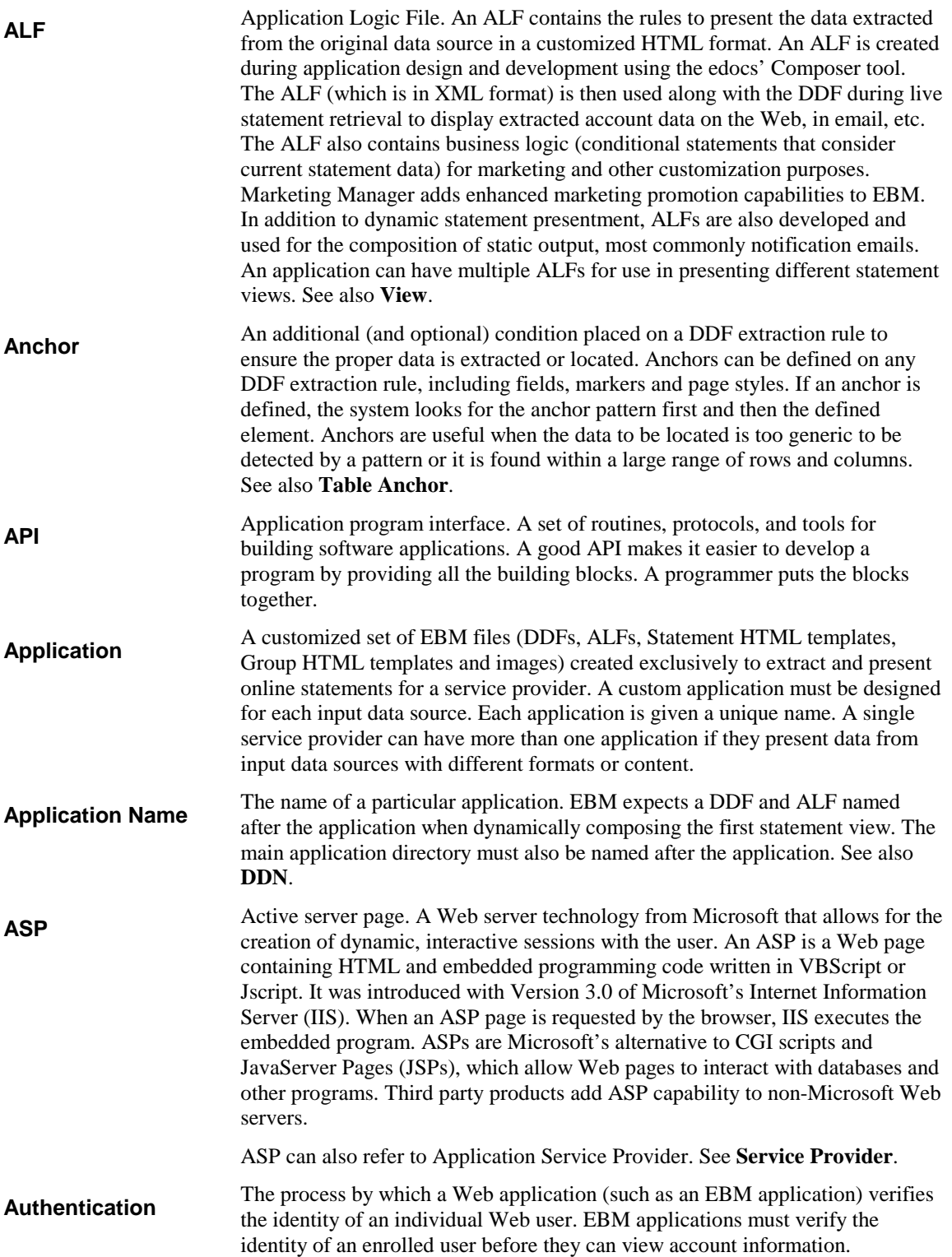

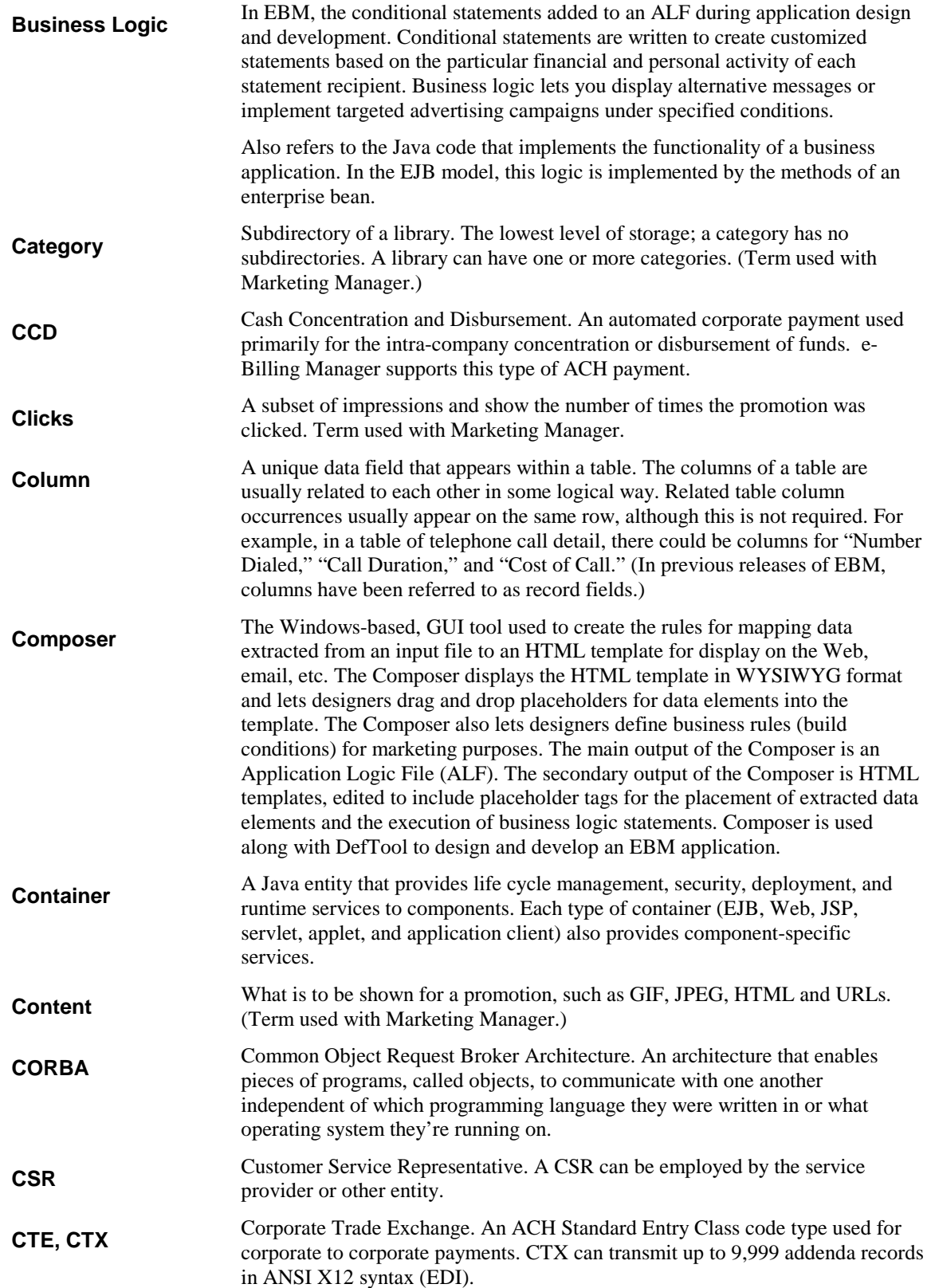

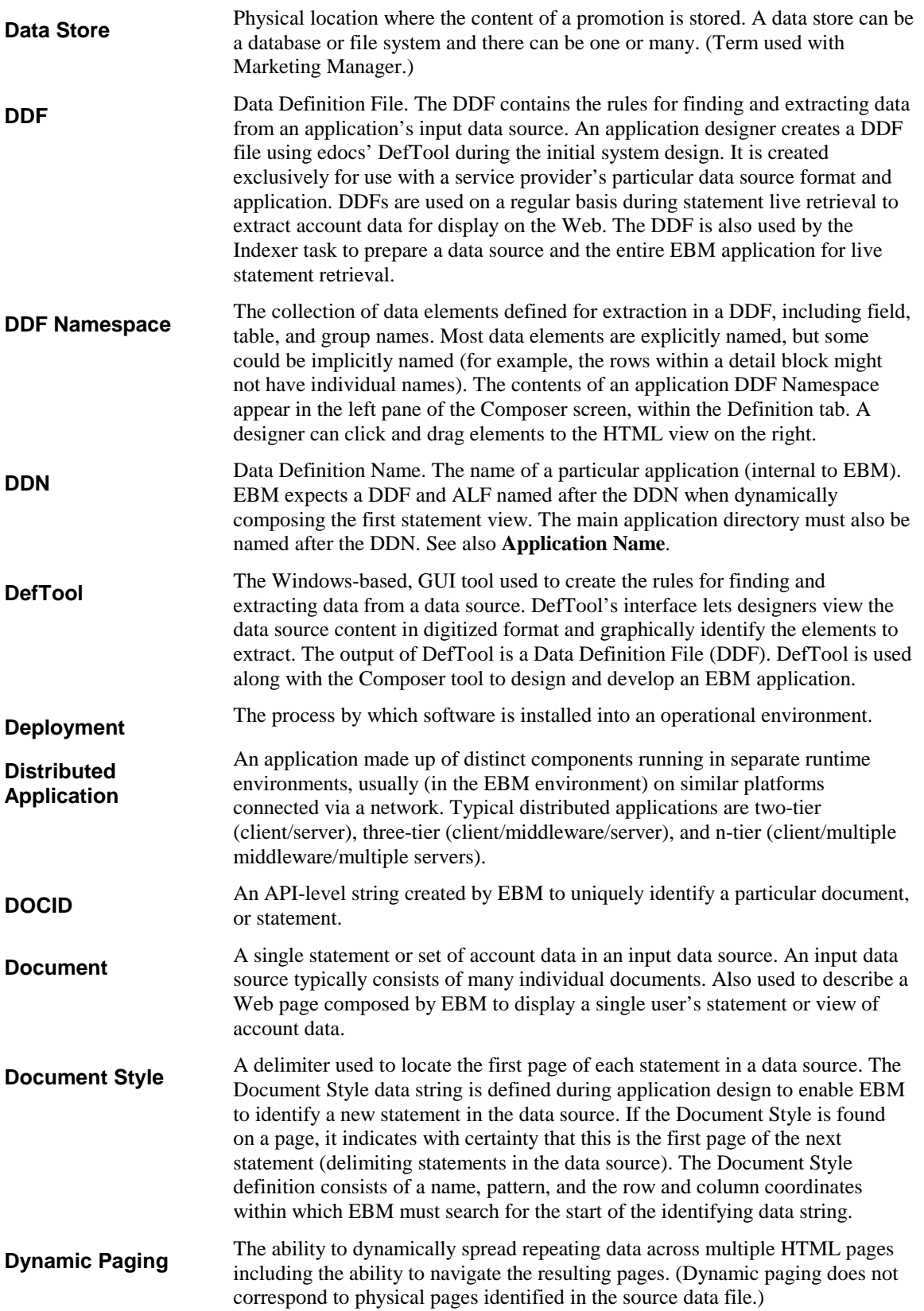

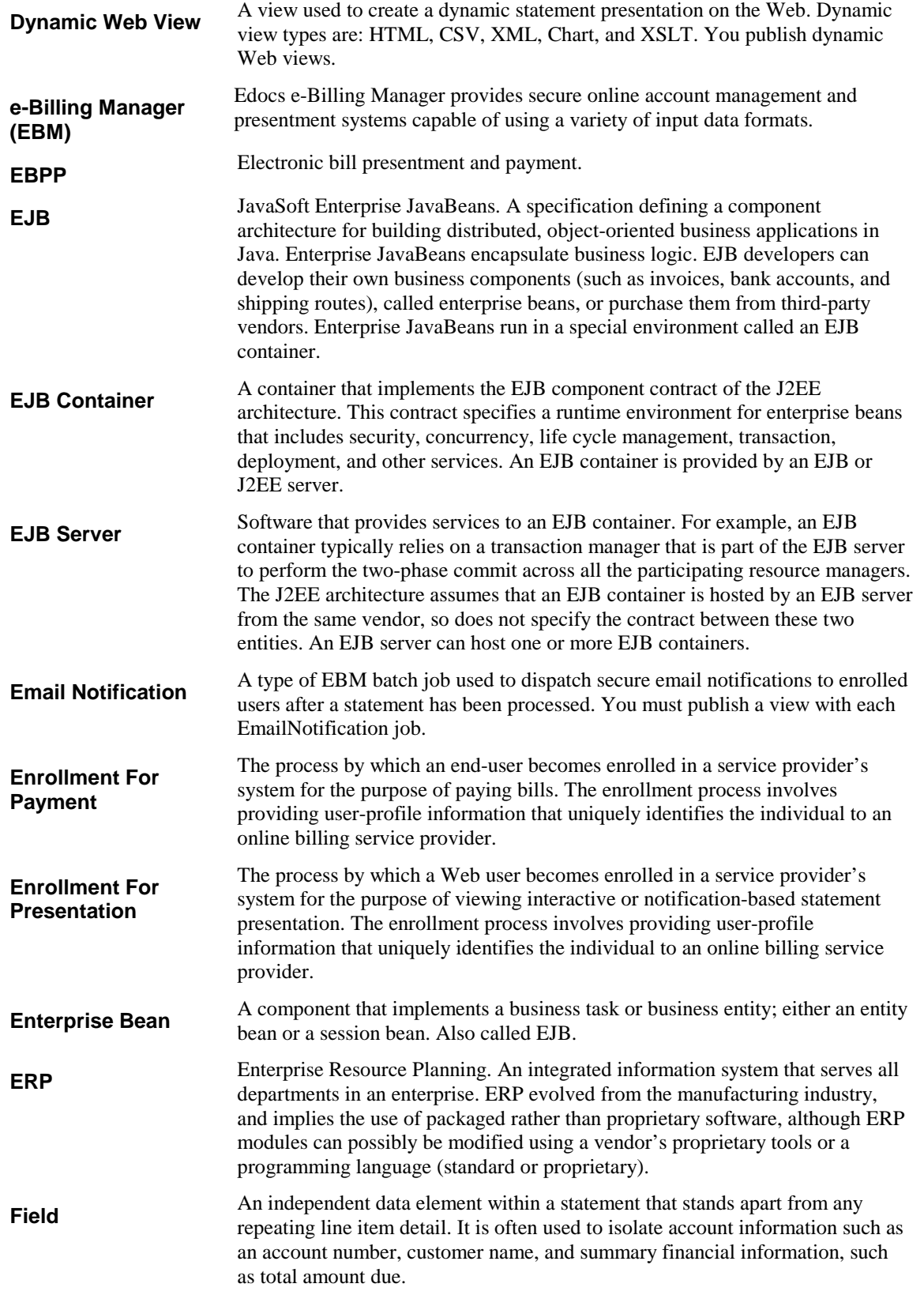

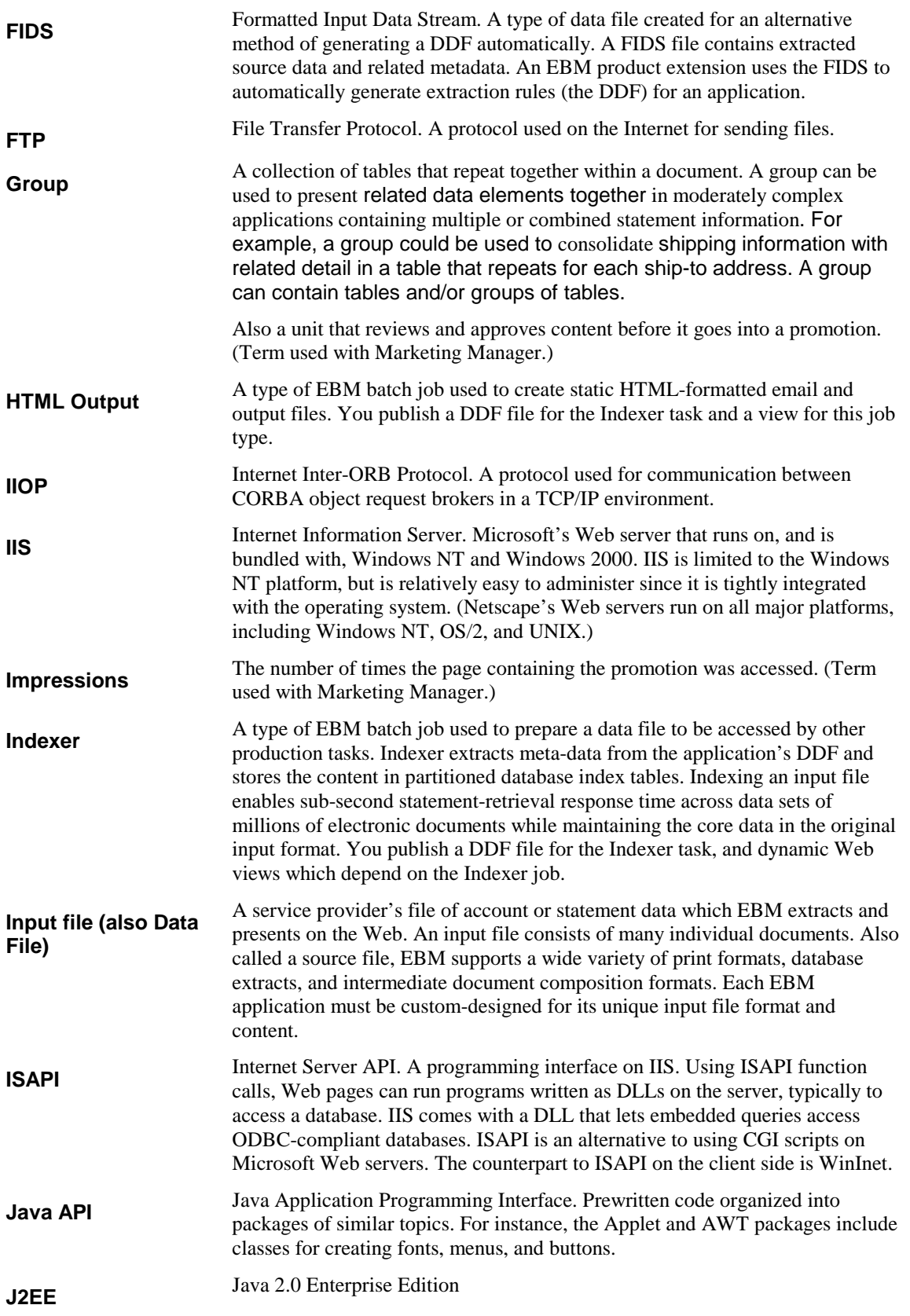

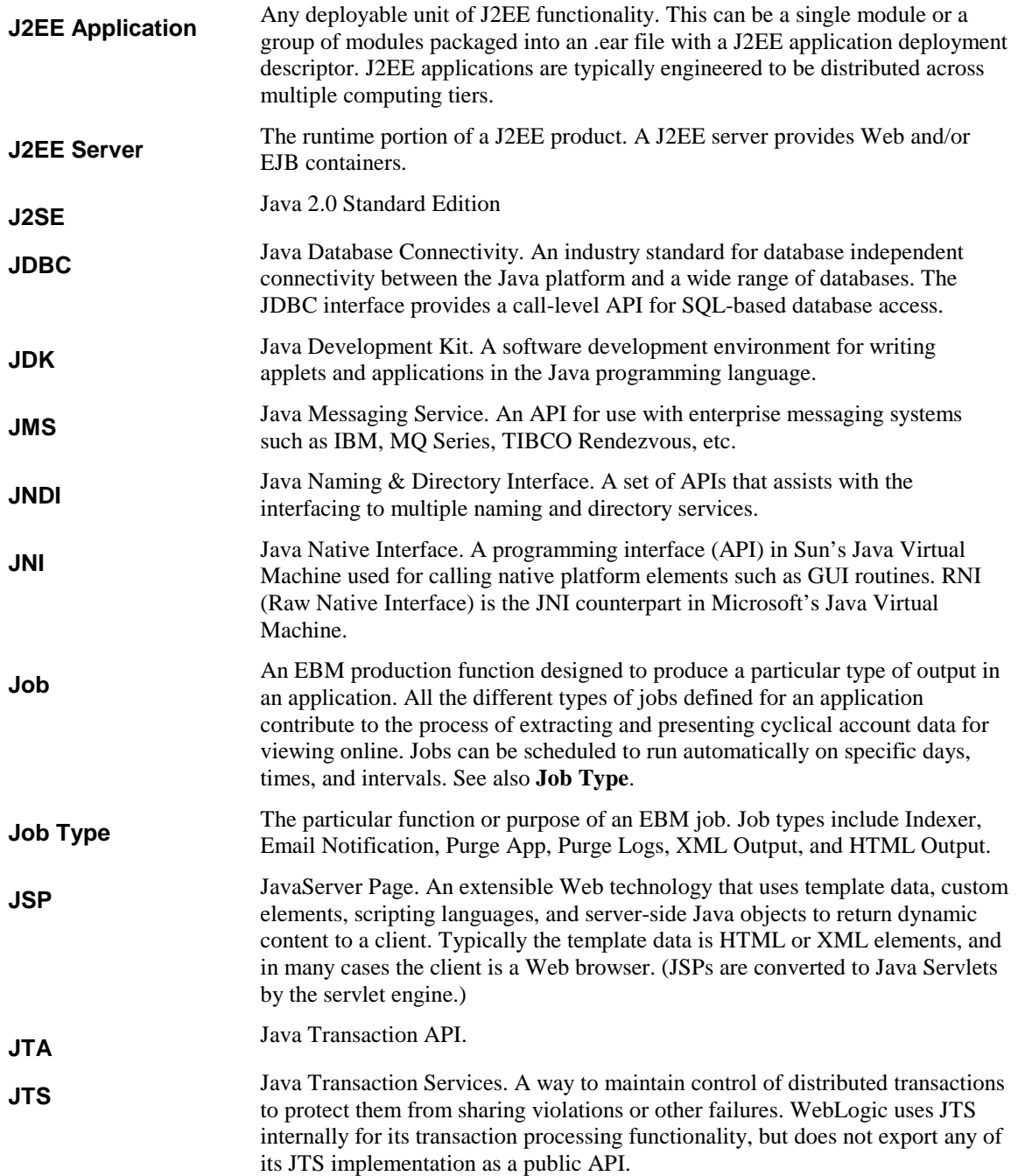

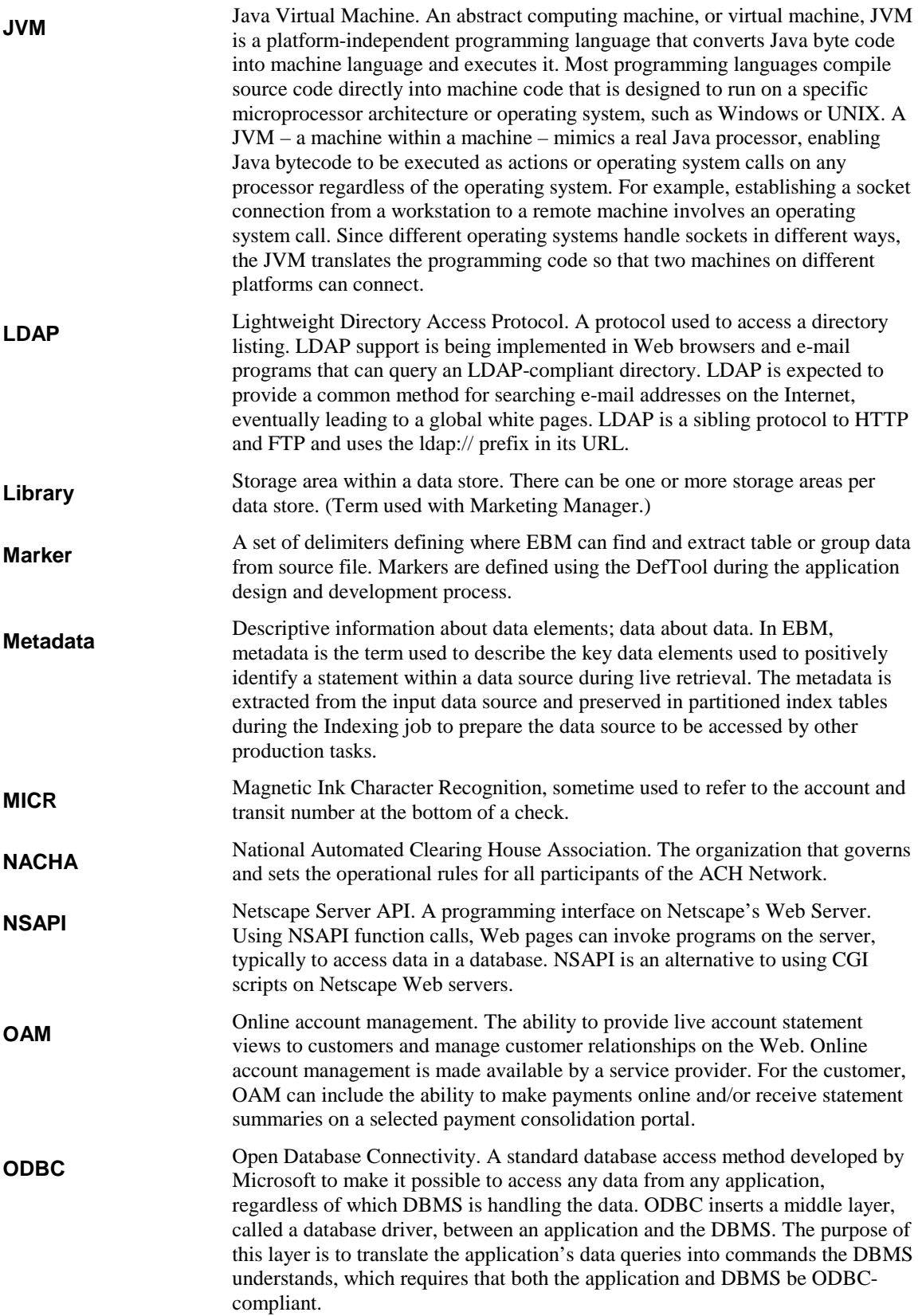

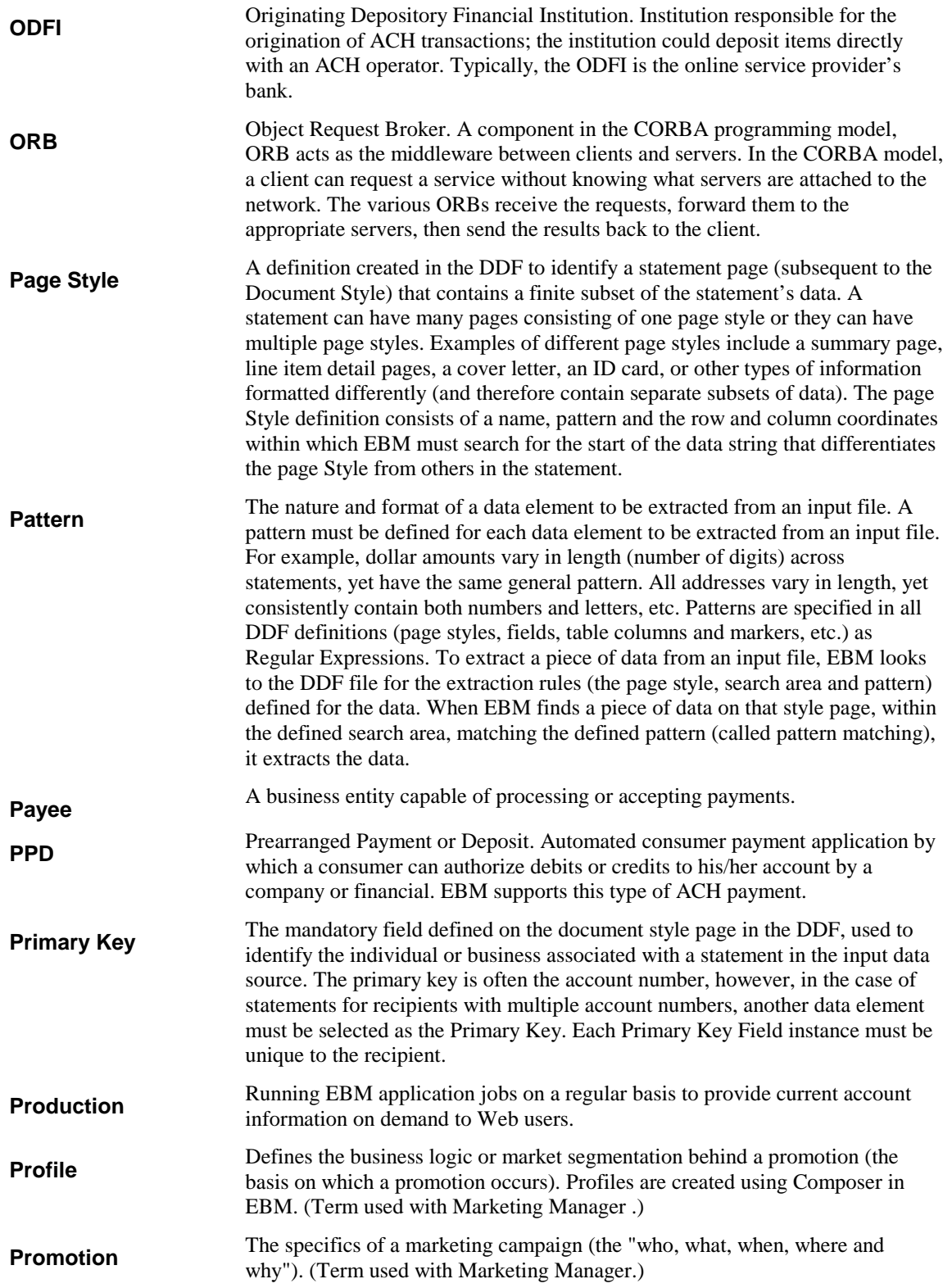

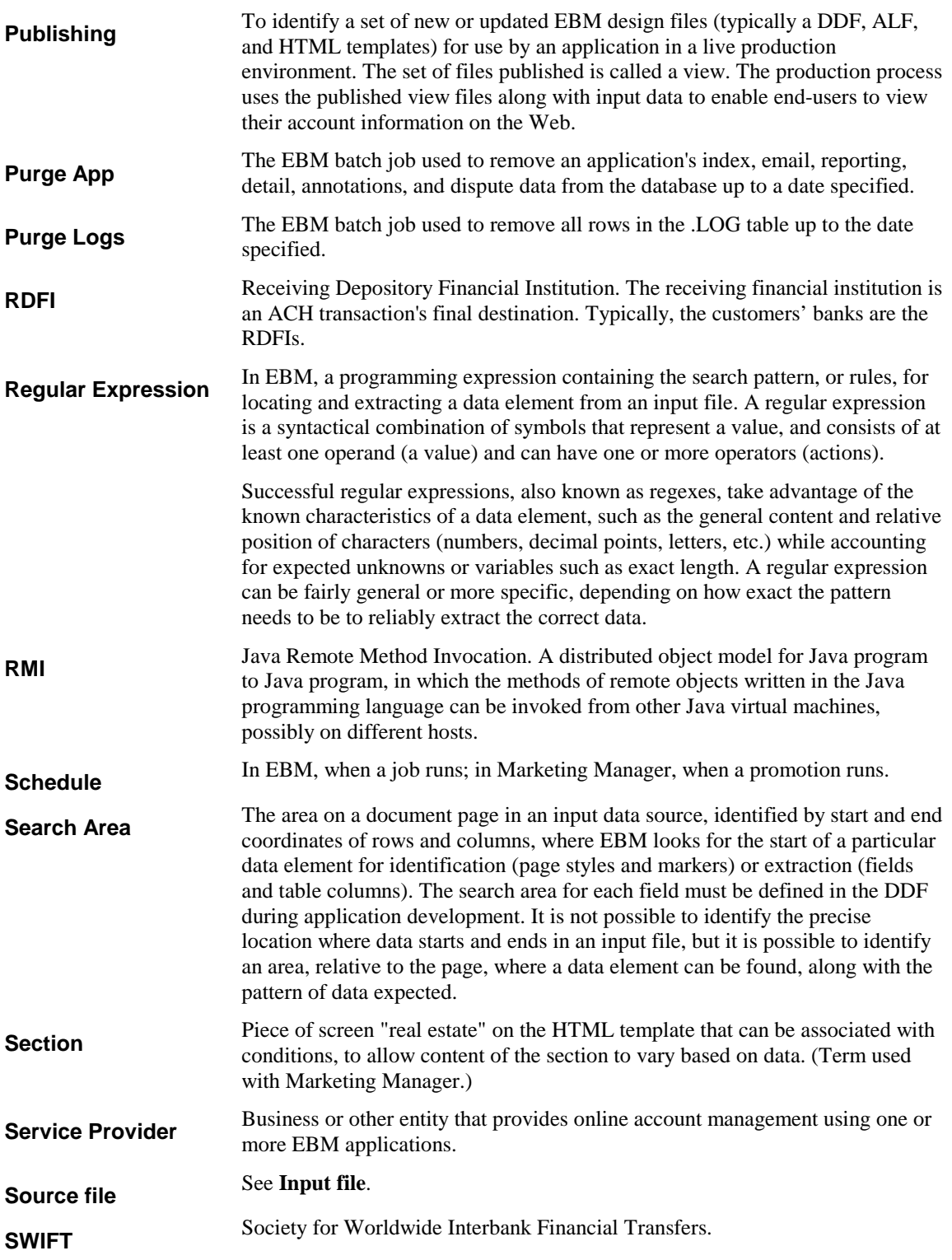

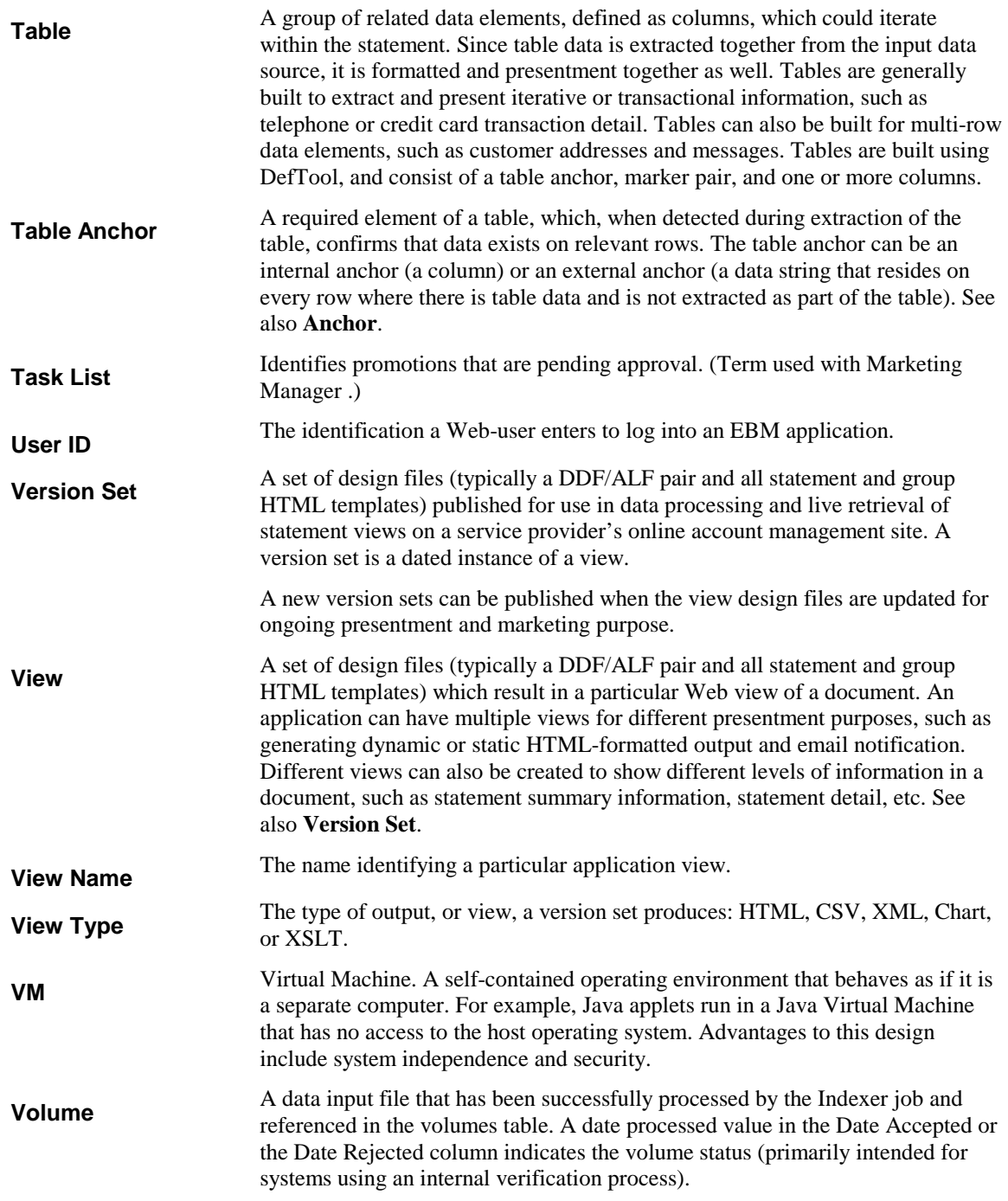

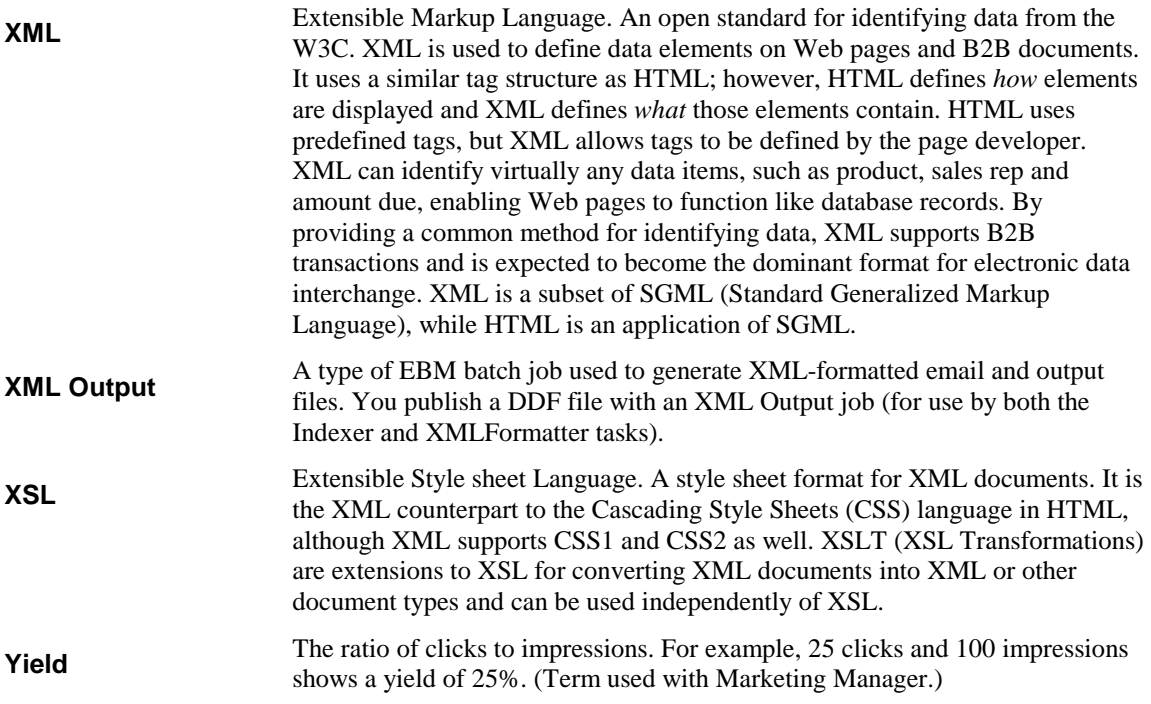

## **Index**

**A**

Accepting volumes, 117 Access Type, 69 ACH batch file, 132 Batch Header, 135 federal holidays, 142 Immediate Destination and Immediate Origin, 135 prenote, 134 Action on Index Volume, 63 Administrator's ID and password, 49 adminstrator password changing, 126 ALF, 43 Application development, 39 process of setting up new, 33, 39 Application Logic File, 43 applications deleting, 126 archive file bulk publishing, 98 uploading, 99

bulk publishing, 40, 44, 45, 47, 94 uploading an archive file, 99

**C**

Chart view, 43, 94 check image in DB, 153 check payments Cancel payment if account information is invalid?, 134 Cancel payment if check account is canceled?, 134 Number of days before a check's pay date for it to be submitted, 134 number of days before pay date to schedule, 150 past payment requirements, 161 payment status notification, 146 pmtCheckUpdate, 135 processing multiple DDNs, 134 Submit checks for additional DDNs, 134 Submit payment if check account is pending?, 134 check status pmtCheckSubmit, 132 **CheckFree** 

bank holidays listed, 142 payment scheduling, 133

and pmtCheckUpdate, 139 batch file, 132 pmtCheckUpdate, 135 command center main console, 107 Command Center logging in and out, 49 using, 39 Composer, 39 Configuring tasks Indexer, 61 IVNScanner, 53, 68 IXLoader, 61 MailNotification, 68, 72, 73 PurgeActivityData, 78 PurgeEmailData, 77 PurgeIndexData, 76 PurgeLogs, 80 PurgePWCData, 78 Scanner, 56, 60 StaticHtmlFormatter, 85 XMLFormatter, 91 Creating a new application, 50 Creating and configuring jobs EmailNotification, 42, 64 HierarchyImporter, 54 HTML Output (static), 42, 80 Indexer, 41, 57 Purge App, 42, 74 Purge Logs, 42, 79 XML Output (static), 42 credit card Cancel Payment if Credit Card Account has Expired, 140 instant payment email notification, 148 Number of Days Before a Credit Card's Pay Date for it to be Submitted, 140

CSV view, 43, 94

**D**

Data extraction, 43 index, 61 input file, 61 moving the data input file, 56, 60 presentation, 43 purging, 74, 79 Data Definition File, 43 database administration, 125 removing data, 125 Database backup and recovery, 161 cleaning up server, 74, 79 maintaining tables, 161 schema, 161 sizing tables, 159 Datasource EJB, mapping to a DDN, 51 DDF, 43, 45, 47 publishing error message, 94 DDF Path, 61 DDN to datasource mapping, 51 DefTool, 39 Description of version set in readme.txt, 47 Design files, 39, 43 viewing, 104 Detail page views, 43 Dynamic Web views HTML, CSV, XML, Chart, XSLT, XML Query, 43, 94 publishing, 46

**E**

Email data, purging, 74 email notification

about enrollment, 143 and check scheduling, 150 enrollment notification, 143 payment reminders, 146 recurring payment account cancelled, 150 recurring payment account deleted, 151 recurring payment account invalid, 151 recurring payment expired, 150 recurring payment scheduled, 150 when a check is cleared. 147 when a check is returned or failed, 147 when a check is sent for processing, 147 when a credit card fails authorization, 147 when a credit card is settled, 147 EmailNotification job, 42, 64 Enroll Model, 69 enrollment sizing tables, 160 Error Logs, 155 Error message in publisher, 94 errors message IDs, 177 Extraction rules, 43

failed jobs, 116 Failed jobs, 112 Files design, 44 publishing, 44, 45

Glossary, 193

**F**

**G**

### **H**

Help, 29 technical support, 30 HierarchyImporter job, 54 HierarchyImporter task, 56 HierarchySynchronizer task, 54 holidays federal, 142 **HTML** Output job, 42, 80 Output views (static), 44 view, 43, 94

**I**

Index data creating, 61 purging, 74 Index Volume Status, 54, 68 Indexer job, 41, 57 task, 61 Input File Name, 56 Input File Path, 56, 61 instant payments and payment reminders, 148 Intermediate Representation (IR) file, 61 IVNScanner task, 53, 68 IXLoader task, 61

**J**

J2EE, 28 jobs cancelling, 116 changing configuration, 116 deleting, 117 failed, 116 history and statistics, 123 Last Run, 111

monitoring, 107, 111 Next Run, 111 pmtCheckUpdate, 135 pmtConfirmEnroll, 139 pmtCreditCardSubmit, 140 pmtNotifyEnroll, 143 pmtRecurringPayment, 149 PmtReminder, 146 PurgeApp, 125 Recurring, 112 Reprocessing, 112 Run Time, 111 running concurrently, 108 scheduling, 108 status, 111 Jobs EmailNotification, 42, 64 failed, 112 HierarchyImporter, 54 HTML Output (static), 42, 80 Indexer, 41, 57 pmtAllCheckTasks, 130 Purge App, 42, 74 Purge Logs, 42, 79 scheduling, 130, 175 status, 111, 112 Type, 111 which to create, 40 XML Output (static), 42

**L**

live retrieval determining version set, 103 Live retrieval, 41, 57 Load Method, 62 Log data, purging, 79 Log files errors, 155 exceptions, 153 logging

payment history, 153 logs messaging, 119

## **M**

MailNotification task, 68, 72, 73 Mapping a DDN to a datasource EJB, 51 message logs viewing, 119 Metadata, 61 monitoring system services, 120 multiple DDN ACH limitations, 136

**N**

New application creating, 50 process of setting up, 33, 39 No operation, 112 NOC and enrollment, 143

## **O**

Output File Path, 56, 61

**P**

password changing, 126 Payment Reports Daily Exceptions, 153 Daily Summary, 153 payment scheduling bank holidays, 133 pmtCheckSubmit and recurring payments, 150 pmtConfirmEnroll and gateway configuration, 139 pmtNotifyEnroll

and recurring payments, 151 pmtRecurringPayment and Indexer, 151 EBM dependency, 151 Presentation rules, 43 Production scheduling, 108 publishing archive file, 98 bulk, 97 readme.txt with a version set, 93 uploading an archive file, 99 Publishing bulk, 40, 44, 45, 47, 94 design files, 44 dynamic Web views, 46, 94 files with job configurations, 45 in bulk, 96 what to publish, 45 Publishing schema validation error message, 94 Purge App job, 42, 74 Purge Logs job, 42, 79 PurgeActivityData task, 78 PurgeEmailData task, 77 PurgeIndexData task, 76 PurgeLogs task, 80 PurgePWCData task, 78 Purging Index, email, and reporting data, 74 log data, 79

Index, email, and reporting data, 74 log data, 79 Reporting data, purging, 74 reports job history and statistics, 123 statement statistics, 122 user statistics, 121 Rules for extracting data, 43 for presenting data, 43

### **S**

Scanner task, 56, 60 Schema validation error message in publisher, 94 statements processing multiple, 119 Static HTML Output job, 80 views, 44 StaticHtmlFormatter task, 85 **Status** job, 112 task, 112 Sub-documents purging, 74 Summary page views, 43 system services monitoring, 120

**T**

Task status, 112 template for pmtNotifyEnroll, 143 payment reminders, 146 recurring payment email notification, 150 Terms and acronyms, 193

**R**

readme.txt, 47 described, 102 Rejecting volumes, 117 Removing data from the database

**V**

Verisign confirmation number, 141 version sets and readme.txt, 93 deleting, 105 details screen, 105 historical, 104 readme.txt described, 102 search results, 102 searching, 100 using, 93 which used, 103 Version sets description in readme.txt, 47 publishing, 46, 94 Viewing error logs, 155 exception reports, 153 views bulk publishing, 97 Views about, 43 detail page, 43

dynamic HTML, CSV, XML, Chart, XSLT, XML Query, 43 publishing, 94 Static HTML Output, 44 summary page, 43 volumes managing, 117

Web views. *See Views.*, *See Views.*

**W**

**X**

XML Output job, 42 view, 43, 94 XML hierarchy input file, 54 XML Query view, 43, 94 XMLFormatter task, 91 XSLT view, 43, 94 XSLT style sheet, 47